# سلسلة كن أسدا للإبداع EELIDHICREATIVITY

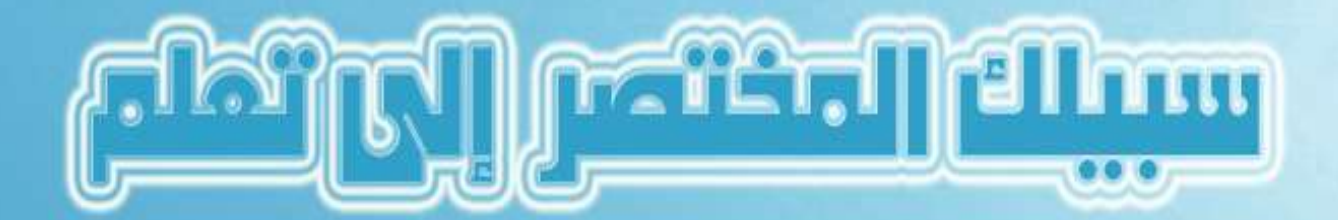

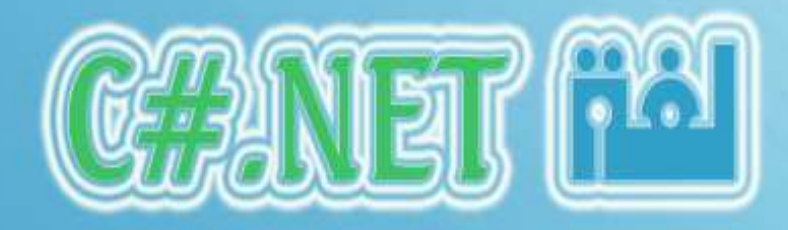

# بروجن الواكهات

خالد للسعدانو

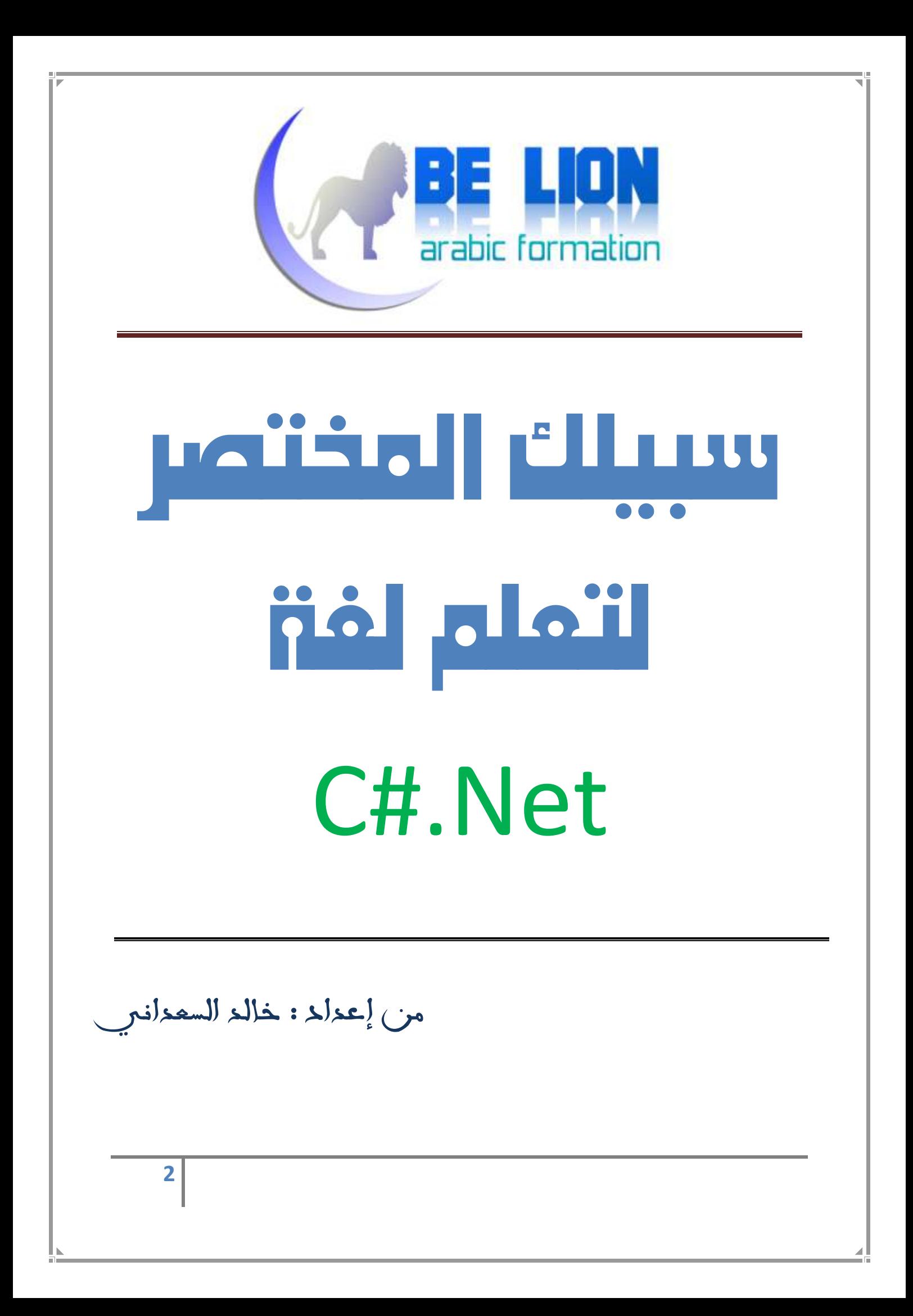

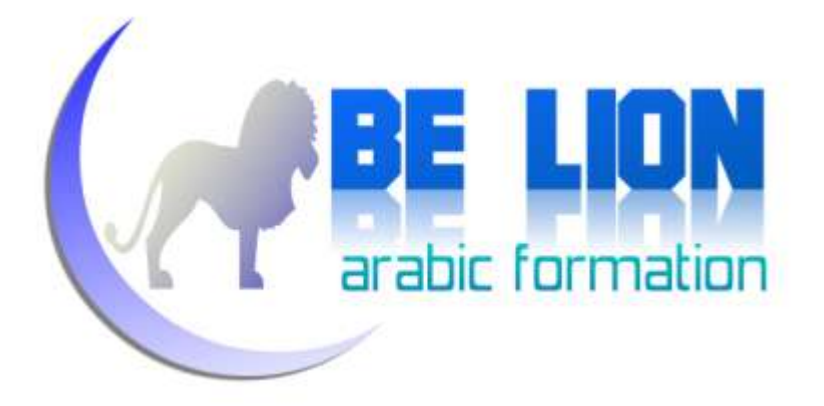

"يا أيها الرين آمنىا اتقىا اهلل و قىلىا قىال سديدا. يصلح لكم أعمالكم و يغفس لكم ذنىبكم ومن يلهم الله و رسوله فقد فاز فوزل عظيما"

األحزاب : 70 و 71

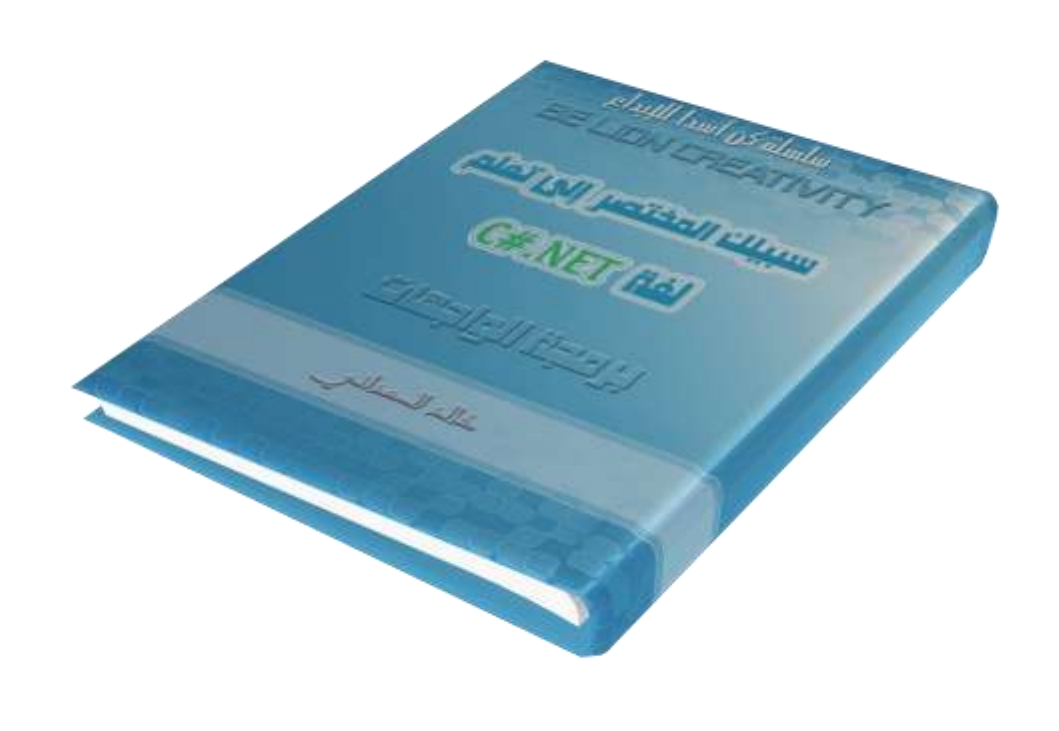

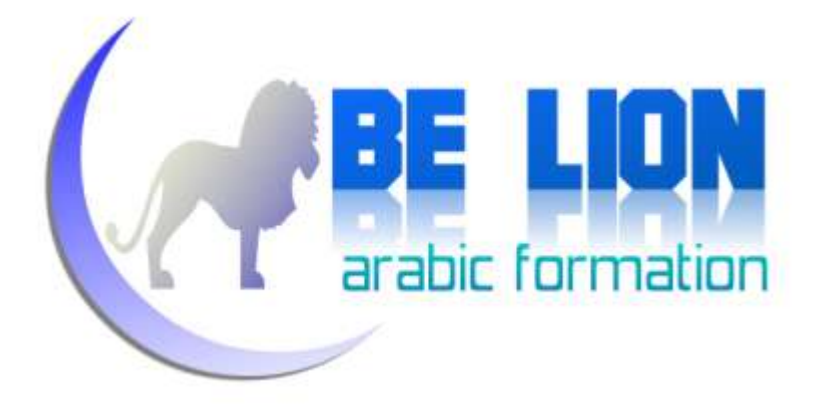

إهداء

إلى الوالدين أولا وأخيرا... إىل أحبائي متتبعي السلسلة... إلى كل المعملمين والمعملمات...

اللهم اجعله عمال خالصا لوجهك

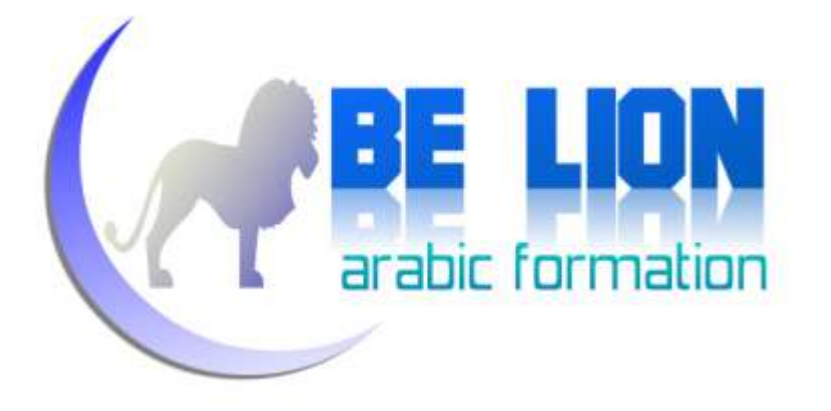

عند وجود أي مالحظة، املرجو مراسليت عرب :

# Khalid\_Essaadani@Hotmail.Fr

<span id="page-5-0"></span>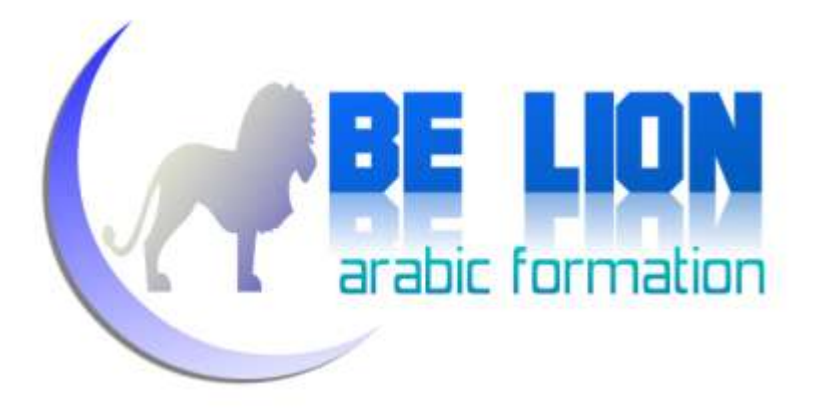

الفهرس

الفهرس [6](#page-5-0) تقديم [10](#page-9-0) مدخل إلى برمجة الواجهات [13](#page-12-0) **[Design environment](#page-14-0) [Controls](#page-28-0) [Properties](#page-28-1) [Events](#page-33-0) [Controls](#page-38-0) [Button](#page-38-1) 1 [TextBox](#page-42-0) 2. [RichTextBox](#page-45-0) 3. [Label,LinkLabel](#page-46-0) 4.**

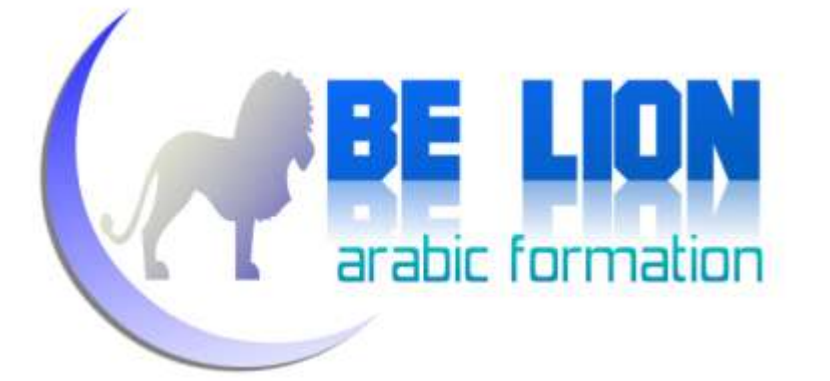

- **[CheckBox](#page-47-0) 5.**
- **[RadioButton](#page-49-0) 6.**
	- **[ListBox](#page-51-0) 7.**
	- **[ComboBox](#page-54-0) 8**
	- **[TreeView](#page-57-0) 9.**
	- **[ImageList](#page-61-0) 10.**
		- **[ListView](#page-68-0) 11.**
- **[DataGridView](#page-92-0) 12.**
	- **[MenuStrip](#page-103-0) 13.**
- **[ContextMenuStrip](#page-109-0) 14.**
	- **[ToolStrip](#page-113-0) 15.**
	- **[StatusStrip](#page-119-0) 16.**
		- **[TabControl](#page-121-0) 17.**
			- **[GroupBox](#page-123-0) 18.**

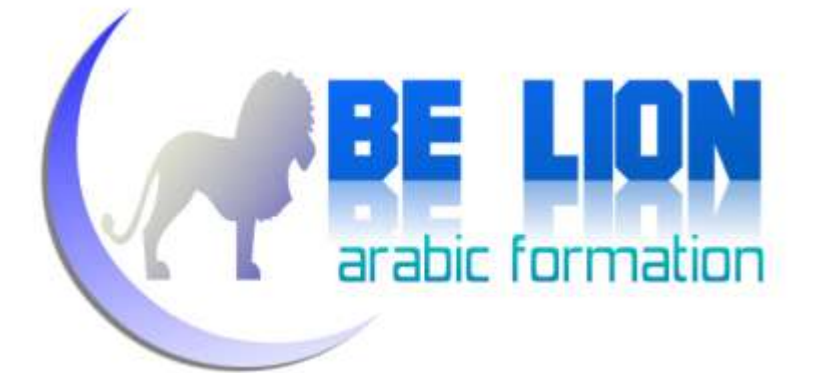

- **[Panel](#page-123-1) 19.**
- **[PictureBox](#page-124-0) 20.**
- **[ScrollBar](#page-125-0) 21.**
	- **[TrackBar](#page-129-0) 22.**
- **[ProgressBar](#page-132-0) 23.**
	- **[Timer](#page-133-0) 24.**
- **[DateTimePicker](#page-136-0) 25.**
- **[MaskedTextBox](#page-137-0) 26.**
	- **[NotifyIcon](#page-139-0) 27.**
	- **[NumericUpDown](#page-144-0) 28.**
- **[DomainUpDown](#page-145-0) 29.**
	- **[WebBrowser](#page-147-0) 30.**
	- **[ColorDialog](#page-150-0) 31.**
	- **[FontDialog](#page-152-0) 32.**

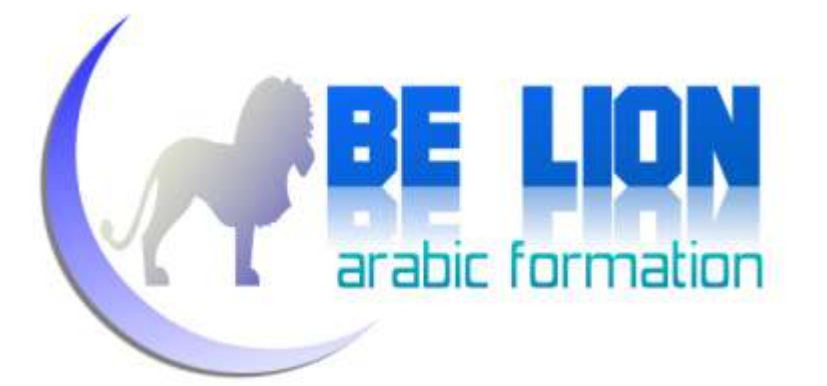

**[OpenFileDialog](#page-153-0) 33.**

**[SaveFileDialog](#page-157-0) 34.**

**[FolderBrowserDialog](#page-160-0) 35.**

**[Print Tools](#page-161-0) 36.**

**SDI MDI [37.](#page-167-0)**

 $0.71\pm$ 

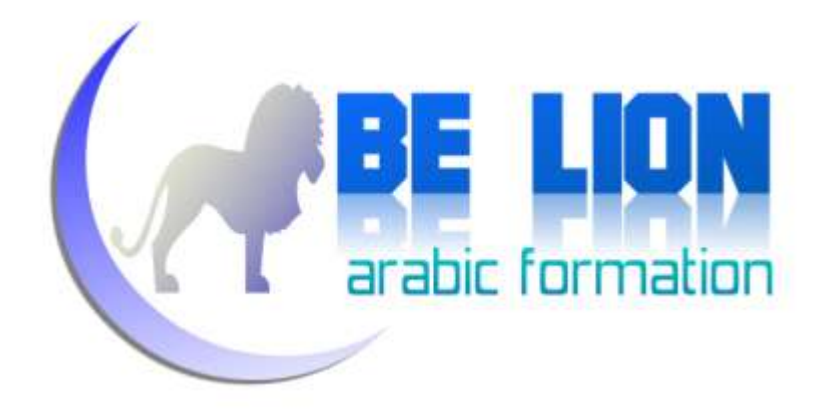

# <span id="page-9-0"></span>تقديم

كنت قد وعدت الإخوة الأفاضل والأخوات الفاضلات الذين اطلعوا على الجزء الأول الخاص بالأساسيات والمفاهيم الرئيسية بجزء ثان يعرض برمجة الواحهات بأسلوب سهل ومستساغ، وقد تأخرت كثيرا لأبدأ في إحراج هذا الجزء بسبب مشاغل الحياة، على العموم هذا هو الكتاب المكمل للجزء الأول الذي آمل أن يكون خير معين لكل مسلم ومسلمة يرغب في تعلم البرمجة بلغة السي شارب.

لعل الإخوة يلاحظون غياب كتب تفصيلية تنطلق بهم من البدء إلى الختم بتدرج يتوافق مع متطلباقمم، طبعا هنالك كُتَّابْ ما شاء الله عليهم نسأل الله أن يزيدهم علما وسدادا، ولكن الخصاص قائم وبارز للعيان، وعليه فإحراج كتاب متواضع كهذا قد يكون لبنة تنضاف إلى صرح البرمجة العربية، نعلم أن أعمالنا يشوها نقص ويتخللها ضعف ولكن كما يقال "أعمش خير من أعمى"، فكتاب خيرٍ من لاشيء، لهذا فأنا أشدد مجددا على الإخوة ليساندونا في تطوير هذه السلسلة ولو بعون بسيط، فقد نادينا منذ سنتين بالمساهمة فيها وللأسف لم أتلق أي رسالة ترمي إلى مشاركتنا في إثراء مكتبة البرمجة العربية.

حتى لا يساء فهم هذا الجزء فأنا أقصد بالمساندة الكتابة والتأليف وليس الجانب المادي، وأرجو من الله العلى القدير أن أستقبل بعد إخراج هذا الكتاب رسالة من أخ أو أخت يريد الإسهام في كتابة

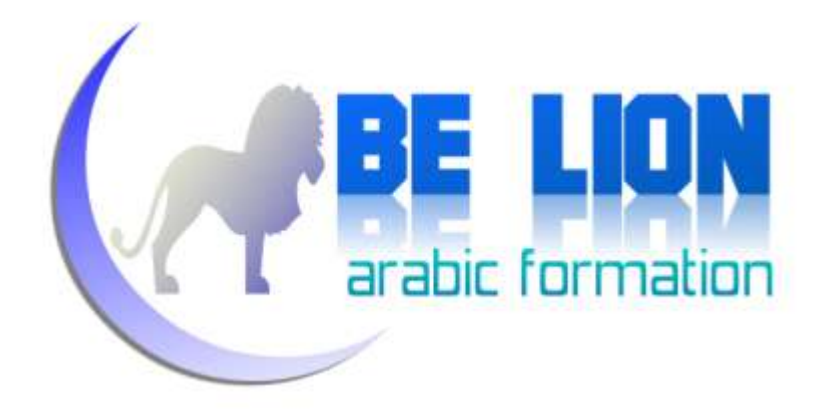

السلسلة حتى وإن كان مبتدئا، فأنا مستعد بعون الله أن أمد إليه يد المساعدة حتى يخرج كتابه في أبهي حلة.

في هذا الكتاب تخليت عن استعمال الكلمات الفرنسية بسبب طلبات الأصدقاء، واستعملت الكلمات الانحليزية نظرا للجمهور العربي العريض الذي يعرف أبجدياقما أكثر من الفرنسية، ستجد صور النوافذ بالفرنسية وهذا بسبب نسخة الفيجوال أستوديو التي أشتغل عليها ولكن لا عليك فالشرح بالإنحليزية يحل المشكلة، وقد حاولت قدر المستطاع تبسيط المفاهيم وتوصيلها بطرق سلسة، فأحيانا ستجدين أسهبت في شرح أشياء عادية ليس حبا في ذلك ولكن ليكون الكتاب عاما يفهمه كل من يقرؤه.

كما يقول الشاعر: لكل شيء إذا ما تم نقصان، فطبعا مجهودنا يبقى مجهودا بشريا، ففي حال عثرتم على خطأ في الكتاب لا تتردوا في مراسلتي به عبر البريد الالكتروني لأقوم بتصحيحه في النسخة القادمة إن شاء الله، إذا احتجتم أي مساعدة فأنا رهن إشارتكم سواء عبر بريدي الالكتروني أو حتى عبر رقم هاتفي في الحالات العاجلة أو لمن لقى مشكلا برمجيا.

أسعد كثيرا برسائلكم، وأسأل الله أن يرزقنا وإياكم الإخلاص في العمل، دام لكم البشر والفرح ! العبد الفقير إلى ربه :خالد السعداني

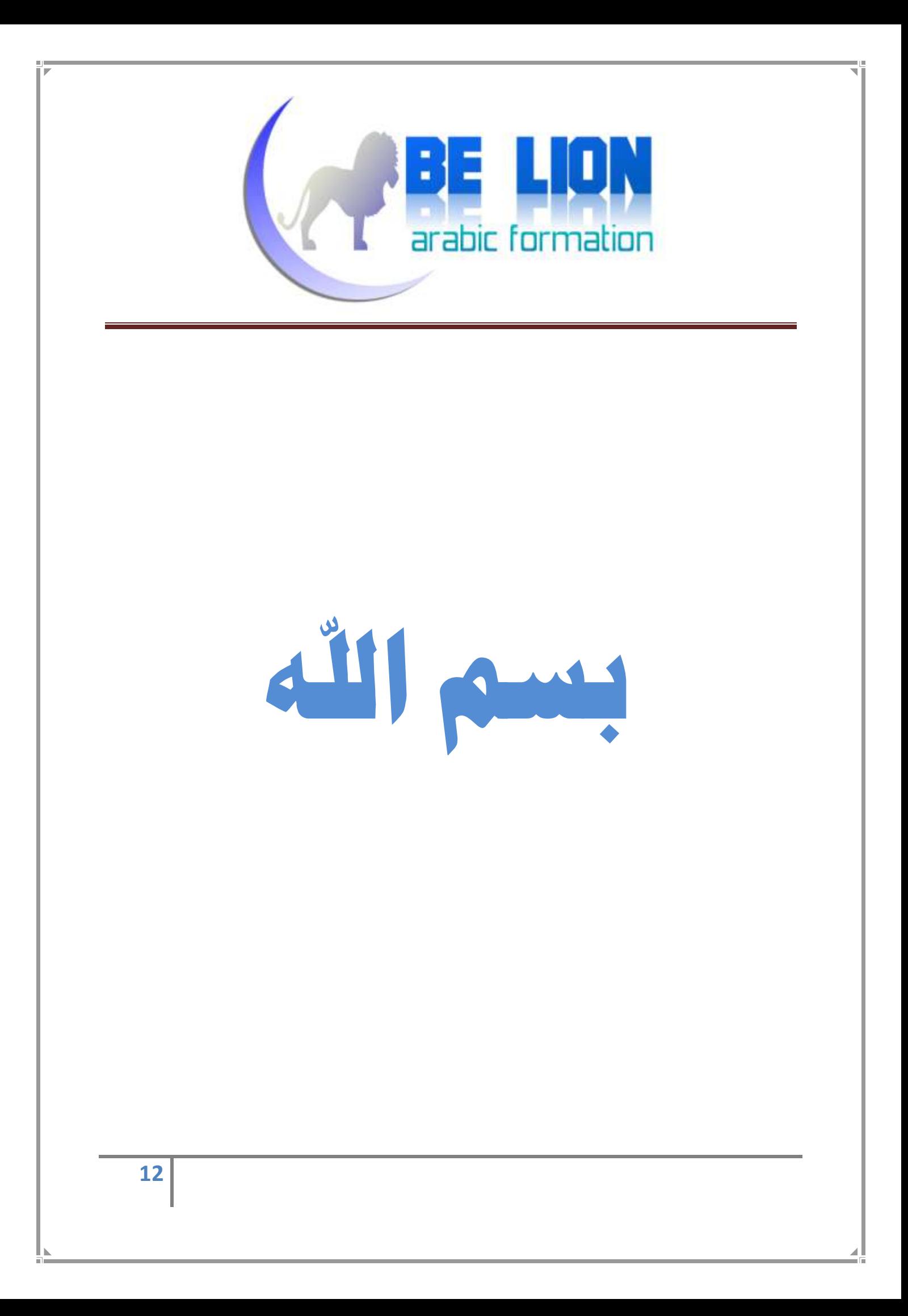

<span id="page-12-0"></span>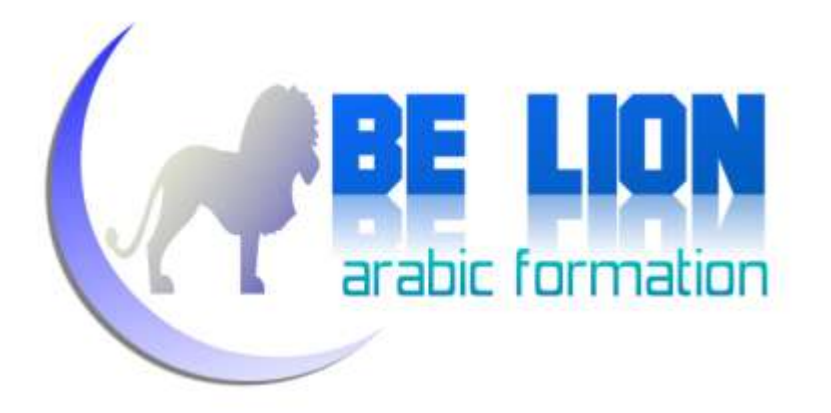

مدخل إلى برمجة الواجهات لا غرو أن برامج البيئة السوداء (الدوس) تختلف عن برامج بيئة النوافذ (ويندوز) في طريقة العمل وفي نتائجه، وإن كنا في البيئة السوداء نسعى دوما إلى تسهيل الأمر بالنسبة للمستخدم، إلا أن ذلك يبقى بدائيا بالمقارنة مع هيئة تطبيقات الويندوز، إذ أن للمستخدم إمكانيات عديدة متاحة أمامه من تحريكٍ للماوس وضغطٍ وحذب واختيارٍ وليس كالبيئة السوداء التي تُحَتم عليه الاشتغال بلوحة المفاتيح فقط، وتقييده بتنفيذ سطر قبل المرور إلى غيره، كما سأعرض في المثال التالي ليتضح كلامي أعلاه:

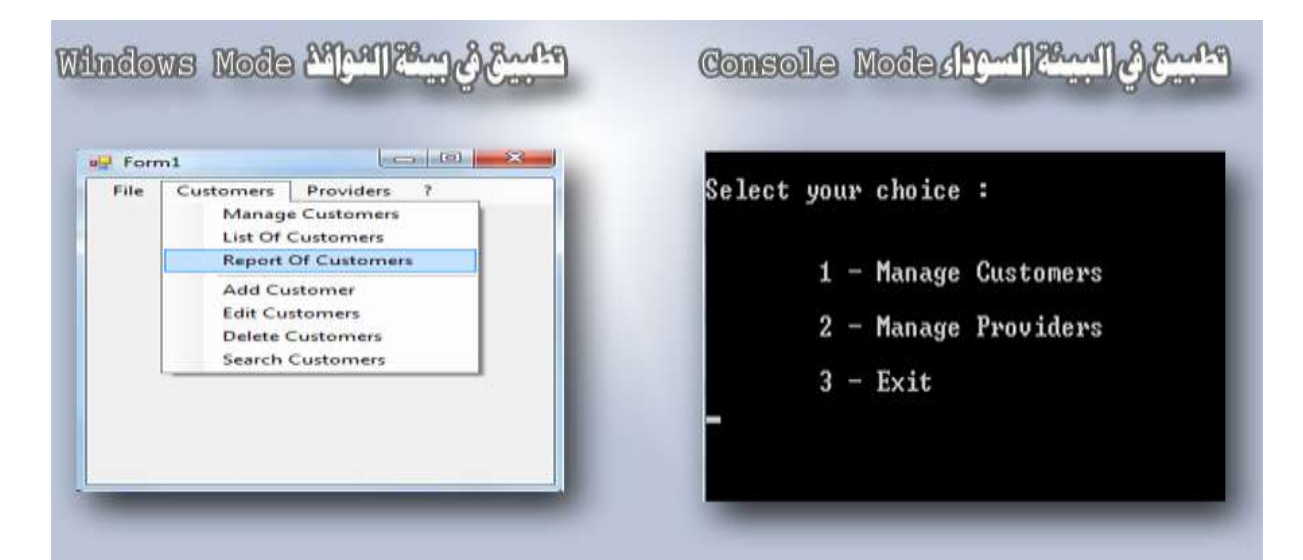

هنا في هذه الصورة نعرض نفس التطبيق وقد أنحزناه في البيئة السوداء وفي بيئة النوافذ، لاحظ أن في البيئة الأولى على المستحدم أن يحدد اختيارا قبل المرور إلى الأمر الموالى، أما في بيئة النوافذ

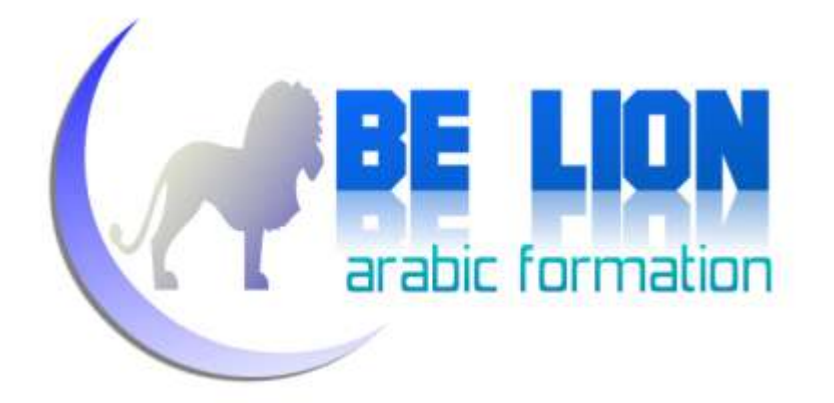

فللمستخدم كل الحرية في تقديم القائمة التي يشاء وكذلك في التحكم في النافذة بكل حرية إذا أراد إغلاقها أو تحجيمها أو إنزالها إلى شريط المهام.

ملحوظة:

في البيئة السوداء يمكننا تغيير الألوان كما نشاء وإدخال الأصوات أيضا، كما سنرى فيما يلي. سنقوم بتغيير لون خلفية الخط من الأسود إلى اللون <mark>الأصفر</mark> مثلا، وكذلك لون الخط من الأبيض إلى الأحمو

using System; namespace ConsoleApplication1 { class Program  $\left\{\begin{array}{ccc} \end{array}\right\}$  static void Main(string[] args)  $\left\{ \begin{array}{c} 1 & 1 \\ 1 & 1 \end{array} \right\}$  Console.BackgroundColor = ConsoleColor.Yellow; Console.ForegroundColor = ConsoleColor.Red; Console.Write("Hi Brothers ! "); Console.ReadKey(); } } }

النتيجة كما يلي :

Hi Brothers !

**14**

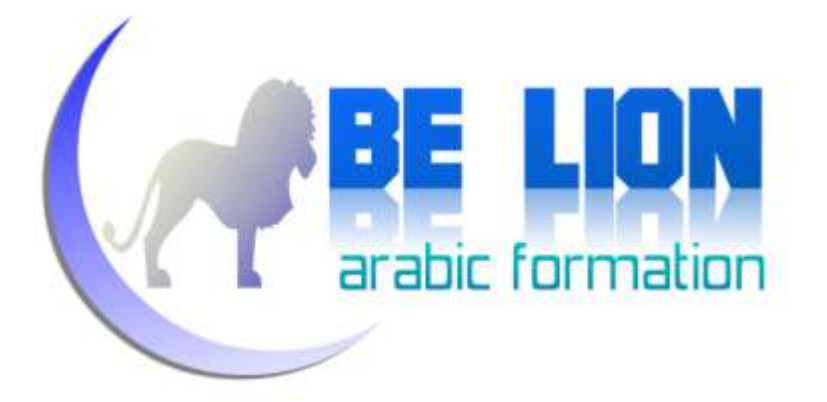

<span id="page-14-0"></span>ولإصدار صوت تحذيري :

Console.Beep();

الآن سنغير المحطة، استعد لنبدأ برمجة الواجهات، بسم الله على بركة الله !

Design environment كل البرامج تحتوي على بيئة الاشتغال، وهي بمثابة ورشة تضم كل مكونات البرنامج التي قد يحتاجها المستخدم في عمله.

للولوج إلى نافذة التصميم، سنقوم أولا بإنشاء مشروع حديد وذلك عن طريق فتح برنامج الفيجوال استوديو، ثم الذهاب إلى القائمة File واختيار New project، بعد ذلك ستظهر لنا هذه النافذة، أو بكل بساطة الضغط على Ctrl+Shift+N.

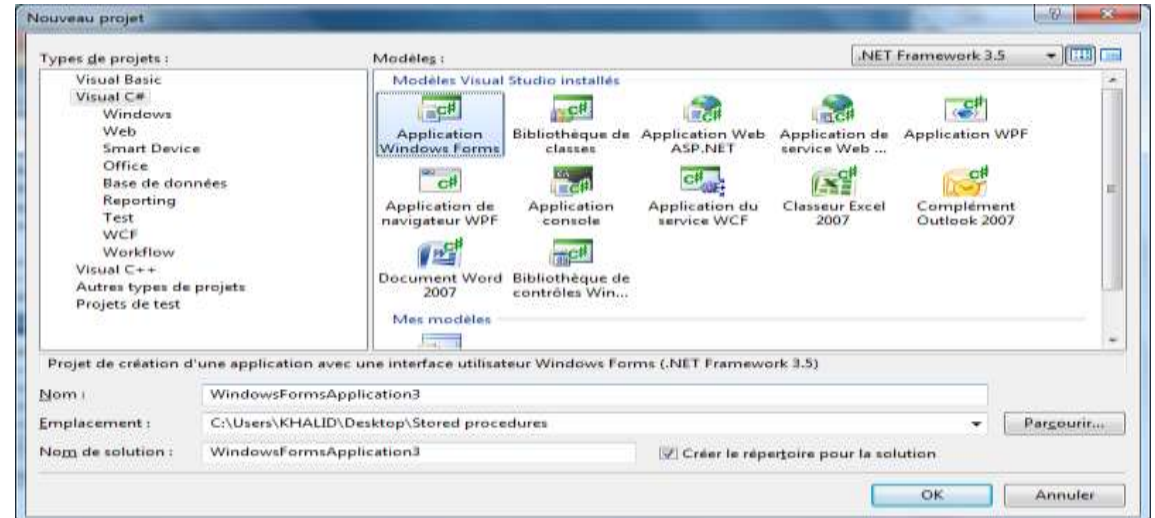

**15**

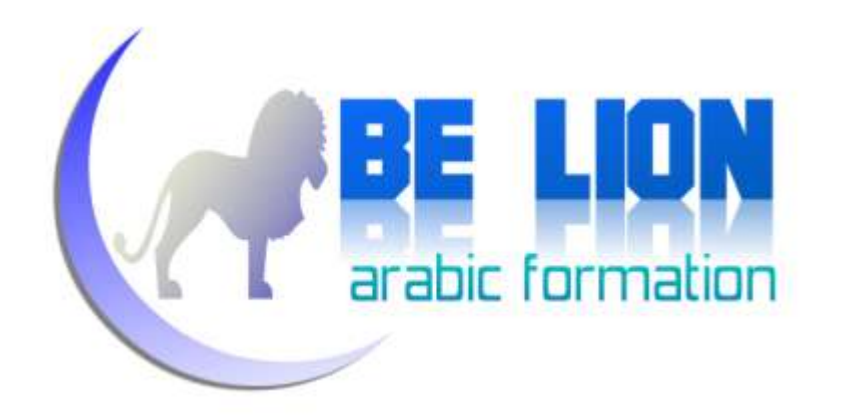

نقوم بتحديد نوع المشروع من اليسار باختيار #Visual c ثم نختار Windows Forms Application لإنشاء مشروع حديد من نوع تطبيق ويندوز، نكتب اسم المشروع ونختار مسار حفظه، ثم نختم بالضغط على OK لتتم إحالتنا مباشرة على بيئة التصميم الخاصة بمشروعنا الجديد.

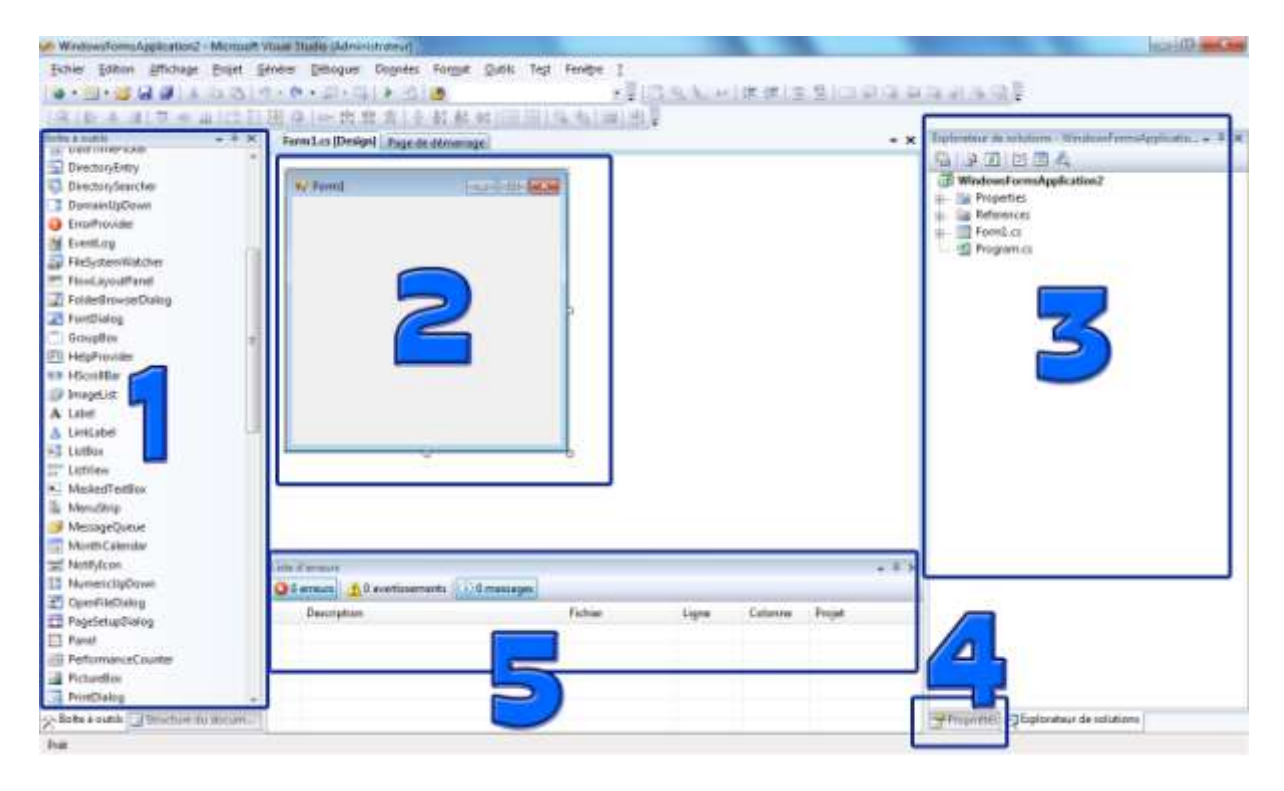

سنورد شرحا بسيطا لكل حزء من بيئة التصميم حسب الأرقام الواردة في الصورة:

وتسمى هذه النافذه بعلبة الأدوات ToolBox، وهي تضم كل الأدوات التي قدم يحتاجها . برنامجك ( أزرار، قوائم، ...) . إن لم تكن ظاهرة عندك فاذهب إلى القائمة View ثم

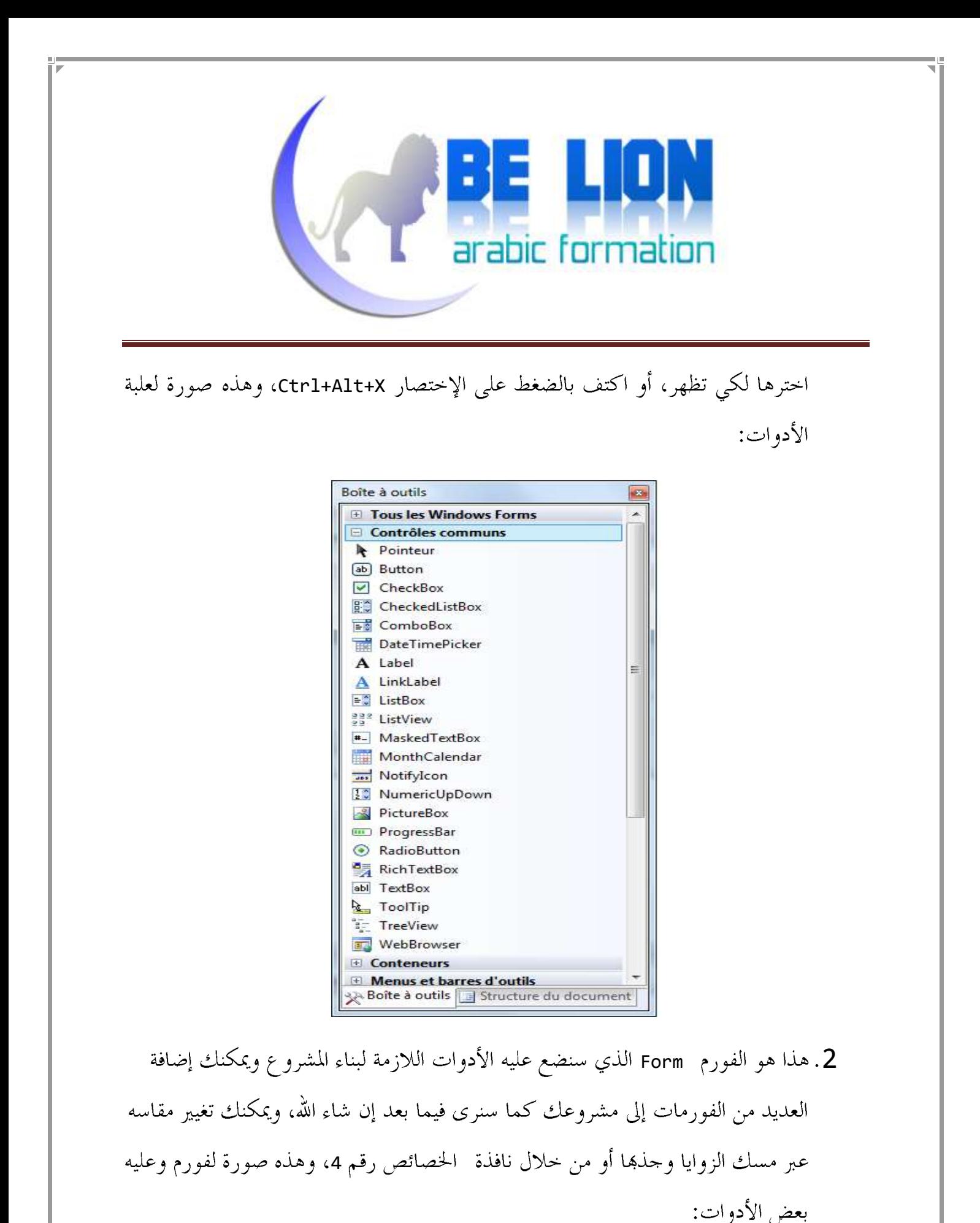

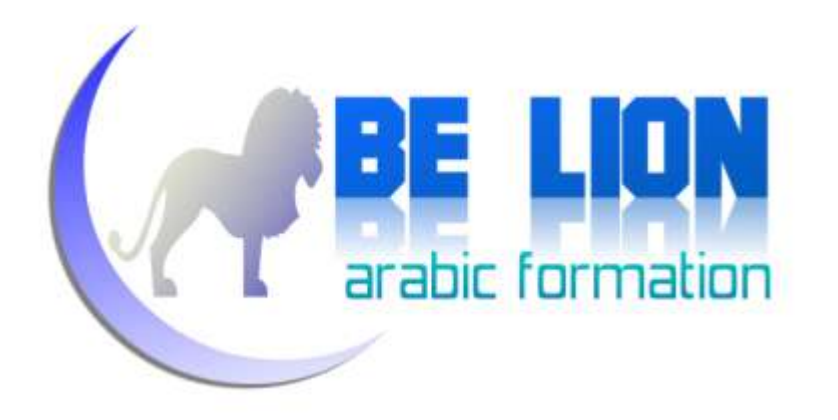

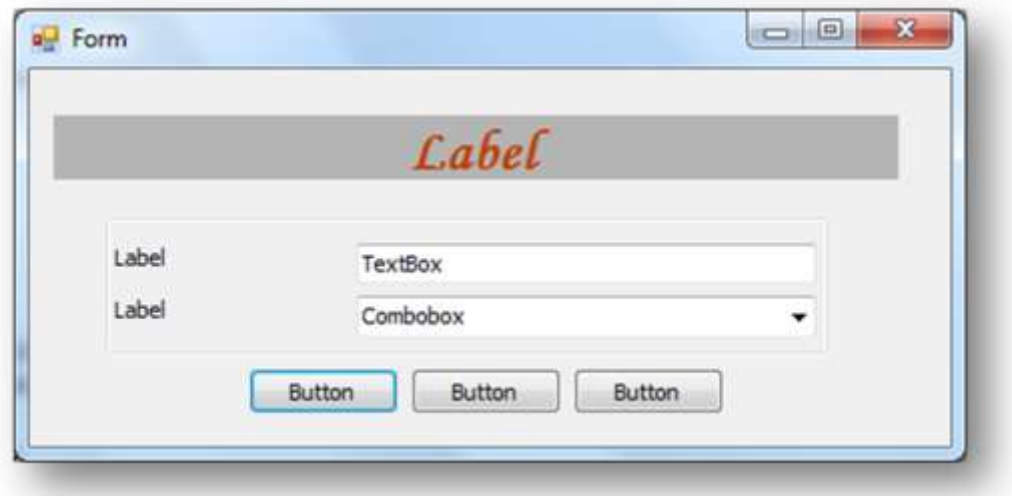

3.ويسمى هذا الجزء متصفح المشروع Solution Explorer، وسمى كذلك لأنه يعرض كل الملفات التي يضمها المشروع حسب تبويبات خاصة بكل نوع، ويمكن إظهاره في حالة غيابه عن طريق الذهاب إلى القائمة View واختيار Solutions Explorer أو الإكتفاء بالضغط على الاختصار Ctrl+Alt+L

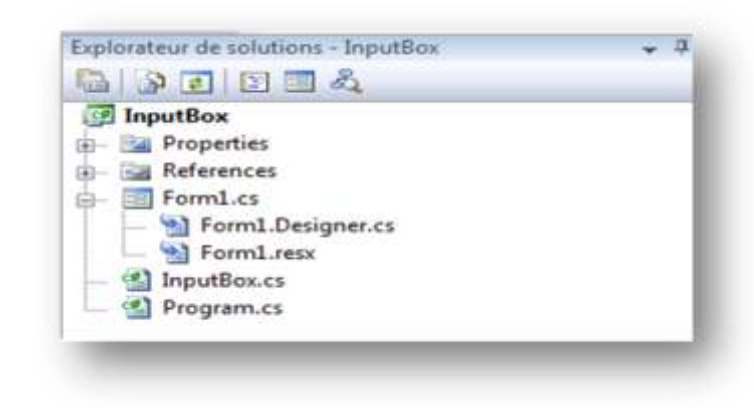

**18**

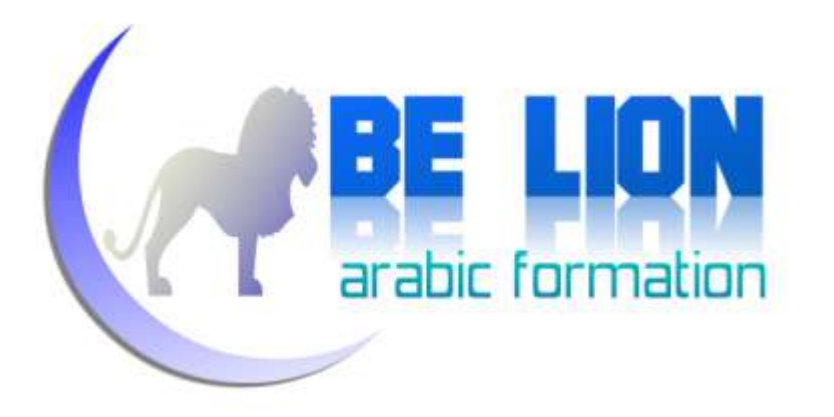

4. نافذة الخصائص Properties : وتحتوي على خصائص الأداة التي نحددها، ومن خلال هذه النافذة يمكننا تغيير اللون والخلفية و الخط وباقي الخصائص، للإظهارها في حالة احتفائها قم بتحديد الأداة المرغوب تغيير خصائصها والضغط عليها بيمين الماوس واحتيار Properties أو يكفيك الضغط على زر لوحة المفاتيح F4

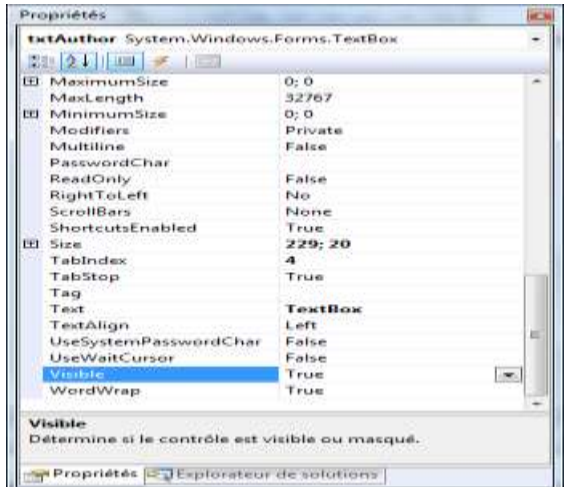

5. قائمة الأخطاء Error List وتعرض هذه النافذة الأخطاء المرتكبة قبل بدء عملية ترجمة الشفرة Compilation، من خلالها يمكنك معرفة مكان الخطأ ليتأتى لك تصحيحه.

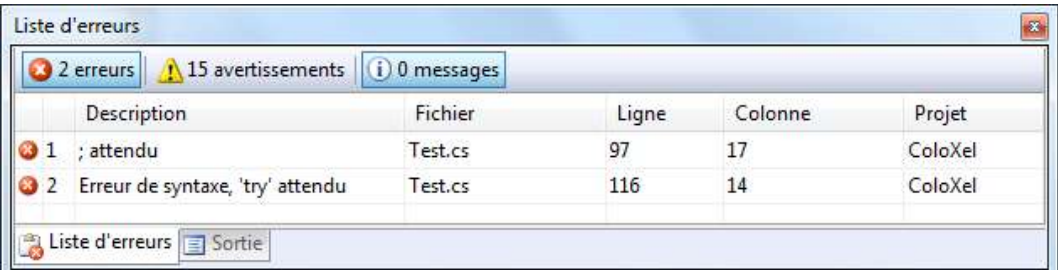

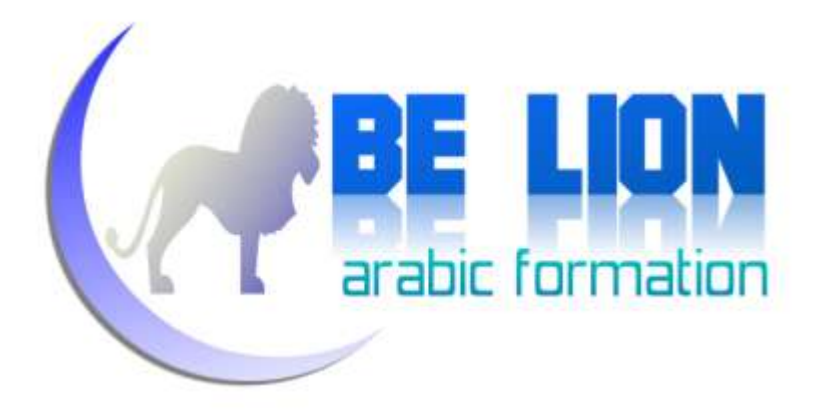

أتمني أن تكون قد استأنست بمكونات بيئة التصميم وأدركت مهمة كل جزء، الآن تعال بنا ننجز أول تطبيق لنا في عالم برمجة النوافذ، قم بالذهاب إلى علبة الأدوات Toolbox وابحث عن أداة الزر Button ثم اضغط عليها بالماوس واجذها إلى الفورم بكل سهولة، أو اضغط عليها مرتين لكي تنضاف إلى الفورم.

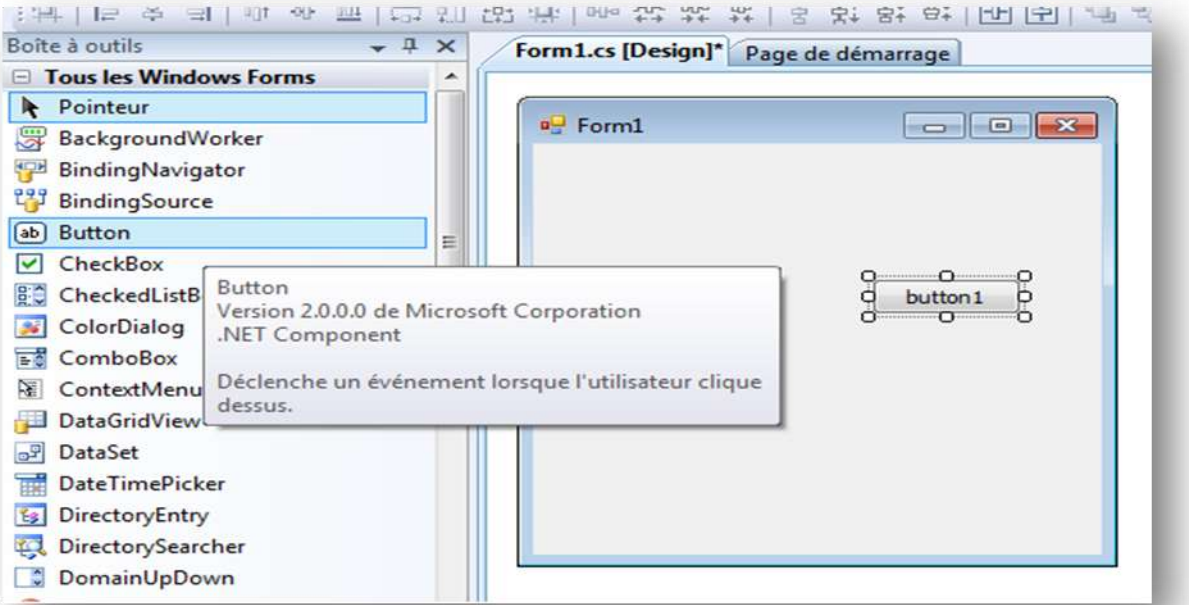

جيد، الآن قم بتحديد الزر الذي أضفناه للتو، ثم اذهب إلى نافذة الخصائص لنقوم بتعديل النص المكتوب عليه، اسم الخاصية الموكولة بالنص المكتوب على الزر هو Text يمكنك استبدال قيمتها بأي نص تشاء كما يظهر حليا في الصورة التالية:

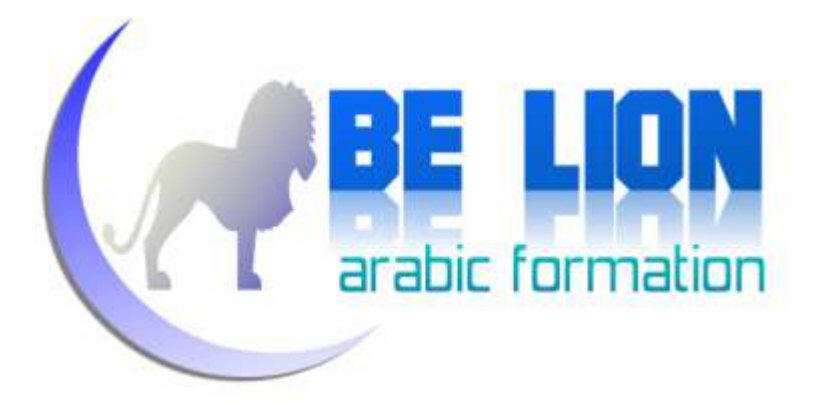

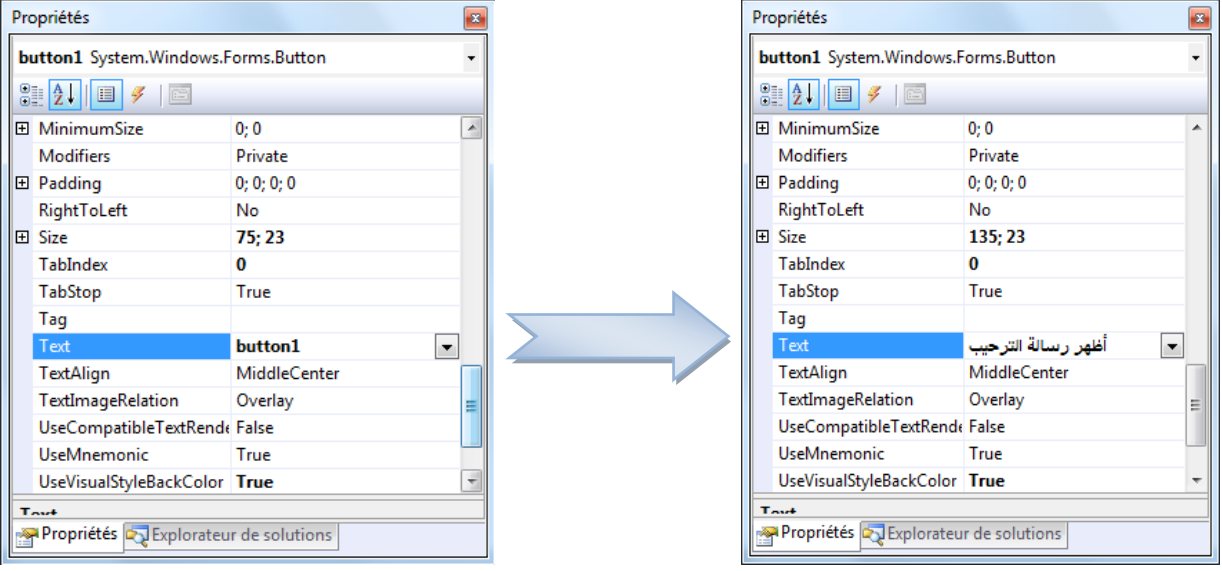

سيصبح الزر كما يلي :

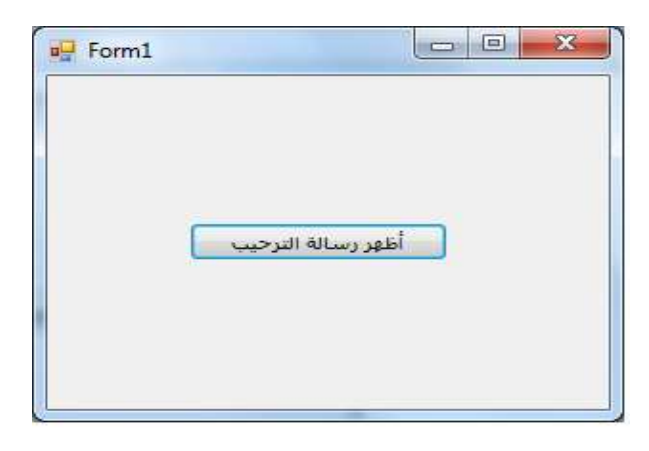

**21**

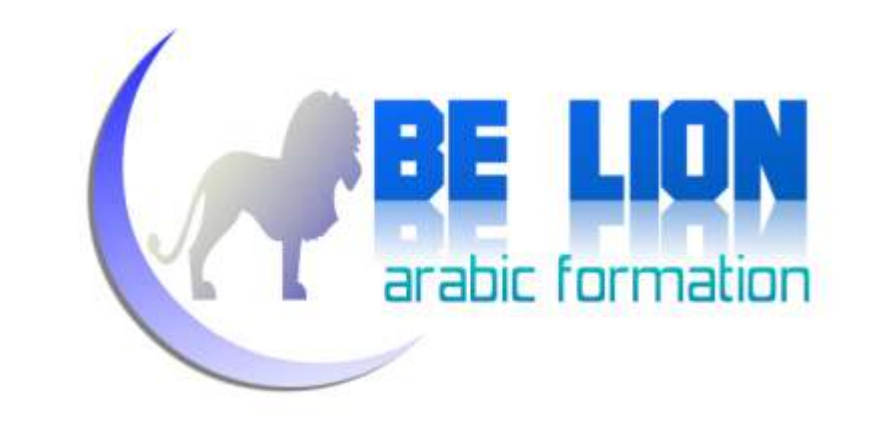

بنفس الطريقة سنغير لون الفورم، وذلك بتحديده أولا ثم الذهاب إلى الخصيصة BackColor ونختار اللون الذي نشاء.

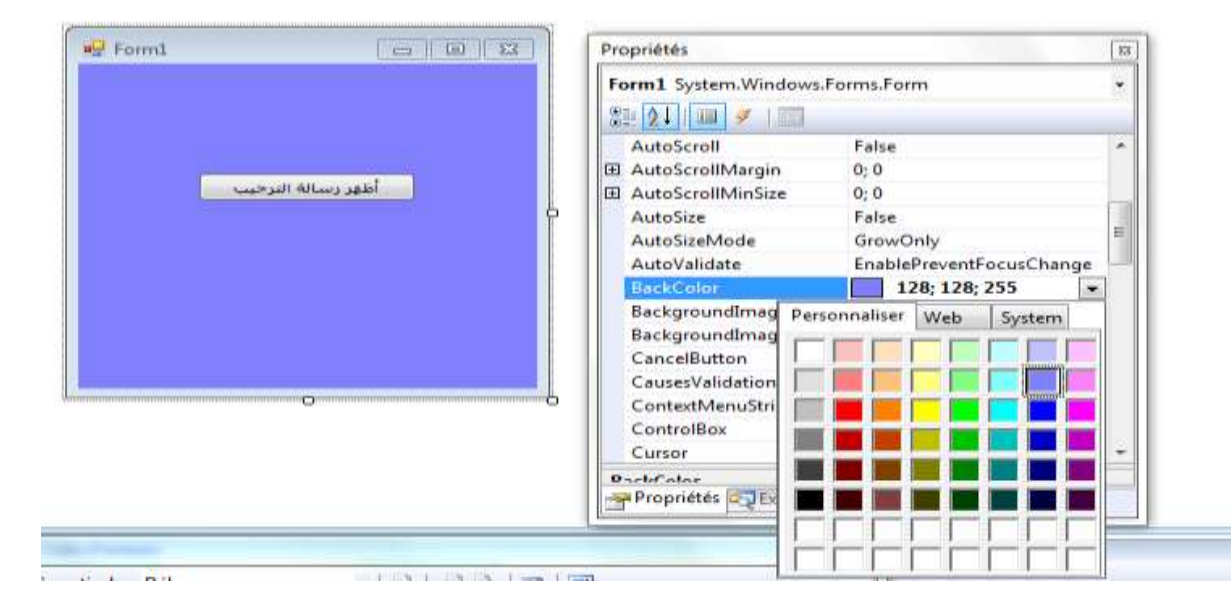

بإمكانك تغيير بعض قيم الخصائص من باب تجربتها والتعرف عليها، بعد الانتهاء من التصميم سنقوم بكتابة الكود الخاص بإظهار رسالة ترحيب عند الضغط على الزر.

لا ترتبك فالأمر بسيط جدا، يكفيك الضغط مرتين على الزر ليتم نقلك إلى هذه النافذة (نافذة كتابة الأكواد) :

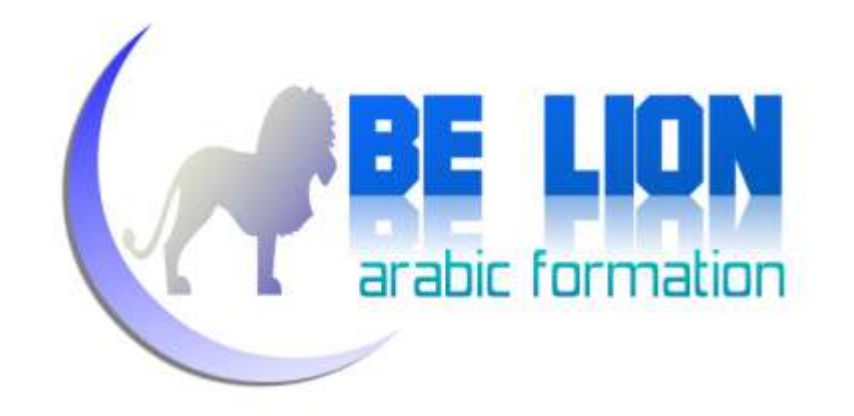

▼ & button1\_Click(object sender, EventArgs e)

#### WindowsFormsApplication2.Form1

 $1$  using System; 2 | using System. Collections. Generic; зİ using System. ComponentModel; using System. Data;  $\overline{4}$ 5 using System. Drawing; 6 using System. Linq;  $\overline{7}$ using System. Text; 8 Lusing System. Windows. Forms;  $\alpha$  $10$  mamespace WindowsFormsApplication2  $11$   $\left| \right|$ 12日 public partial class Form1 : Form  $13$  $\mathcal{L}$  $14$ public Form1()  $15$ ŧ  $16$ InitializeComponent();  $17$ Þ  $18$  $19$ private void button1\_Click(object sender, EventArgs e)  $20$  $21<sup>1</sup>$  $22$ Þ  $23$  $\rightarrow$  $24$   $L_1$ 

سنورد شرحا بسيطا لكل سطر مهم في هذه النافذه حتى تتضح الرؤية بالنسبة للإخوان الذين يدخلون عالم البرمجة بلغة السبي شارب لأول مرة:

using System; using System.Collections.Generic; using System.ComponentModel; using System.Data; using System.Drawing; using System.Linq; using System.Text; using System.Windows.Forms;

هذه الأسطر تسمى مجالات الأسماء Namespaces وقد شرحناها في الجزء الأول، ولكن لا بأس باعادة ذلك:

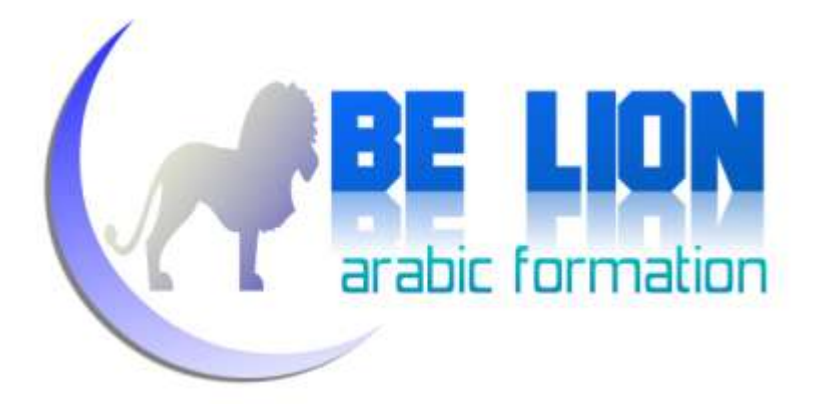

تذكير (مجالات الأسماء):

وهي تلك الأسماء التي تكون مسبوقة بالموجهة using و هي مجالات تضم العديد من الفئات والأنواع، كما يمكن لمحال واحد أن يضم مجموعة من مجالات الأسماء كما هو الحال مع المحال system الذي نجد به فثات كثيرة مثل convert و convert وكذلك يضم مجالات أسماء فرعية مثل IO و Collections وأول سطر يكون في البرنامج هو سطر التأشير إلى مجالات الأسماء ويكون باستعمال الأمر الموجه using متبوعا باسم مجال الأسماء ، واستعمال هذه الطريقة يوفر علينا أن نقوم كل مرة بكتابة مجال الأسم قبل فئاته، فلولا هذه الإمكانية لكتبنا System.Console.WriteLine() Console.WriteLine()

### **1**

في الأسطر أعلاه معظم المحالات لن نحتاجها الآن، لذلك يمكنك حذف كل الأسطر ماعدا :

using System; using System.Windows.Forms;

### ملحوظة 2:

الأسماء الاشتغال على تطبيقات الويندوز لابد من حلب مجال عند system.Windows.Forms، لأنه يضم كل الفئات اللازمة لهذا النوع من المشاريع، ولعل أهم فئة هي system.Windows.Forms.Control لأفا الفئة الأم التي ترث منها معظم الأدوات Controls

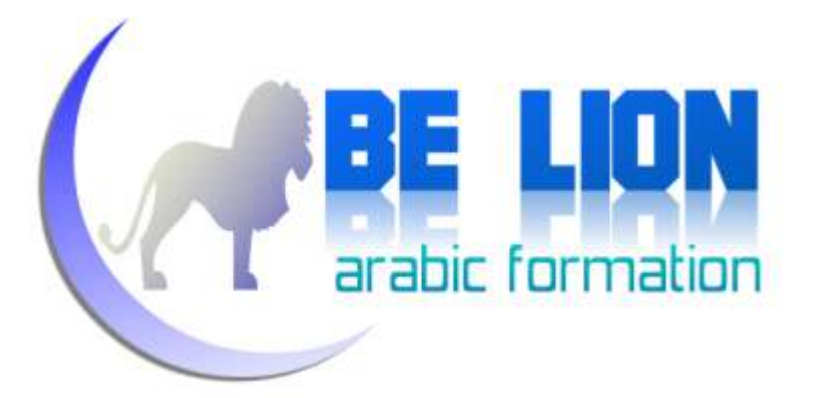

مباشرة بعد مجالات الأسماء، يأتي هذا السطر :

namespace WindowsFormsApplication2

هنا يتم تعريف المشروع كما لو أنه مجال أسماء ليتأتى لنا استغلال فئاته Classes في تطبيق آخر بمجرد عمل using لهذا المحال .

أما هذا السطر :

public partial class Form1 : Form

فيه نجد مفهومين أحدهما رأيناه في الجزء الأول وهو الوراثة Inheritance، حيث نقوم بوراثة Form1 مشتق من الفئة Form الرئيسية، أما المفهوم الثاني وهو الفئات الجزئية partial classes فإنه يسمح لنا بتقسيم الفئة الواحدة على العديد من الملفات حيث نستعمل الكلمة المحجوزة partial أمام اسم الكلاس إذا احتجنا إلى الاشتغال عليه في ملف آخر.

أرهقتك على ما أعتقد <sup>في</sup>

طيب اذهب إلى ملف التصميم الخفي Form1.Designer.cs (سميته كذلك لأنه يقوم بترجمة كل ما نقوم به على الفورم إلى شفرة)

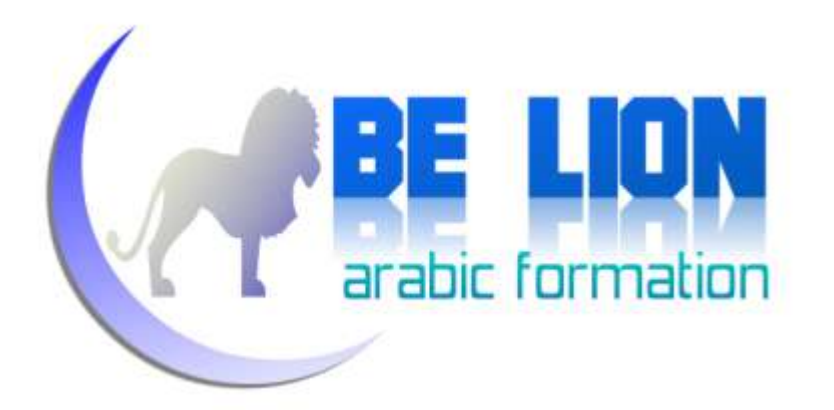

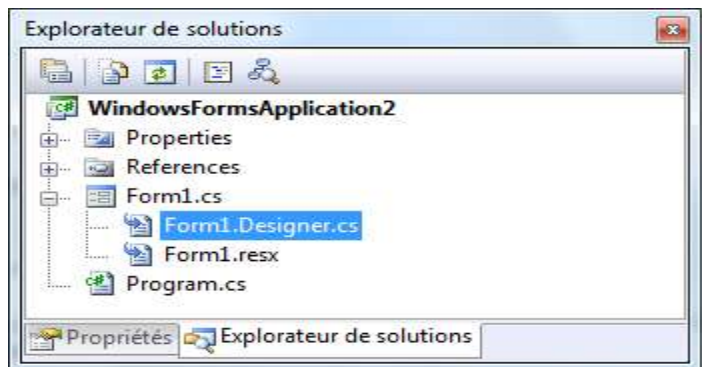

انظر إلى ملف التصميم Form1.Designer.cs ، وستشاهد نفس اسم الكلاس Form1

namespace WindowsFormsApplication2 { partial class Form1  $\overline{f}$ 

 $\sim$  //  $\sim$  //  $\sim$  //  $\sim$  //  $\sim$  //  $\sim$  //  $\sim$  //  $\sim$ 

Form1

namespace WindowsFormsApplication2 { public partial class Form1 : Form

هل اتضحت الرؤية الآن؟

ليس بعد ٿئي ؟؟

هل تلاحظ أن نفس الفئة موزعة على ملفين متفرقين، إذا كان ذلك كذلك فقد استوعبت الأمر، ركز فقط في كلامي أعلاه وستفهم بعون الله !

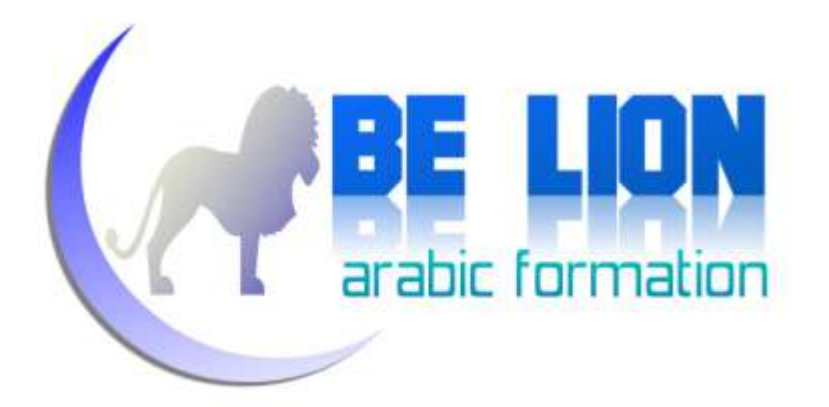

بعد أن تفهم هذا الجزء تعال معي إلى الأسطر الموالية لنفهمها :

public Form1()  $\left\{ \begin{array}{cc} 0 & 0 \\ 0 & 0 \end{array} \right.$  InitializeComponent(); }

السطر الأول يمثل الإعلان عن مشيد Constructor الخاص بالفئة Form1، والدالة التي بداخله ()Initialize IntializeComponent تقوم بعمل Initialize للفورم ومكوناته أي تعيدها لنقطة Form1.Designer.cs

تنبيه :

إذا لم تكن قد سمعت بمفهوم المشيدات Constructors عد إلى الجزء الأول لتفهمها بشكل

أما الدالة التالية:

private void button1 Click(object sender, EventArgs e)  $\left\{ \begin{array}{cc} 0 & 0 \\ 0 & 0 \end{array} \right.$ 

فقد تم إنشاؤها عندما ضغطنا مرتين على الزر ليتم نقلنا إلى نافذة الكود، في هذا المكان أي كود يكتب سيتم تنفيذه عند القيام بضغط الزر Click.

}

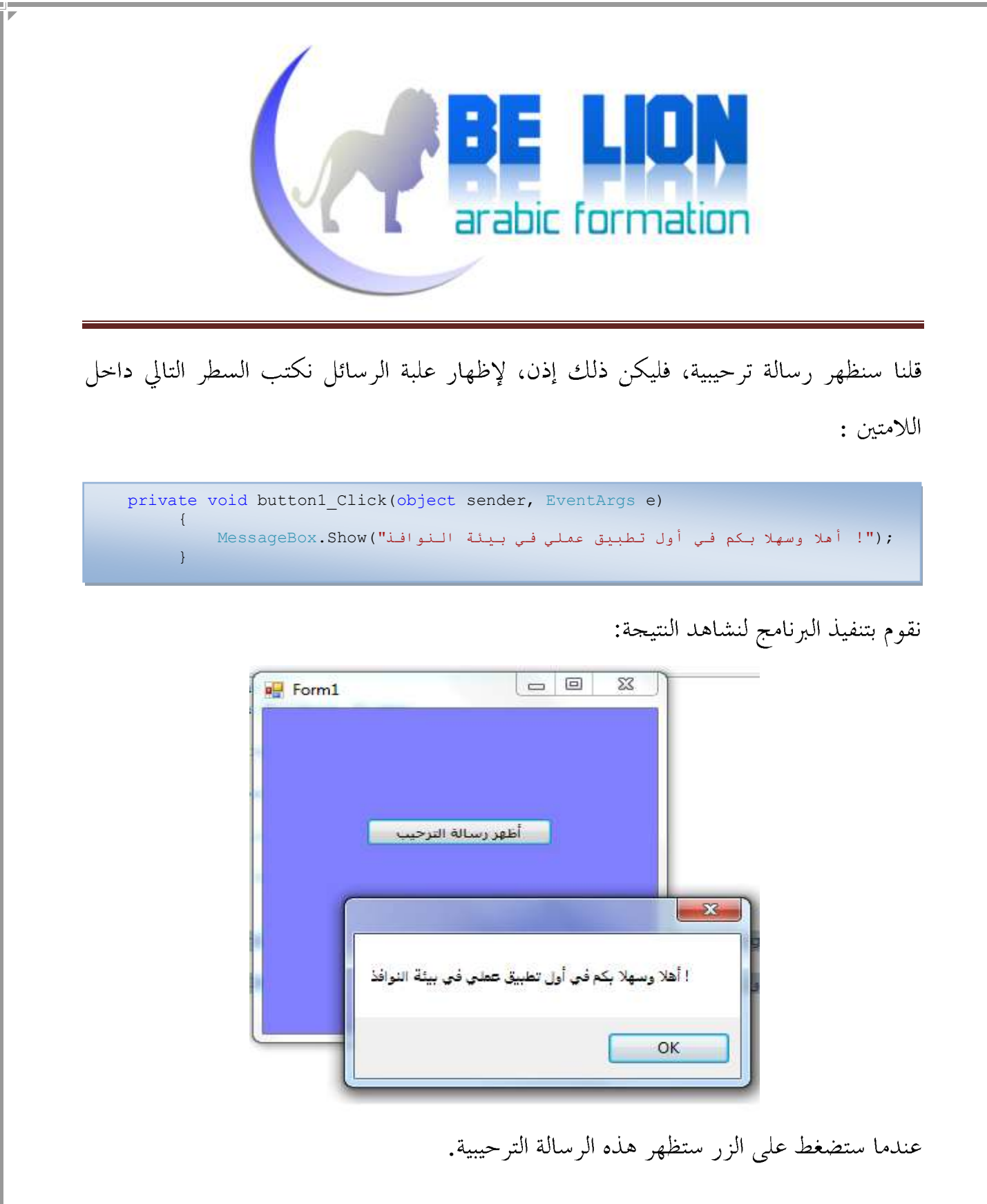

آمل أن تكون قد نجحت في إنتاج أول تطبيق عملي، وفهمت بالأساس ما يحدث لأنه كان يمكننا إنحاز هذا التطبيق في صفحة واحدة وستنجح في ذلك ولكنك لن تفهم شيئا، أطلنا وأسهبنا حتى

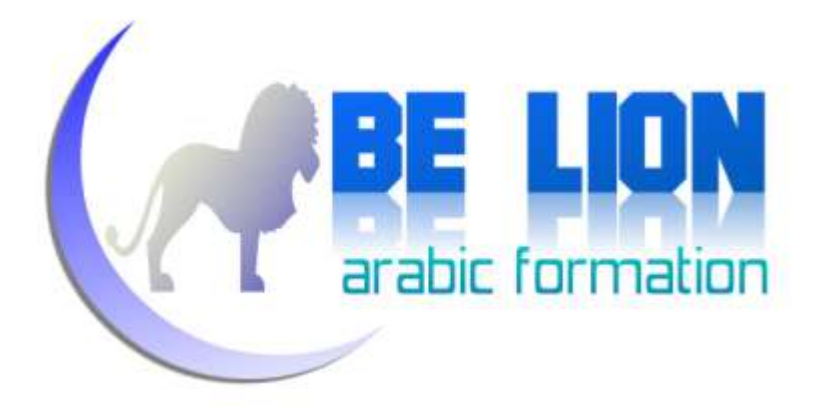

تتعرف على كل حزء وتستوعب كل سطر ومع ذلك فلم نتطرق إلى كل شيء، لكن على العموم رأينا أشياء مهمة لننطلق ونحن على يقين بأننا بصدد البرمحة وليس بصدد تعلم الكتابة ف

Controls الأدوات هي كل ماستحتاجه لبناء برنامجك، من فورم Form وعلب النص Textbox وأزرار Button وقوائم ListBox وغيرها، وقد رأينا أين توجد هذه الأدوات وقلنا بألها موجودة في علبة الأدوات Toolbox

سنورد للأدوات قدرا كافيا من التفصيل فيما سيأتي- إن شاء الله - لشرح معظمها والدور المنوط بكل أداة.

## <span id="page-28-1"></span><span id="page-28-0"></span>Properties

لنقرب مفهوم الخصائص إلى أذهاننا، سنأخذ على سبيل المثال بيتا، فالبيت هو بمثابة أداة Contro1 وخصائصه عديدة كلون البيت، ومساحته، وعلوه، و عدد أطباقه وما إلى ذلك، نفس الشيء ينطبق على أداوت البرمجة، فكل أداة تتوفر على خصائص تتميز ها عن غيرها، إضافة إلى أهْا تشترك مع باقي الأدوات في مجموعة من الخصائص، سنوردها فيما يلي بعض الخصائص التي قد تحتاجها في عملك:

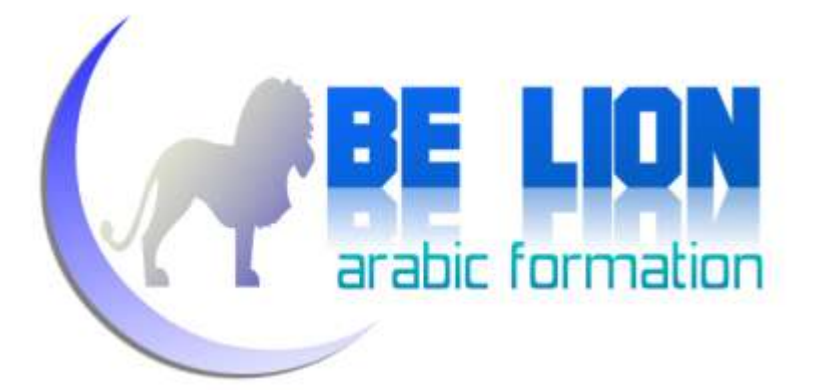

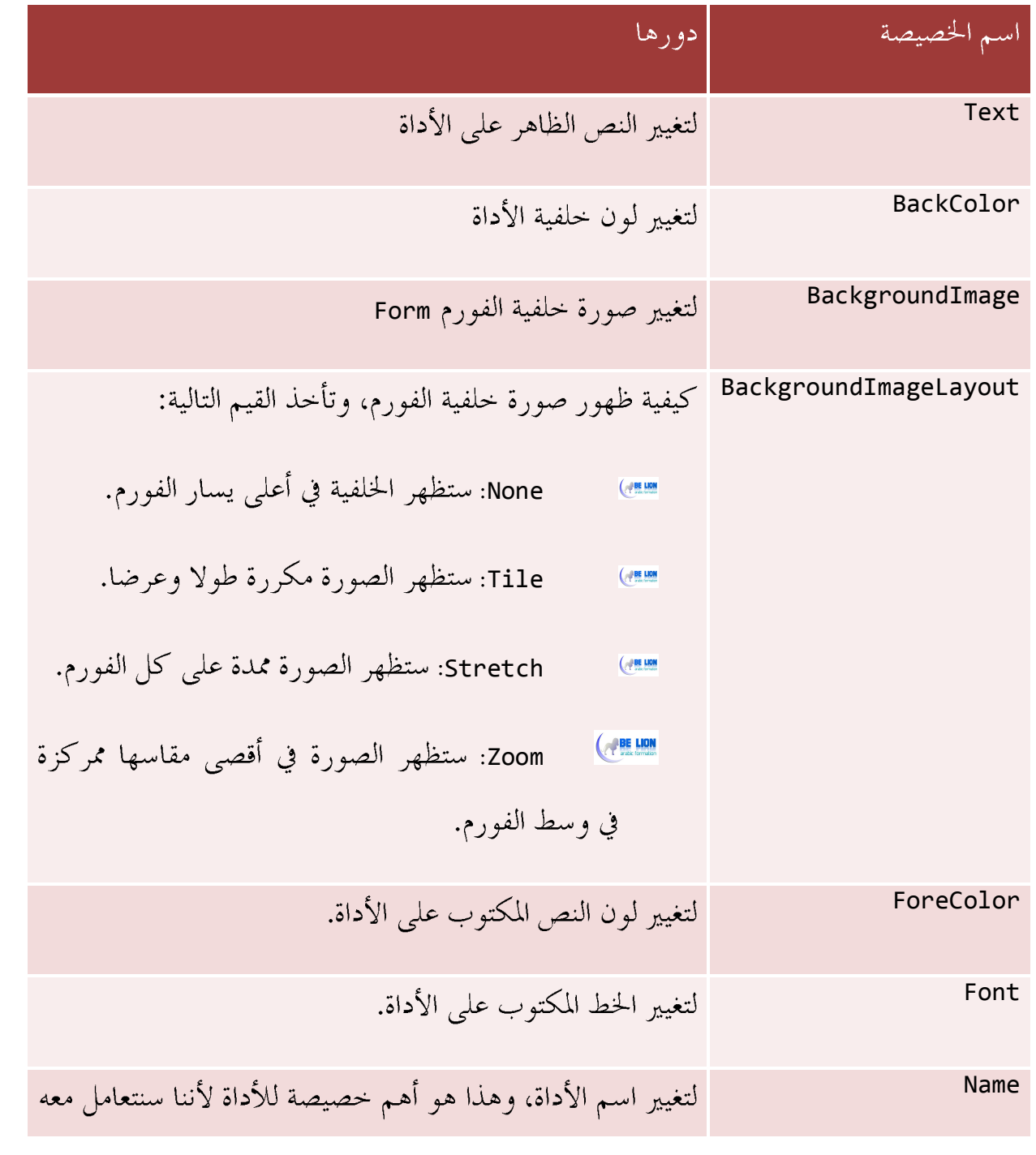

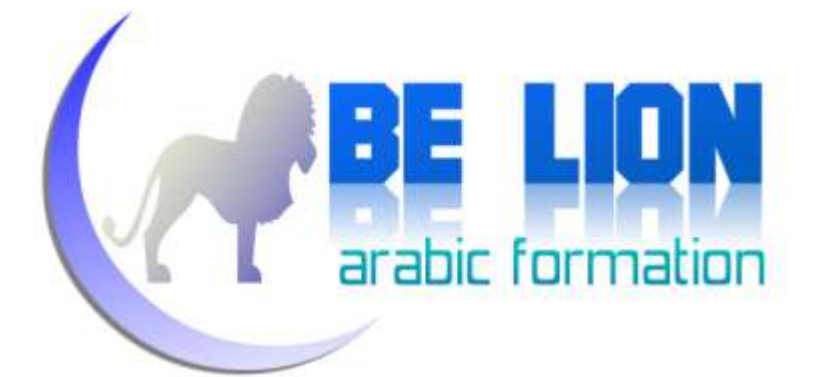

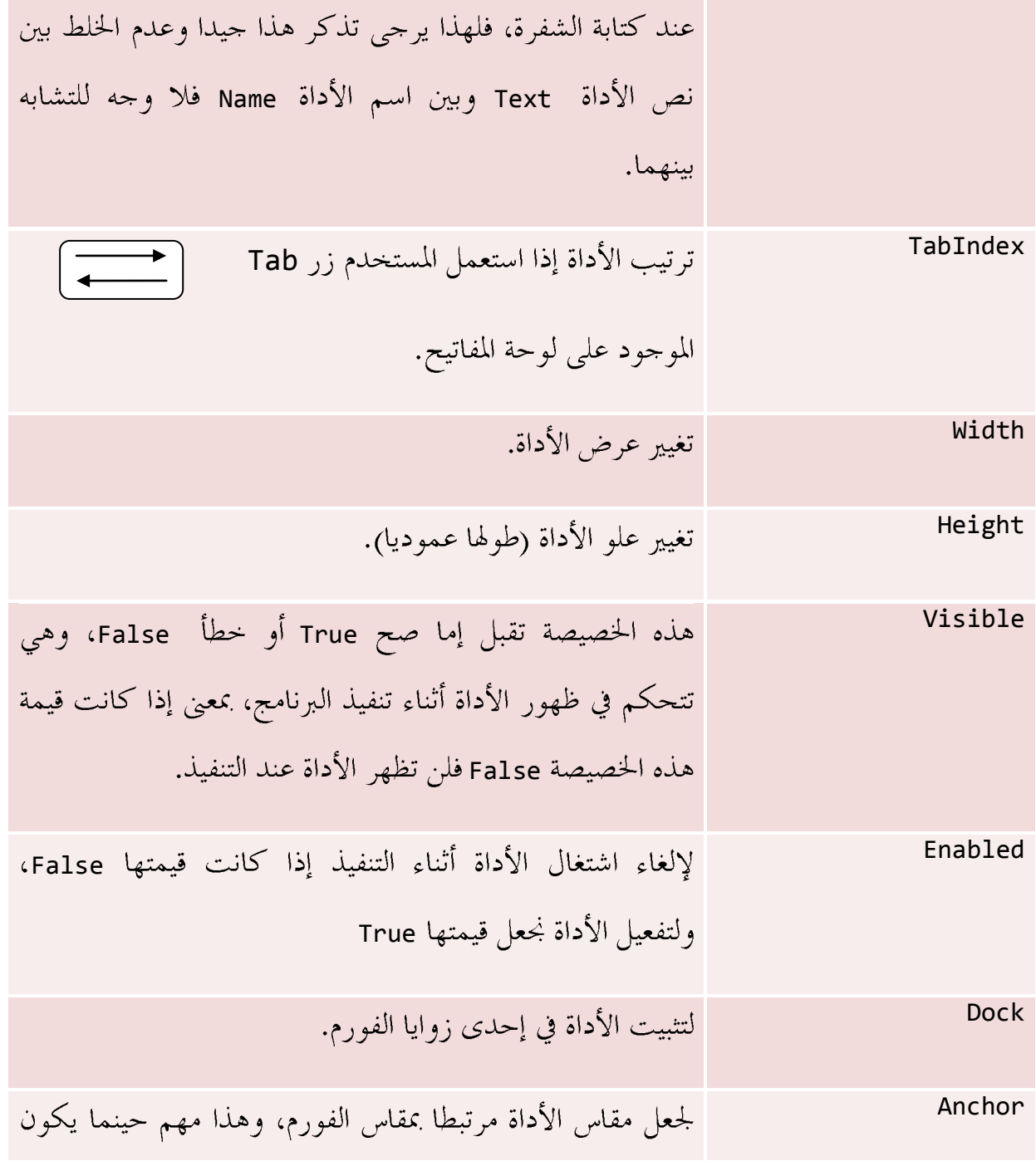

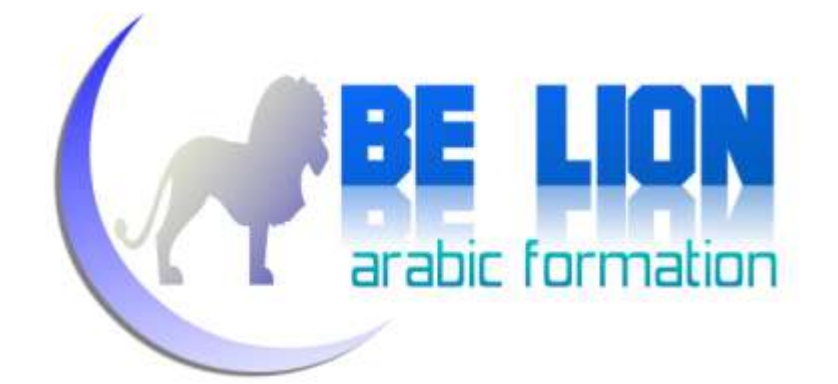

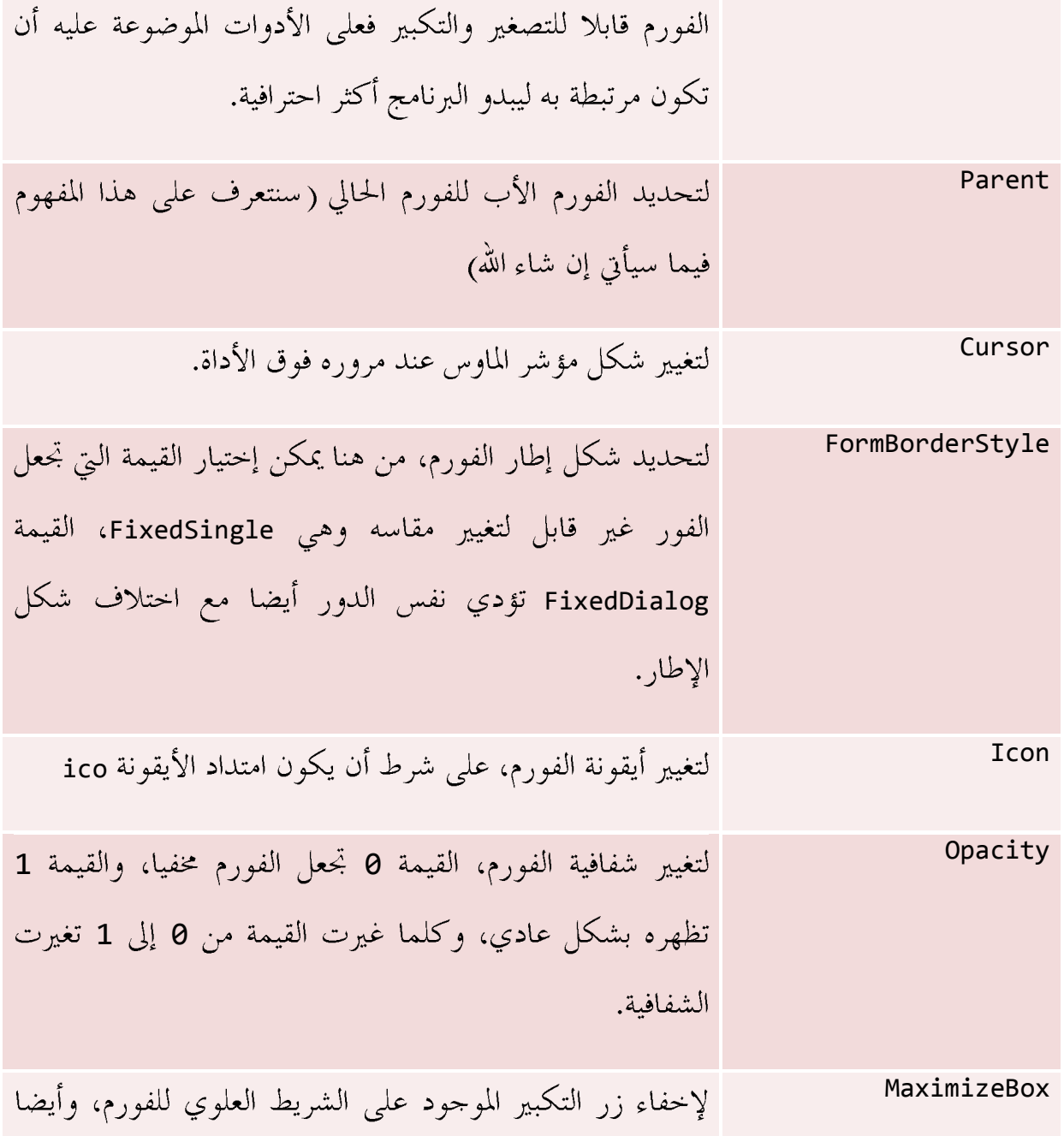

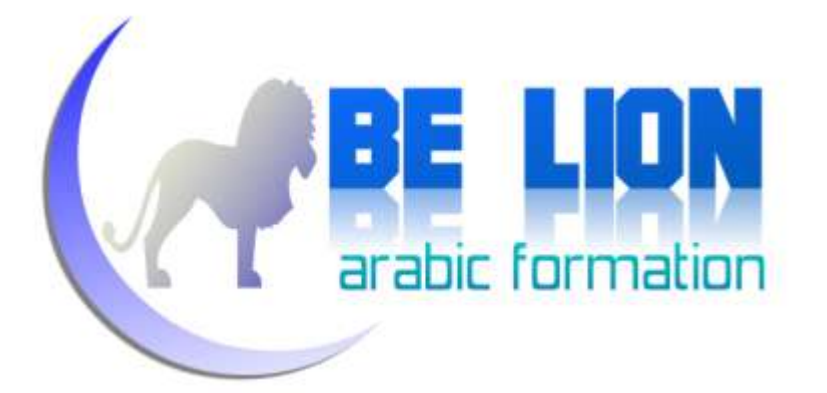

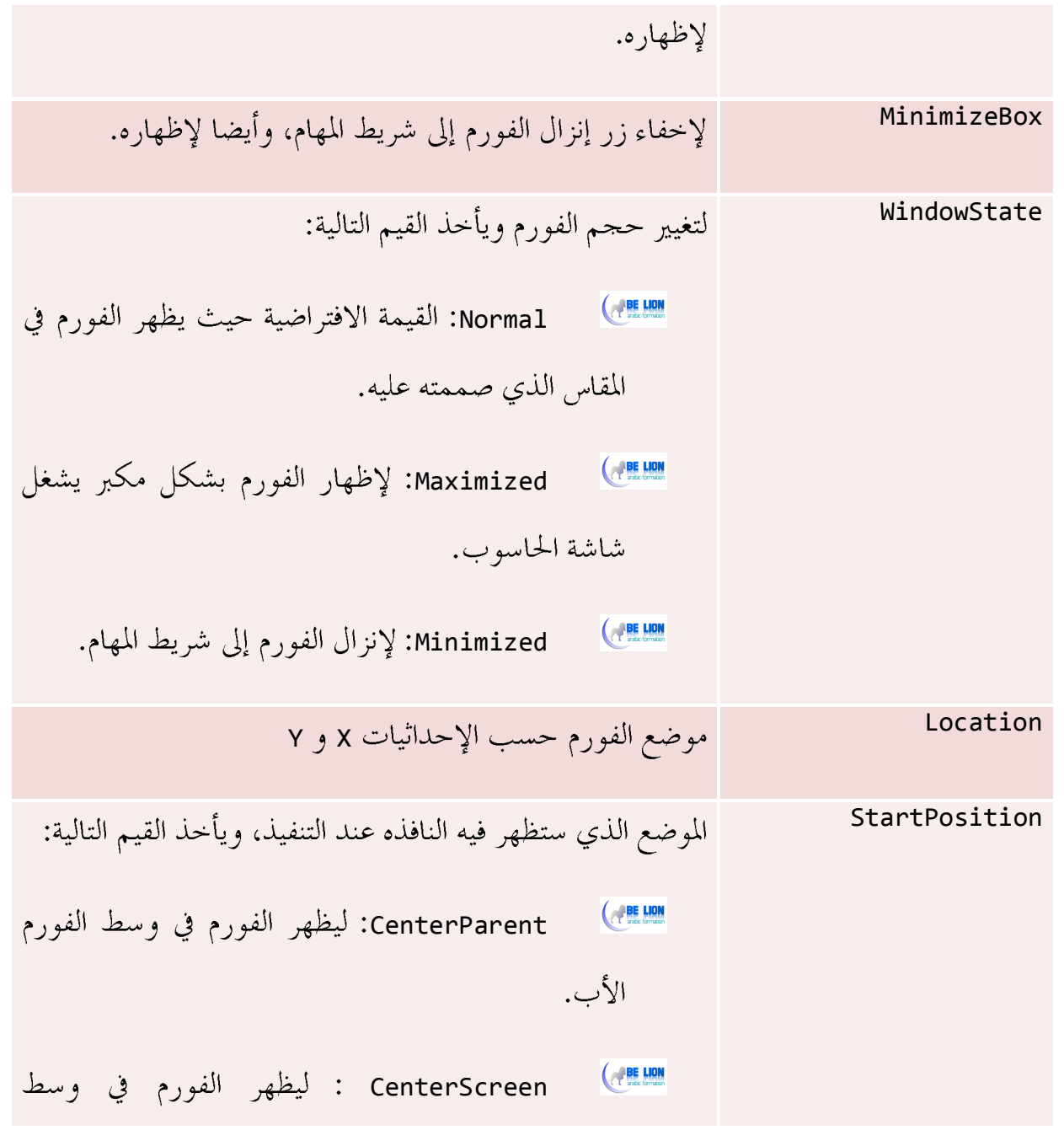

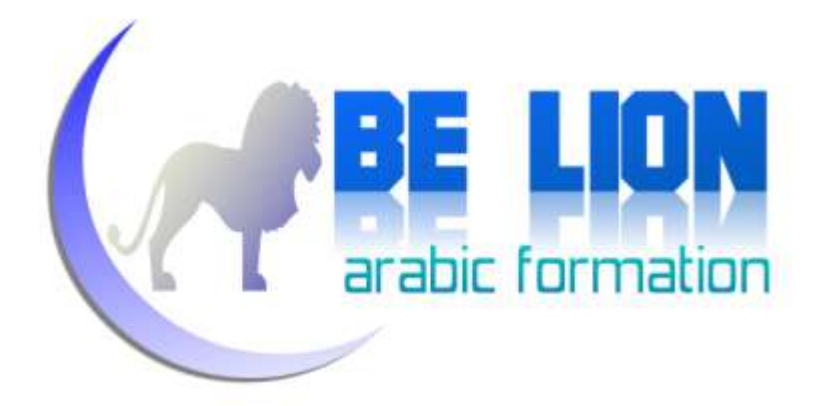

الشاشة. Manual: لجعل الموضع مرتبطا بالخصيصة **EXECUTE LION** Location WindowsDefaultBounds **Example 2** 

WindowsDefaultLocation

<span id="page-33-0"></span>هذه أهم الخصائص التي قد تحتاجها، لم نشأ أن نعرض كل الخصائص تفاديا للإطالة.

الأحداث Events تعرفنا في الجزء الأول على مفهوم الأحداث في البيئة السوداء، نفس المفهوم أيضا في بيئة النوافذ يعيد نفسه، إلا أنه هذه المرة أكثر تفاعلية ونشاطا ◘

المقاس

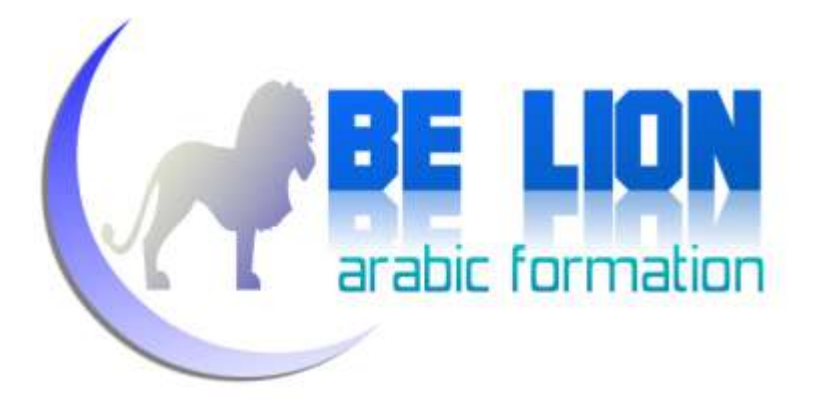

تذكير (الأحداث):

حينما تضغط على زر الماوس، أو على زر من أزرار لوحة المفاتيح مثلا، فإن ذلك يرسل رسالة إلى دالة مرتبطة بهذا الحدث لتقوم بتنفيذها، كما رأينا في المثال العملي الأول، عندما نضغط بالماوس على الزر Button فإن ذلك ينفذ الدالة التي تظهر رسالة ترحيبية.

تتوفر كل أداة على عدد كبير من الأحداث والتي يمكنك رؤيتها في نافذة الخصائص بعد تحديد الأداة المراد مشاهدة أحداثها، كما تظهر الصورة التالية:

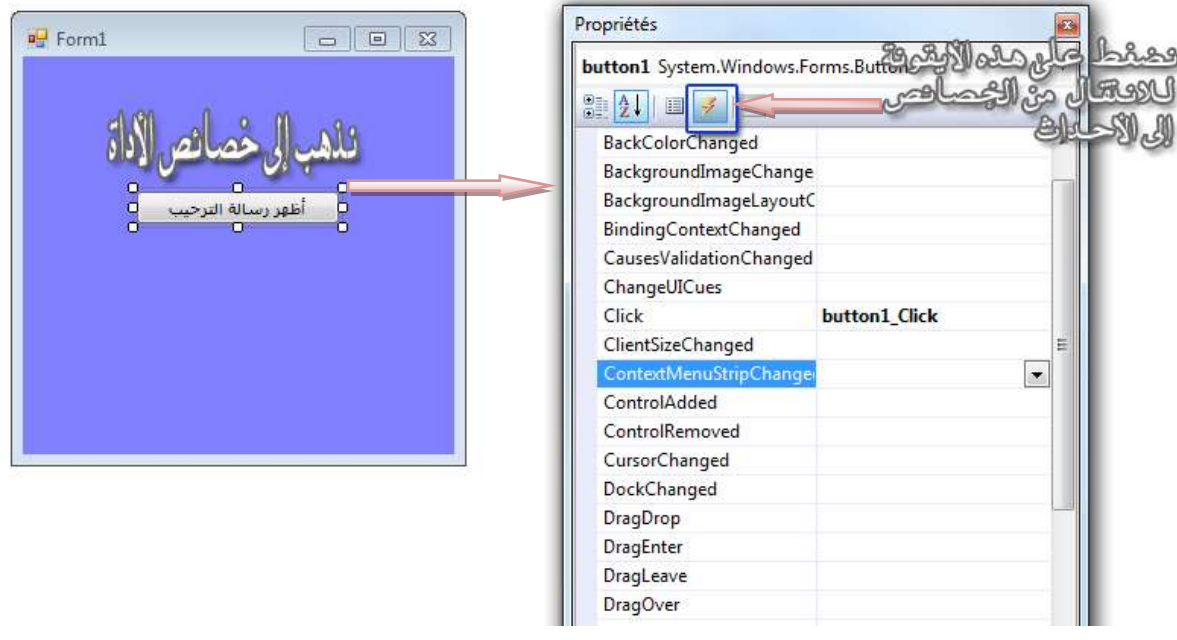

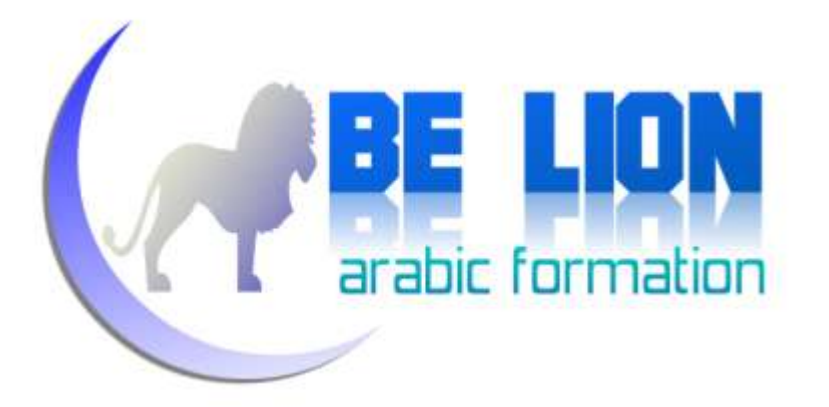

كما تلاحظ توحد قائمة طويلة من الأحداث، لكتابة الشفرة التي تريد تنفيذها عند حدث معين يكفيك الضغط على اسم الحدث مرتين ليتم نقلك مباشرة إلى نافذة الكود وبالضبط داخل دالة مرتبطة بهذا الحدث، جرب أي حدث وسترى كيف يحدث ذلك.

سنعرض فيما يلي حدول بعض الأحداث التي قد تحتاجها أثناء إنحازك لبرنامج ما، وأمام كل حدث سنورد وصفه:

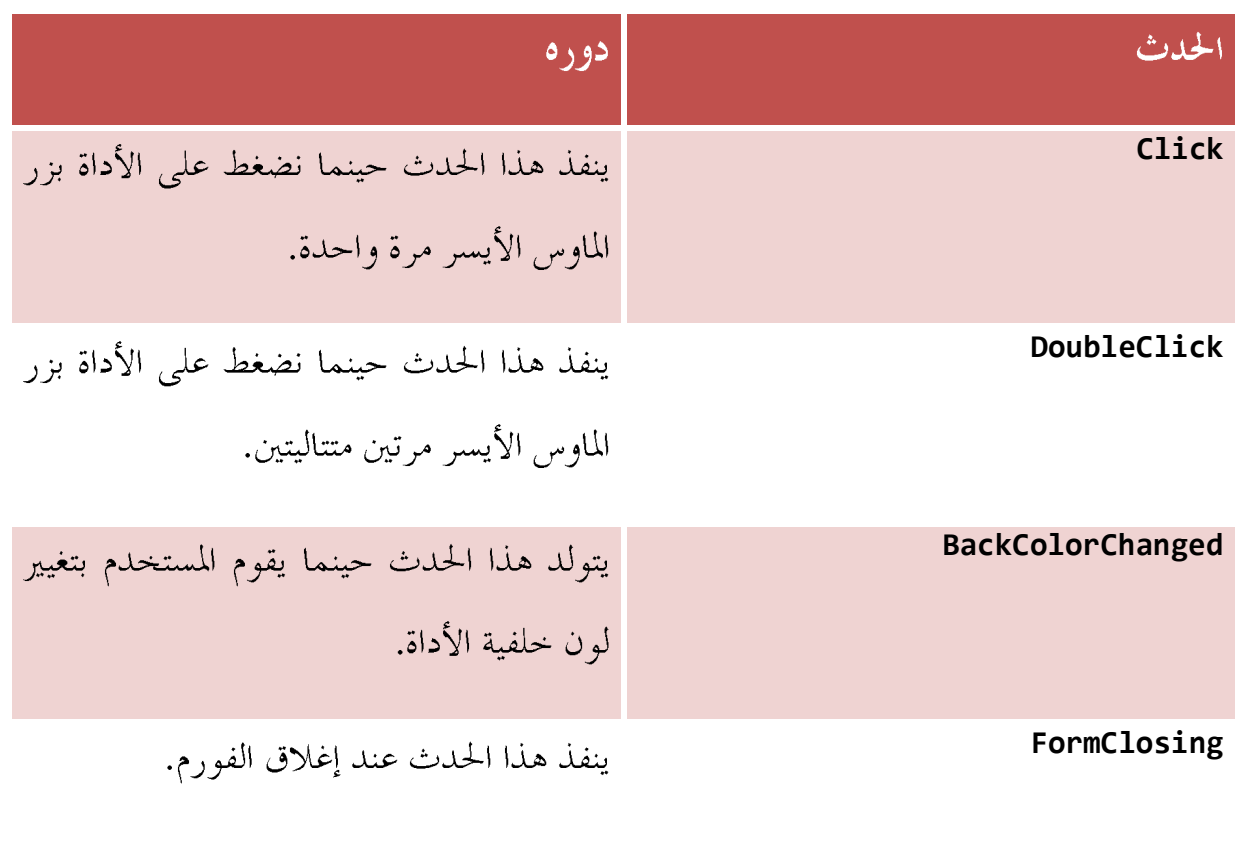
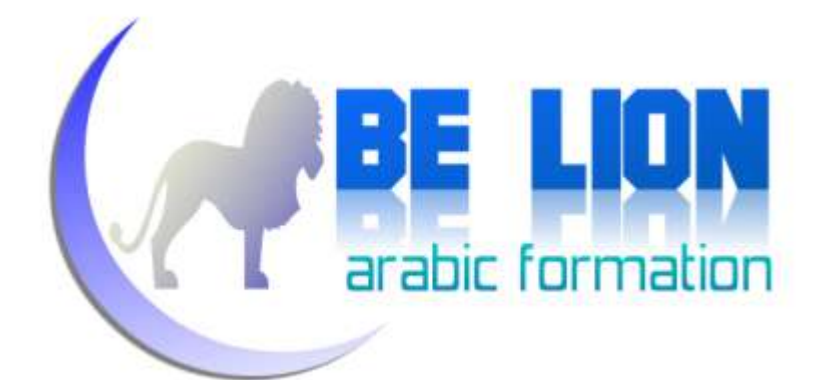

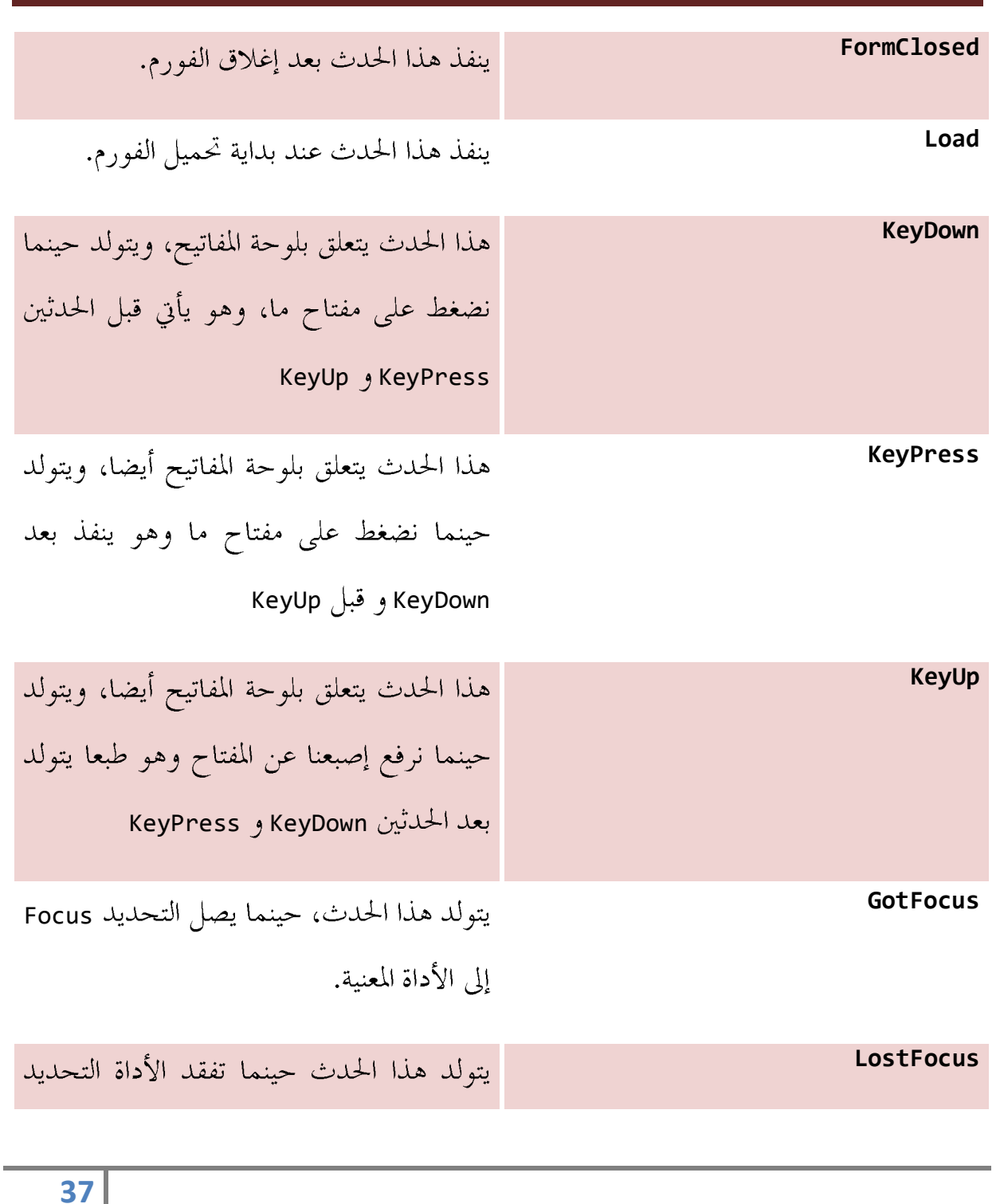

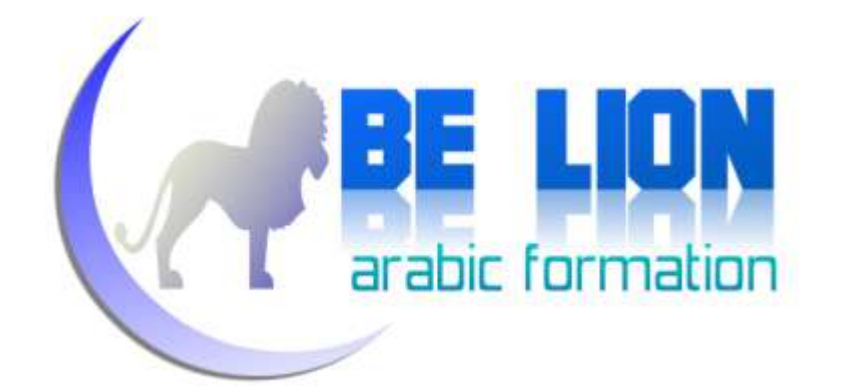

Focus منتقلا إلى غيرها.

**MouseDown** Click يتطلب منك أن تترك زر الماوس بعد الضغط، فقط بمحرد الضغط على الأداة يتولد هذا الحدث.

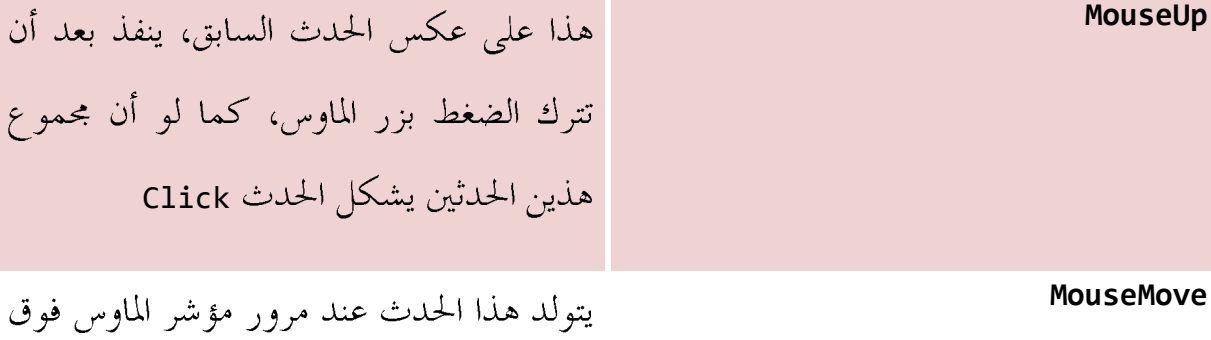

الأداة.

**Resize** ينفذ هذا الحدث حينما يقوم المستخدم بتغيير مقاس الفورم. **Validated** Focusمن أداة إلى أخرى، ويستعمل غالبا في التحقق

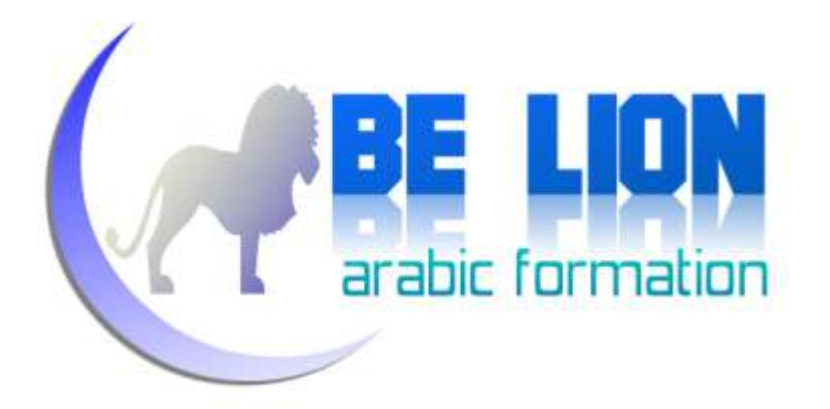

من محتوى الأداة قبل المرور إلى الأداة الموالية.

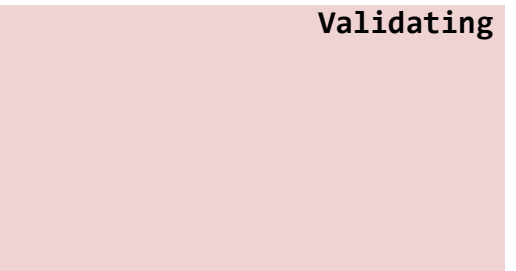

له نفس دور الحدث السابق إلا أنه يتحقق من محتوى الأداة والتحديد Focus موجود عليها، Validated

آمل أن تكون قد أخذت فكرة عن مفهوم الخصائص والأحداث والأدوات، الآن سوف نمر إلى تفصيل بعض الأدوات التي ستحتاجها في برامجك، وسنسعى قدر المستطاع إلى تبسيط الشرح حتى تنهي هذا الفصل وأنت على ثقة بأنك قادر على إنجاز أي برنامج تريده في بيئة النوافذ.

الأدوات Controls حتى نتفادى التكرار فلن نتطرق إلى شرح الأدوات مرة أخرى، بل سندخل مباشرة في شرح الأدوات، وأول أداة سنبدأ معها هي أداة الزر Button.

## **Button 1**

رأينا شكله سابقا في أول تطبيق عملي، وهو عبارة عن أداة تستعمل للقيام بعمل ما عند الضغط عليها، تماما مثل زر المذياع الذي تضغط عليه للتشغيل، أو كزر الجرس الذي تضغط عليه ليبدأ الجهاز في الرنين، وتعد هذه الأداة واحدة من أهم الأدوات التي لا يخلو منها أي برنامج، ولك أن تحول في كل البرامج الموجودة على حاسوبك لتقف على صدق كلامي، فهي لازمة وضرورية.

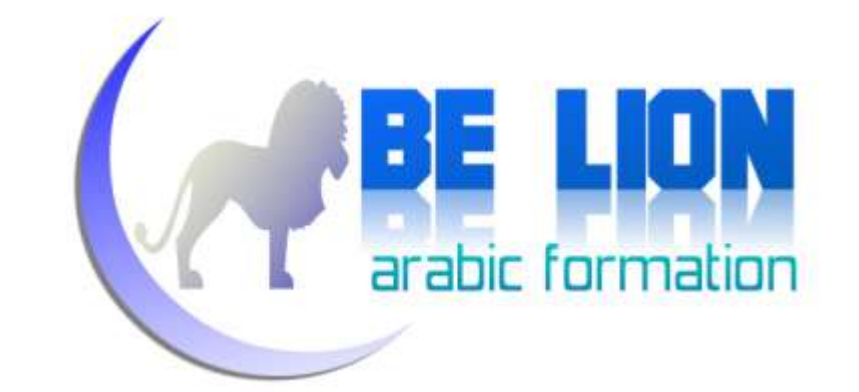

This is a button

صورة لأداة الزر

بالنسبة لخصائص الأداة فقد ذكرنا أهمها في الجدول الجامع، وكذلك سردنا بعض أحداثها، وإن كان أكثر أحداث الزر استعمالا هو Click، سنقوم بعمل تطبيق بسيط لنستأنس بهذه الأداة.

افتح مشروعا جديدا، ولتسمه مثلا Button Test ، بعد ذلك ضع على الفورم أربعة أزرار، وقم بتغيير النصوص الظاهرة عليها كما يلي:

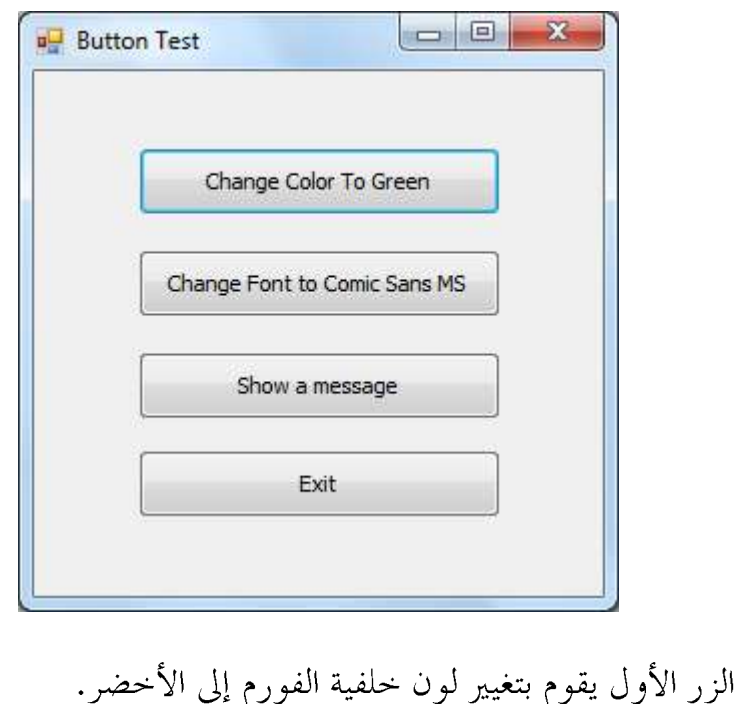

الزر الثاني يقوم بتغير الخط الافتراضي إلى Comic Sans MS **CAPE LION** 

> الزر الثالث يقوم بإظهار رسالة **EXPRESSION**

**CAPE LION** 

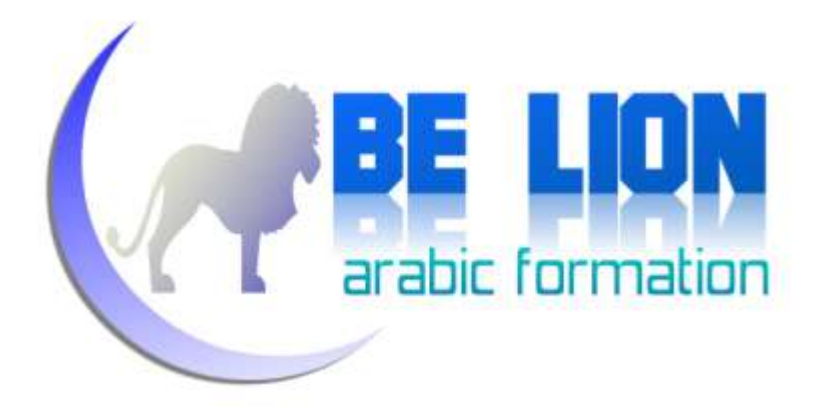

**CAPE LION** الزر الرابع يقوم بإغلاق البرنامج

لكتابة الكود الخاص بالزر الأول، سنقوم بتحديده والذهاب إلى نافذة الخصائص ثم الضغط على أيقونة الأحداث واختيار الحدث Click ثم نضغط عليه مرتين، أو بكل بساطة نضغط مرتين على الز ر.

ثم اكتب هذا السطر داخل الإجراء:

private void button1\_Click(object sender, EventArgs e)  $\left\{ \begin{array}{cc} 0 & 0 \\ 0 & 0 \end{array} \right.$  this.BackColor=System.Drawing.Color.Green; }

أو قم بجلب مجال الأسماء System.Drawing واختصر الكود، كما يلي:

using System; using System.Windows.Forms; using System.Drawing; namespace ButtonTest { public partial class Form1 : Form  $\left\{\begin{array}{c} \end{array}\right.$  public Form1()  $\left\{ \begin{array}{cc} 0 & 0 \\ 0 & 0 \end{array} \right.$  InitializeComponent(); } private void button1 Click(object sender, EventArgs e)  $\left\{ \begin{array}{c} 1 & 1 \\ 1 & 1 \end{array} \right.$  this.BackColor=Color.Green; } }

}

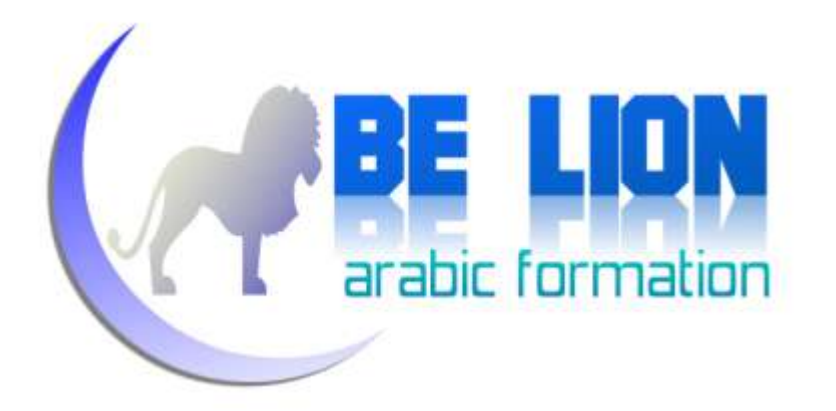

نفذ البرنامج واضغط على الزر الأول وشاهد كيف سيتحول لون الفورم من العادي إلى الأخضر. الآن أدخل إلى الحدث Click الخاص بالزر الثاني، واكتب ما يلي:

private void button2\_Click(object sender, EventArgs e)  $\left\{ \begin{array}{cc} 0 & 0 \\ 0 & 0 \end{array} \right.$  this.Font = new Font("Comic Sans MS", 12); }

في البرامتر الأول للفئة Font نضع اسم الخط، وفي البرامتر الثاني نضع حجم الخط. قم بتنفيذ البرنامج واضغط على الزر الثاني وشاهد كيف سيتغير نوع وحجم الخط. ننتقل الآن إلى الزر الثالث الذي يقوم بإظهار رسالة، سأتركك تقوم بذلك لوحدك لأننا رأينا فيما سبق كيف نظهر رسالة عند الضغط على الزر.

فيما يخص الزر الرابع الذي يقوم بإغلاق البرنامج، فيكفيك الولوج إلى الحدث Click الخاص به واكتب الإجراء التالي:

private void button4 Click(object sender, EventArgs e)  $\left\{ \begin{array}{cc} 0 & 0 \\ 0 & 0 \end{array} \right.$  this.Close(); }

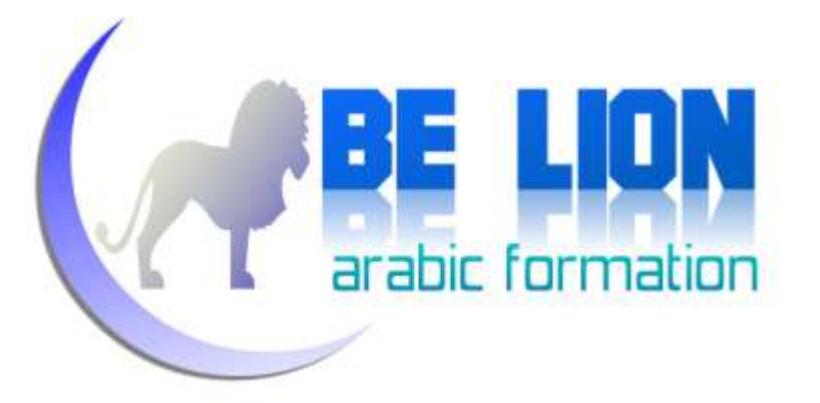

ملحوظة:

العبارة this تعني الفورم الحالي الذي نشتغل عليه.

#### **TextBox 2**

هذه الأداة لا تقل أهمية عن أداة Button، بحيث نجدها أيضا في أغلب البرامج، وهي عبارة عن أداة لإدخال النصوص، وكذلك لإظهارها، وأهم خاصية لهذه الأداة هي Text التي من خلالها نقرأ النص الذي يدخله المستخدم، وكذلك عبر نفس الخاصية نظهر ما نشاء من النصوص.

صورة لأداة علبة النص

## يقدم الجدول التالي بعض خصائص هذه الأداة:

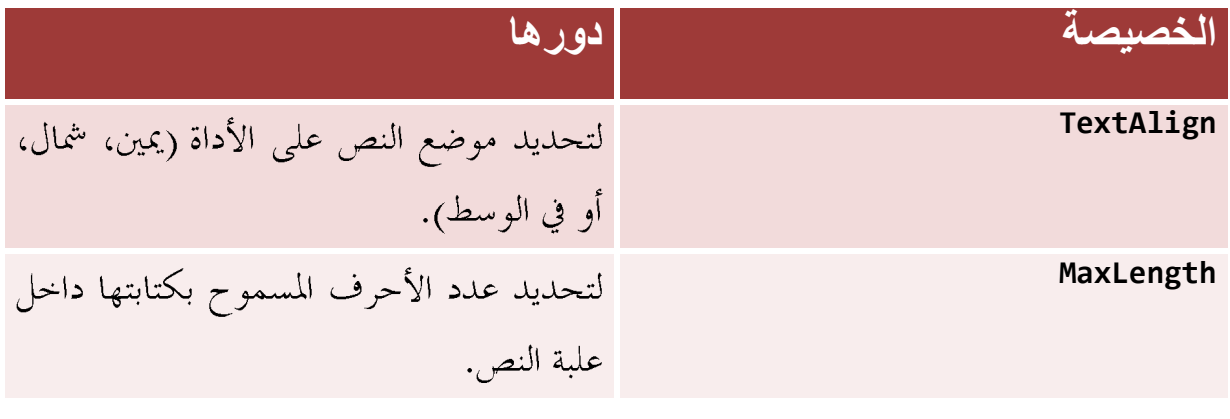

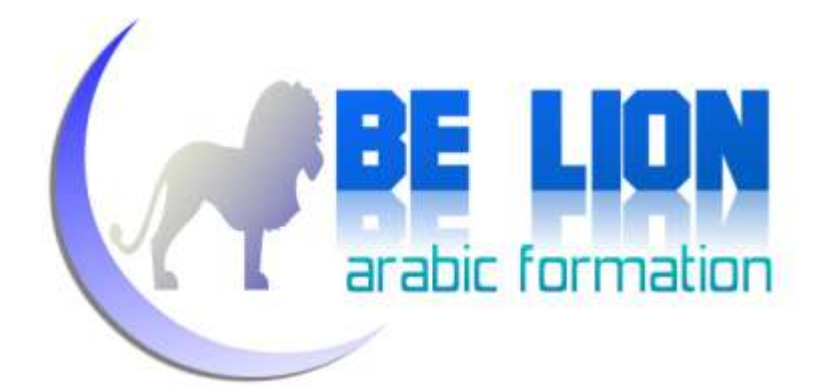

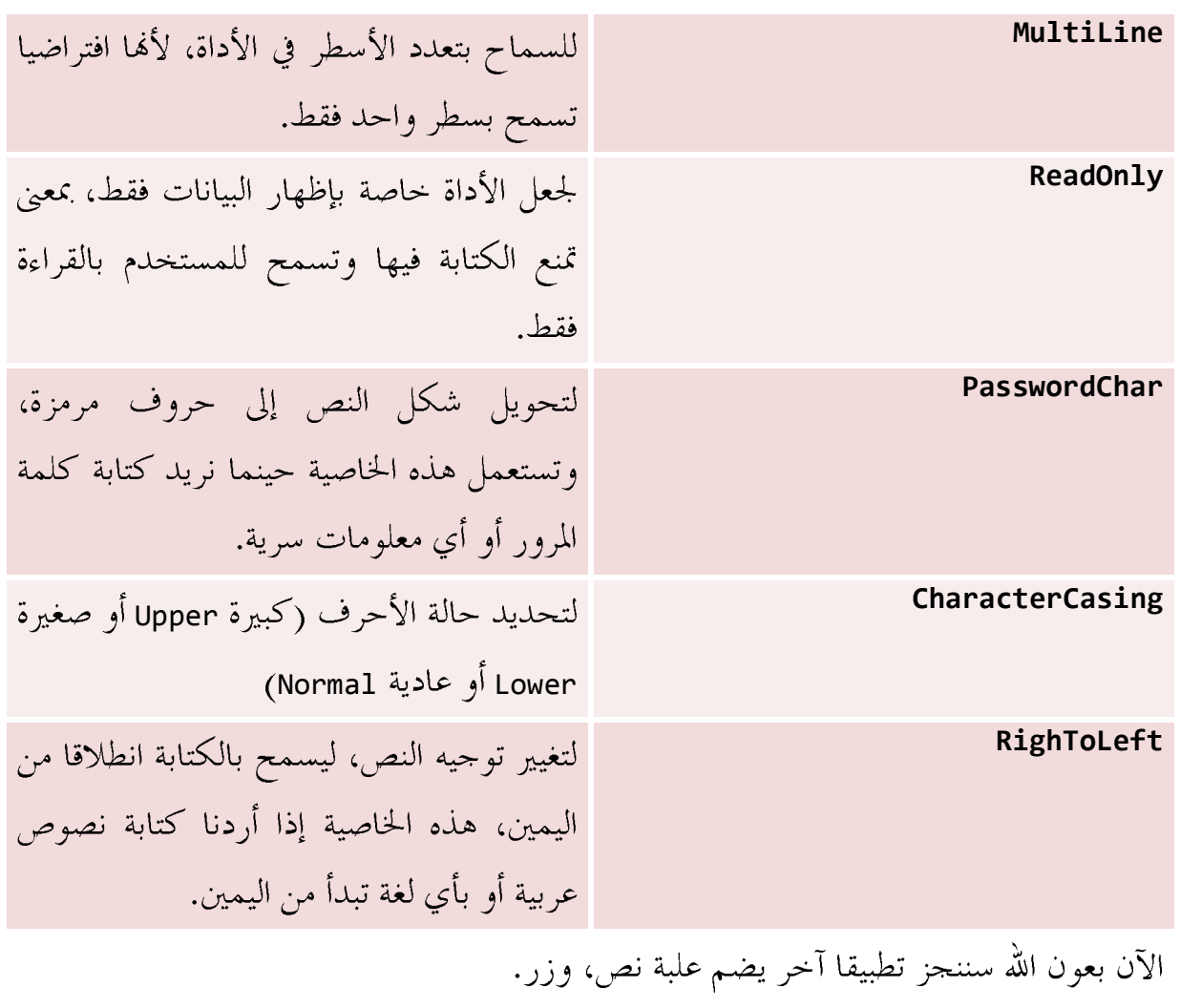

يقوم هذا التطبيق بالسماح للمستخدم بكتابة اسمه في علبة النص، ثم يظهر له رسالة ترحيبية بعد أن يضغط على الزر.

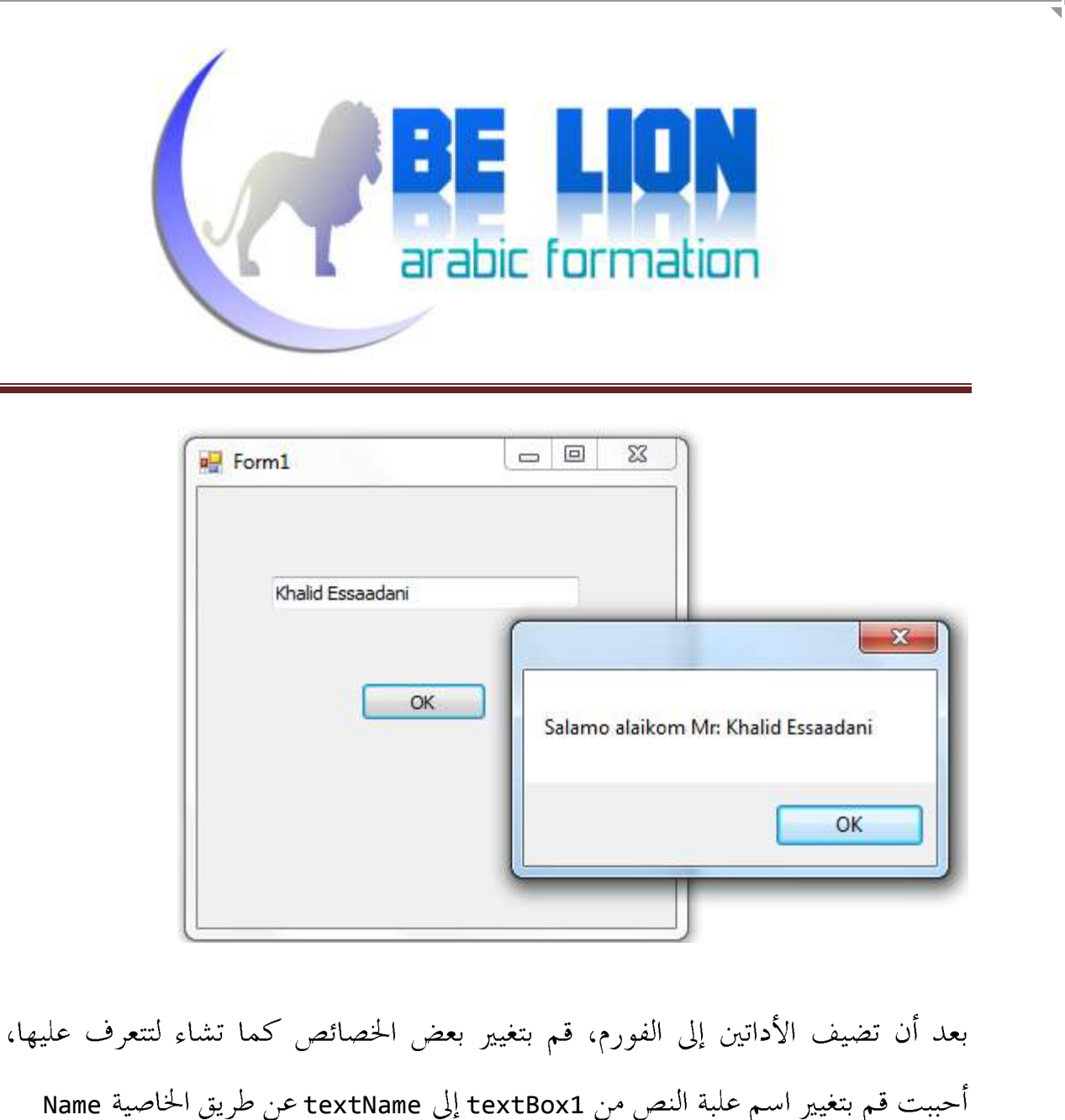

حينما تنتهي من ذلك، ادخل إلى الحدث Click الخاص بالزر واكتب السطر التالي:

private void button1\_Click(object sender, EventArgs e)  $\left\{ \begin{array}{cc} 0 & 0 \\ 0 & 0 \end{array} \right.$ MessageBox.Show("Salamo alaikom Mr: " + textName.Text); }

> العلامة + تقوم بالدمج بين قيمتين من نوع نصي، وقد رأينا ذلك في الجزء الأول. نفذ البرنامج، واكتب اسمك في علبة النص، ثم اضغط على الزر وشاهد النتيحة.

وإذا

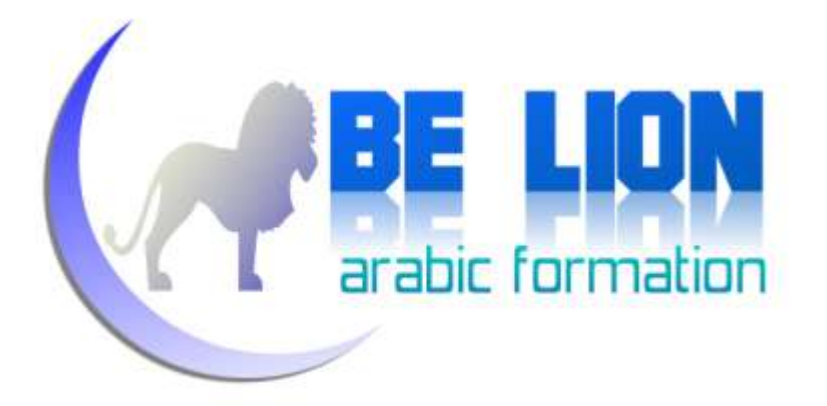

**RichTextBox 3**

هذه الأداة شبيهة بالأداة السابقة TextBox، كوها تستطيع إظهار وإدخال النص، إلا ألها تتوفر على مزايا إضافية تنعدم في الأولى، ولعل أبرز هذه المميزات هي إمكانية احتوائها على نص متعدد الألوان والخطوط والأحجام، الشيء الذي تفتقد إليه أداة TextBox.

وتستعمل هذه الأداة في برامج معالجة النصوص كبرنامج الوورد Microsoft Word الشهير، وهذه صورة للأداة وهي تحتوي على ثلاثة أسطر وكل سطر يخالف الأسطر الأخرى في لونه وحجمه ونوع خطه:

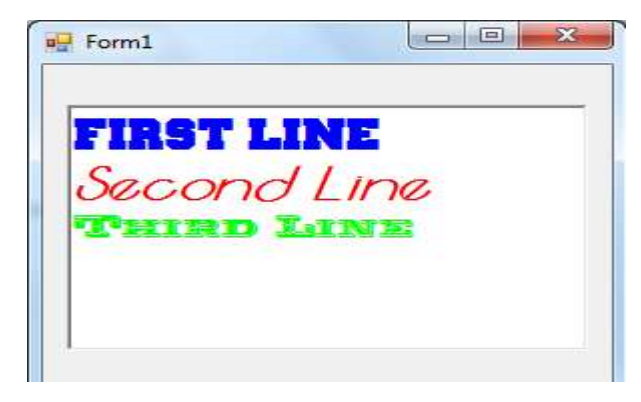

تستطيع تغيير لون الخط المحدد كما يعرض هذا السطر:

this.richTextBox1.SelectionColor = Color.Red;

ولتغيير نوع و حجم الخط انظر إلى السطر التالي:

this.richTextBox1.SelectionFont = new Font("Times New Roman", 16);

بحيث تضع في البرامتر الأول اسم الخط بين مزدوجتين، وفي البرامتر الثاني حجم النص.

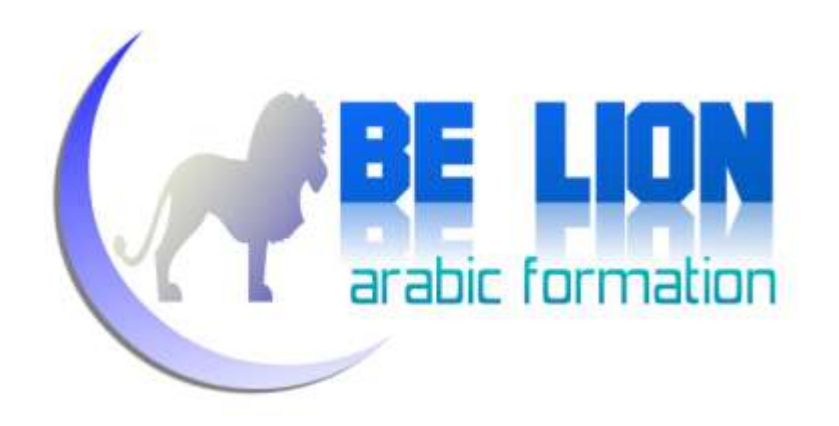

**Label,LinkLabel 4**

وهي أداة تلعب دور الملصق الذي يكون مطبوعا على الملابس أو على الأجهزة بغرض تعريفها، و دورها إظهار النص فقط ، هذا في حالة الأداة Labe1، أما في حالة الأداة LinkLabe1 فهي تلعب نفس الدور إضافة إلى كولها عبارة عن رابط أنترنت HyperLink

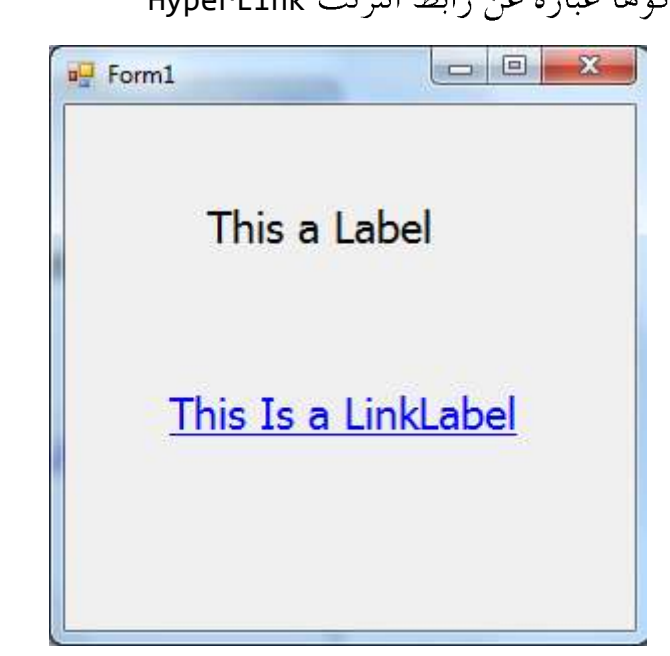

لتحديد رابط للأداة LinkLabel، اذهب إلى الحدث LinkClicked الخاص ها، أو اضغط عليها

مرتين واكتب هذا السطر الذي يقوم بفتح أي رابط أنترنت تريده:

private void linkLabel1 LinkClicked(object sender, LinkLabelLinkClickedEventArgs e)  $\left\{ \begin{array}{cc} 0 & 0 \\ 0 & 0 \end{array} \right.$ 

System.Diagnostics.Process.Start("www.google.com");

أو قم بجلب مجال الأسماء System.Diagnostics لتختصر الكتابة كما يلي:

**47**

}

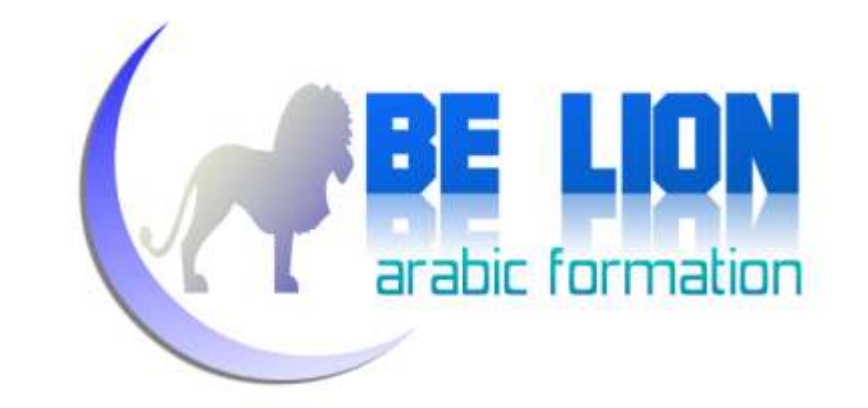

```
using System;
using System.Windows.Forms;
using System.Diagnostics;
namespace LinkLabelTest
{
     public partial class Form1 : Form
     {
          public Form1()
          {
               InitializeComponent();
 }
         private void linkLabel1 LinkClicked(object sender,
LinkLabelLinkClickedEventArgs e)
\left\{ \begin{array}{c} 1 & 1 \\ 1 & 1 \end{array} \right. Process.Start("www.google.com");
 }
     }
}
```
### **CheckBox 5**

وهذه صورة الأداة قبل أن نتحدث عنها:

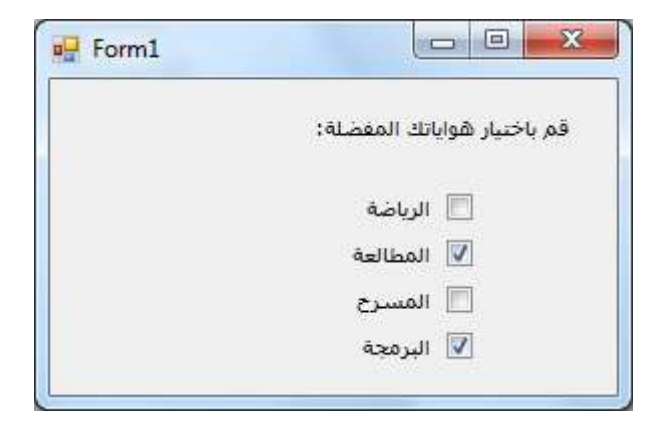

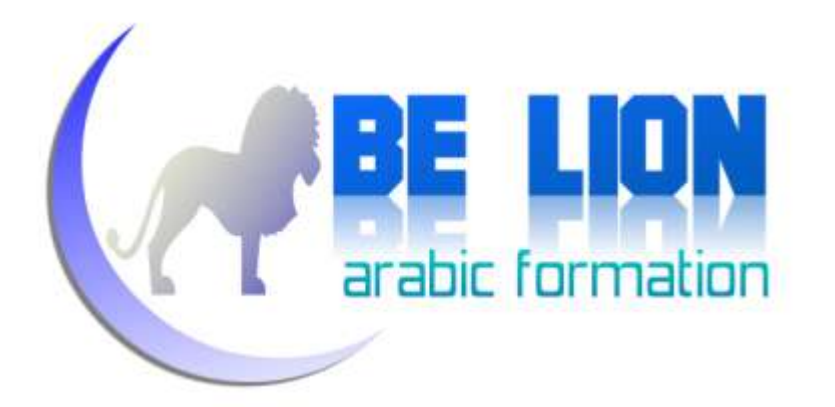

كما ترى فإن هذه الأداة تسمح للمستخدم باختيار متعدد، ولعلك صادفتها في أكثر من برنامج، هذه الأداة تقبل حالتين لا ثالث لهما، ويمكن إضافة حالة ثالثة إذا قمنا بتغيير الخصيصة ThreeState إلى True ، ولكن عموما فسوف تتعامل فقط مع هاتين الحالتين:

محددة Checked: حينما تقوم بعملية الاختيار تصبح حالة الأداة محددة. **CAPE LION** غير محددة UnChecked: حينما لا تختار أو تلغي الإختيار تصبح حالة الأداة **EXAMPLE LION** هكذا

قم بإنجاز الفورم التالي:

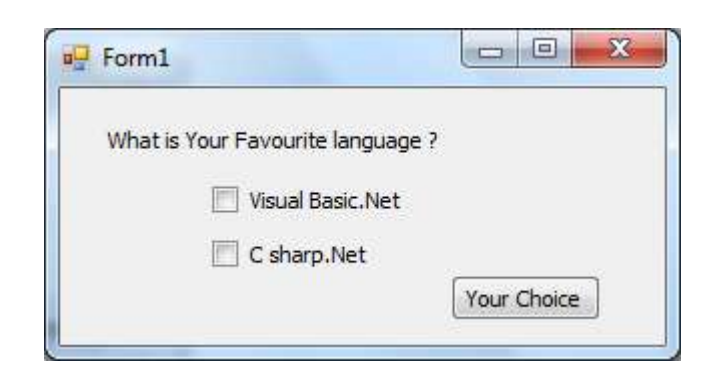

سنحاول من خلال هذا التطبيق البسيط إظهار اختيار المستخدم في رسالة حينما يضغط على الزر، طيب قم بالدخول إلى الحدث Click الخاص بالزر، وقم بكتابة الشفرة التالية، قبل ذلك قم بإعادة تسمية الأداتين عبر الخصيصة Name، وليكن اسم علبة التحديد الأولى CheckVB، وليكن CheckCS اسم الثانية:

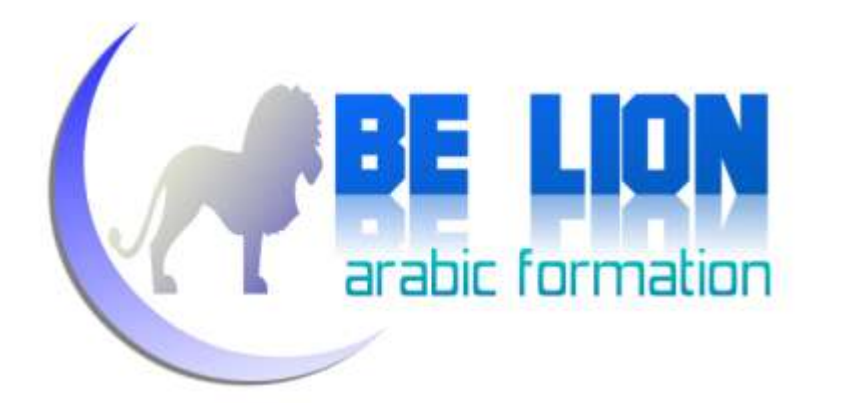

 private void button1\_Click(object sender, EventArgs e)  $\left\{ \begin{array}{cc} 0 & 0 & 0 \\ 0 & 0 & 0 \\ 0 & 0 & 0 \\ 0 & 0 & 0 \\ 0 & 0 & 0 \\ 0 & 0 & 0 \\ 0 & 0 & 0 \\ 0 & 0 & 0 \\ 0 & 0 & 0 \\ 0 & 0 & 0 \\ 0 & 0 & 0 \\ 0 & 0 & 0 & 0 \\ 0 & 0 & 0 & 0 \\ 0 & 0 & 0 & 0 \\ 0 & 0 & 0 & 0 & 0 \\ 0 & 0 & 0 & 0 & 0 \\ 0 & 0 & 0 & 0 & 0 \\ 0 & 0 & 0 & 0 & 0 \\ 0 & 0 & 0 & 0 & 0$ إرا حذد الوستخذم الخٍبس األول// if (CheckVB.Checked == true && CheckCS.Checked == false)  $\left\{ \begin{array}{cc} 0 & 0 & 0 \\ 0 & 0 & 0 \\ 0 & 0 & 0 \\ 0 & 0 & 0 \\ 0 & 0 & 0 \\ 0 & 0 & 0 \\ 0 & 0 & 0 \\ 0 & 0 & 0 \\ 0 & 0 & 0 \\ 0 & 0 & 0 \\ 0 & 0 & 0 \\ 0 & 0 & 0 & 0 \\ 0 & 0 & 0 & 0 \\ 0 & 0 & 0 & 0 \\ 0 & 0 & 0 & 0 & 0 \\ 0 & 0 & 0 & 0 & 0 \\ 0 & 0 & 0 & 0 & 0 \\ 0 & 0 & 0 & 0 & 0 \\ 0 & 0 & 0 & 0 & 0$  MessageBox.Show("Your Favourite language is : Visual Basic.net"); } إذا حدد المستخدم الخيار الثاني// else if (CheckVB.Checked == false  $&&&&&C$ heckCS.Checked == true) { MessageBox.Show("Your Favourite language is : CSharp.net"); } إذا لم يحدد المستخدم أي خيار// else if (CheckVB.Checked == false && CheckCS.Checked == false) { MessageBox.Show("Please Choose Your language !"); } إرا حذد الوستخذم الخٍبسٌن هعب// else { MessageBox.Show("Your Favourite language is : Visual Basic.net and CSharp.Net"); } }

**RadioButton 6**

وهذه صورة لهذه الأداة قبل أن ننطلق في الحديث عنها:

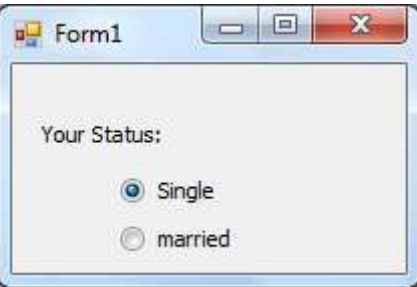

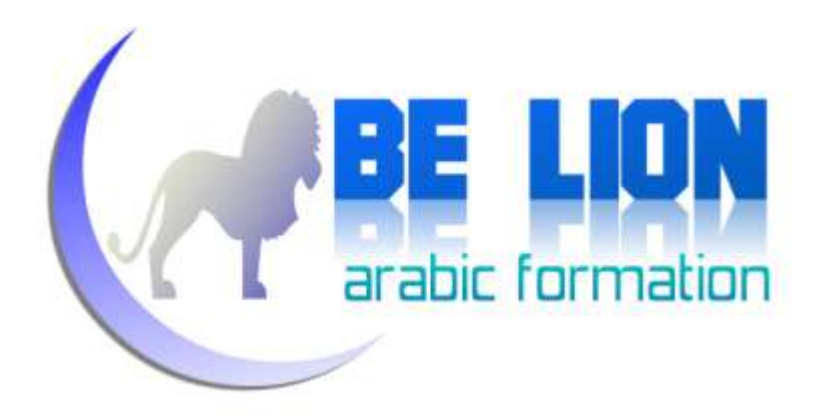

ستبدو لك هذه الأداة مشاهِة لعلبة الاختيار CheckBox، معك الحق فهما يشتركان تقريبا في الخصائص، ولكن أحيطك علما بأن هذه الأداة لا تتيح للمستحدم إمكانية تعدد الاختيارات، بحيث يصير له الحق في اختيار واحد.

أنجز الفورم أعلاه، وأضف إليه زرا لعرض اختيار المستخدم، كما يلي:

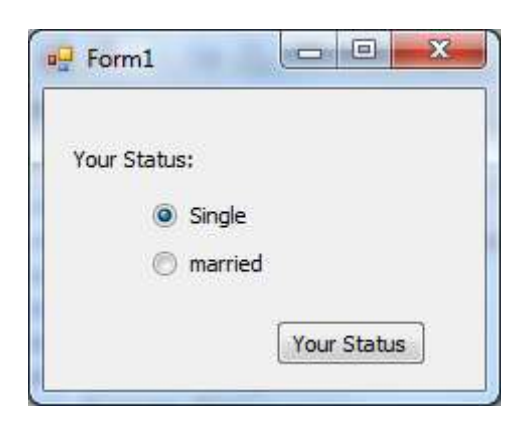

ثم قم بإعادة تسمية زري الاختيار، وليكن مثلا (RBmarried ،RBsingle)

بعد ذلك، ادخل إلى الحدث Click للزر، ثم اكتب ما يلي:

private void button1 Click(object sender, EventArgs e)  $\left\{ \begin{array}{cc} 0 & 0 & 0 \\ 0 & 0 & 0 \\ 0 & 0 & 0 \\ 0 & 0 & 0 \\ 0 & 0 & 0 \\ 0 & 0 & 0 \\ 0 & 0 & 0 \\ 0 & 0 & 0 \\ 0 & 0 & 0 \\ 0 & 0 & 0 \\ 0 & 0 & 0 \\ 0 & 0 & 0 & 0 \\ 0 & 0 & 0 & 0 \\ 0 & 0 & 0 & 0 \\ 0 & 0 & 0 & 0 & 0 \\ 0 & 0 & 0 & 0 & 0 \\ 0 & 0 & 0 & 0 & 0 \\ 0 & 0 & 0 & 0 & 0 \\ 0 & 0 & 0 & 0 & 0$  if (RBsingle.Checked == true) { MessageBox.Show("You are Single "); } else { MessageBox.Show("You are Married "); } }

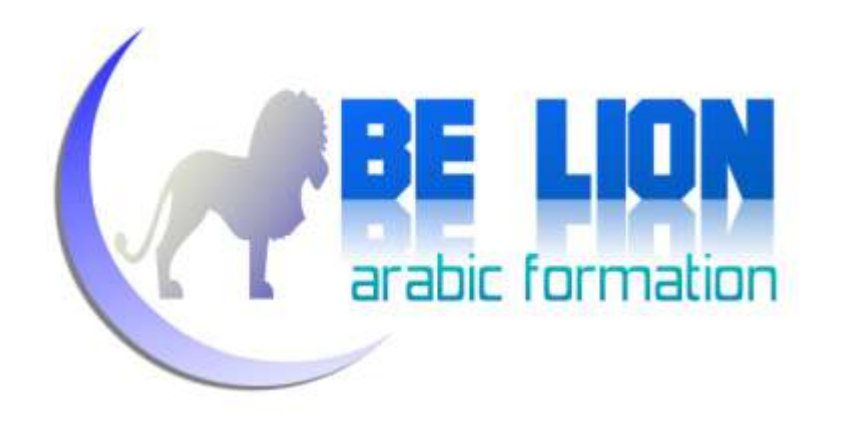

أعتقد بأن الأمر لا يحتاج إلى شرح، أنجز تطبيقا خاصا بك، تستعمل فيه أزرار الاختيار بطريقة مغايرة لهذا المثال وبرهن لي بأنك أسد ڤ

**ListBox 7**

انظر إلى الأداة أولا:

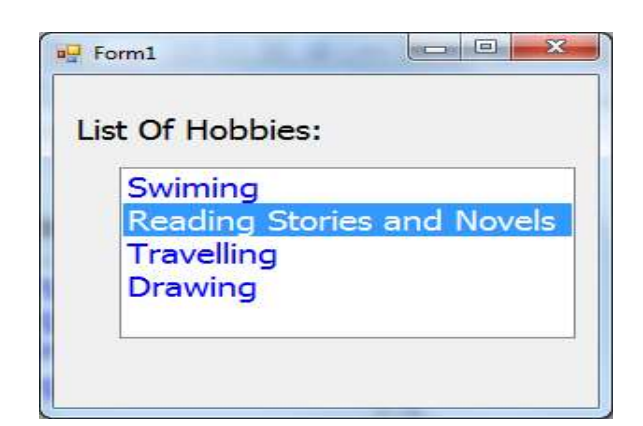

تقوم هذه الأداة بعرض البيانات على شكل قائمة، يمكن للمستحدم من خلالها أن يختار ما يشاء، ويمكنك تعبئتها يدويا عن طريق الذهاب إلى الخصيصة Items، وملؤها بما تشاء، أما إذا أردت أن تملأها بواسطة الكود فعليك بالدخول إلى الحدث Load الخاص بالفورم، إما عن طريق الذهاب إلى نافذة الخصائص واحتيار الحدث بعد تحديد أيقونة الأحداث، أو بكل سهولة عن طريق عمل ضغطتين متتاليتين Double Click على الفورم، بعد ذلك اكتب ما يلي:

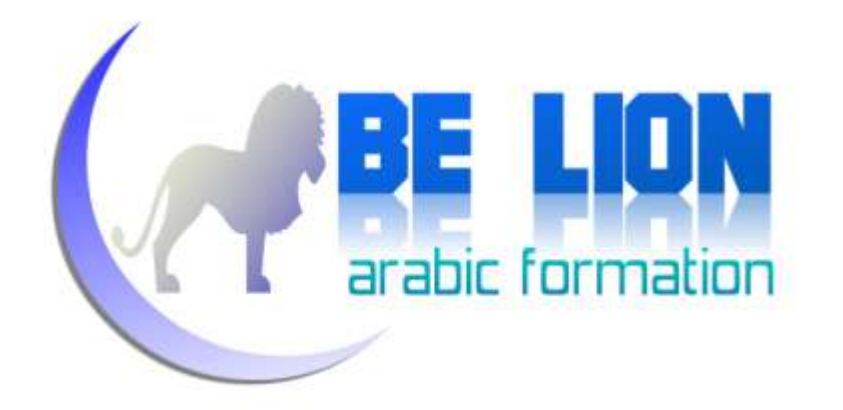

```
private void Form1 Load(object sender, EventArgs e)
\left\{ \begin{array}{cc} 0 & 0 \\ 0 & 0 \end{array} \right. this.listBox1.Items.Add("First Item");
                this.listBox1.Items.Add("Second Item");
                this.listBox1.Items.Add("Third Item");
           }
```
ملحوظة:

```
يمكنك أيضاً تعبئة القائمة داخل مشيد الفئة Form1 بعد الدالة ( )initialize. لأن المشيد هو
                                                                                 أول ماينفذ:
 public partial class Form1 : Form
       {
            public Form1()
 \left\{ \begin{array}{cc} 0 & 0 \\ 0 & 0 \end{array} \right. InitializeComponent();
                 this.listBox1.Items.Add("First Item");
                 this.listBox1.Items.Add("Second Item");
                 this.listBox1.Items.Add("Third Item");
            }
       }أنجز برنامجا يتكون من علبة نص TextBox و   زر Button وعلبة القائمة ListBox وأداة إظهار
```
النص Label، يكون شكله كما يلي:

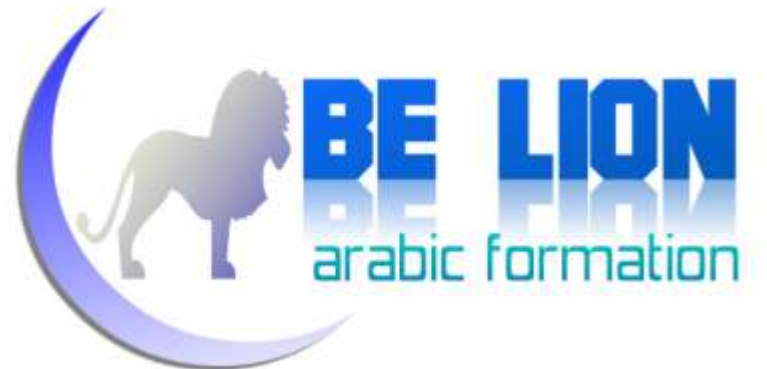

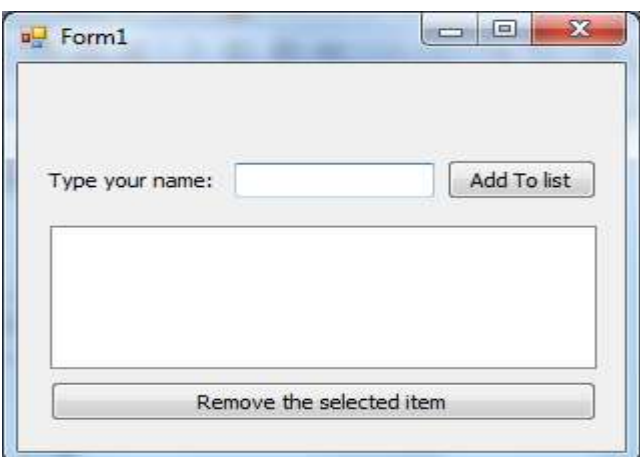

سيقوم المستخدم بكتابة اسمه، ثم يضغط على الزر Add To list لينضاف اسمه إلى القائمة، إذا أراد المستحدم أن يحذف سطرا معينا ما عليه سوى تحديده ثم الضغط على الزر السفلي.

الآن ادخل إلى الحدث Click الخاص بالزر Add To list واكتب مايلي:

private void button1 Click(object sender, EventArgs e)

this.listBox1.Items.Add(textBox1.Text);

الدالة Add تقوم بإضافة الاسم المكتوب في علبة النص إلى القائمة.

الآن اذهب إلى زر الحذف واكتب مايلي:

private void button2 Click(object sender, EventArgs e)  $\left\{ \begin{array}{cc} 0 & 0 \\ 0 & 0 \end{array} \right.$ 

this.listBox1.Items.RemoveAt(listBox1.SelectedIndex);

}

 $\left\{\begin{array}{ccc} & & \\ & & \end{array}\right\}$ 

}

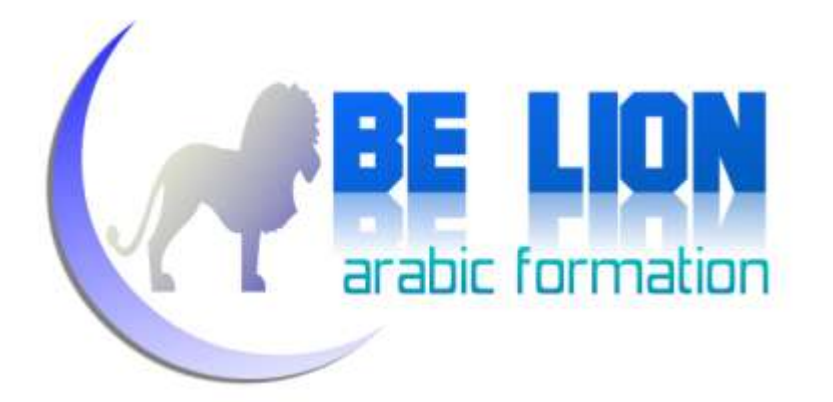

الدالة RemoveAt تقوم بحذف السطر من خلال رتبته في القائمة، لهذا كتبنا داخل البرامتر listBox1.SelectedIndex لأن الخاصية SelectedIndex تعيد لنا رتبة السطر المحدد.

لحذف كل الأسطر دفعة واحدة استعمل الدالة Clear:

this.listBox1.Items.Clear();

الآن سنقوم بتعبئة الأداة بواسطة مصفوفة، إن نسيت معنى المصفوفات Arrays عد إلى الجزء الأول:

```
namespace ListBoxFromArrays
{
     public partial class Form1 : Form
\overline{\phantom{a}} public Form1()
\left\{ \begin{array}{c} 1 & 1 \\ 1 & 1 \end{array} \right. InitializeComponent();
 string[] WeekDay = { "Sunday", "Monday", "Tuesday", 
"Wednesday", "Thursday", "Friday", "Saturday" };
               this.listBox1.Items.AddRange(WeekDay);
           }
   \qquad \}}
```
الدالة AddRang تقوم بإضافة جدول إلى ListBox، أُنجز مثالا من مخيلتك لتستأنس بمذه الأداة.

**ComboBox 8**

لا شك أنك شاهدت مثل هذه الأداة في أكثر من برنامج، وأكثر من موقع انترنت:

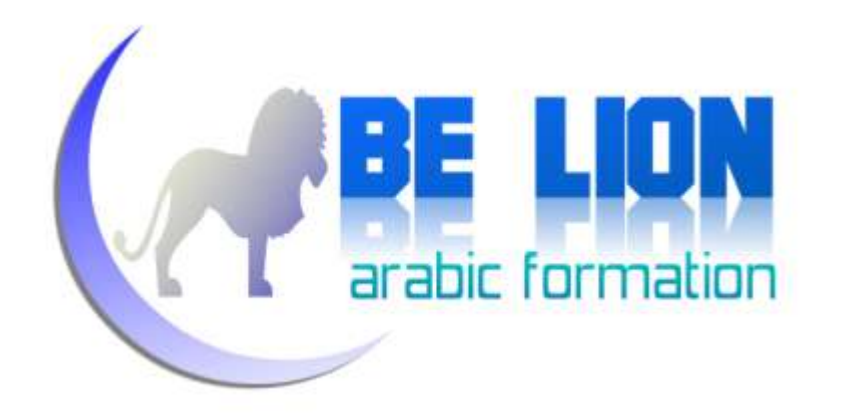

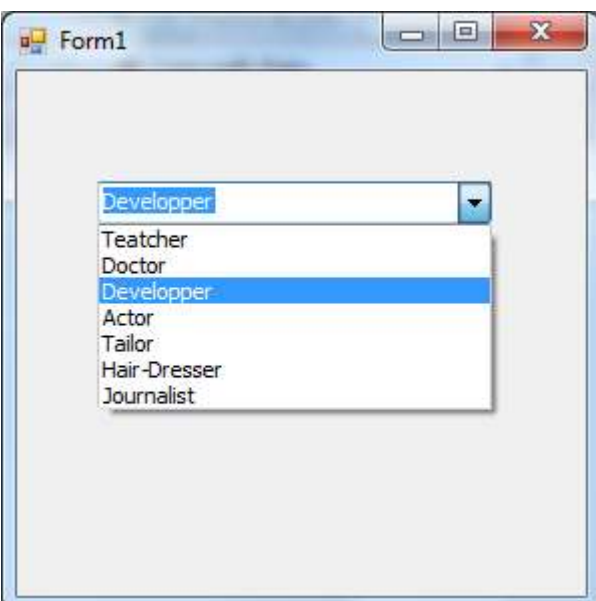

هذه هي أداة علبة الكومبو، والتي تستعمل لتمكين المستخدم من اختيار بعض البيانات، مثلا حينما تقوم بالتسحيل في موقع الفيسبوك أو أي موقع آخر، فإنه يطلب منك أن تختار الدولة التي تنتمي إليها.

بالنسبة لخصائص وأحداث هذه الأداة فهي شبيهة بخصائص وأحداث أداة علبة القائمة ListBox، سنقوم بتطبيق بسيط من باب الاستئناس بهذه الأداة، قم بإنشاء مشروع جديد، وضع على الفورم أداة علبة الكومبو، ثم املأها بأسماء الدول، إما يدويا عن طريق الذهاب إلى الخصيصة Items، أو عن طريق الشفرة بواسطة الدالة AddRange

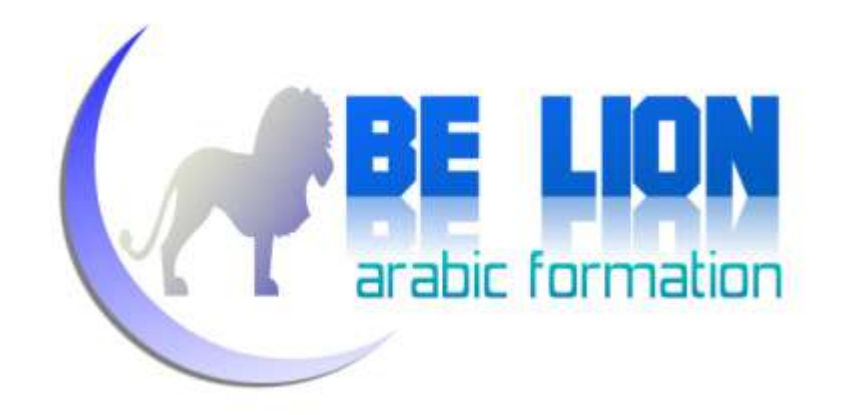

```
namespace ComboboxTest
{
     public partial class Form1 : Form
\left\{\begin{array}{ccc} \end{array}\right\} public Form1()
\{ InitializeComponent();
              string[] Countries = 
              {"Egypt","Morrocco","Algeria","Iraq","Tunisia","Libya"};
               this.comboBox1.Items.AddRange(Countries);
          }
    }
}
```
نريد أن نظهر رسالة للمستحدم تظهر له اسم الدولة التي اختارها، بعد أن يقوم بتحديد دولته، الحدث الذي يتولد عند الاختيار من علبة الكومبو هو SelectedIndexChanged ، للولوج إليه نضغط مرتين على أداة الكومبو ونكتب السطر التالي:

 private void comboBox1\_SelectedIndexChanged(object sender, EventArgs e)  $\left\{ \begin{array}{cc} 0 & 0 \\ 0 & 0 \end{array} \right.$ MessageBox.Show("Your Country is : " + comboBox1.Text); }

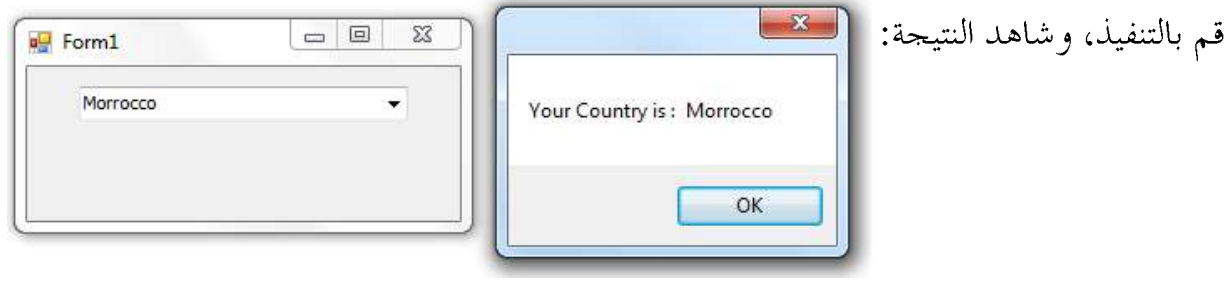

هنالك خصيصة تقوم بتغيير طريقة عرض البيانات داخل الكومبو، وهي DropDownList، وتأخذ القيم الثلاثة التالية:

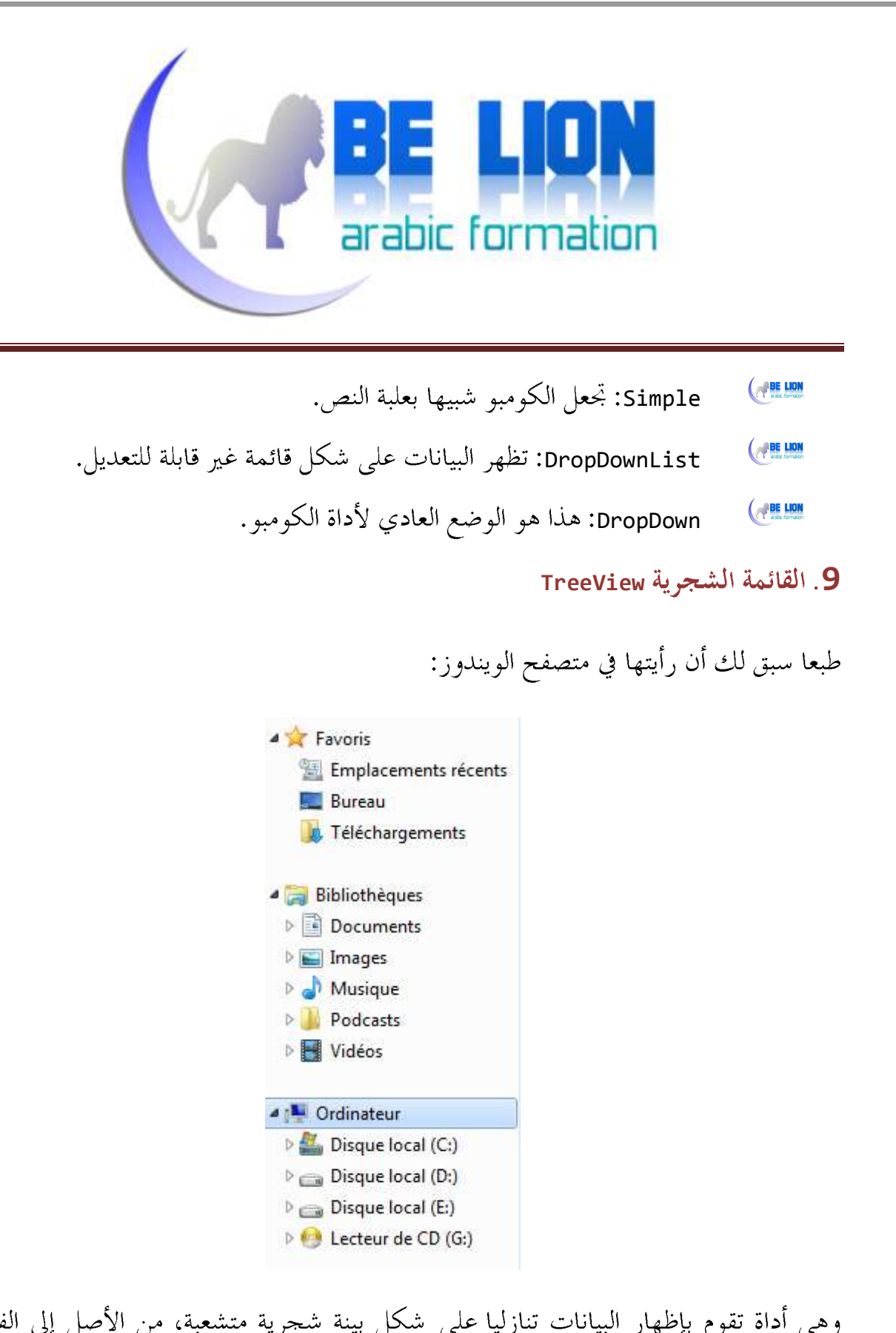

وهي أداة تقوم بإظهار البيانات تنازليا على شكل بينة شجرية متشعبة، من الأصل إلى الفروع، وتستعمل غالبا في تصفح وحدات الحاسوب Drives، وكذلك الملفات Files

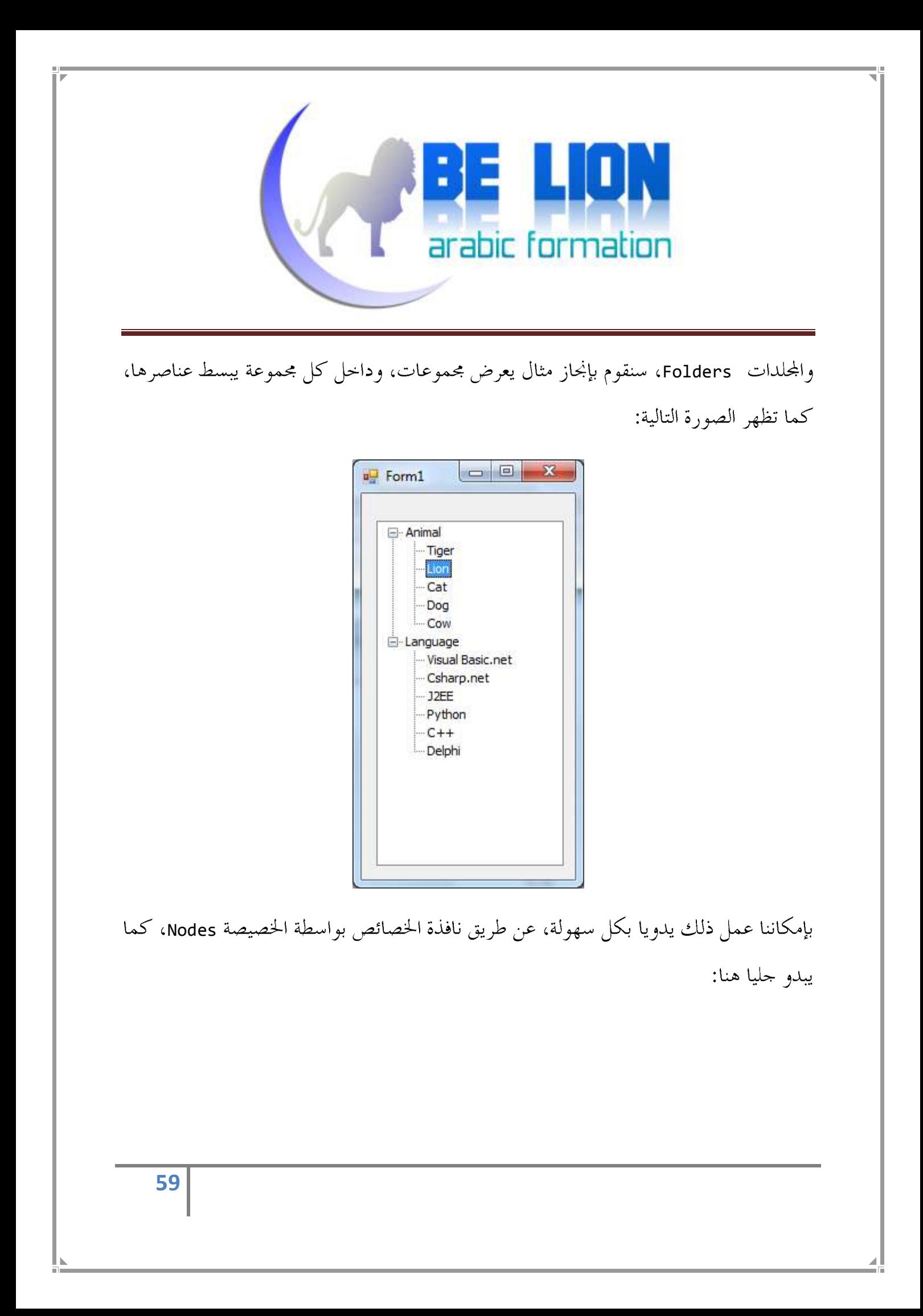

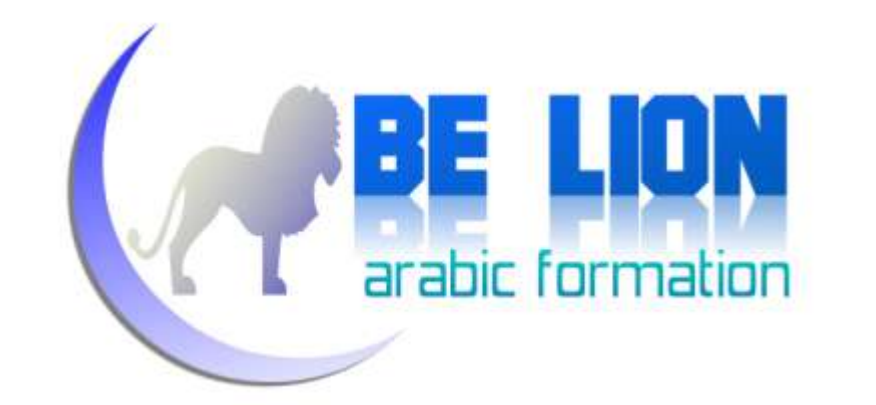

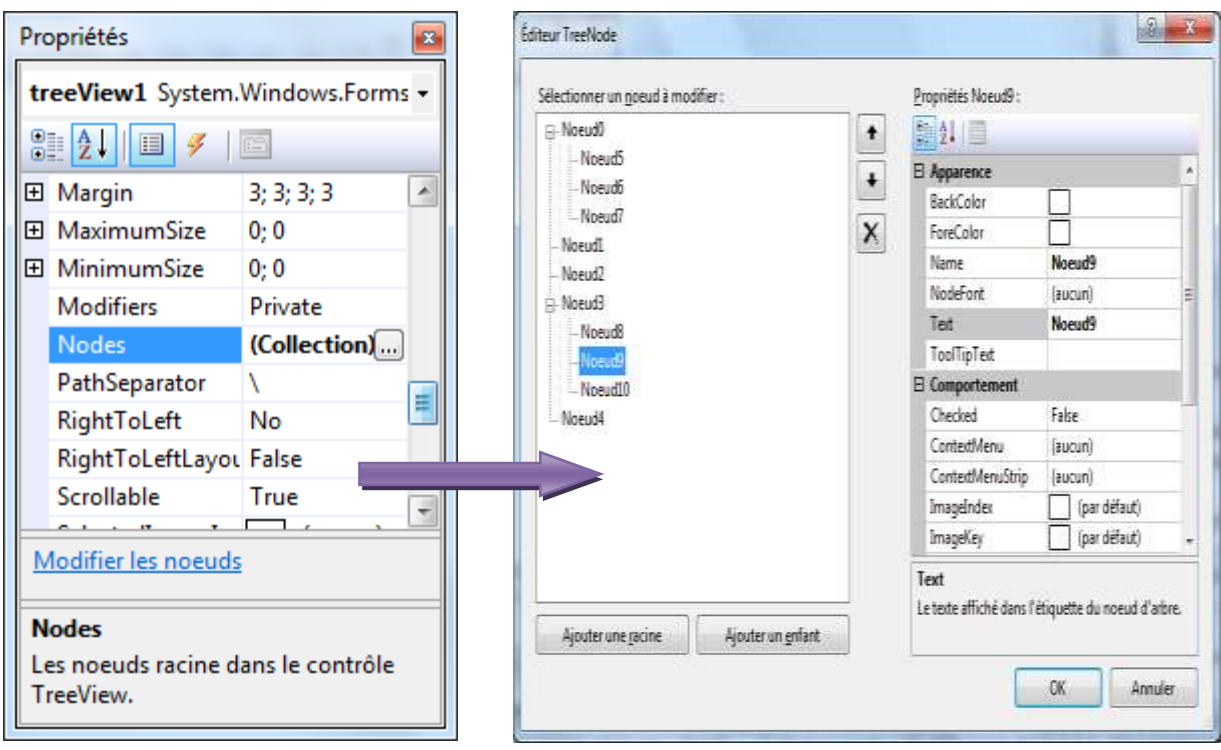

كما تلاحظ فيمكننا من حلال نافذة الخصائص إضافة صور إلى أداة الشجرة، وتغيير الألوان والخطوط، أما فيما يخص عمل ذلك بواسطة الشفرة فذلك سهل أيضا، كل ما في الأمر هو إضافة العقدة الأم Node، ثم إضافة العقد التفصيلية من خلال رتبة العقدة الأم، بنفس الطريقة نتحكم في الخصائص أيضا، سنورد الآن كيفية إنشاء النموذج السابق بواسطة الشفرة، ثم سنرى إن شاء الله كيف نتحكم في مظهر العقد Nodes. لاحظ معي جيدا كيف عملنا ذلك بواسطة الكود:

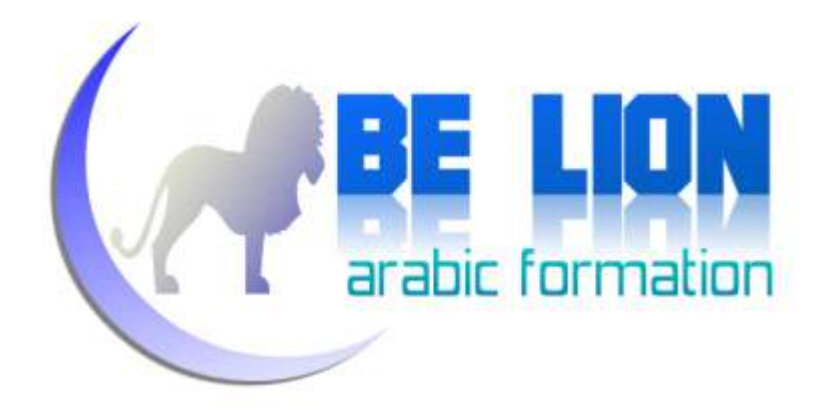

```
namespace TreeViewTest
{
     public partial class Form1 : Form
\left\{\begin{array}{ccc} \end{array}\right\} public Form1()
\left\{ \begin{array}{cc} 0 & 0 \\ 0 & 0 \end{array} \right. InitializeComponent();
              إضافة العقدة الأولى وتفريعاتها//
               treeView1.Nodes.Add("Animal");
               treeView1.Nodes[0].Nodes.Add("Tiger");
               treeView1.Nodes[0].Nodes.Add("Lion");
               treeView1.Nodes[0].Nodes.Add("Cat");
               treeView1.Nodes[0].Nodes.Add("Dog");
               treeView1.Nodes[0].Nodes.Add("Cow");
              إضافة العقدة الثانية وتفريعاتها//
               treeView1.Nodes.Add("Language");
               treeView1.Nodes[1].Nodes.Add("Visual Basic.net");
               treeView1.Nodes[1].Nodes.Add("Csharp.net");
               treeView1.Nodes[1].Nodes.Add("J2EE");
               treeView1.Nodes[1].Nodes.Add("Python");
               treeView1.Nodes[1].Nodes.Add("C++");
               treeView1.Nodes[1].Nodes.Add("Delphi");
         }
    }
}
```
الآن سنقوم بإضافة الصور إلى الأداة ليبدو مظهرها أكثر احترافية، أولا قم بالذهاب إلى علبة الأدوات، واجذب أداة ImageList إلى الفورم:

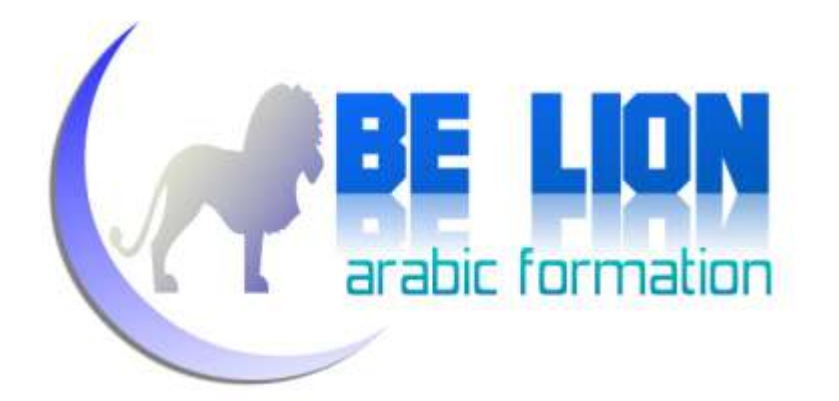

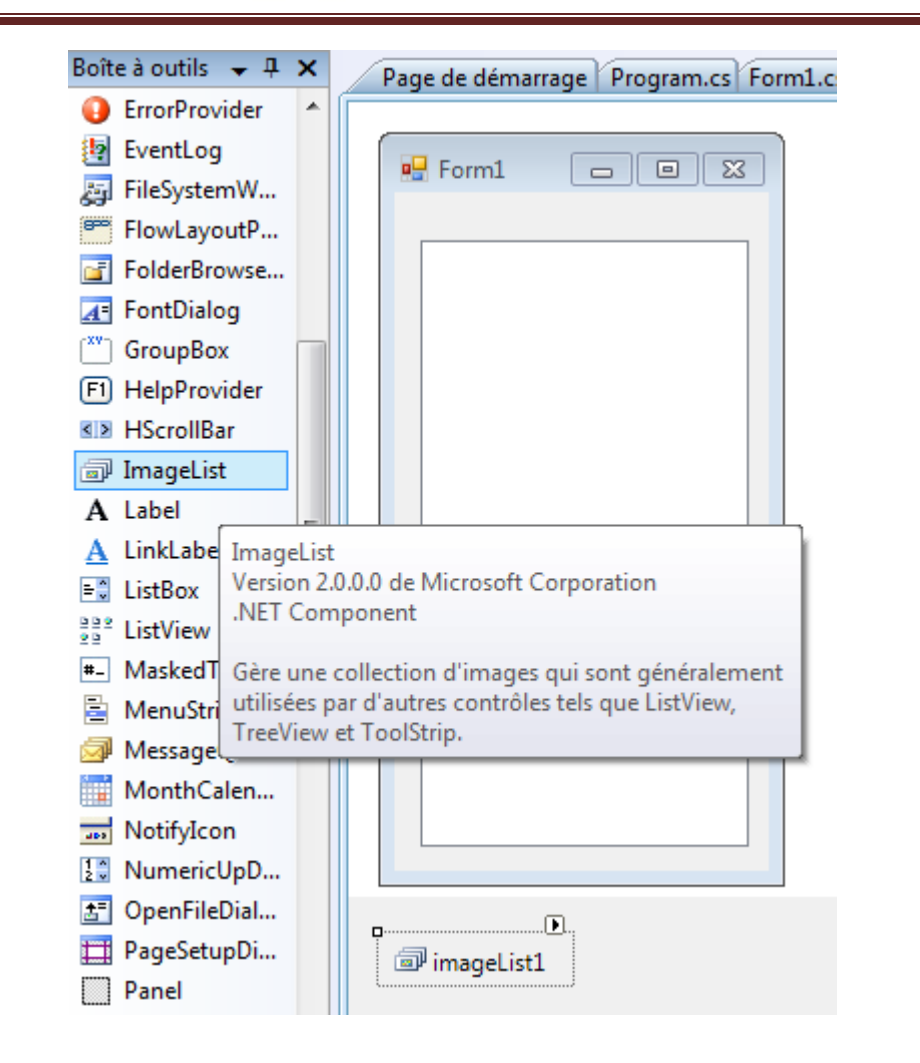

## **ImageList 10**

هذه الأداة تعتبر خزانا لحفظ الصور، ليتم استعمالها من قبل أداة أخرى.

قم بتحديد الأداة واذهب إلى خصائصها وبالضبط إلى الخصيصة Images، ثم قم بوضع الصور التي تريد تضمينها لأداة الشجرة TreeView

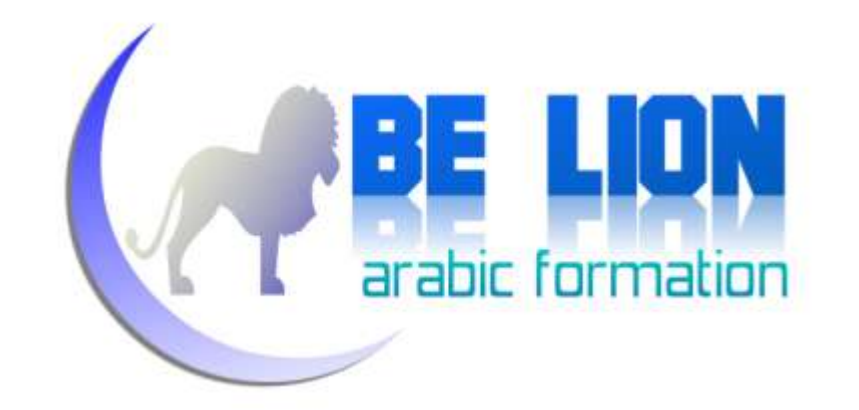

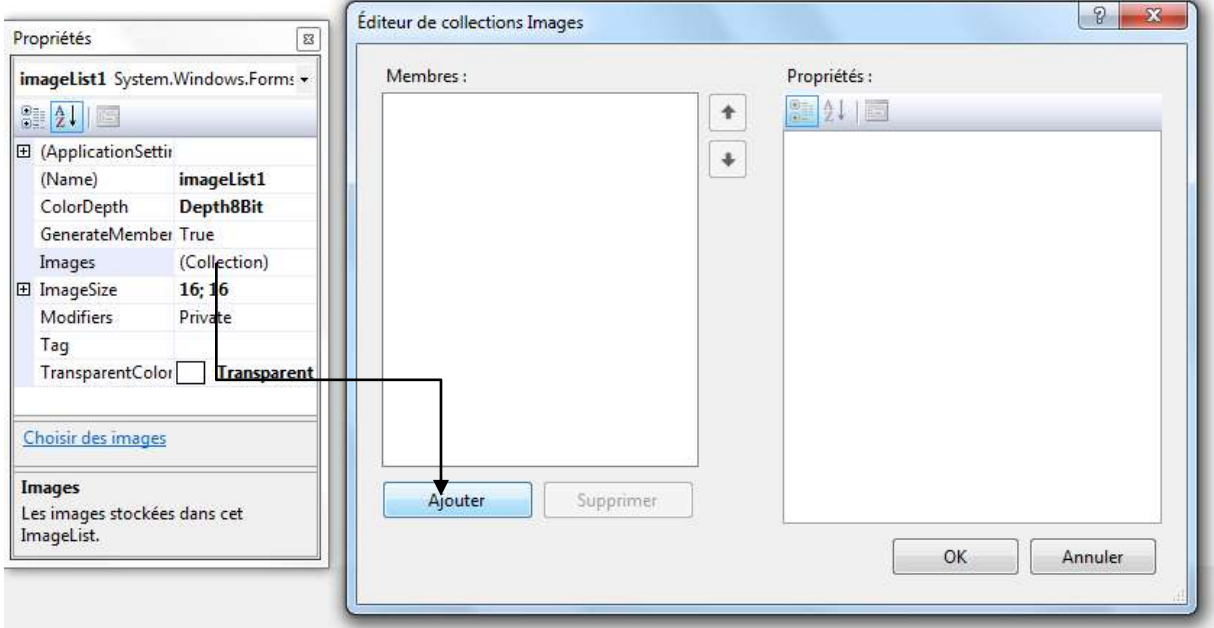

# من خلال زر "أضف"، قم بجلب الصور إلى أداة ImageList.

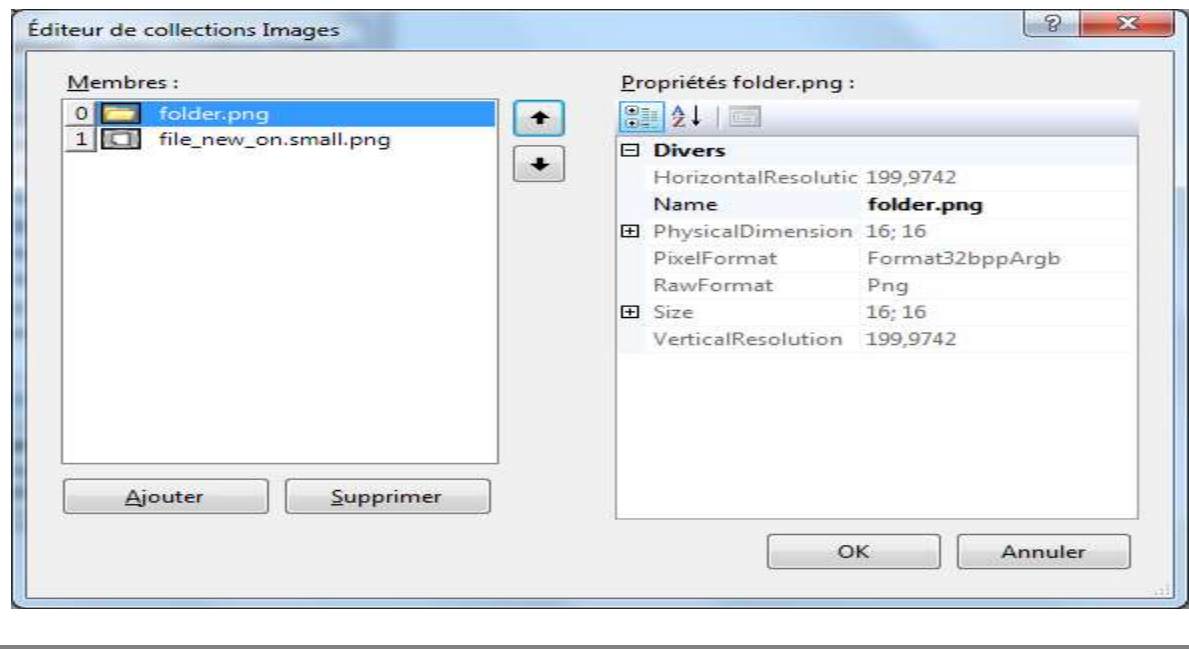

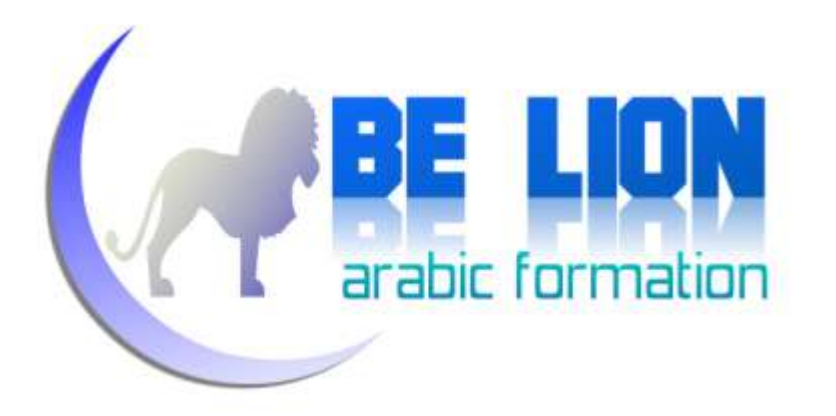

حينما تنتهي من جلب الصور، اضغط على الزر 0K.

الآن قمنا بجلب الصور وتخزينها في أداة ImageList، بقى لنا فقط ربط هذه الأداة مع أداة TreeView، الأمر بسيط حدا، قم بتحديد أداة Treeview ثم اذهب إلى خصائصها وتحديدا إلى الخصيصة ImageList، ومن خلالها قم باختيار أداة ImageList1 التي أضفنا إليها الصور:

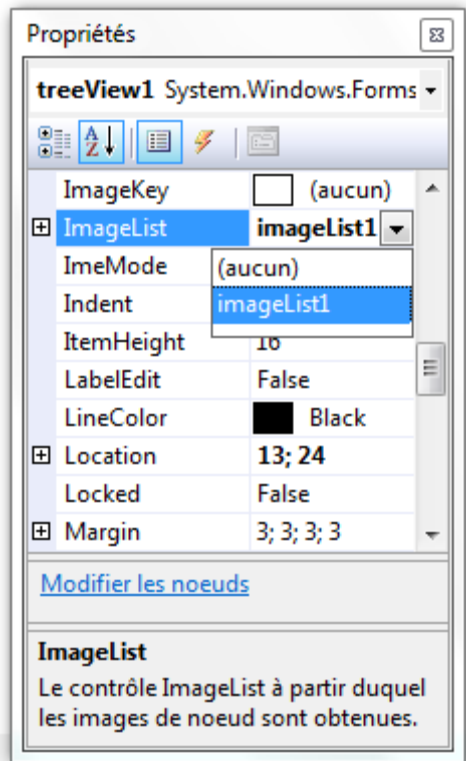

إذا نفذت البرنامج الآن، ستلاحظ تغير صور العقد، ولكن صورة واحدة هي التي تظهر.

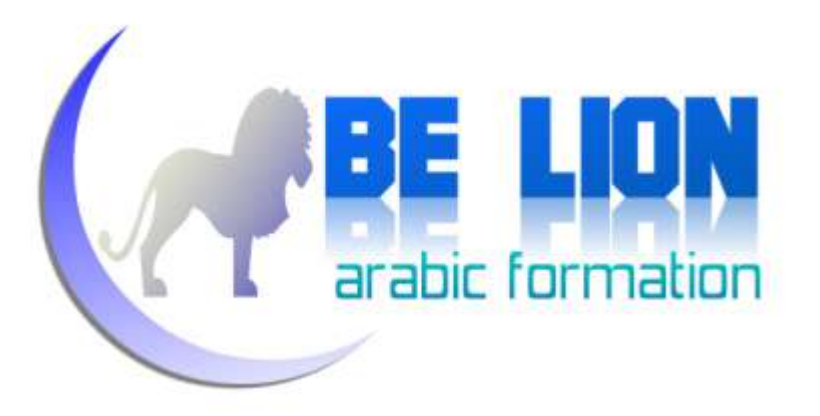

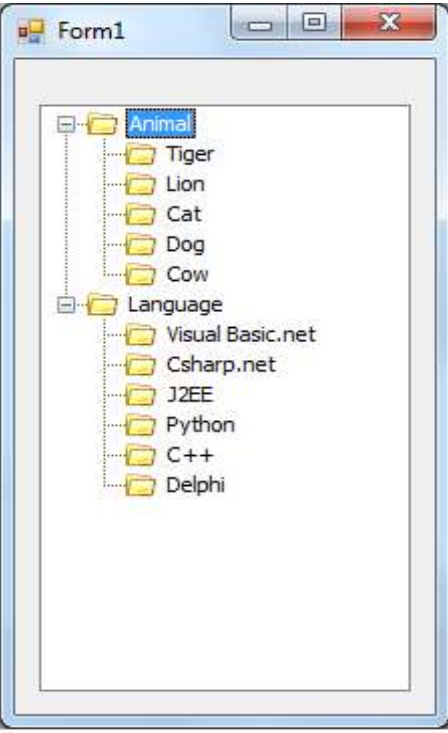

لتعديل ذلك، سنضيف بعض التعديلات التي تقوم بترتيب الصور حسب العقد، حيث ستأخذ العقد الأم الصورة الأولى من ImageList1، بينما تأخذ العقد المتفرعة الصورة الثانية من ImageList1، للإشارة فقط فترتيب الصور يبدأ من 0، بمعنى أن ترتيب الصورة الثانية هو 1.

كما رأينا فهذا السطر يقوم بإضافة عقدة إلى الشجرة TreeView:

treeView1.Nodes.Add("Animal");

الدالة Add تقبل العديد من البرامترات، التي من بينها ترتيب الصورة، واسم العقدة وقيمة العقدة، وكذلك صورة العقدة عند تحديدها. أي كما يلي:

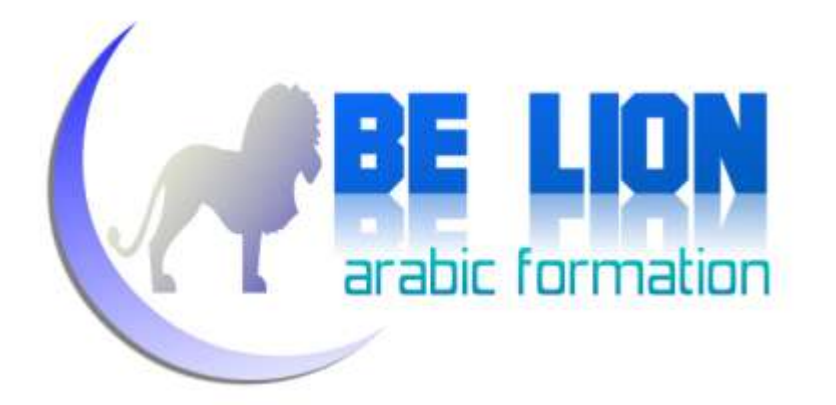

ترتيب , ترتيب الصورة," قيمة العقدة","اسم العقدة")LreeView1.Nodes.Add ;(الصورة عند التحديد

سنقوم فقط بتعديل الكود السابق، مع تحديد رتبة الصورة 0، للعقد الرئيسية، والرتبة 1 للعقد الفرعية:

```
قم بحفظ التطبيق، ثم اضغط على F5 للتنفيذ و شاهد النتيجة:
      public partial class Form1 : Form
\left\{\begin{array}{ccc} \end{array}\right\} public Form1()
\left\{ \begin{array}{cc} 0 & 0 & 0 \\ 0 & 0 & 0 \\ 0 & 0 & 0 \\ 0 & 0 & 0 \\ 0 & 0 & 0 \\ 0 & 0 & 0 \\ 0 & 0 & 0 \\ 0 & 0 & 0 \\ 0 & 0 & 0 \\ 0 & 0 & 0 \\ 0 & 0 & 0 \\ 0 & 0 & 0 & 0 \\ 0 & 0 & 0 & 0 \\ 0 & 0 & 0 & 0 \\ 0 & 0 & 0 & 0 & 0 \\ 0 & 0 & 0 & 0 & 0 \\ 0 & 0 & 0 & 0 & 0 \\ 0 & 0 & 0 & 0 & 0 \\ 0 & 0 & 0 & 0 & 0 InitializeComponent();
                وتفريعاتها الأولى العقدة إضافة//
                 treeView1.Nodes.Add("","Animal",0,0);
 treeView1.Nodes[0].Nodes.Add("", "Tiger", 1, 1);
 treeView1.Nodes[0].Nodes.Add("", "Lion", 1, 1);
                 treeView1.Nodes[0].Nodes.Add("", "Cat", 1, 1);
                 treeView1.Nodes[0].Nodes.Add("", "Dog", 1, 1);
                 treeView1.Nodes[0].Nodes.Add("", "Cow", 1, 1);
                وتفريعاتها الثانية العقدة إضافة//
                 treeView1.Nodes.Add("", "Language", 0,0);
                 treeView1.Nodes[1].Nodes.Add("", "Visual Basic.net", 1, 1);
                 treeView1.Nodes[1].Nodes.Add("", "Csharp.net", 1, 1);
                 treeView1.Nodes[1].Nodes.Add("", "J2EE", 1, 1);
                 treeView1.Nodes[1].Nodes.Add("", "Python", 1, 1);
                 treeView1.Nodes[1].Nodes.Add("", "C++", 1, 1);
                 treeView1.Nodes[1].Nodes.Add("", "Delphi", 1, 1);
          }
      }
```
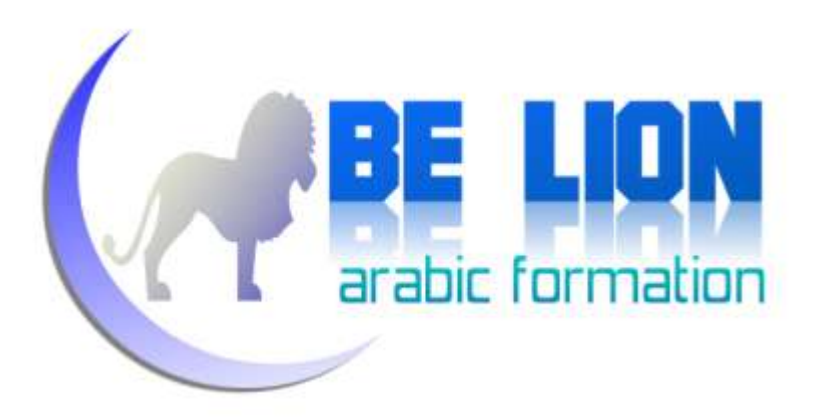

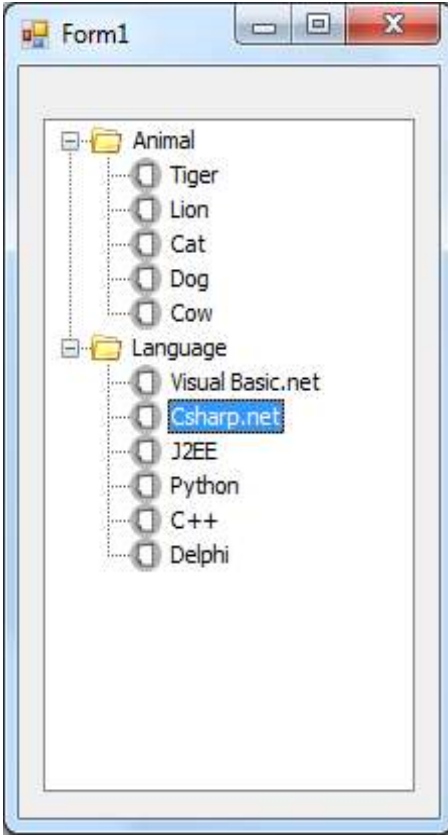

أعتقد أن العقد قد عقدتك تعقيدا في ، لا عليك فإنها لأول وهلة تبدو هكذا ◙ لكن بمحرد مراجعة ما سبق وتطبيقه ستصبح هكذا ♦ !!!

تتوفر أداة TreeView على خصيصة تسمى CheckBoxes، إذا غيرت قيمتها من False إلى True، سوف يظهر شكل الأداة كما يلي:

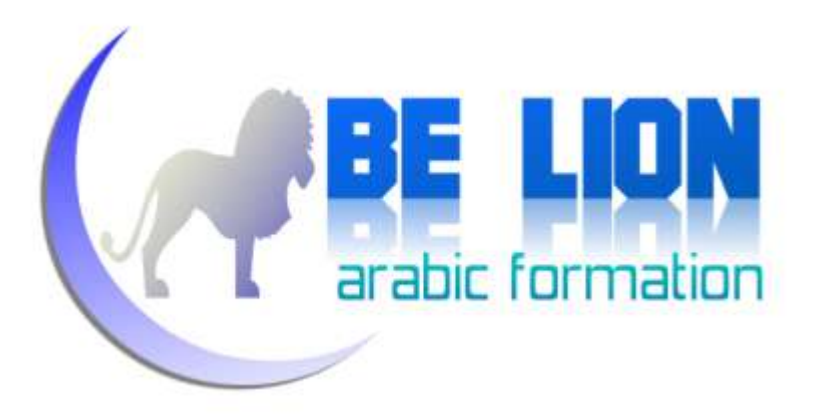

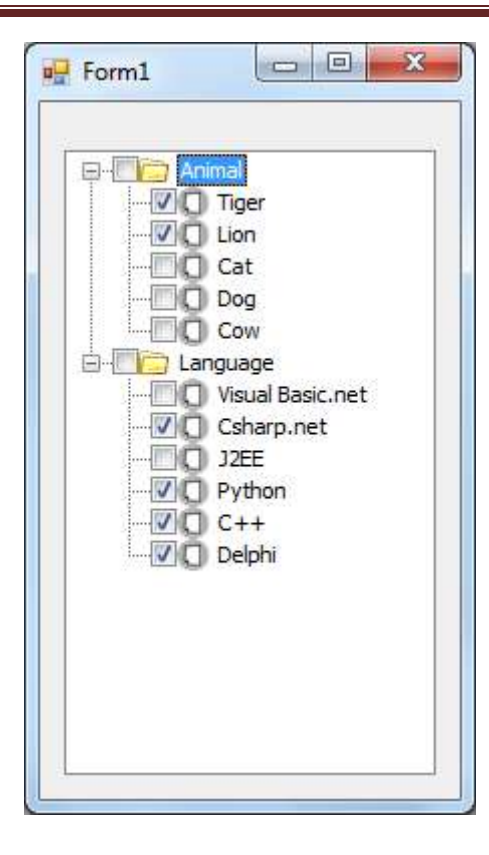

لتعرف العقد المحددة Checked، استعمل الشفرة التالية:

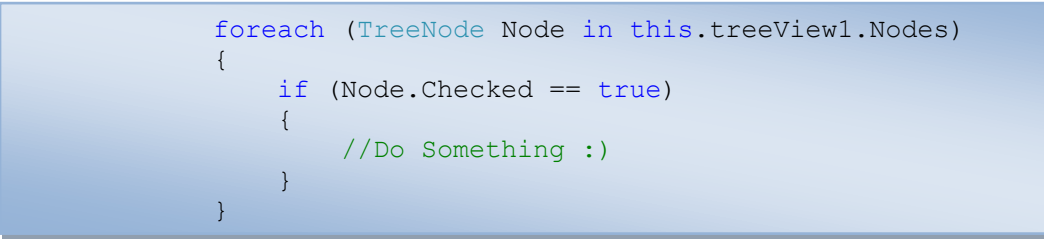

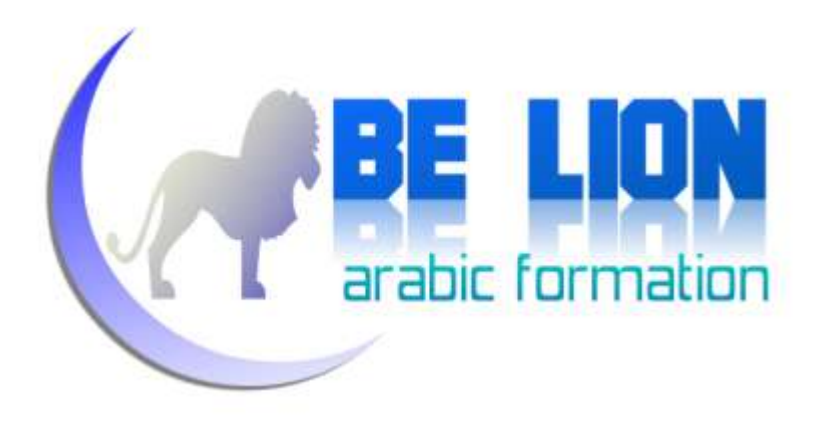

#### **ListView 11**

هذه الأداة شبيهة بأداة علبة القائمة ListBox، إلا أفمها أكثر احترافية وجمالا منها، بيد ألها تستطيع عرض البيانات بطريقة منسقة وجذابة، كما تستطيع عرض الصور، وحتى تتعرف عليها أكثر، انظر إلى محتوى متصفح الويندوز واعلم أنه مصمم هذه الأداة :

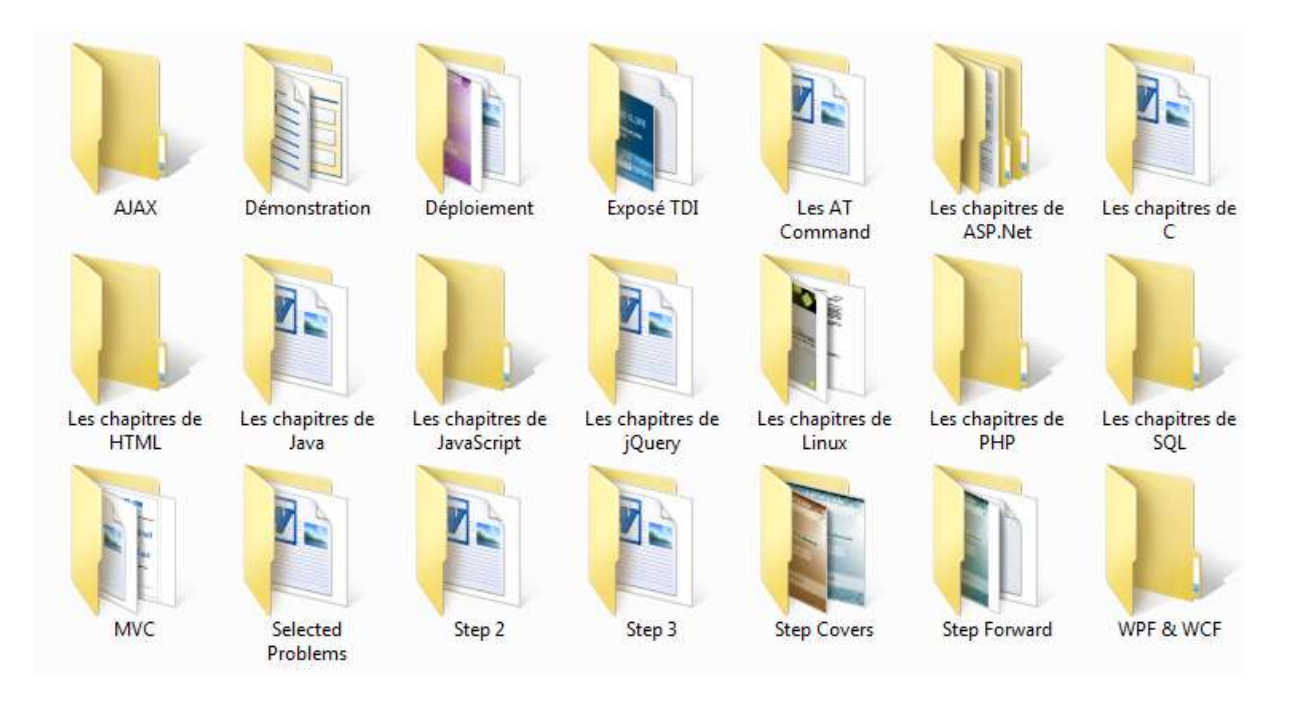

وتمكنك هذه الأداة من تغيير طريقة العرض كما يحلو لك.

سوف نقوم إن شاء الله الآن بإنشاء متصفح شبيه بمتصفح الويندوز Windows Explorer، لذا قم بفتح مشروع جديد، وأضف إلى الفورم الأدوات الظاهرة فيما يلي:

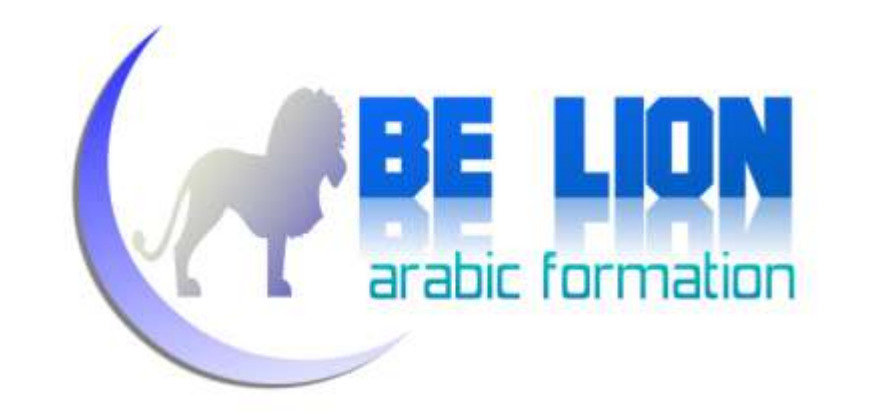

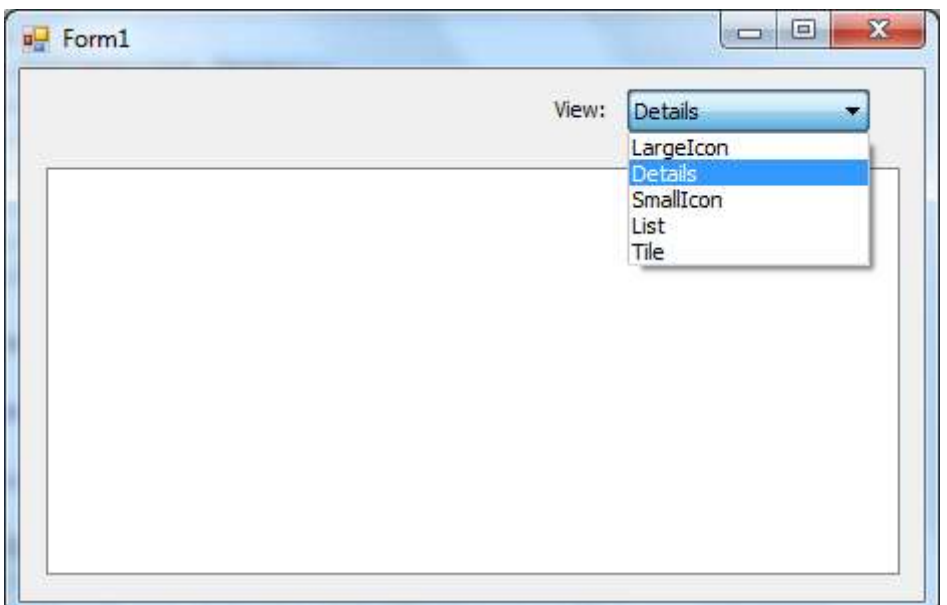

كما تلاحظ قمنا بتعبئة أداة الكومبو بالبيانات الواردة أعلاه، وقمنا بتغيير الخصيصة DropDownStyle إلى DropDownList، لنمنع المستخلم من الكتابة في أداة الكومبو .

في هذا البرنامج، سنظهر مجموعة من الأيقونات في أداة ListView، ونغير طريقة عرضها حينما يختار المستحدم من أداة الكومبو شكل العرض.

أولا قم بإضافة أداة ImageList إلى الفورم، لنضع فيها صور الأيقونات المراد عرضها، ثم بعد ذلك أضف إليها الصور بنفس الطريقة التي رأيناها سابقا.

حينما تضيف الصور إلى أداة ImageList1، قم بالربط بينها وبين أداة ListView، عن طريق الذهاب إلى السهم الظاهر أعلى أداة ListView، لكي تظهر لك النافذة التالية:

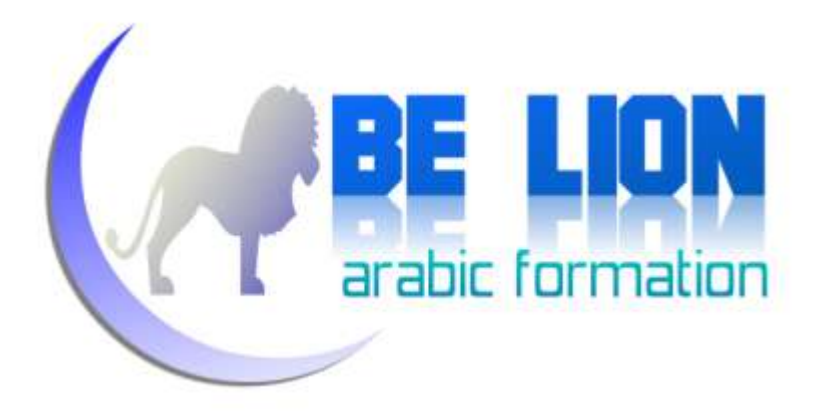

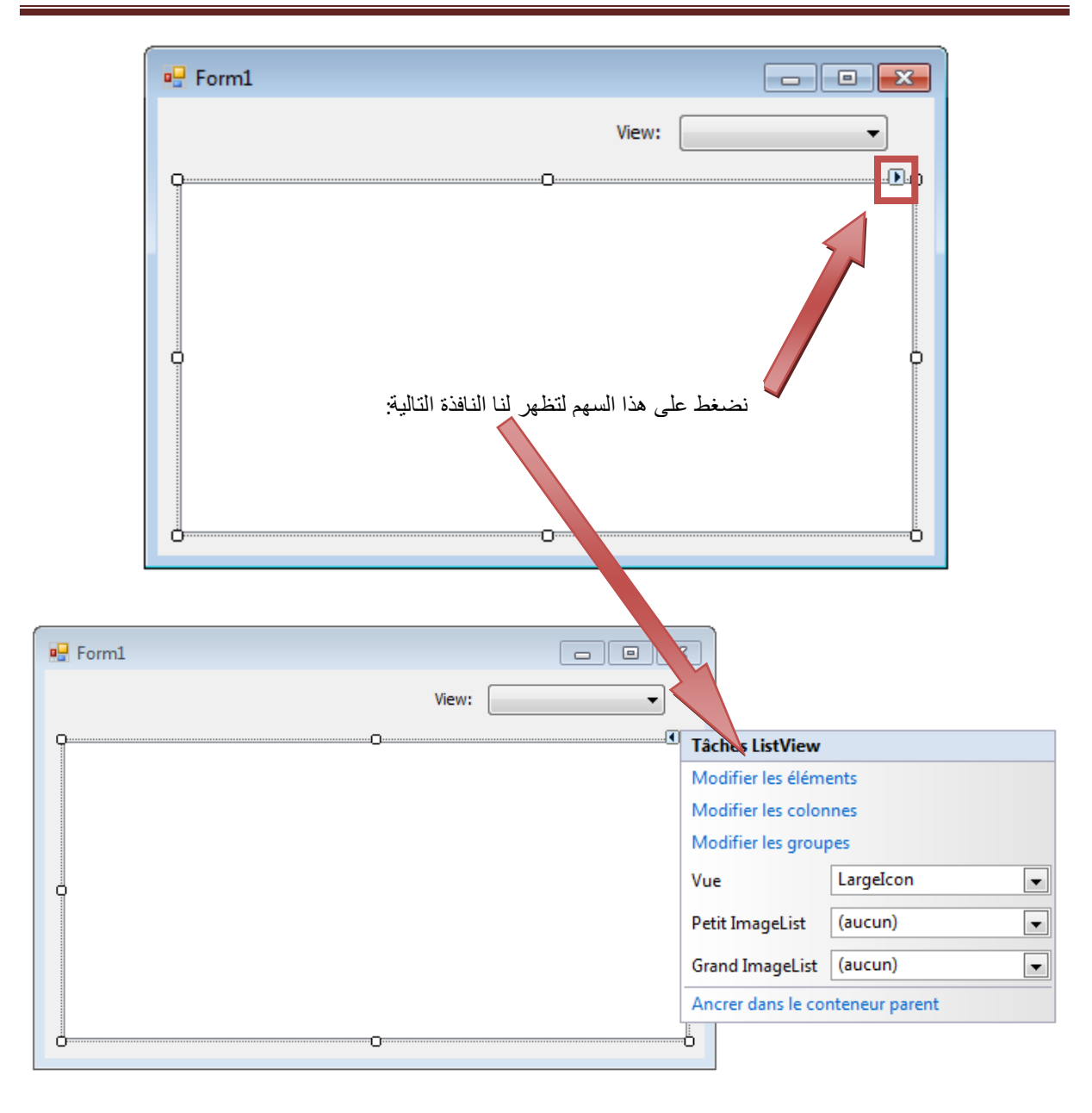

الآن لنشرح محتوى هذه النافذة الصغيرة:

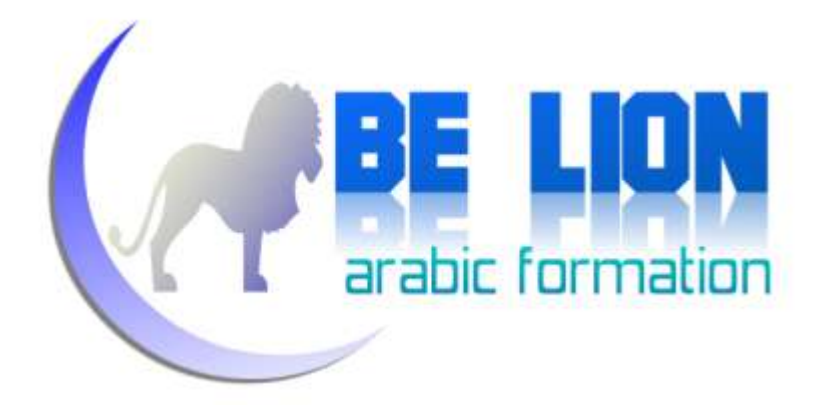

تعديل العناصر Edit Items: إذا أردنا إضافة عناصر إلى ListView يدويا. **CAPE LION** 

تعديل الأعمدة Edit Columns: إذا أردنا إضافة أعمدة جديدة أو تعديل أعمدة **CAPE LION** موجودة.

- تعديل المجموعات Edit Groups: إذا أردنا إضافة أو تغيير عرض البيانات عبر **CAPE LION** محموعات.
- العرض View: للتحكم في طريقة عرض البيانات إما على شكل List أو Tile... **CARE TION**
- **CAPE LION** مصدر الصور الصغيرة Small ImageList: مصدر الصور حينما نختار طريقة عرض البيانات على شكل صور مصغرة.
- مصدر الصور الكبيرة Large ImageList: مصدر الصور حينما نختار طريقة **EXECUTE LION** عرض البيانات على شكل صور مكبرة.

من خلال هذه النافذة سنحدد الخيارات التالية:

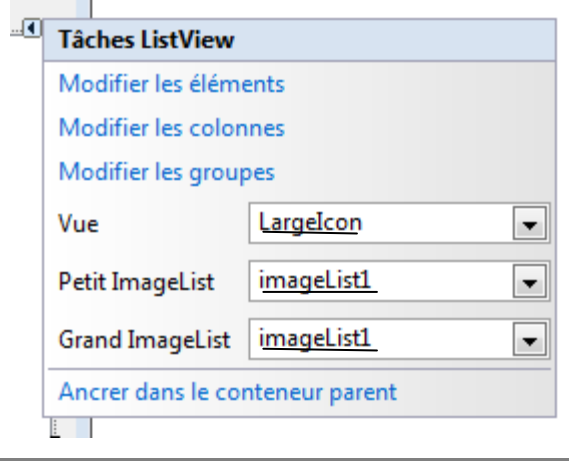
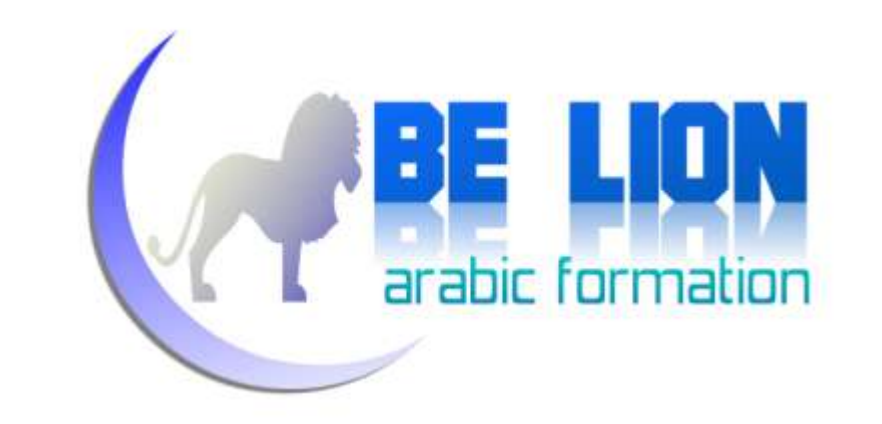

بعد أن أضفت الصور إلى أداة ImageList1، وغيرت الخصائص أعلاه ادخل إلى نافذة الكود، وأضف بعض العناصر إلى أداة Listview:

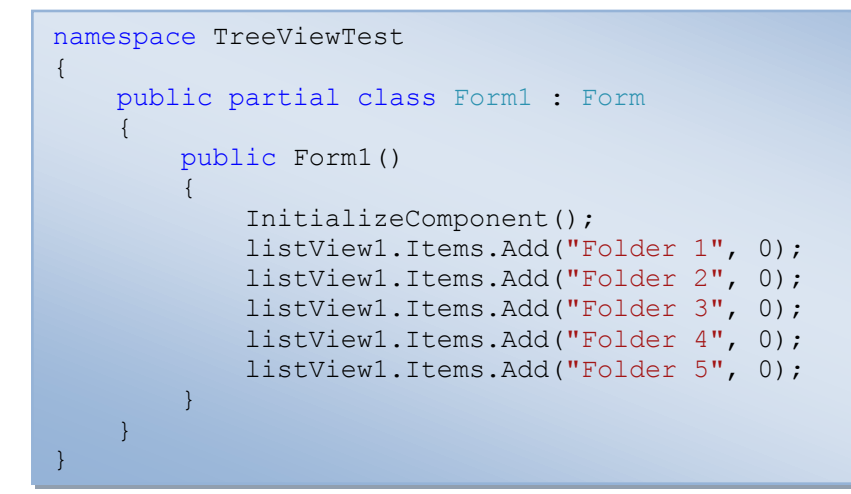

البرامتر الأول للدالة Add هو اسم العنصر، والبرامتر الثاني هو رتبة الصورة المراد إظهارها للعنصر.

بعد أن تنفذ ستظهر النافذة بالشكل التالي:

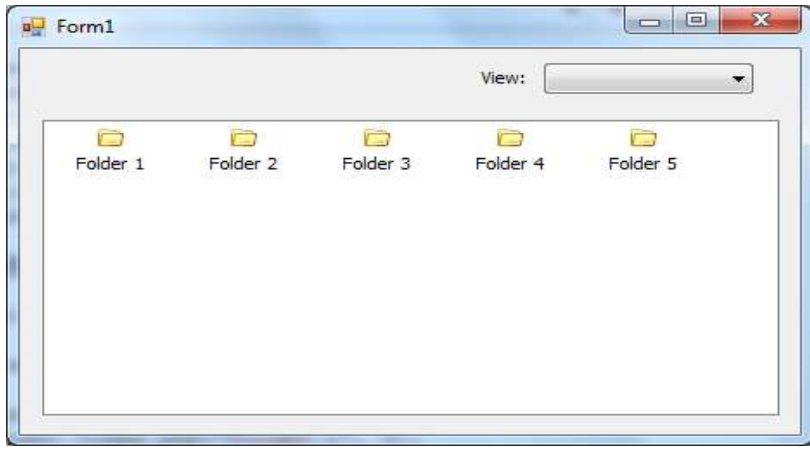

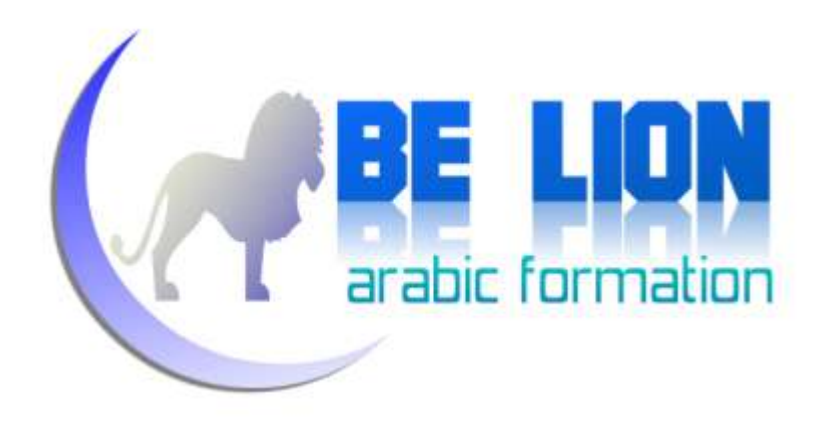

```
الآن سنذهب إلى أداة الكومبو ونضغط عليها مرتين لكتابة شفرة تغيير العرض:
```

```
private void comboBox1 SelectedIndexChanged(object sender,
EventArgs e)
\left\{ \begin{array}{cc} 0 & 0 & 0 \\ 0 & 0 & 0 \\ 0 & 0 & 0 \\ 0 & 0 & 0 \\ 0 & 0 & 0 \\ 0 & 0 & 0 \\ 0 & 0 & 0 \\ 0 & 0 & 0 \\ 0 & 0 & 0 \\ 0 & 0 & 0 \\ 0 & 0 & 0 \\ 0 & 0 & 0 \\ 0 & 0 & 0 & 0 \\ 0 & 0 & 0 & 0 \\ 0 & 0 & 0 & 0 \\ 0 & 0 & 0 & 0 & 0 \\ 0 & 0 & 0 & 0 & 0 \\ 0 & 0 & 0 & 0 & 0 \\ 0 & 0 & 0 & 0 & 0 \\ 0 & 0 if (comboBox1.Text == "LargeIcon")
\{ listView1.View = View.LargeIcon;
 }
                  else if (comboBox1.Text == "Details")
 {
                        listView1.View = View.Details;
 }
                  else if (comboBox1.Text == "SmallIcon")
 {
                        listView1.View = View.SmallIcon;
 }
                  else if (comboBox1.Text == "List")
 {
                        listView1.View = View.List;
 }
                  else
 {
                        listView1.View = View.Tile;
 }
            }
```
نقوم في هذه الشفرة من التحقق من اختيار المستخدم، ثم نغير طريقة العرض حسب ذلك.

جرب الآن ونفذ، سترى بأن طريقة العرض تتغير في جميع الاختيارات، ما عدا طريقة العرض Details، فستظهر أداة ListView فارغة المحتوى، الأمر منطقي، لأن هذه الطريقة في العرض تتطلب وجود رأس العمود Column Header، كما يبدو جليا هنا في متصفح الويندوز:

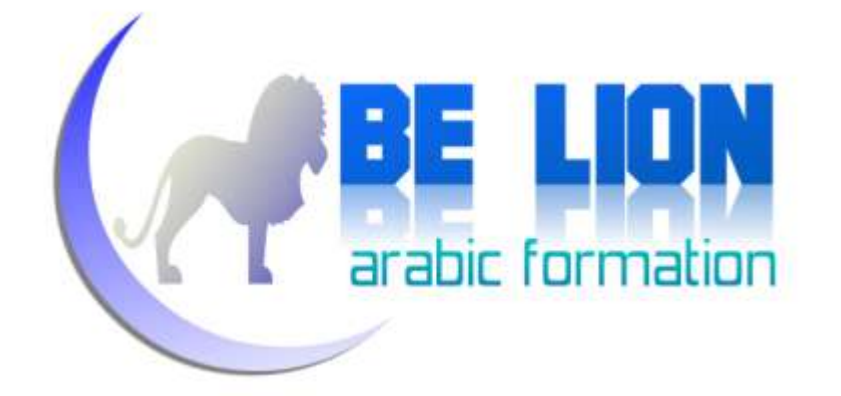

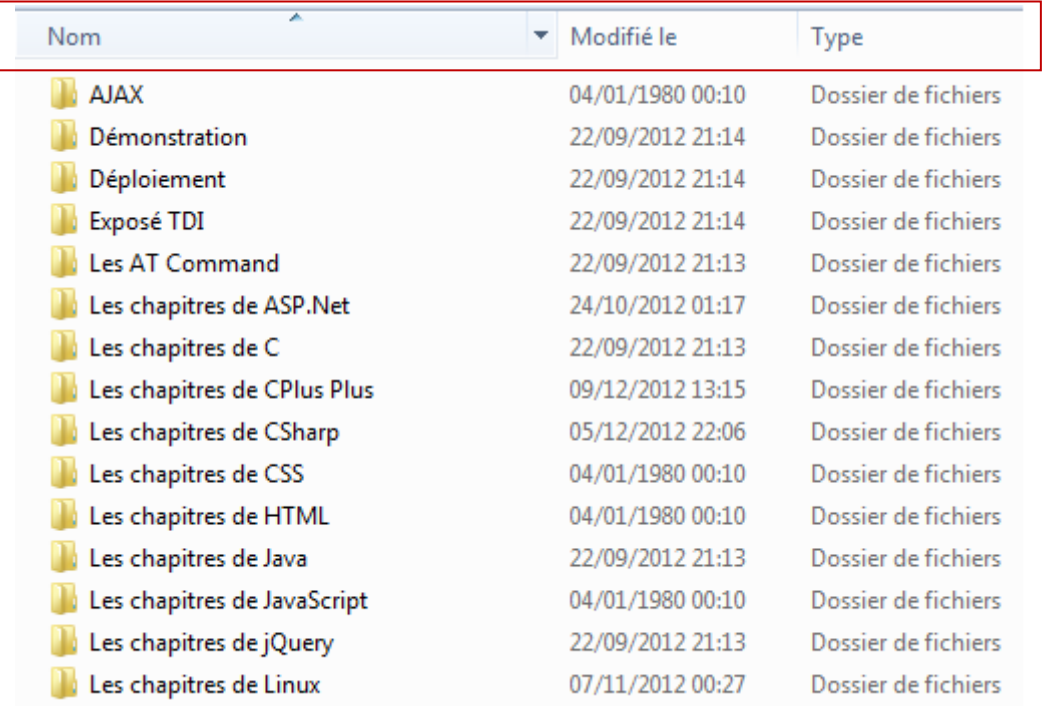

إذن سنقوم بإضافة الأعمدة إما يدويا عن طريق الأمر Edit Columns، الذي رأيناه في مستهل شرحنا لهذه الأداة، أو عن طريق الشفرة كما يلي:

 public partial class Form1 : Form { public Form1()  $\left\{ \begin{array}{cc} 0 & 0 & 0 \\ 0 & 0 & 0 \\ 0 & 0 & 0 \\ 0 & 0 & 0 \\ 0 & 0 & 0 \\ 0 & 0 & 0 \\ 0 & 0 & 0 \\ 0 & 0 & 0 \\ 0 & 0 & 0 \\ 0 & 0 & 0 \\ 0 & 0 & 0 \\ 0 & 0 & 0 & 0 \\ 0 & 0 & 0 & 0 \\ 0 & 0 & 0 & 0 \\ 0 & 0 & 0 & 0 & 0 \\ 0 & 0 & 0 & 0 & 0 \\ 0 & 0 & 0 & 0 & 0 \\ 0 & 0 & 0 & 0 & 0 \\ 0 & 0 & 0 & 0 & 0$  InitializeComponent(); listView1.Columns.Add("Name"); listView1.Columns.Add("Description"); listView1.Items.Add("Folder 1", 0); listView1.Items.Add("Folder 2", 0); listView1.Items.Add("Folder 3", 0); listView1.Items.Add("Folder 4", 0); listView1.Items.Add("Folder 5", 0); } }

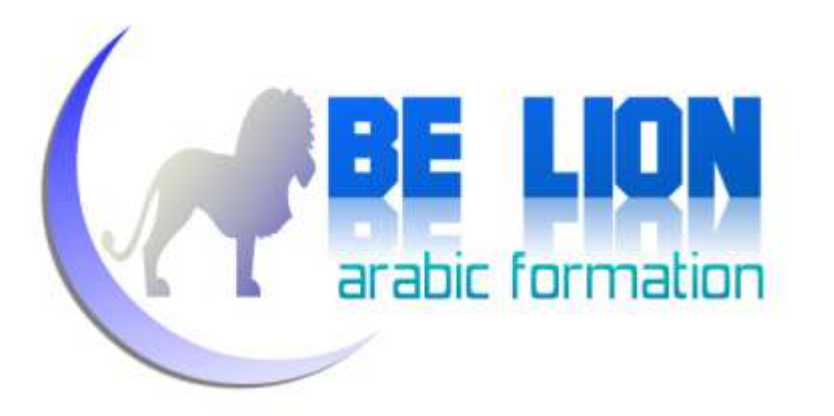

قم بتنفيذ البرنامج لتشاهد النتيجة:

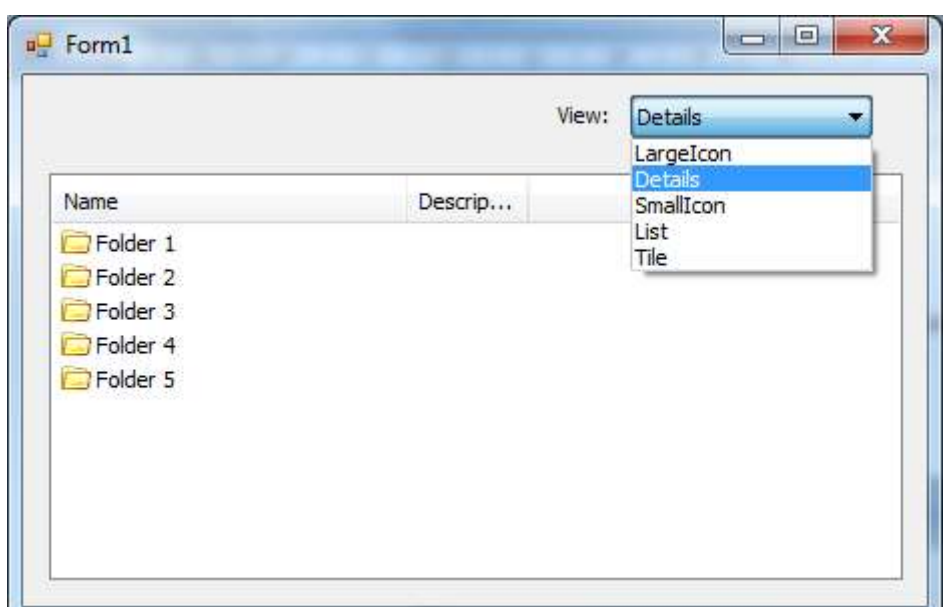

أتمني أن تكون قد نجحت في إنجاز هذه الشروحات، إن لقيت أدنى صعوبة فعد إلى بداية شرح الأداة وركز جيدا لأن الأمر بسيط جدا ويتطلب فقط شيئا من الصبر.

الآن سننجز تطبيقا عمليا بهذه الأداة، إذا تمكنت من استيعابه ستكون قد قطعت شوطا مهما في برمجة الواجهات، سنقوم إن شاء الله بإنجاز متصفح الويندوز وفي غضون ذلك سنقحم مجموعة من المفاهيم السابقة مثل الإجراءات Methodes ليكون البرنامج أكثر احترافية.

هذه صورة للبرنامج الذي سننشئه:

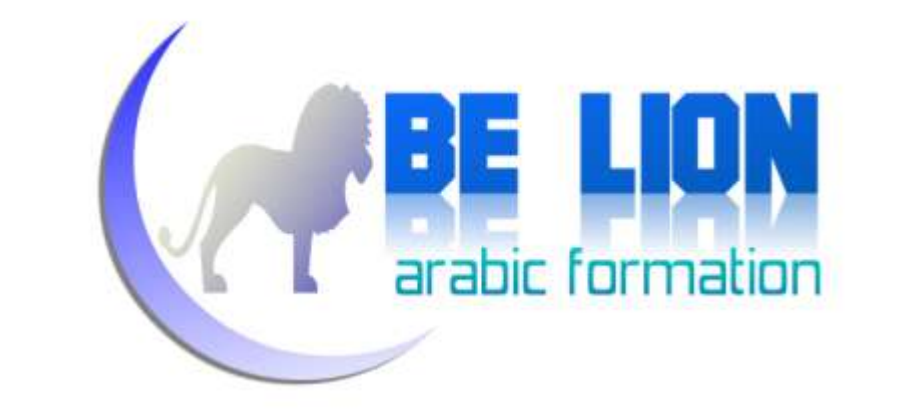

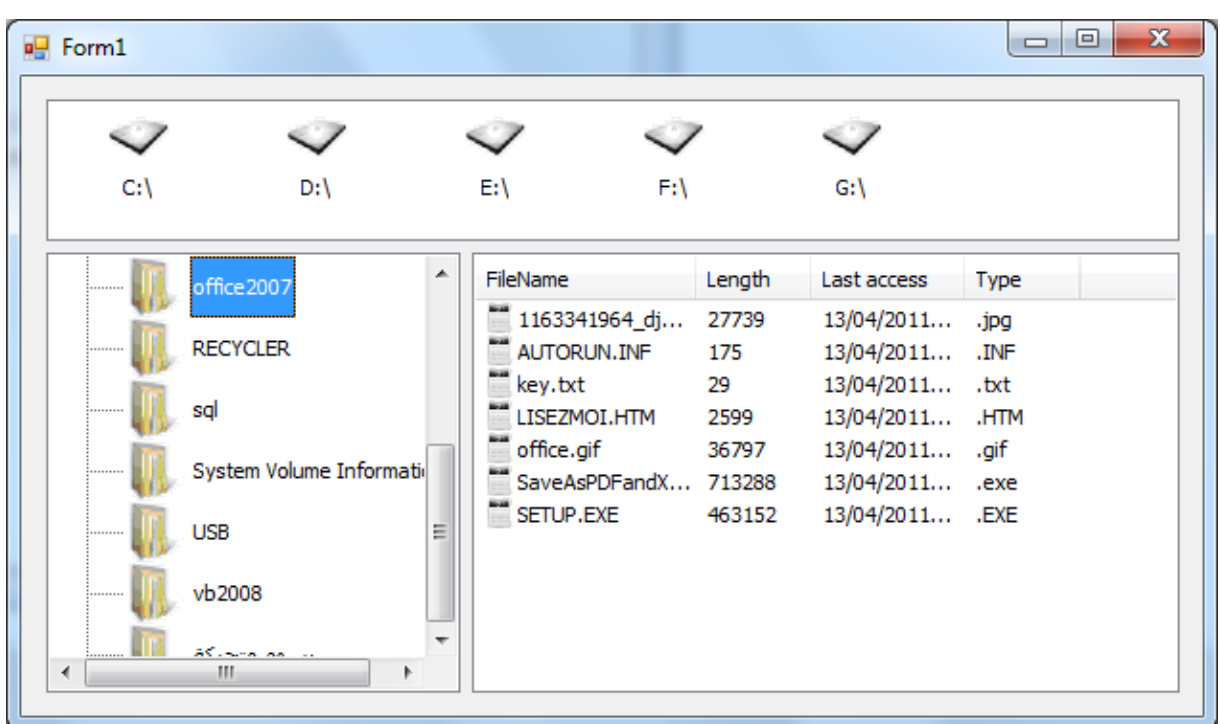

الأدوات التي سنحتاجها:

قائمة العرض ListView: لعرض وحدات الحاسوب. **EXPRESSION EXAMPLE LION** شجرة العرض TreeView: لعرض مجلدات الوحدة التي يحددها المستخدم **EXAMPLE LION** قائمة العرض ListView : لعرض الملفات التي يحتويها المجلد الذي يحدده المستخدم **CARE LION** قائمة الصور ImageList: لتزويد الأدوات بالصور

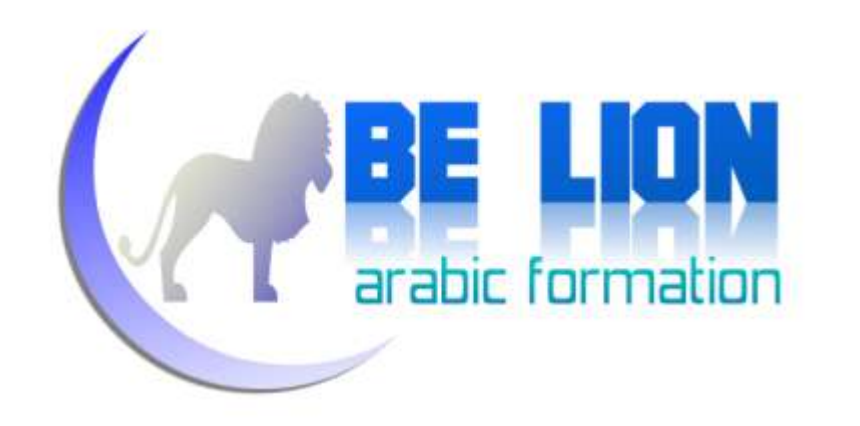

# قم أولا بإضافة ثلاث صور إلى أداة ImageList، ولتكن هذه الصور للوحدات والمحلدات والملفات.

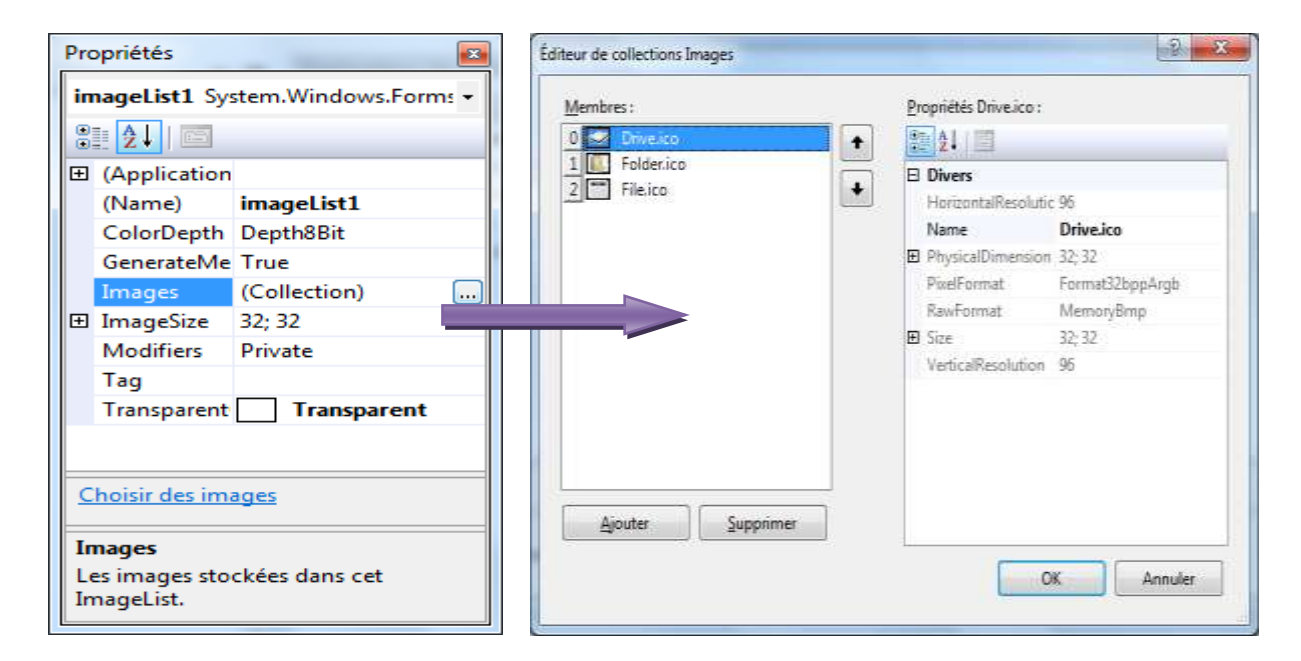

بعد أن تضيف الصور إلى أداة ImageList1، قم بالذهاب إلى أداة ListView1 الأولى وغير : lvDrives إلى lvDrives

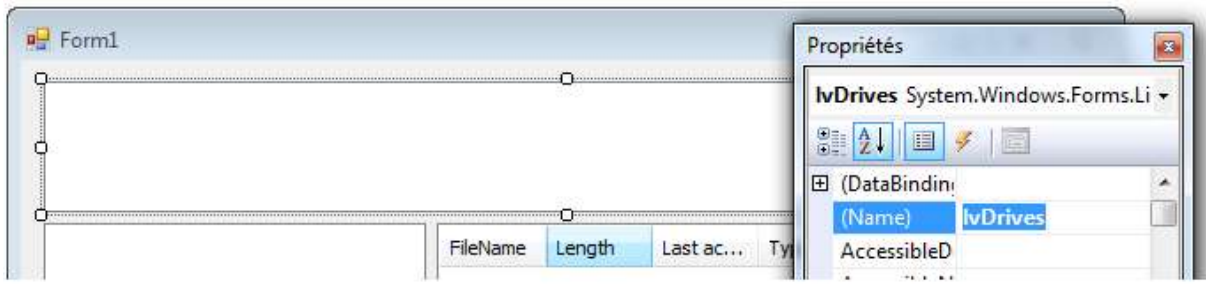

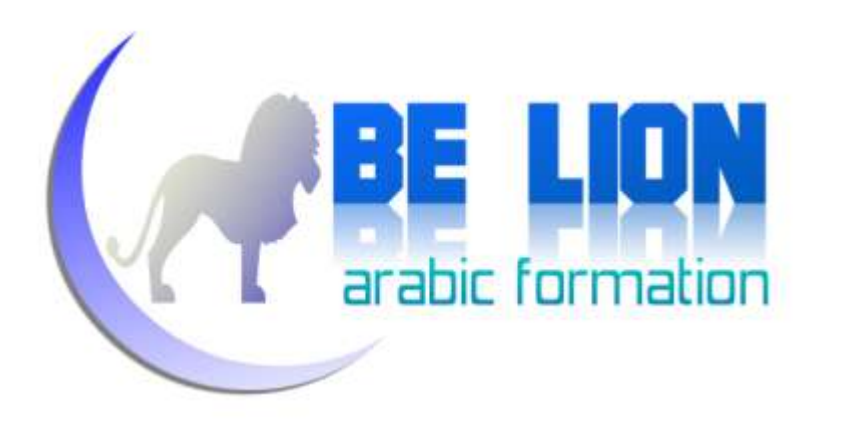

بنفس الطريقة قم بتغيير اسم قائمة الشحرة إلى tvFolders:

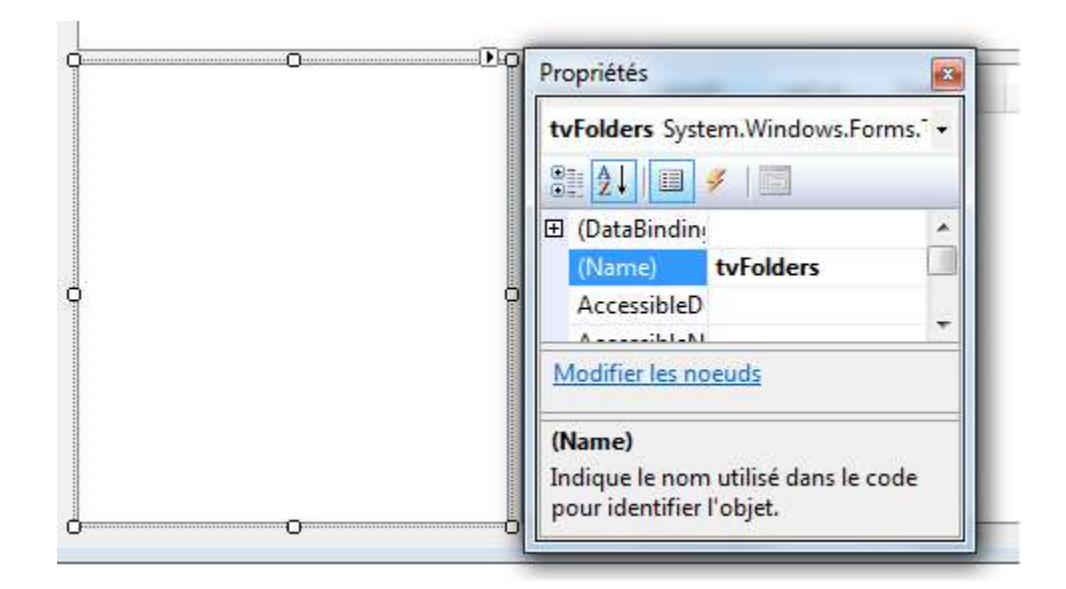

ثم اذهب إلى قائمة العرض الثانية المخصصة لعرض المفات، وقم بتغيير اسمها إلى lvFiles ، ثم أضف إليها الأعمدة التالية يدويا:

**EXPRESSION** اسم الملف FileName: لإظهار اسم المف. حجم الملف Length: لإظهار حجم الملف. **EXAMPLE LION EXAMPLE LION** تاريخ آخر دخول للملف Last Access: لإظهار تاريخ أخر عملية ولوج للملف. **EL LION** نوع الملف Type: لإظهار امتداد الملف. اتبع الصور التالية إذا استصعبت هذا الأمر:

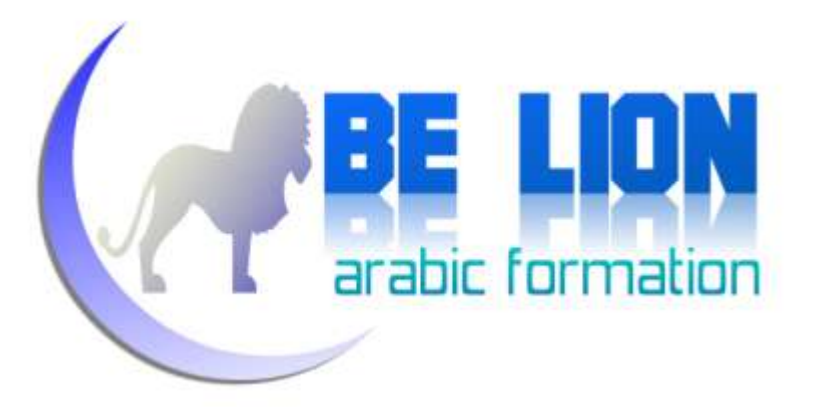

■ تغيير أسم القائمة.

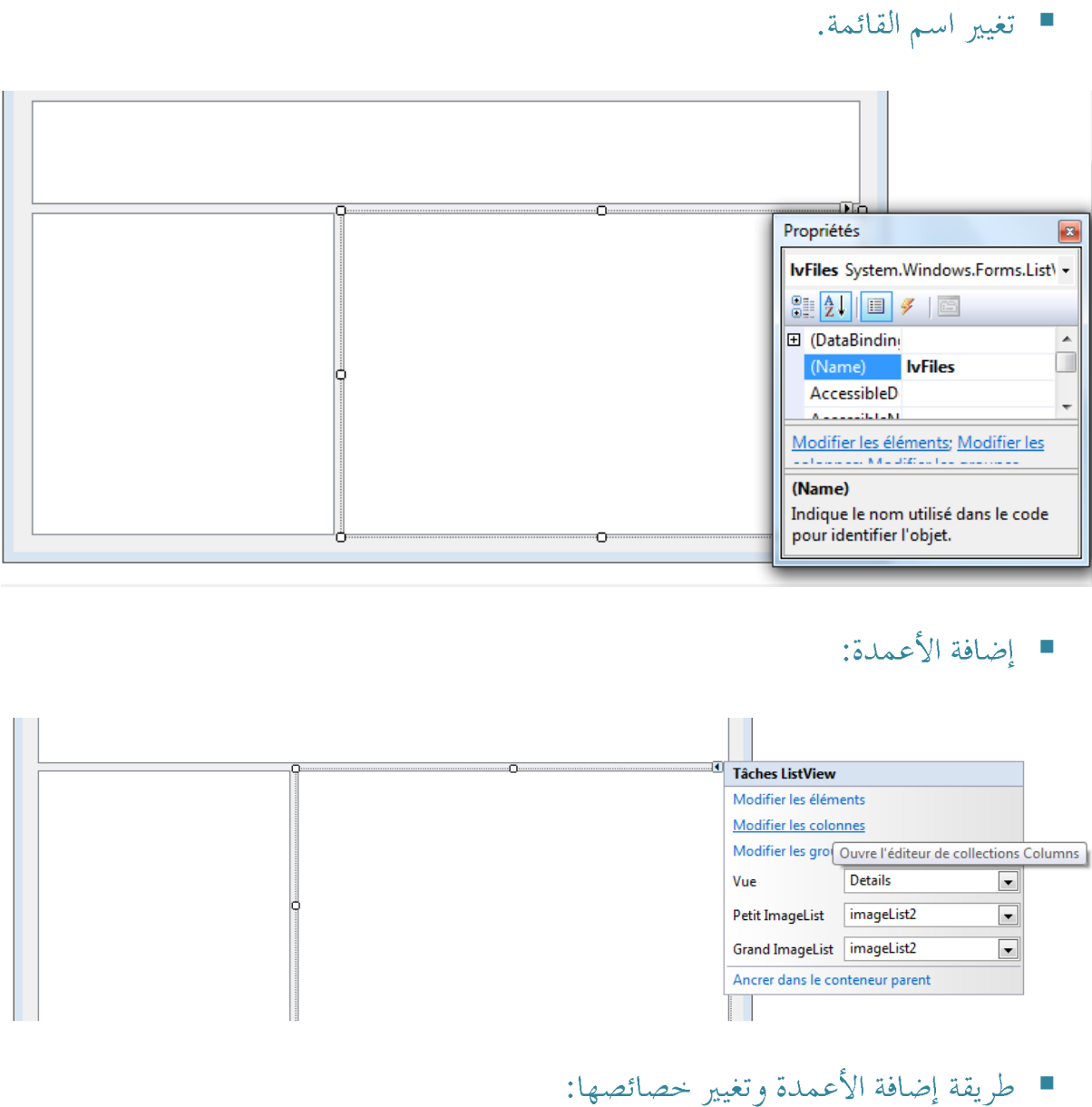

## ■ إضافة الأعمدة:

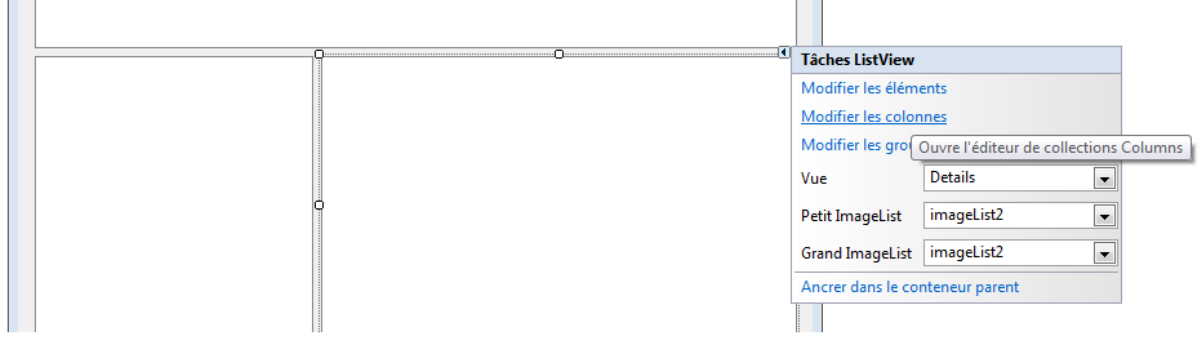

## ■ طريقة إضافة الأعمدة وتغيير خصائصها:

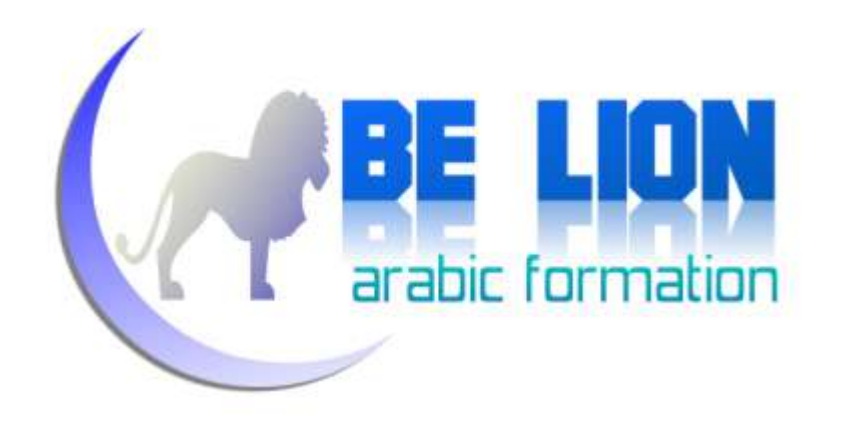

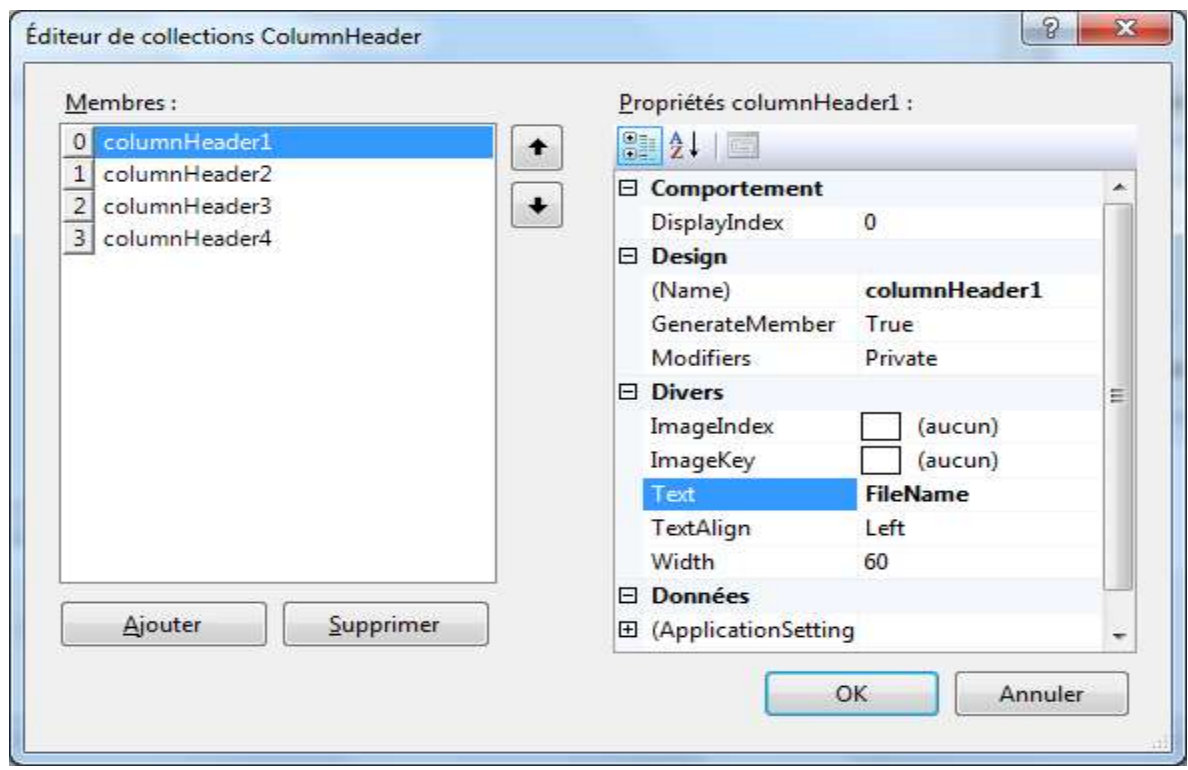

الآن انتهينا من إضافة الأعمدة، سنقوم الآن بالذهاب إلى كل أداة وتحديد ImageList1 كمصدر للصور:

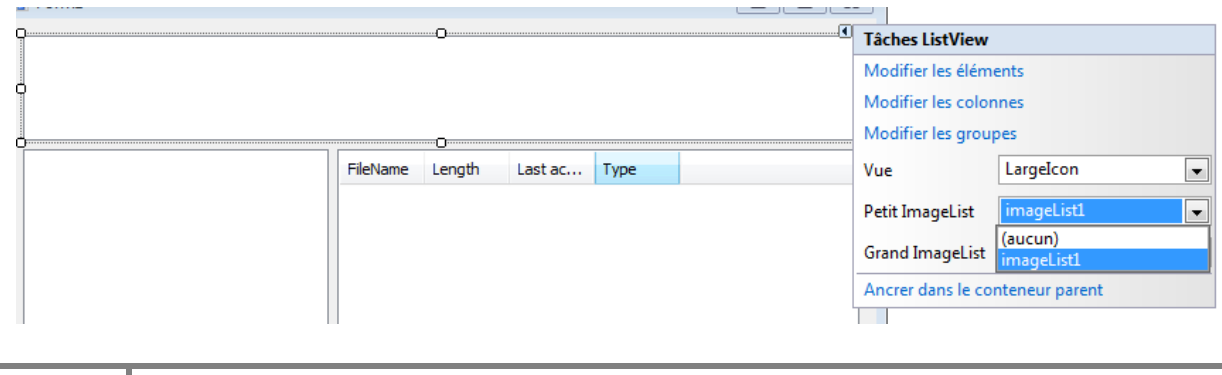

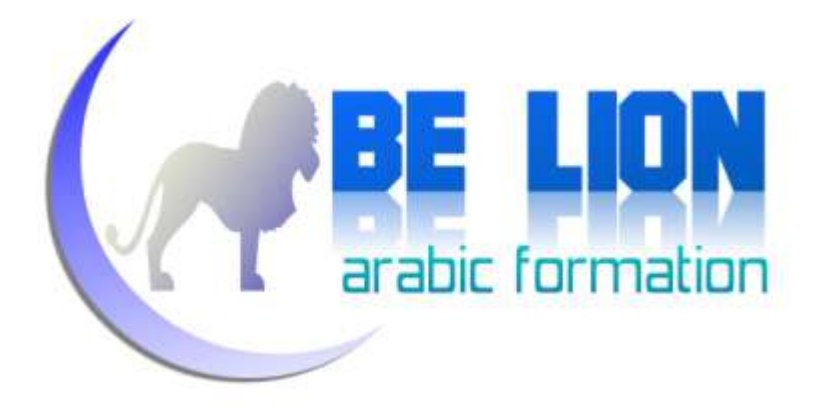

جيد، بعد أن تنهي التصميم خذ لك نفسا عميقا وصل على رسول الله.

" اللهم صل على محمد وعلى آل محمد كما صليت على إبراهيم وعلى آل إبراهيم، وبارك على محمد وعلى آل محمد كما باركت على إبراهيم وعلى آل إبراهيم، في العالمين إنك حميد مجيد ".

الآن سننتقل إلى كتابة الشفرة، أريد فقط أن أحبرك بأننا سنجلب مجال الأسماء System.IO الخاص بالتعامل مع المفات والمحلدات، وهذا هو أول سطر :

using System; using System.Windows.Forms; using System.IO;

بعد ذلك، نقوم بالإعلان عن متغير اسمه strDrive لحفظ قيمة مسار الوحدة التي يختارها

المستخدم:

```
using System;
using System.Windows.Forms;
using System.IO;
namespace WindowsFormsApplication1
{
     public partial class Form1 : Form
\overline{\phantom{a}} string strDrive;
```
الآن ركز معي جيدا، سنقوم بإنشاء ثلاث إجراءات Methods:

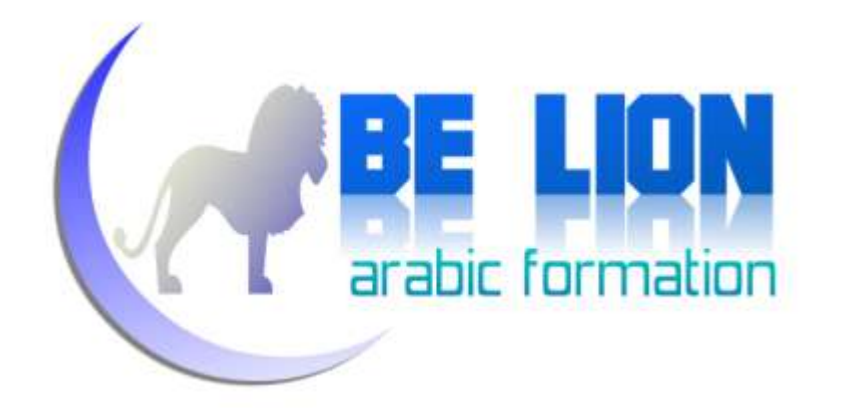

**CAPE LION** :getDrives(). من خلال هذا الإجراء سنظهر كل وحدات الحاسوب في قائمة العرض lvDrives **CAPTE LION** : getFolders() :هذا الإجراء يقوم بعرض محتوى الوحدة التي يختارها المستخدم. getFiles(string strPath): هذا الإجراء يقوم بعرض محتوى المجلد المحدد من **COPPE LION** طرف المستخدم.

getDrives()

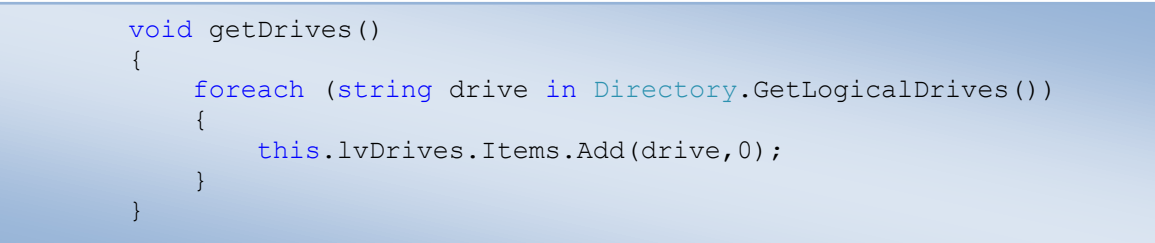

قمنا بالبحث عن كل وحدات الحاسوب عن طريق الدالة ( )GetLogicalDrives، التابعة للفئة

Directory، ثم أضفنا الوحدات إلى القائمة lvDrives

getFolders()

```
 void getFolders()
\{ strDrive = lvDrives.FocusedItem.Text;
                           DirectoryInfo Dir = new DirectoryInfo(strDrive);
                           tvFolders.Nodes.Clear();
                           foreach (DirectoryInfo Folder in Dir.GetDirectories())
\left\{ \begin{array}{cc} 0 & 0 & 0 \\ 0 & 0 & 0 \\ 0 & 0 & 0 \\ 0 & 0 & 0 \\ 0 & 0 & 0 \\ 0 & 0 & 0 \\ 0 & 0 & 0 \\ 0 & 0 & 0 \\ 0 & 0 & 0 \\ 0 & 0 & 0 \\ 0 & 0 & 0 \\ 0 & 0 & 0 & 0 \\ 0 & 0 & 0 & 0 \\ 0 & 0 & 0 & 0 \\ 0 & 0 & 0 & 0 & 0 \\ 0 & 0 & 0 & 0 & 0 \\ 0 & 0 & 0 & 0 & 0 \\ 0 & 0 & 0 & 0 & 0 & 0 \\ 0 & 0 & 0 & 0 tvFolders.Nodes.Add("", Folder.Name, 1, 1);
                          }
```
**83**

}

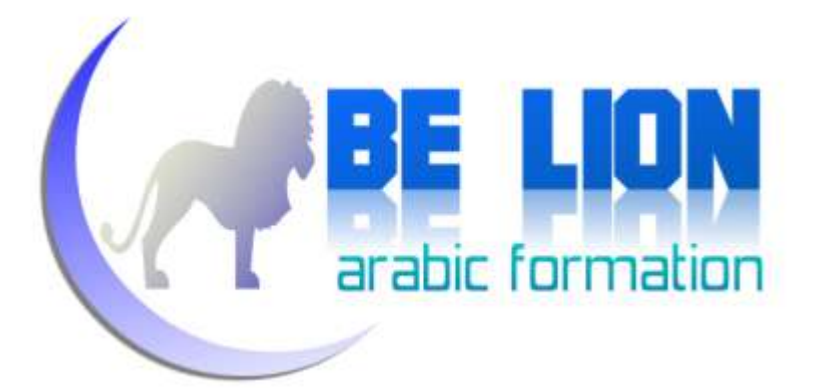

strDrive = lvDrives.FocusedItem.Text;

السطر الأول يقوم بحفظ قيمة مسار الوحدة -المحددة من طرف المستحدم- في المتغير النصبي strDrive الذي أعلنا عنه قبل قليل.

DirectoryInfo Dir = new DirectoryInfo(strDrive);

في السطر الثاني قمنا بالإعلان عن متغير Dir يقوم باستخراج كل تفاصيل المسار strDrive DirectoryInfo

tvFolders.Nodes.Clear();

في السطر الثالث نقوم بتفريغ محتوى أداة عرض الملفات tvFolders، لنملأها من جديد، إذا ألغينا هذا السطر سوف تتراكم الملفات عند كل اختيار للوحدات Drives.

 foreach (DirectoryInfo Folder in Dir.GetDirectories()) { tvFolders.Nodes.Add("", Folder.Name, 1, 1); }

ثم بعد ذلك نقوم بملأ القائمة الشجرية tvFolders ، بالملفات الموجودة داخل الوحدة المحددة DirectoryInfo GetDirectories

إذا تمكنت من استيعاب هذين الإحراءين حيدا، فتعال لنشاهد نص الإحراء الثالث، وإن كنت ترى الأمر ملتبسا فعد إلى أول التطبيق وركز حيدا، ثق بي سأنتظرك ��

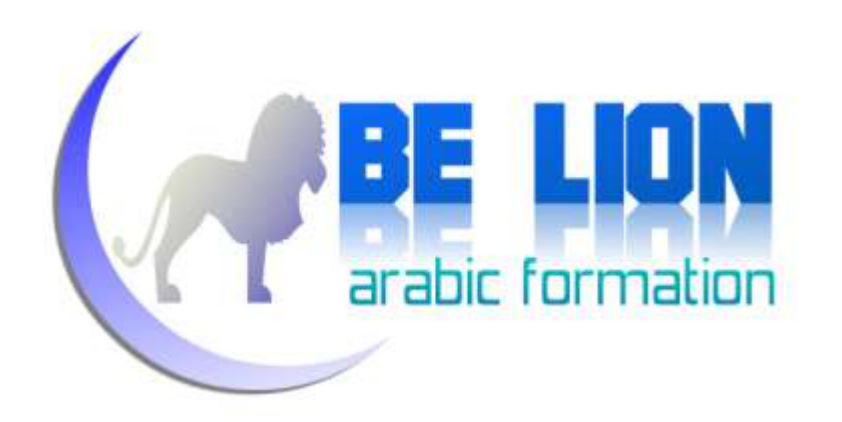

getFiles(string strPath)

 void getFiles(string strPath)  $\left\{ \begin{array}{ccc} 0 & 0 & 0 \\ 0 & 0 & 0 \\ 0 & 0 & 0 \\ 0 & 0 & 0 \\ 0 & 0 & 0 \\ 0 & 0 & 0 \\ 0 & 0 & 0 \\ 0 & 0 & 0 \\ 0 & 0 & 0 \\ 0 & 0 & 0 \\ 0 & 0 & 0 \\ 0 & 0 & 0 \\ 0 & 0 & 0 \\ 0 & 0 & 0 & 0 \\ 0 & 0 & 0 & 0 \\ 0 & 0 & 0 & 0 \\ 0 & 0 & 0 & 0 & 0 \\ 0 & 0 & 0 & 0 & 0 \\ 0 & 0 & 0 & 0 & 0 \\ 0 & 0 & 0 & 0$  ListViewItem lvi; DirectoryInfo Dir = new DirectoryInfo(strDrive+ strPath); lvFiles.Items.Clear(); foreach (FileInfo file in Dir.GetFiles()) { lvi = lvFiles.Items.Add(file.Name,2); lvi.SubItems.Add(file.Length.ToString()); lvi.SubItems.Add(file.LastAccessTime.ToString()); lvi.SubItems.Add(file.Extension); } }

كما ترى فهذا الإجراء يستقبل برامترا من نوع نصبي اسمه strPath، الذي سيعوض باسم المحلد المحدد من قبل المستخدم.

ListViewItem lvi;

أعلنا عن متغير 1vi من نو ع ListViewItem لكي نضع فيه ملفات المحلد المحدد، ومن ثم نظهرها

lvFiles

DirectoryInfo Dir = new DirectoryInfo(strDrive+ strPath);

في هذا السطر نقوم بجلب كل تفاصيل المحلد المحدد، وذلك بدمج مسار الوحدة Drives مع اسم المجلد.

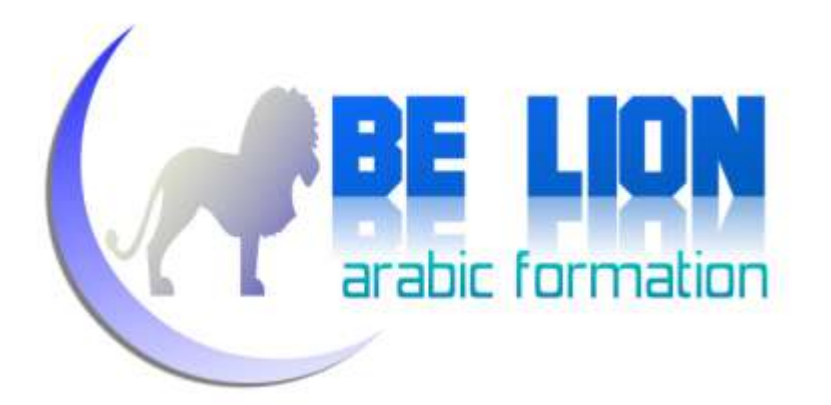

lvFiles.Items.Clear();

هذ السطر يقوم بتفريغ قائمة الملفات عند كل نداء لهذا الإجراء تفاديا لتراكم ظهور الملفات.

 foreach (FileInfo file in Dir.GetFiles()) lvi = lvFiles.Items.Add(file.Name,2); lvi.SubItems.Add(file.Length.ToString()); lvi.SubItems.Add(file.LastAccessTime.ToString()); lvi.SubItems.Add(file.Extension);

هذا التكرار يقوم بملأ القائمة lvFiles، بمحتويات المجلد المحدد من طرف المستخدم بالاعتماد على الدالة ()GetFiles المنتمية للفئة FileInfo، وكذلك بواسطة المتغير 1vi الذي يقوم بإضافة كل عنصر جديد إلى القائمة، ويقوم كذلك بترتيب البيانات حسب الأعمدة. الآن ألهينا كتابة الإجراءات وهي المرحلة المهمة، الآن بقي فقط أن ننادي على كل إجراء في مكانه

بالنسبة للإجراء ()getDrives، فينبغي أن ينفذ مع انطلاق البرنامج، كي تظهر الوحدات للمستخدم.

إذن فالمكان الأفضل هو بعد الدالة ( ) InitializeComponent:

الخاص.

```
 public Form1()
\left\{ \begin{array}{cc} 0 & 0 \\ 0 & 0 \end{array} \right. InitializeComponent();
                    getDrives();
 }
```
**86**

{

}

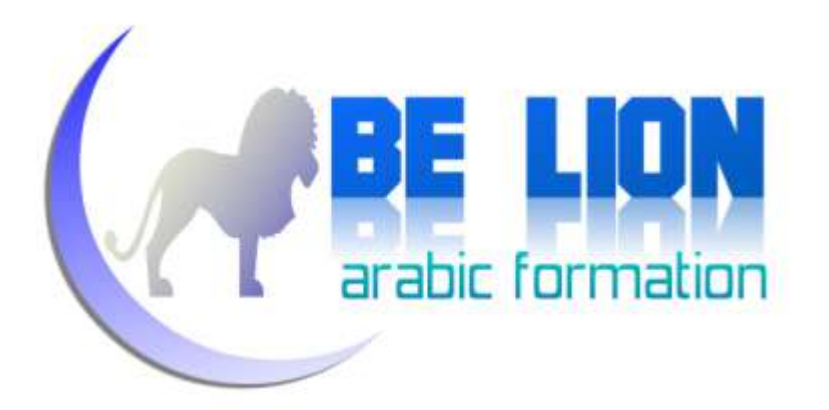

أما الإجراء الثاني فالمكان المناسب له هو الحدث Double\_Click لقائمة الوحدات:

private void lvDrives DoubleClick(object sender, EventArgs e)  $\left\{ \begin{array}{cc} 0 & 0 \\ 0 & 0 \end{array} \right.$  getFolders(); }

وبالنسبة للإجراء الثالث، فسوف ننادي عليه في الحدث After\_Select، التابع للأداة tvFolders

private void tvFolders AfterSelect(object sender, TreeViewEventArgs e)  $\left\{ \begin{array}{cc} 0 & 0 \\ 0 & 0 \end{array} \right.$  getFiles(e.Node.FullPath); TreeNode node; DirectoryInfo Dir = new DirectoryInfo(strDrive + e.Node.FullPath); foreach (DirectoryInfo folder in Dir.GetDirectories()) { node = new TreeNode(folder.Name, 1, 1); e.Node.Nodes.Add(node); } }

لا ترتبك فالأمر بسيط ف

getFiles(e.Node.FullPath);

هذا السطر للنداء على الإجراء الثالث، والقيمة e.Node.FullPath تقدم لنا اسم المحلد المحدد من طرف المستخدم.

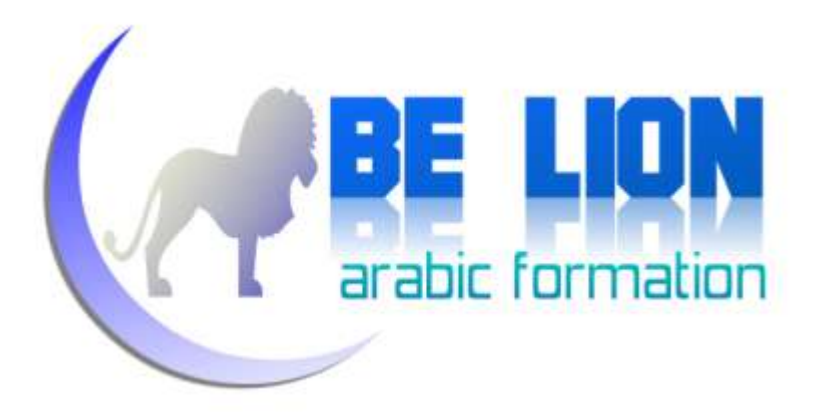

ما يأتي بعد هذا النداء هو من أحل إظهار المحلدات الفرعية للمحلد المحدد:

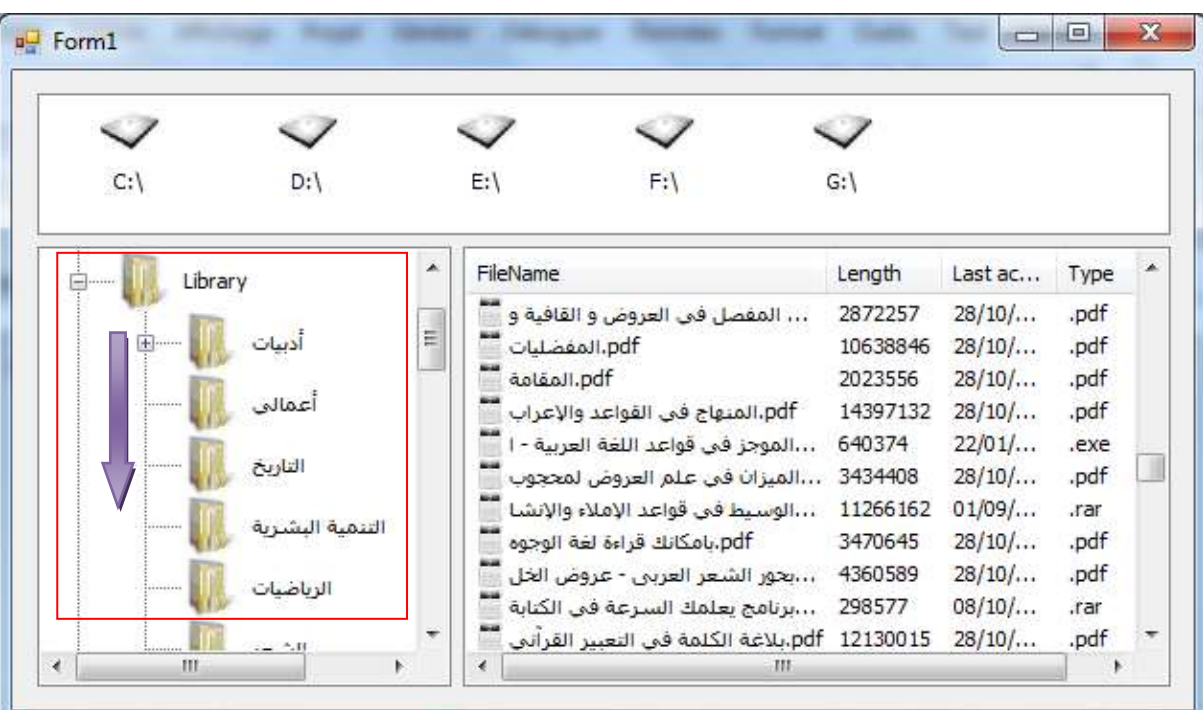

وهنا شرح كيف قمنا بذلك:

TreeNode node;

في هذا السطر قمنا بالإعلان عن متغير node من نوع عقدة شجرية، لكي نحفظ فيه كل مجلد

### فرعى.

DirectoryInfo Dir = new DirectoryInfo(strDrive + e.Node.FullPath);

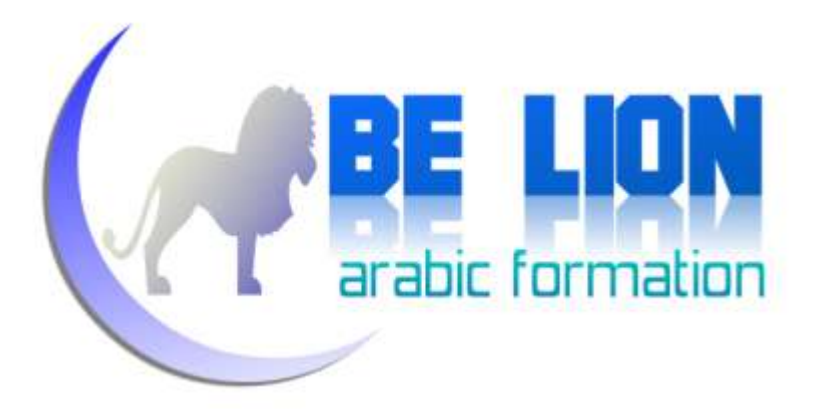

هذا المتغير لنتمكن من جلب كلِّ تفاصيل المجلد المحدد من قبل المستخدم.

foreach (DirectoryInfo folder in Dir.GetDirectories()) node = new TreeNode(folder.Name, 1, 1); e.Node.Nodes.Add(node);  $\}$ 

هنا نقوم بإضافة كل مجلد فرعي على شكل عقدة متشعبة من المحلد الرئيسي.

إلى هنا ينتهي التطبيق، وكما قلت لك في أوله لو استوعبته فسوف تكون قد قطعت شوطا مهما في برمحة النوافذ، لأنه على بساطته يضم تقنيات ومفاهيم مهمة كالإجراءات، ومحال الأسماء، والدوال والفئات الخاصة بالتعامل مع الوحدات والمحلدات والملفات.

سنورد الآن الشفرة كاملة للبرنامج من باب التبسيط، لأن هناك من الإخوة من قد يجد غموضا في بعض فقرات الشرح، وهذا طبيعي جدا لهذا سنعرض الشفرة كاملة، ولكن احذر من نسخها ولصقها في برنامجك لأن ذلك لي ينفعك في شيء، بل الأهم أن تكتبها بأصابعك حتى وإن لم تفهم بعض أجز ائها:

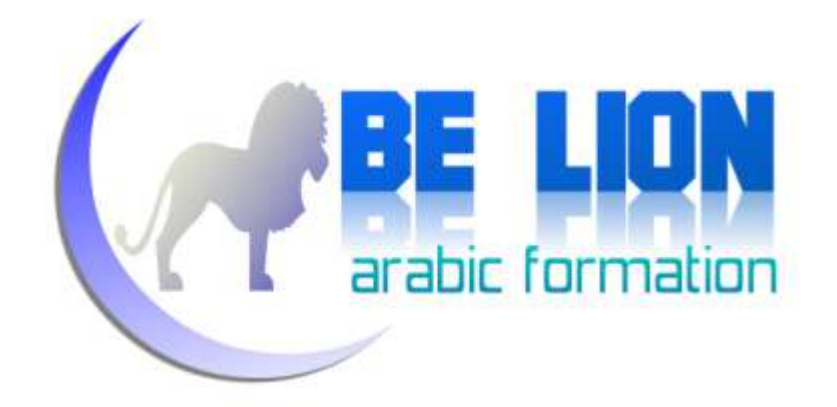

```
using System;
using System.Windows.Forms;
using System.IO;
namespace WindowsExplorer
     public partial class Form1 : Form
     {
          string strDrive;
          //First method
          void getDrives()
\left\{ \begin{array}{cc} 0 & 0 \\ 0 & 0 \end{array} \right. foreach (string drive in Directory.GetLogicalDrives())
\{ this.lvDrives.Items.Add(drive,0);
 }
 }
          //Second Method
          void getFolders()
\left\{ \begin{array}{c} 1 & 1 \\ 1 & 1 \end{array} \right. strDrive = lvDrives.FocusedItem.Text;
             DirectoryInfo Dir = new DirectoryInfo(strDrive);
              tvFolders.Nodes.Clear();
              foreach (DirectoryInfo Folder in Dir.GetDirectories())
 {
                  tvFolders.Nodes.Add("", Folder.Name, 1, 1);
 }
          }
          //Third Method
          void getFiles(string strPath)
\left\{ \begin{array}{c} 1 & 1 \\ 1 & 1 \end{array} \right. ListViewItem lvi;
             DirectoryInfo Dir = new DirectoryInfo(strDrive+ strPath);
              lvFiles.Items.Clear();
              foreach (FileInfo file in Dir.GetFiles())
}
                   lvi = lvFiles.Items.Add(file.Name,2);
                  lvi.SubItems.Add(file.Length.ToString());
                  lvi.SubItems.Add(file.LastAccessTime.ToString());
                   lvi.SubItems.Add(file.Extension);
 }
 }
```
**90**

{

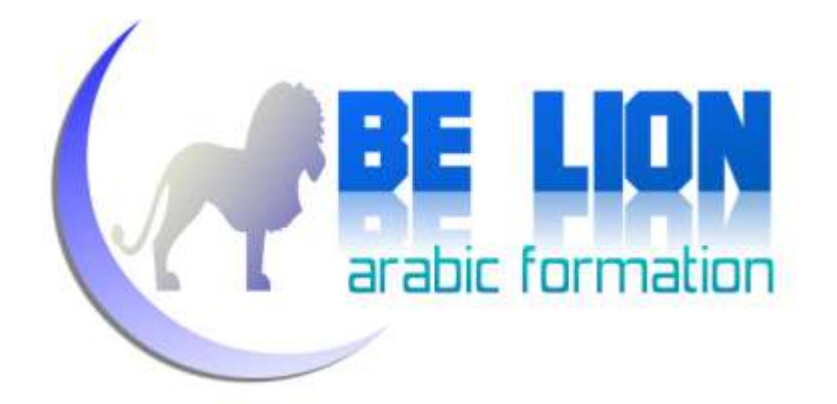

```
 public Form1()
\left\{ \begin{array}{cc} 0 & 0 \\ 0 & 0 \end{array} \right\} InitializeComponent();
                      getDrives();
   }
              private void lvDrives DoubleClick(object sender, EventArgs e)
\left\{ \begin{array}{ccc} 0 & 0 & 0 \\ 0 & 0 & 0 \\ 0 & 0 & 0 \\ 0 & 0 & 0 \\ 0 & 0 & 0 \\ 0 & 0 & 0 \\ 0 & 0 & 0 \\ 0 & 0 & 0 \\ 0 & 0 & 0 \\ 0 & 0 & 0 \\ 0 & 0 & 0 \\ 0 & 0 & 0 \\ 0 & 0 & 0 \\ 0 & 0 & 0 & 0 \\ 0 & 0 & 0 & 0 \\ 0 & 0 & 0 & 0 \\ 0 & 0 & 0 & 0 & 0 \\ 0 & 0 & 0 & 0 & 0 \\ 0 & 0 & 0 & 0 & 0 \\ 0 & 0 & 0 & 0 getFolders();
 }
              private void tvFolders AfterSelect(object sender,
TreeViewEventArgs e)
\overline{\mathcal{L}} getFiles(e.Node.FullPath);
                       //
                      TreeNode node;
                      DirectoryInfo Dir = new DirectoryInfo(strDrive + 
e.Node.FullPath);
                      foreach (DirectoryInfo folder in Dir.GetDirectories())
 {
                              node = new TreeNode(folder.Name, 1, 1);
                             e.Node.Nodes.Add(node);
 }
               }
\{ \mathcal{A}_1, \ldots, \mathcal{A}_n \}}
```
بقي لنا شيء واحد وننتهي من موضوع الأداة ListView، وهو فرز الملفات على شكل مجموعات Grouping، كما يبدو جليا في الصورة التالية:

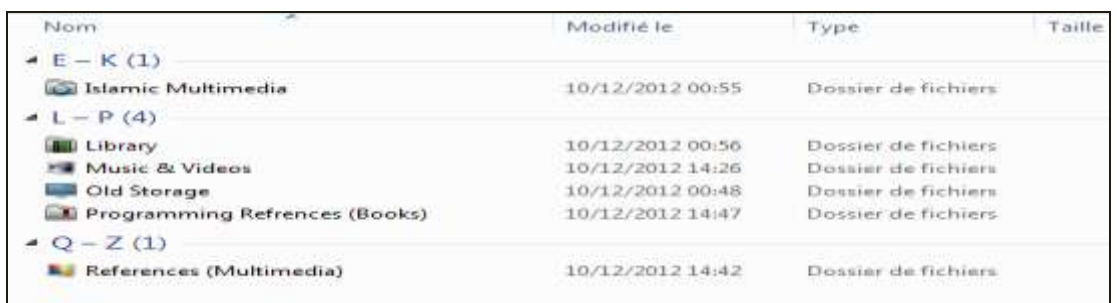

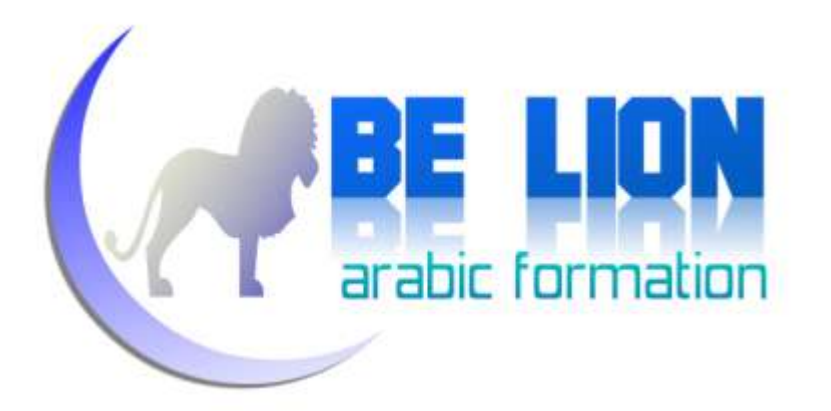

الأمر سهل جدا، كل ما علينا هو أن ننشىء المحموعة، ثم نقوم بضم عناصرها إليها، فلنقم بذلك على عجل، أنشىء مشروع جديد، وأضف للفورم أداة ListView وأداة ImageList وقم بتزويدها بالصور التي تريد إظهارها، ثم اربط الأداتين مع بعض كما رأينا سابقا.

الآن أدخل إلى نافذة الكود واكتب ما يلي بعد الدالة ( ) InitializeComponent:

 //Create 3 groups listView1.Groups.Add("", "Programmes"); listView1.Groups.Add("", "Books"); listView1.Groups.Add("", "Media"); //Add 2 items to the first group listView1.Items.Add("Internet explorer", 1); listView1.Items[0].Group = listView1.Groups[0]; listView1.Items.Add("Adobe Photoshop", 0); listView1.Items[1].Group = listView1.Groups[0]; //Add 1 item to the second group

1istView1.Items.Add("تاريخ المغرب") listView1.Items[2].Group = listView1.Groups[1];

 //Add 1 item to the third group listView1.Items.Add("Western Film", 2); listView1.Items[3].Group = listView1.Groups[2];

قمنا في الأول بإنشاء ثلاث مجموعات، ثم أضفنا لكل مجموعة عناصرها مع تحديد النص والصورة المراد ظهورها، إذا طبقت ذلك كما ينبغي ستحصل على نتيجة كهذه:

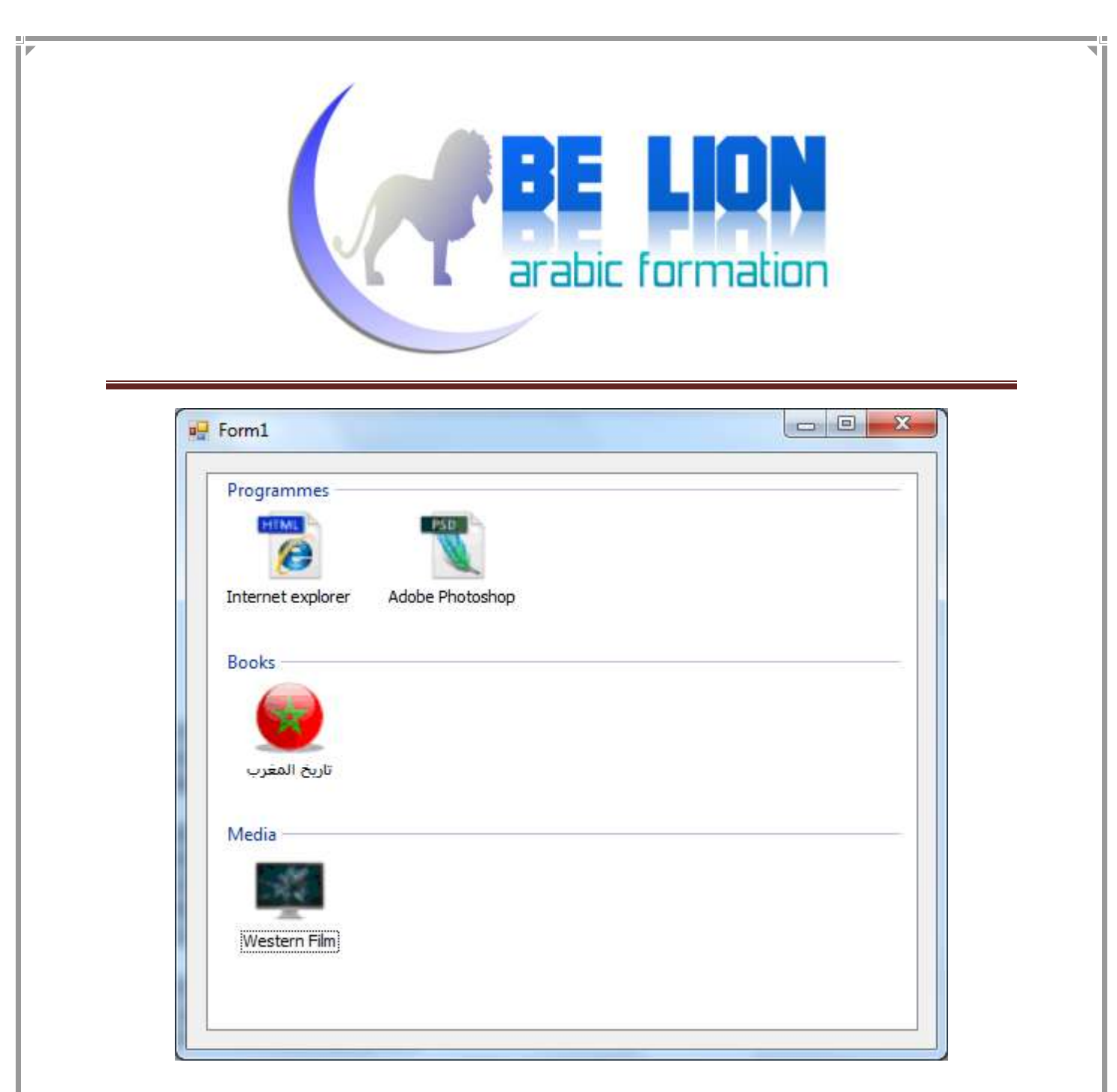

أتمني أن تكون الأمور جد واضحة.

### 12. قائمة عرض البيانات DataGridView

تستعمل هذه الأداة غالبا لعرض معلومات قادمة من قاعدة بيانات، وهي شبيهة ببرنامج ميكروسوفت إكسيل Exce1، حيث تحتوي على خلايا وأعمدة.

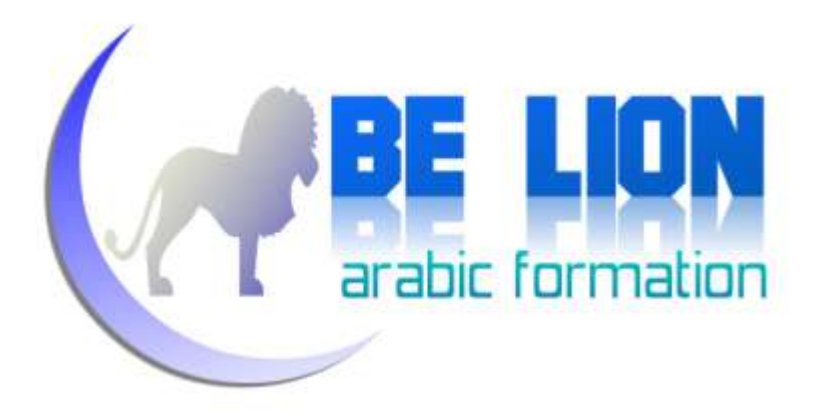

الجزء المهم من هذه الأداة سنتعرف عليه في إبانه، حينما نلج إلى قواعد البيانات، أما الآن فسوف نكتفي بالتعرف إليها وفهم طريقة الاشتغال بما، وإنجاز بعض التطبيقات لكي نستأنس بما.

وهذه صورة لأداة DataGridView، وهي معبأة من جدول بقاعدة بيانات:

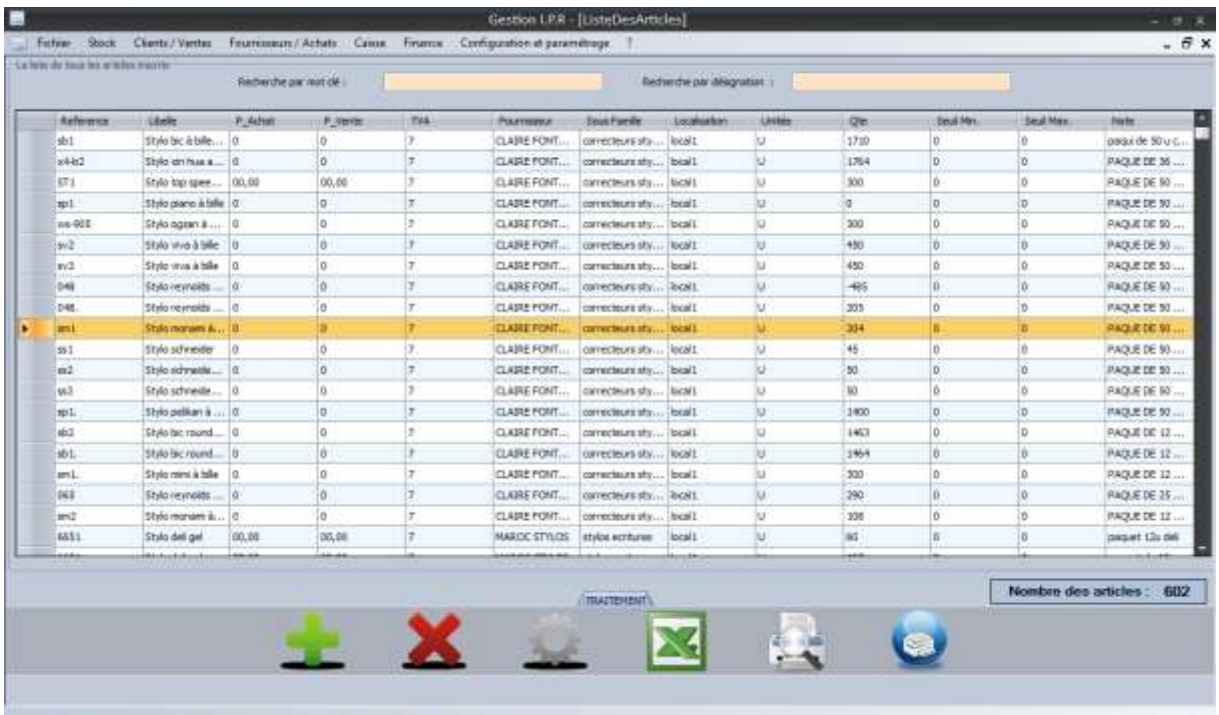

تتوفر هذه الأداة على عدد كبير من الخصائص، التي تيسر للمستخدم مهامه، وتجعل البرنامج أكثر احترافية، طيب لنقم أولا بإنشاء مشروع حديد ونضيف إليه أداة DataGridView.

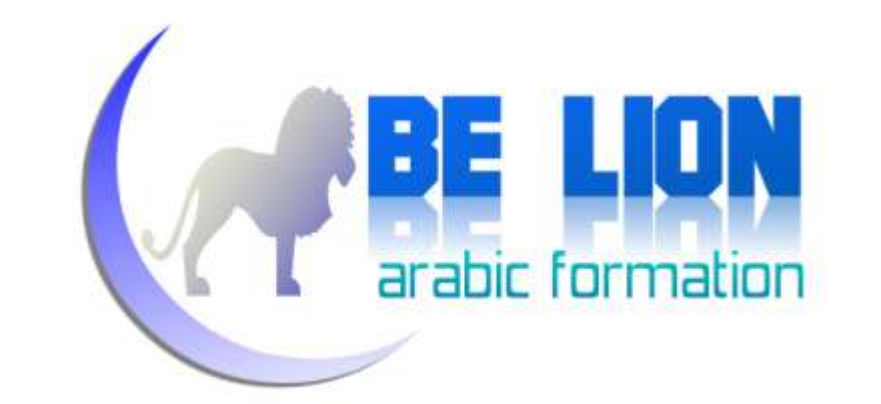

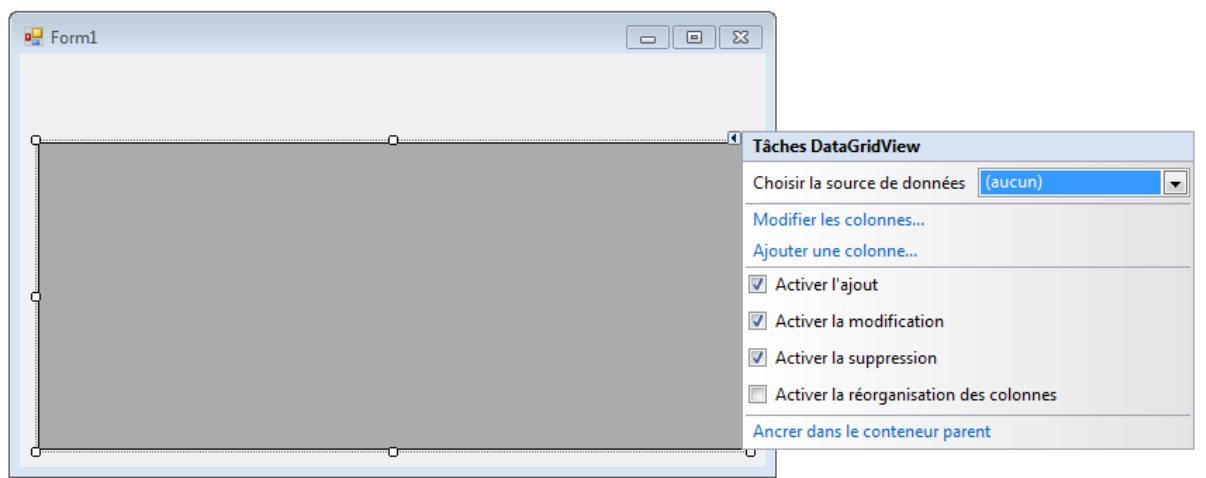

عند الضغط على السهم الصغير الموجود أعلى يمين الأداة ستظهر لك هذه النافذة الصغيرة، وهذه شروح لأهم ما فيها:

**CAPTE LION** اختيار مصدر البيانات Choose Data Source: هذا الخيار لتحديد مصدر

البيانات يدويا، إذا ضغطت عليه سوف تظهر لك هذه النافذة:

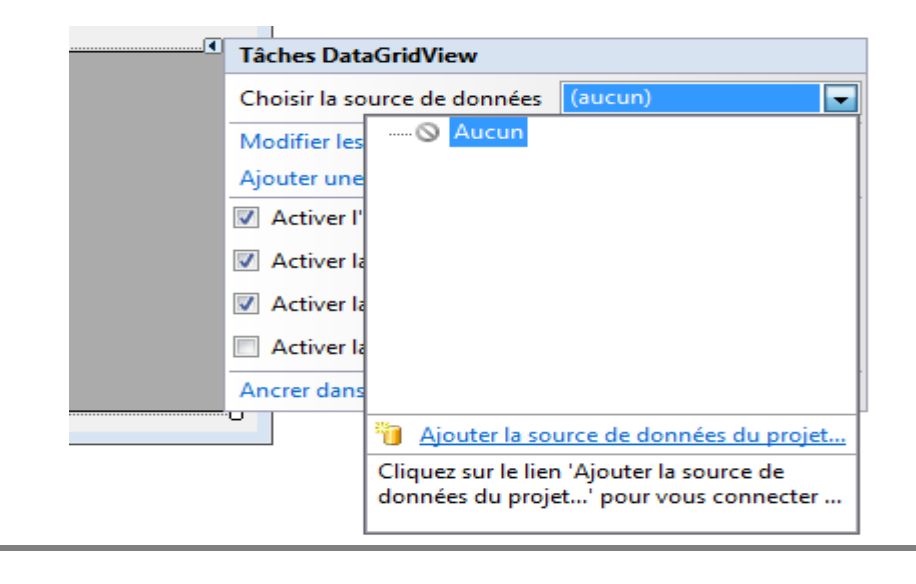

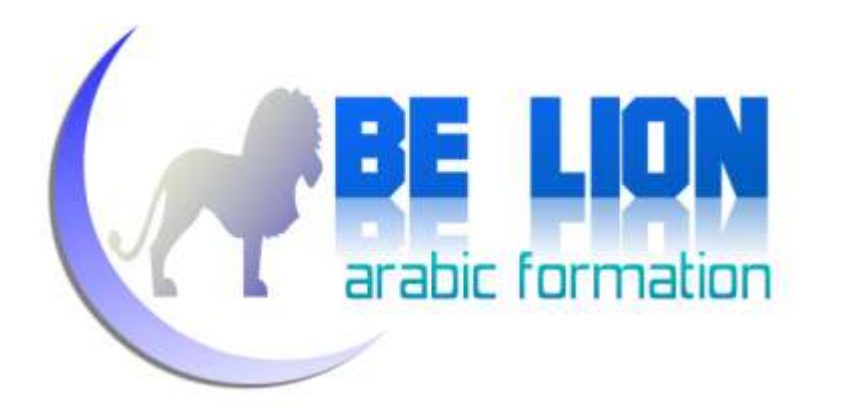

بعد ذلك تستطيع اختيار مصدر البيانات.

تعديل الأعمدة Edit Columns: هذا الخيار إذا أردت تعديل الأعمدة، تماما كما **EL LION** رأينا مع ListView، إذا ضغطت عليه ستظهر لك النافذة التالية، التي من خلالها تستطيع إضافة وتعديل ما تشاء من الأعمدة:

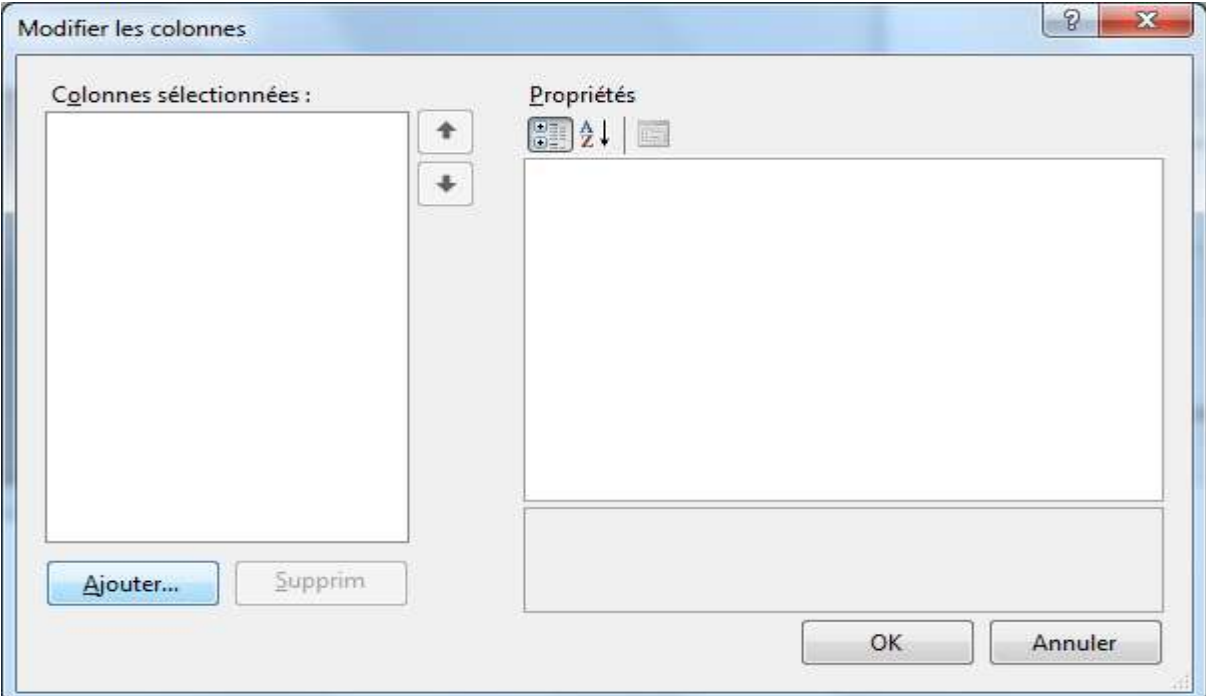

حينما تضغط على الزر Add، ستظهر لك هذه النافذة، التي من خلالها تستطيع إعطاء اسم العمود، ونوعه وقيمته النصية:

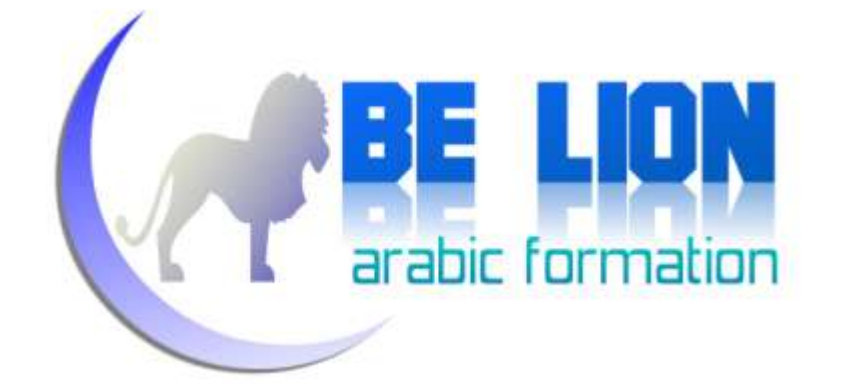

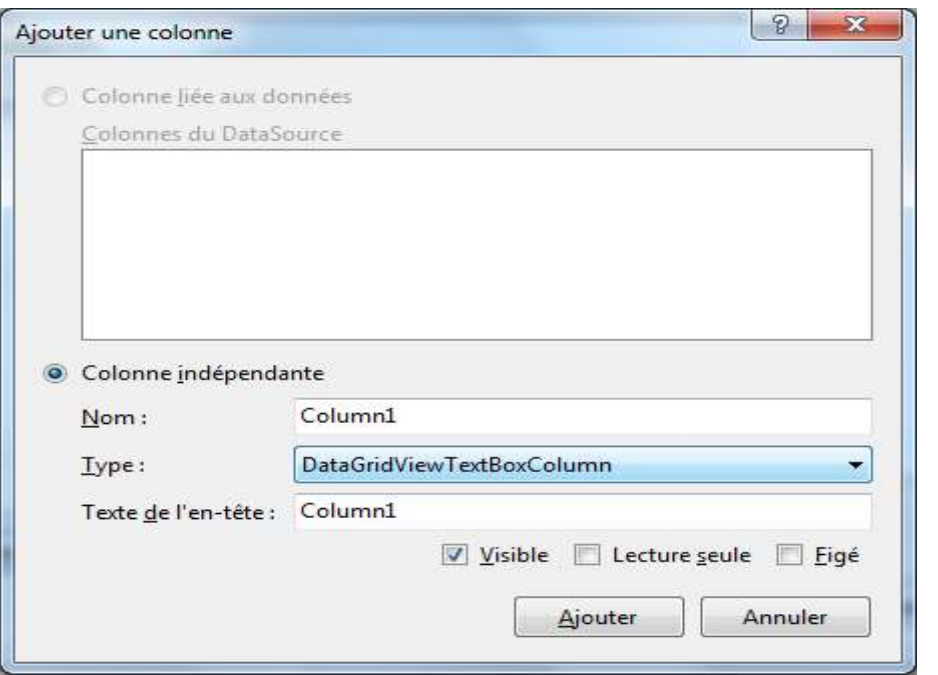

بالنسبة لأنواع العمود فهي كما يلي:

- DataGridViewButtonColumn Button
- DataGridViewCheckBoxColumn CheckBoxe
- DataGridViewComboBoxColumn

ComboBox

DataGridViewImageColumn Image

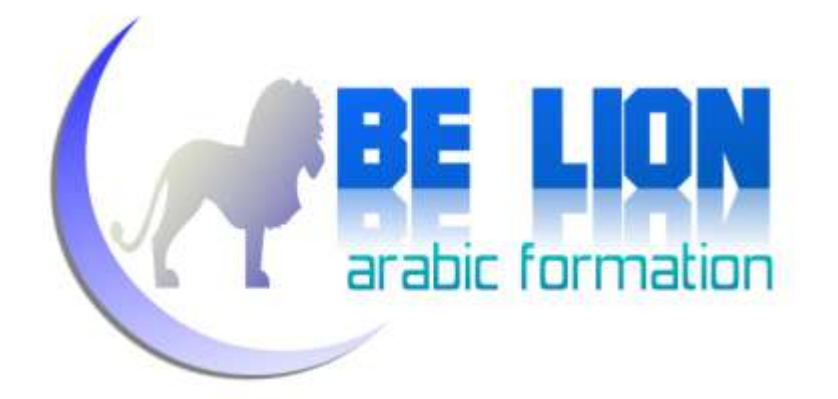

- DataGridViewLinkColumn دینامیکی Link
- DataGridViewTextBoxColumn

TextBox

 $\boxed{\Box} \boxed{B} \boxed{X}$ **u**<sup>1</sup> Form1 CheckBox<br>Column ComboBox **Button Column** Image Column Link Column TextBox Column Column Click here  $\pmb{\times}$ www.wagfeya.net السلام عليكم V b  $\pmb{\times}$  $*$  $\Box$ 

> إضافة الأعمدة Add Columns: لإضافة الأعمدة. **EXAMPLE LION**

تفعيل إضافة البيانات Enab1e Adding: لتفعيل الإضافة أو إلغائها، لو قمت بإلغاء **CABE LION** التحديد، فلن تستطيع إضافة سطر جديد.

تفعيل تعديل البيانات Enable Editing: لتفعيل أو إلغاء تعديل محتوى حانات **EL LION** الأداة.

وهذه صورة توضيحية لمختلف أنواع الأعمدة:

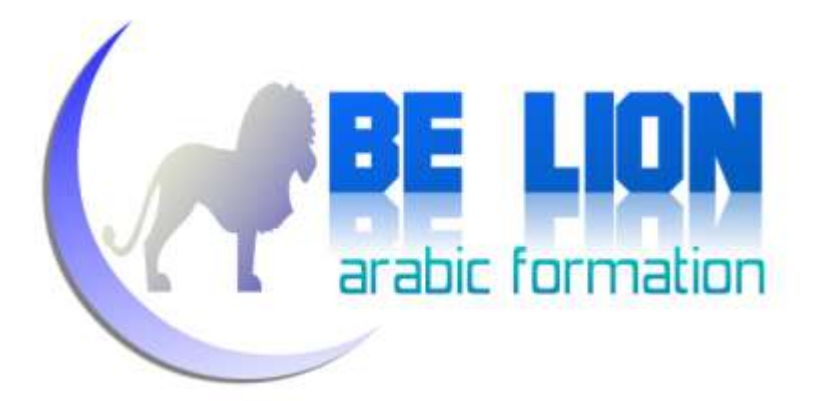

**CONTRACTOR** تفعيل حذف البيانات Enable Deleting: لتفعيل أو إلغاء حذف الأسطر، لو قمت بإلغاء هذه الخاصية فلن يستطيع المستخدم حذف سطر من أداة DataGridView **EXECUTE LION** تفعيل إعادة ترتيب الأعمدة Enable Column Reordering: وتكون افتراضيا ملغية، لو قمت بتحديدها، فستتيح للمستخدم إمكانية إعادة ترتيب أعمدة DataGridView

#### **DataTable DataGridView**

الآن سننحز تطبيقا سهلا يقوم بتعبئة أداة DataGridView بمصدر بيانات من نو ع DataTable، وهذه فرصة مناسبة لكي نتعرف على هذه الفئة لأننا سنراها باستمرار في الجزء الخاص بقواعد البيانات إن شاء الله، وهذه صورة للنتيحة المتوحاة من التطبيق:

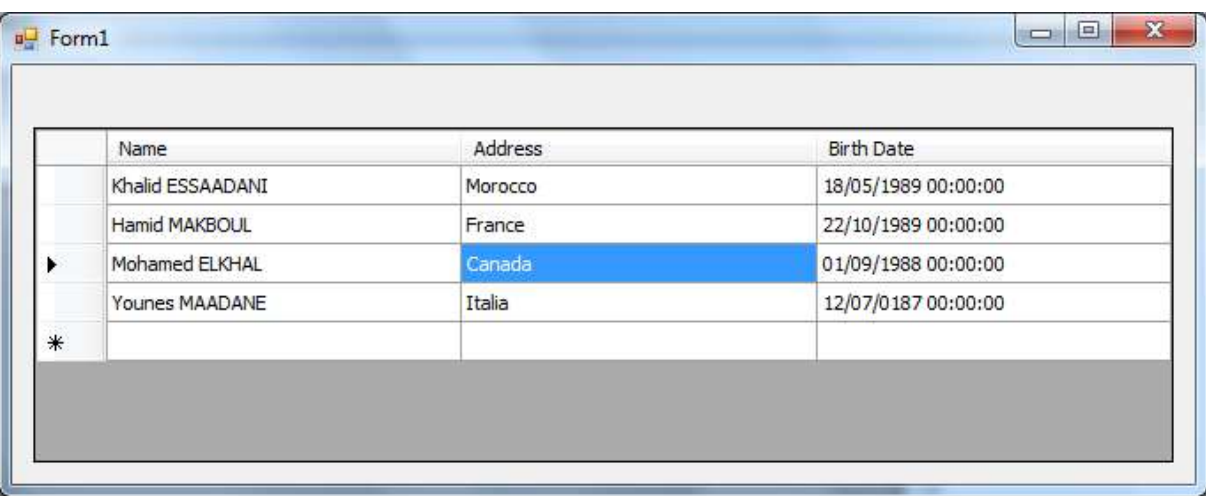

**DataTable**

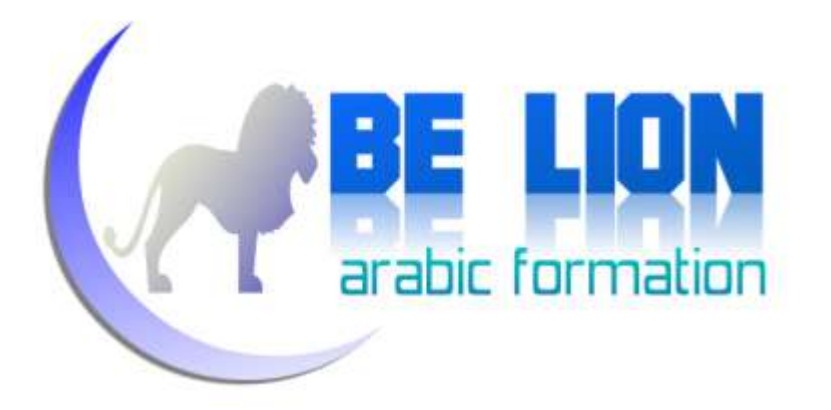

شبيهة إلى حد بعيد بمفهوم المصفوفات Arrays، لألها تتوفر أيضا على أعمدة Columns وأسطر Rows، ولكنها أكثر تفاعلاً مع البيانات من المصفوفات، كما أن لها مجموعة من الخصائص والمزايا التي تجعل المبرمحين يميلون إليها ويفضلونها على المصفوفات عند تعاملهم مع الىيانات.

وتقع هذه الفئة تحت مجال الأسماء System.Data، الذي يكون مجلوبا افتراضيا، إن لم تجده مجلوبا فقم بجلبه.

إذن باختصار فهذه الفئة عبارة عن جدول ثنائي الأبعاد يخصص للتعامل مع البيانات إما المحفوظة في قواعد البيانات، أو المحفوظة في الذكرة الحية.

سنقوم أولا بالإعلان عن كائن جديد من هذه الفئة ولنسمه dTable:

DataTable dTable = new DataTable();

بعد ذلك سنشر ع في إضافة الأعمدة DataColumn إلى الكائن dTable:

```
DataColumn Name = new DataColumn ("Name", typeof (string));
dTable.Columns.Add(Name);
DataColumn Address = new DataColumn ("Address", typeof (string));
dTable.Columns.Add(Address);
DataColumn BirthDate = new DataColumn ("Birth Date", typeof (DateTime));
dTable.Columns.Add(BirthDate);
```
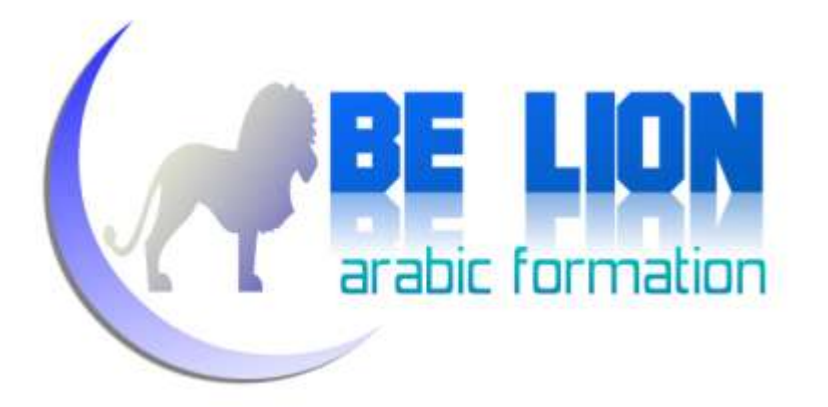

النوع DataColumn يمثل عمود Column يمكن إضافته إلى جدول بيانات DataTable

قمنا بإنشاء ثلاثة أعمدة، وقمنا بتحديد نوع كل عمود عن طريق الدالة ( )TypeOf، وبعد أن ننشيء كل عمود نقوم بإضافته إلى dTable.

الآن قمنا بإنشاء حدول فارغ من نوع DataTable، يتكون من ثلاثة أعمدة، بقى لنا فقط أن نقوم بتعبئة هذا الجدول dTable بمحموعة من الأسطر Rows.

dTable.Rows.Add(new object[] { "Khalid", "Morocco", new DateTime(1989, 5, 18) }); dTable.Rows.Add(new object[] { "Hamid", "France", new DateTime(1989, 10, 22) }); dTable.Rows.Add(new object[] { "Mohamed", "Canada", new DateTime(1988, 9, 1) });

diable.Rows.Add(new objective  $\mathcal{L} = \mathcal{L} \setminus \{ \mathcal{L} \}$  ,  $\mathcal{L} = \mathcal{L} \setminus \{ \mathcal{L} \}$  ,  $\mathcal{L} = \mathcal{L} \setminus \{ \mathcal{L} \}$ 

Rows، تمثل أسطر جدول البيانات dTab1e، وتحتوي على مجموعة من الدوال التي تقوم بالاضافة والحذف والبحث...

قمنا بإضافة أربعة أسطر إلى حدول البيانات dTable، وقمنا بإعطاء قيمة كل خانة، تفاديا لإطالة الكود قمنا بجمع كل التفاصيل في مصفوفة من نو ع object، ثم أعطينا كل عنصر قيمته، بإمكاننا فعل ذلك بطريقة أسهل لكنها ستكون أطول.

الآن لدينا جدول بيانات مكون من ثلاثة أعمدة، ويضم أربعة أسطر، بقى فقط أن نجعله مصدرا DataGridView

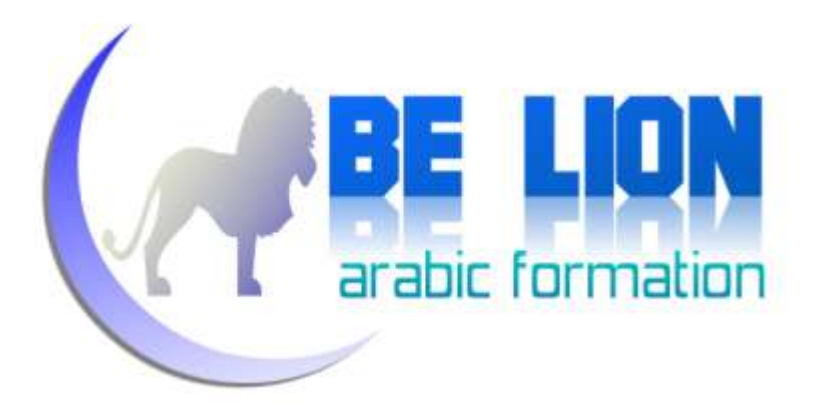

this.dataGridView1.DataSource = dTable;

أتمني أن تكون قد استوعبت التطبيق جيدا، وهذا هو نصه كاملا:

```
namespace DataGridViewTest
{
     public partial class Form1 : Form
\left\{\begin{array}{ccc} \end{array}\right. public Form1()
\left\{ \begin{array}{cc} 0 & 0 \\ 0 & 0 \end{array} \right. InitializeComponent();
             DataTable dTable = new DataTable();
             DataColumn Name = new DataColumn("Name", typeof(String));
              dTable.Columns.Add(Name);
              DataColumn Address = new
DataColumn("Address",typeof(String));
              dTable.Columns.Add(Address);
              DataColumn BirthDate = new DataColumn("Birth 
Date", typeof(DateTime));
              dTable.Columns.Add(BirthDate);
              dTable.Rows.Add(new object[] { "Khalid ESSAADANI", "Morocco", 
new DateTime(1989, 5, 18) });
              dTable.Rows.Add(new object[] { "Hamid MAKBOUL", "France", new
DateTime(1989, 10, 22) });
              dTable.Rows.Add(new object[] { "Mohamed ELKHAL", "Canada", 
new DateTime(1988, 9, 1) });
              dTable.Rows.Add(new object[] { "Younes MAADANE", "Italia", 
new DateTime(187, 7, 12) });
              this.dataGridView1.DataSource = dTable;
         }
    }
}
```
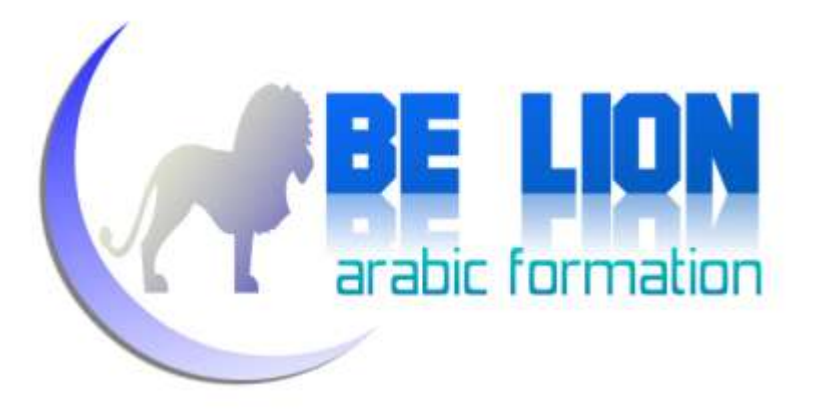

سنقوم الآن بعرض بعض خصائص أداة DataGridView:

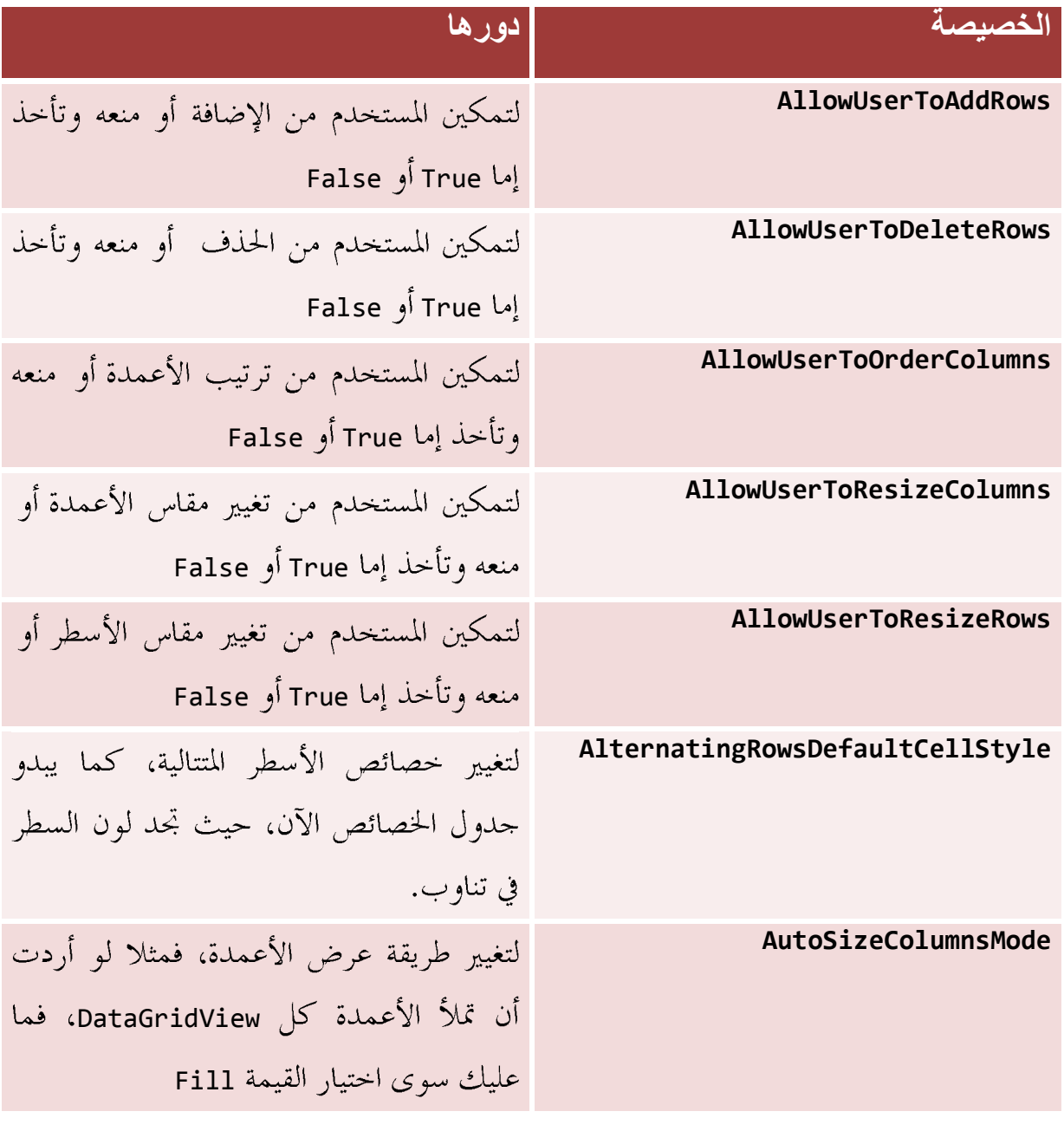

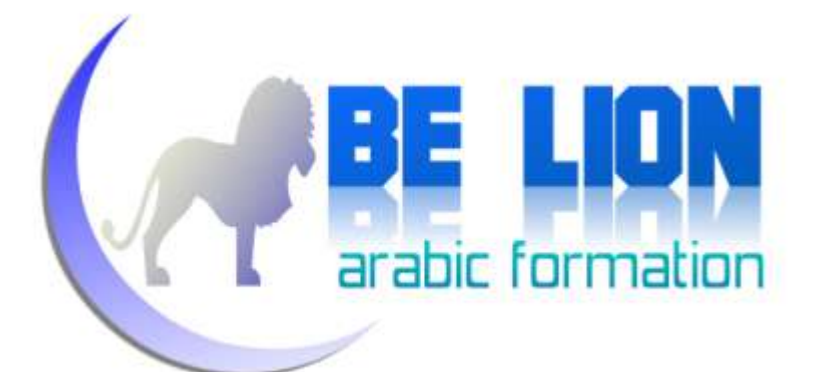

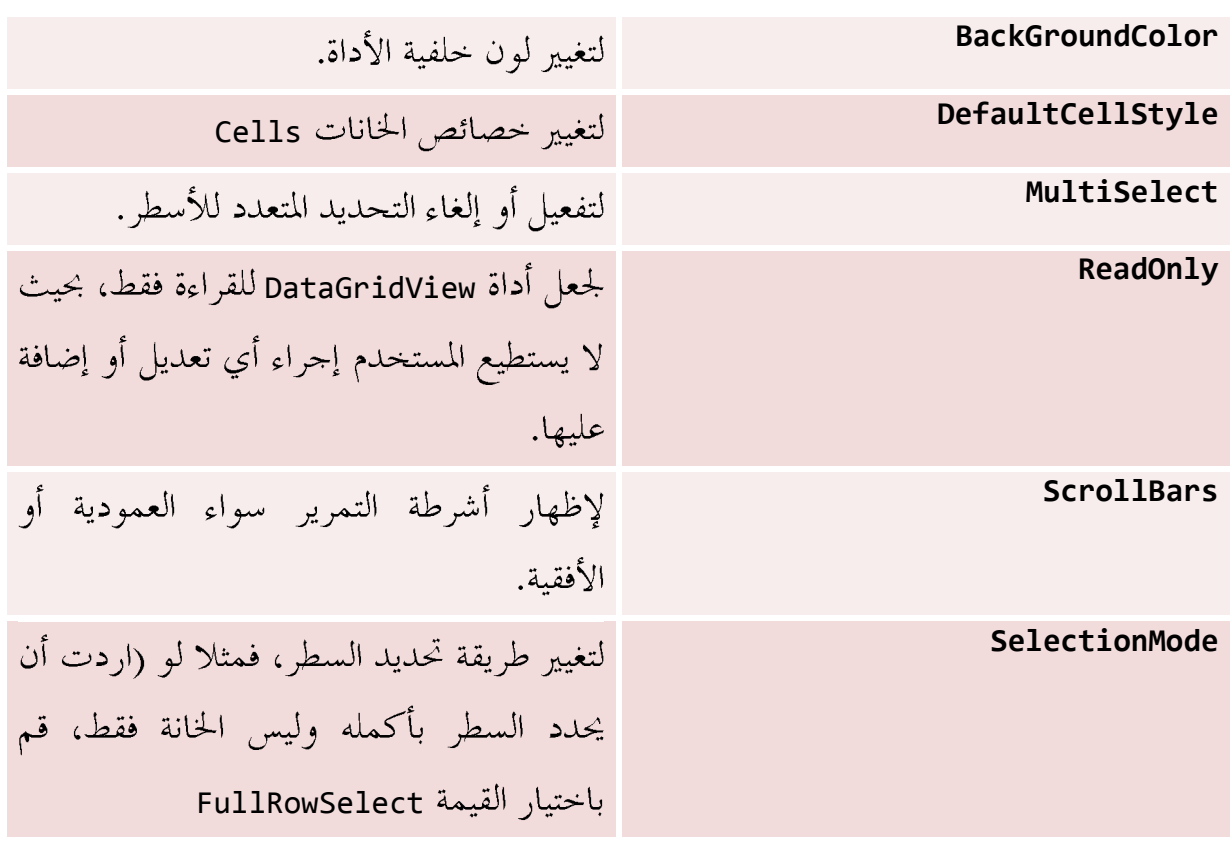

حاول تحريب هذه الخصائص لتتعرف عليها أكثر.

**MenuStrip 13**

وتعد هذه الأداة من أهم الأدوات التي يحفل ها معظم البرامج، وهذه صورة لها:

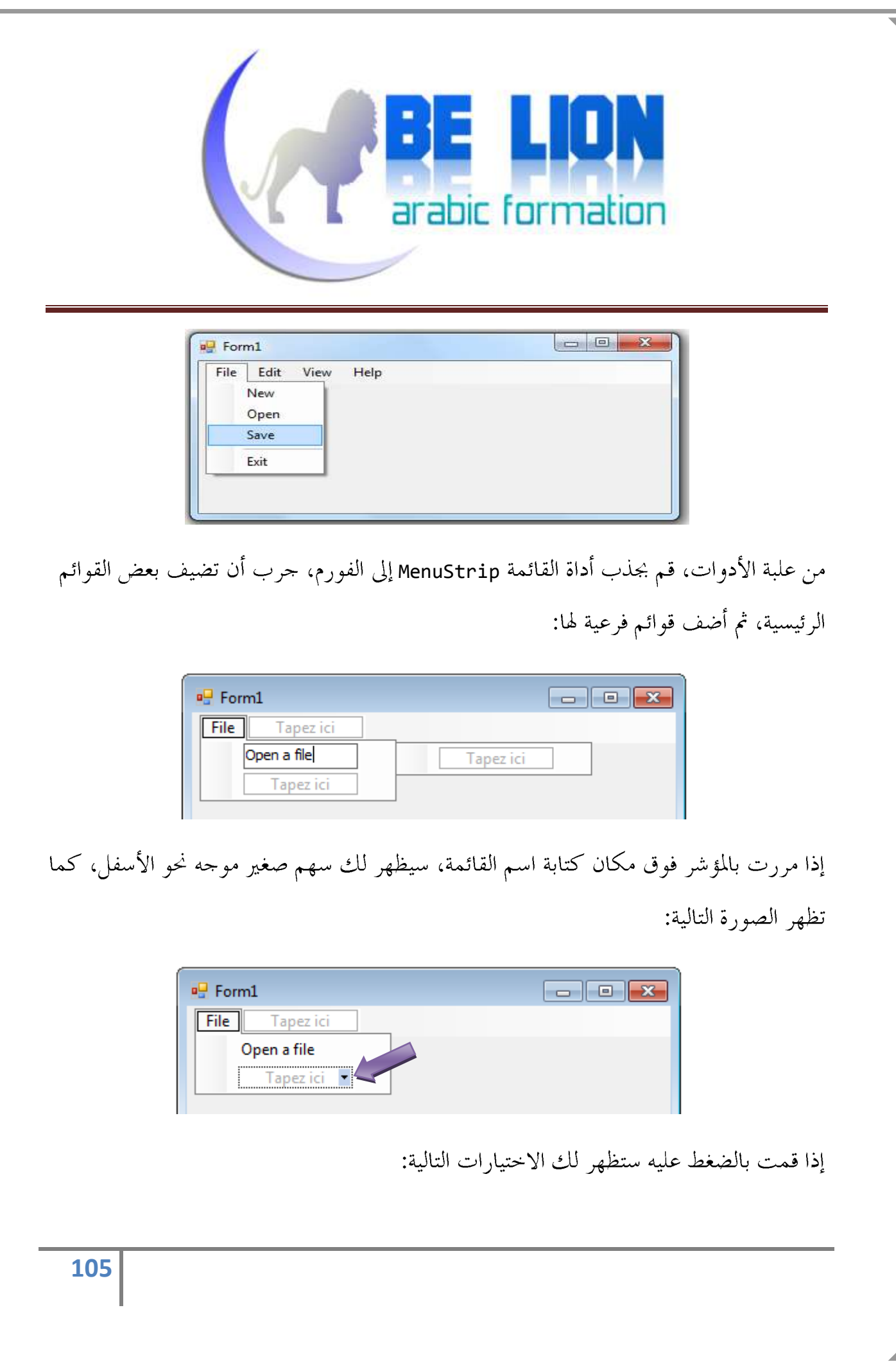

 $\frac{1}{2} \frac{m}{p}$ 

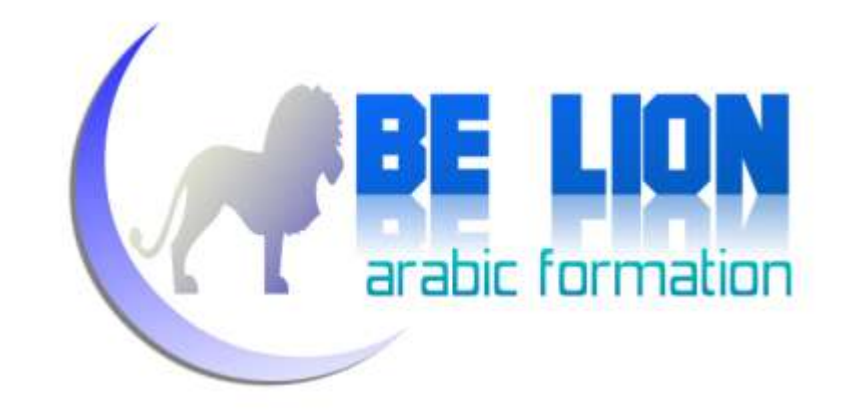

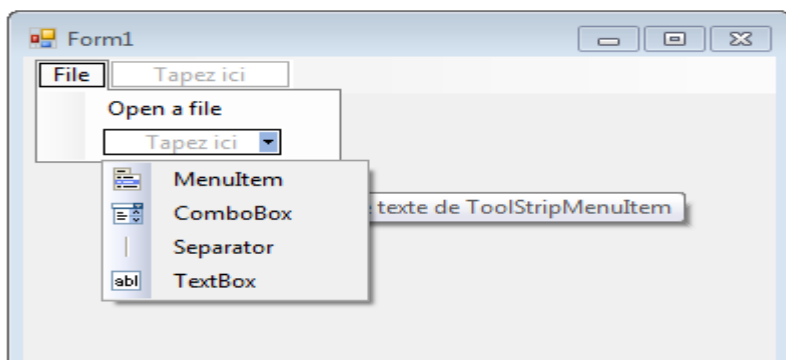

الاختيار الأول يتيح لك إضافة قائمة من نوع MenuItem وهي النوع الافتراضي، والثاني يتيح لك إضافة قائمة من نوع كومبو ComboBox، والثالث يقوم بإضافة فاصل بين القوائم الفرعية، والأخير يتيح إضافة قائمة تسمح بالكتابة فيها.

سنقوم الآن إن شاء الله بإنجاز تطبيق يضم نافذتين Forms، وسنضع في الفورم الأول أداة MenuStrip، التي من خلالها سنقوم بفتح الفورم الثاني، كما توضح الصورة التالية:

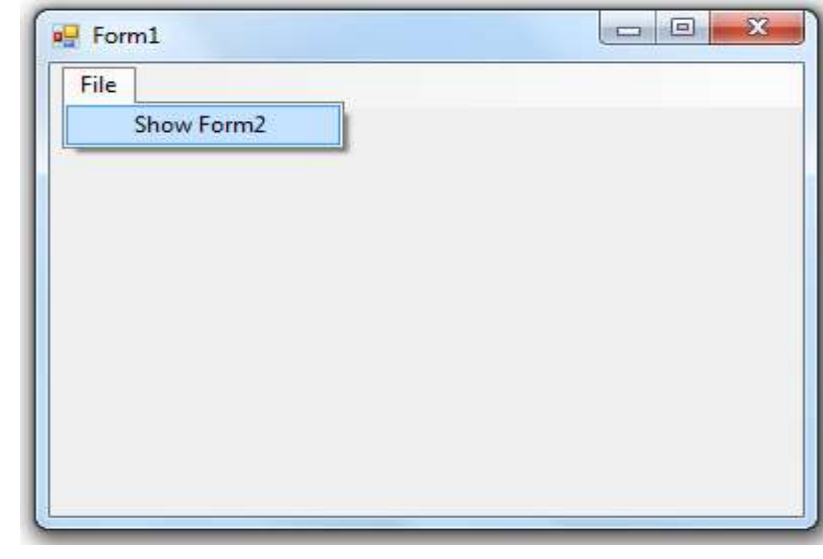

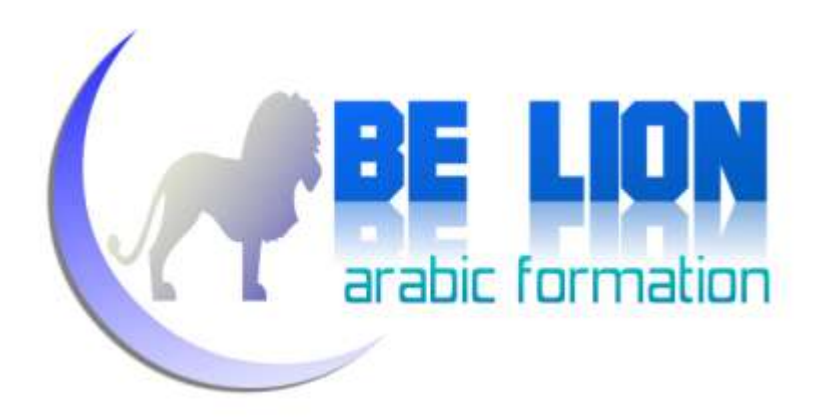

بعد أن تضيف أداة MenuStrip إلى الفورم Form1، وبعد أن تقوم بإضافة القائمة الرئيسية File والقائمة الفرعية Show Form2،سنقوم بإضافة الفورم الثاني، اذهب إلى متصفح المشروع، واضغط بيمين الماوس على الملف الرئيسي واختر Add، ثم اختر Windows Form، كما تظهر الصورة:

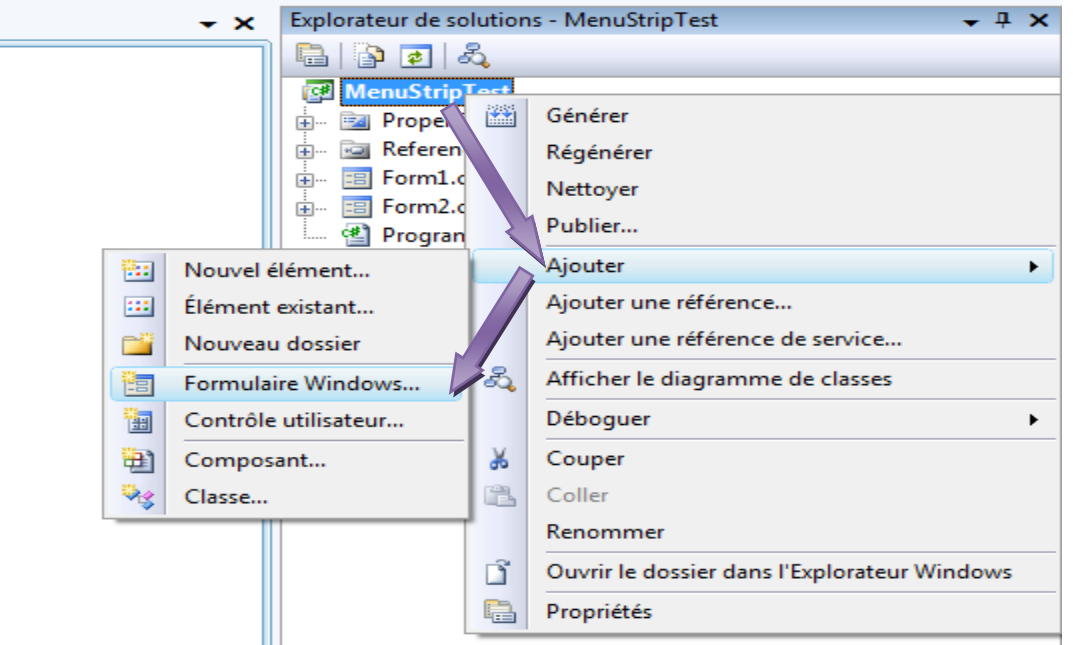

أو باختصار اضغط على ctrl+Shift+A لتطالعك النافذة التالية:

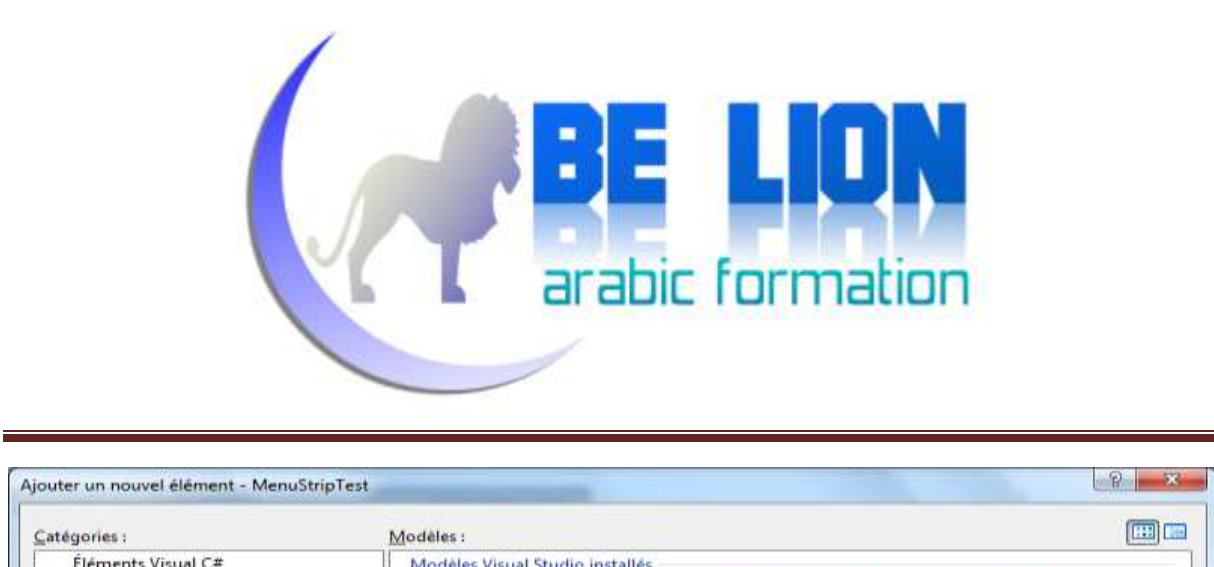

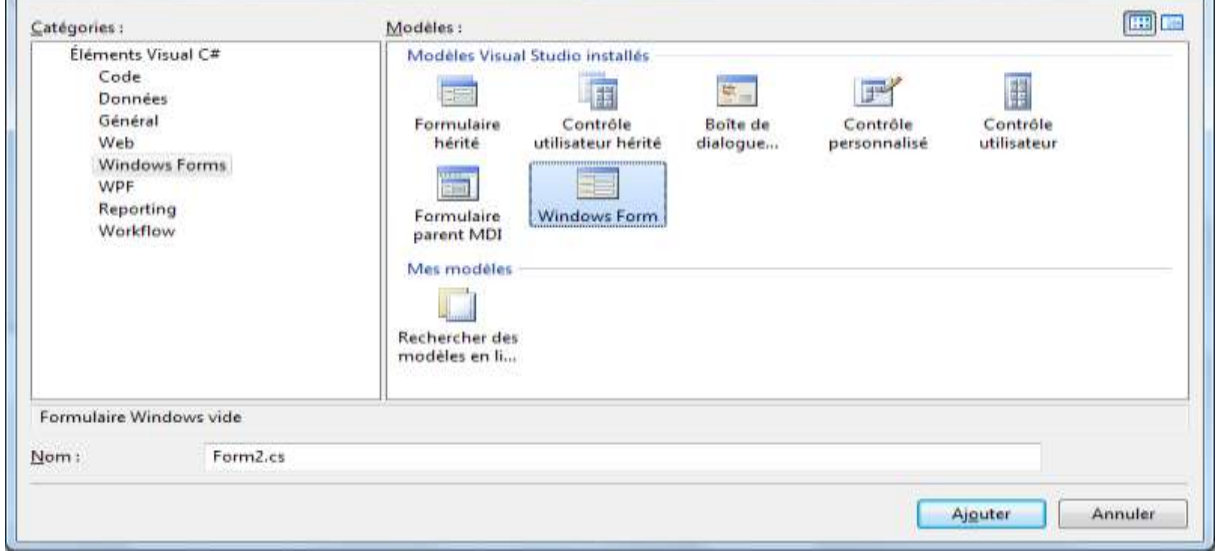

قم بإعطاء الفورم أي اسم تريد أو اتركه كما هو Form2، بعد أن تضغط زر OK، ستلاحظ أنه صار لديك 2 فورم في المشروع، قم بالعودة إلى الفورم الأول، وادخل إلى نافذة الكود الخاصة به.

قم بالإعلان عن متغير من نوع الفورم الثاني في الحيز الخاص بالإعلان:

Form2 frm;

بعد ذلك، عد إلى الفورم، وقم بتحديد القائمة الفرعية Show Form2، ثم اضغط عليها مرتين لتنتقل إلى الحدث Click:
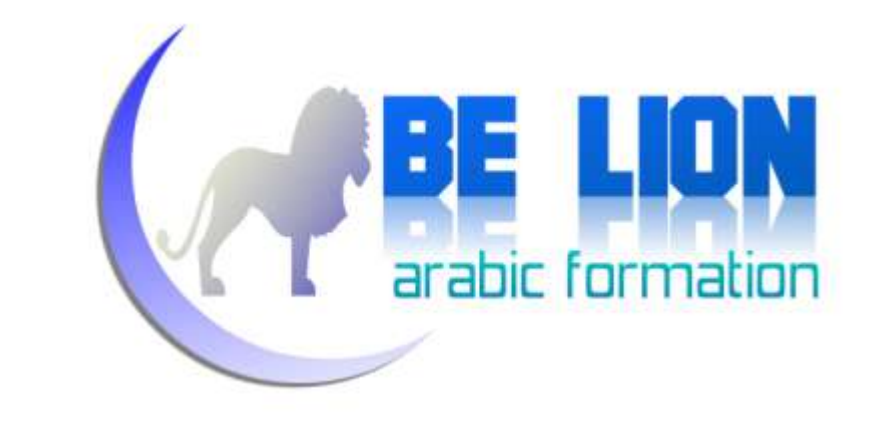

private void ShowForm2ToolStripMenuItem Click(object sender, EventArgs e)  $\left\{ \begin{array}{ccc} 0 & 0 & 0 \\ 0 & 0 & 0 \\ 0 & 0 & 0 \\ 0 & 0 & 0 \\ 0 & 0 & 0 \\ 0 & 0 & 0 \\ 0 & 0 & 0 \\ 0 & 0 & 0 \\ 0 & 0 & 0 \\ 0 & 0 & 0 \\ 0 & 0 & 0 \\ 0 & 0 & 0 \\ 0 & 0 & 0 \\ 0 & 0 & 0 & 0 \\ 0 & 0 & 0 & 0 \\ 0 & 0 & 0 & 0 \\ 0 & 0 & 0 & 0 & 0 \\ 0 & 0 & 0 & 0 & 0 \\ 0 & 0 & 0 & 0 & 0 \\ 0 & 0 & 0 & 0$  $frm = new Form2()$ ; frm.Show(); }

في السطر الأول قمنا بإنشاء كائن من Form2، ثم قمنا بإظهاره عن طريق الدالة ( )Show.

إذا قمت بالتنفيذ، ستظهر لك النتيجة التالية عند ضغطك على النافذة الفرعية Show Form2:

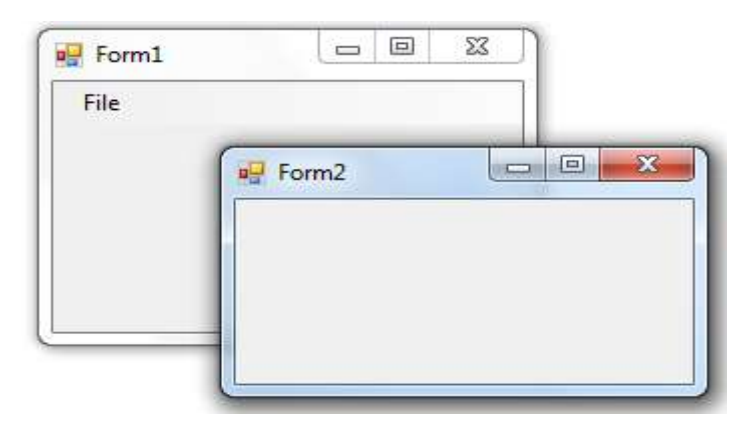

ستلاحظ أن الفورم الثاني يظهر فوق الفورم الأول، سنرى فيما بعد كيفية حعل الفورم الثاني ابنا للفورم الأول، بحيث لا يستطيع أن يخرج عنه كما في البرامج العادية، حيث تكون النوافذ الفرعية داخل النافذة الأم لا تتجاوزها.

بإمكانك إضافة صور إلى القوائم، وبإمكانك تغيير خصائصها كما يحلو لك من نافذة الخصائص.

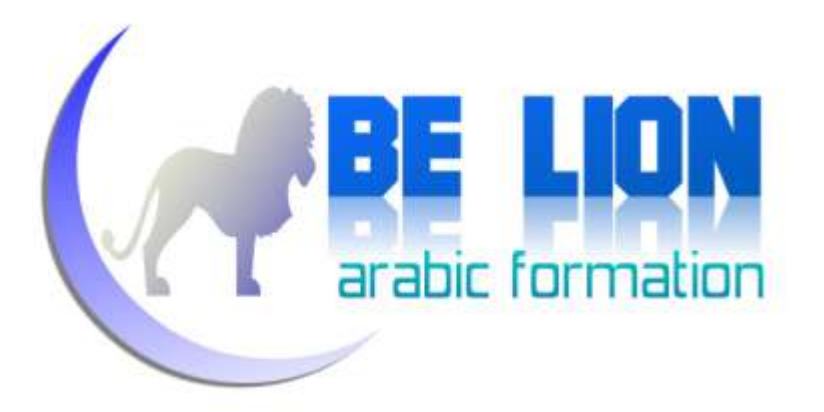

## **ContextMenuStrip 14**

طبعا سبق لك وأن رأيت مثل هذا:

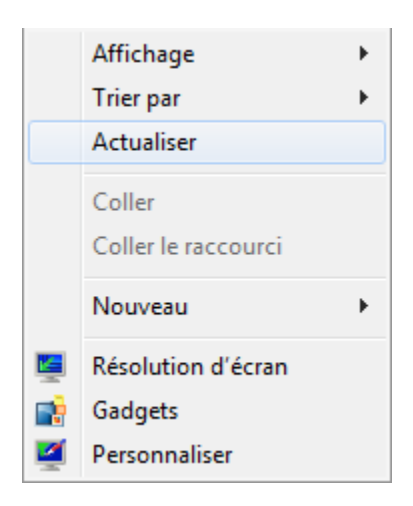

يسمى هذا النوع من القوائم بالقوائم المنسدلة ContextMenuStrip ، الذي يظهر عندما تضغط على يمين الماوس، وقلما تجد برنامجا يخلو منه.

قم بإنشاء مشروع حديد ثم قم بسحب هذه الأداة على الفورم:

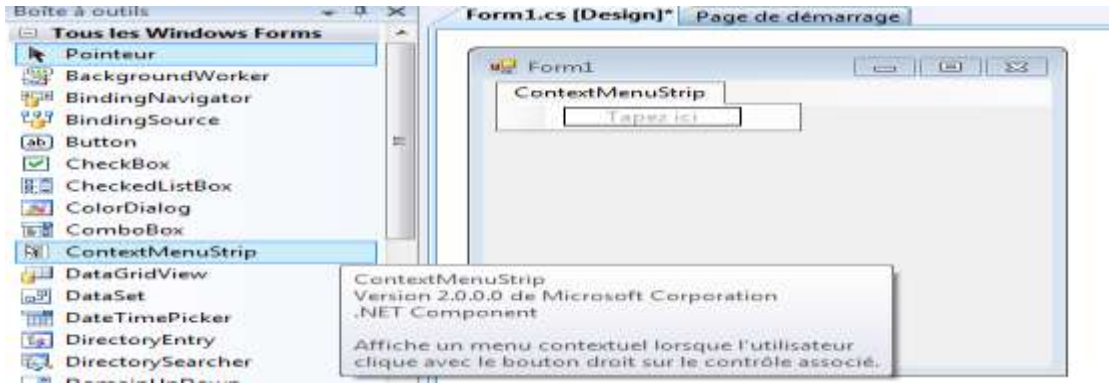

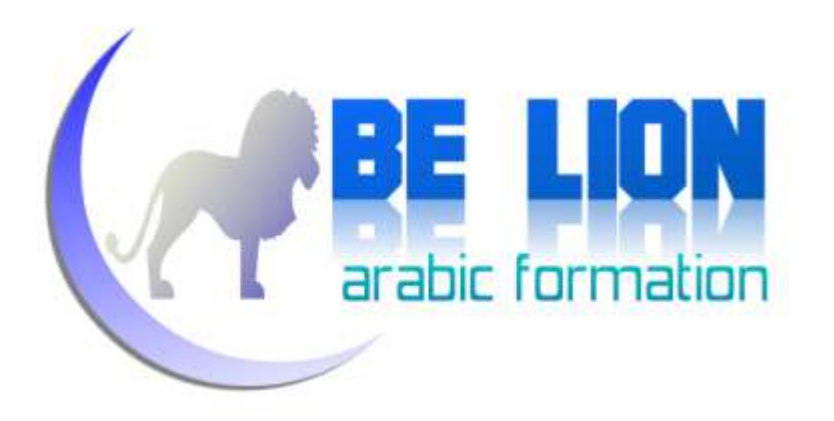

قم بإضافة القوائم إليها بنفس الطريقة التي رأينا مع أداة MenuStrip:

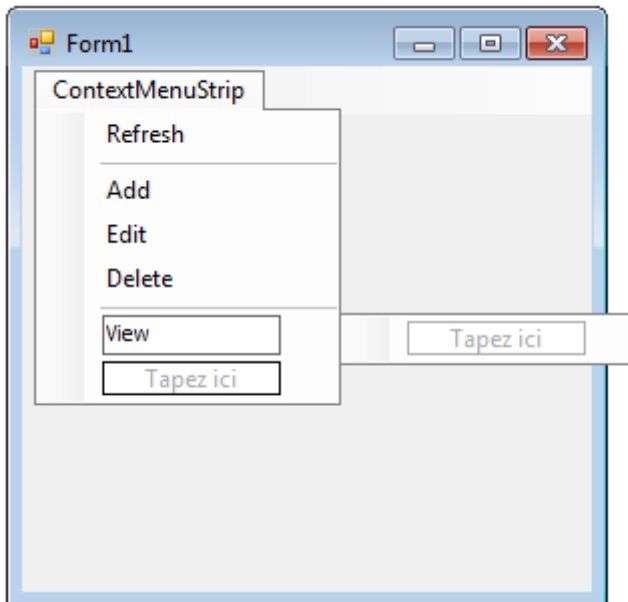

بعد أن تضيف القوائم التي تريد، قم بتحديد الفورم، واذهب إلى خصائصه، ستجد خصيصة اسمها

ContextMenuStrip1 ContextMenu

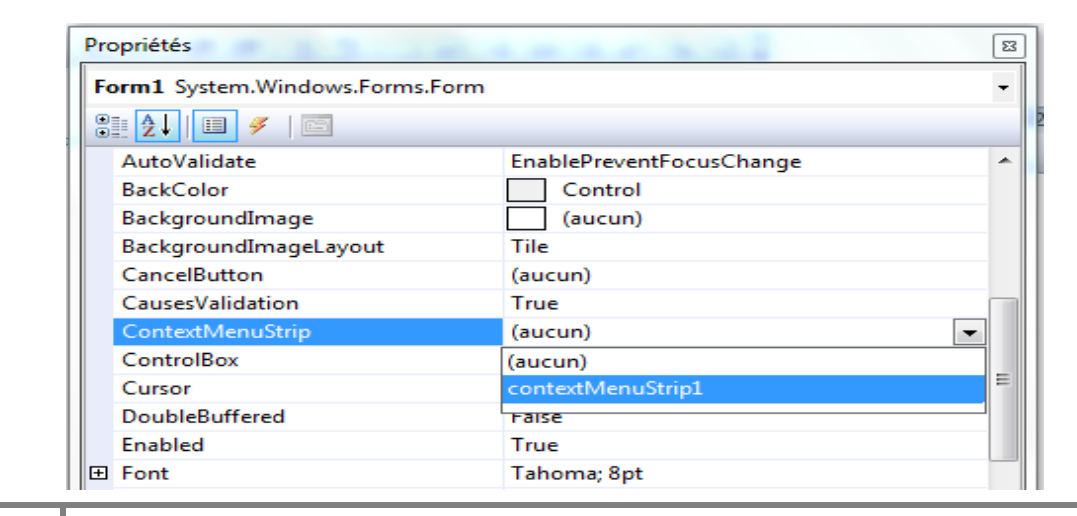

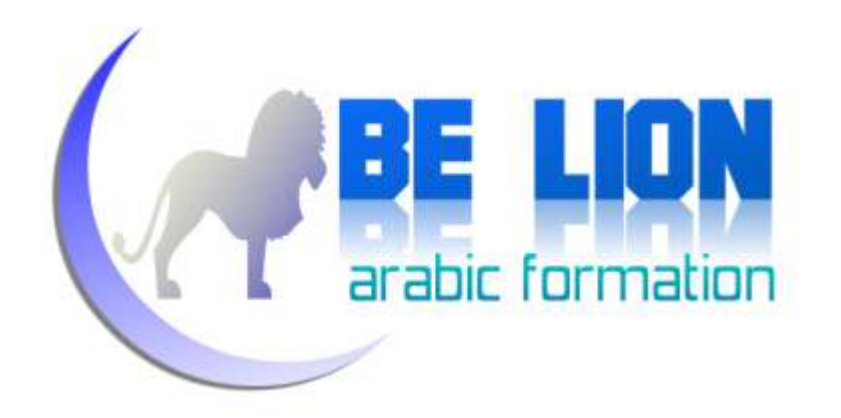

الغاية من ربط هذه الأداة مع الفورم، هو إظهار القوائم حينما يضغط المستخدم بيمين الماوس على الفورم، قم بالتنفيذ، واضغط بيمين الماوس على الفورم وشاهد النتيجة:

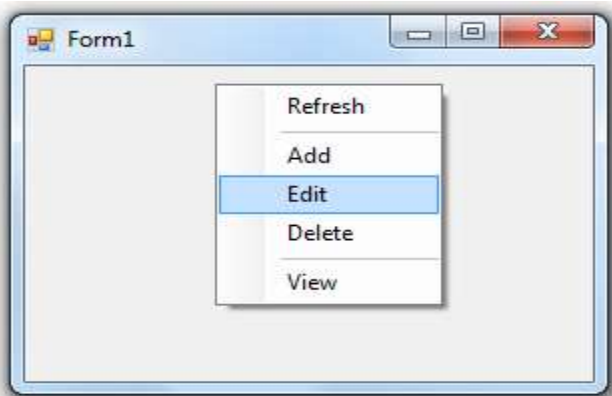

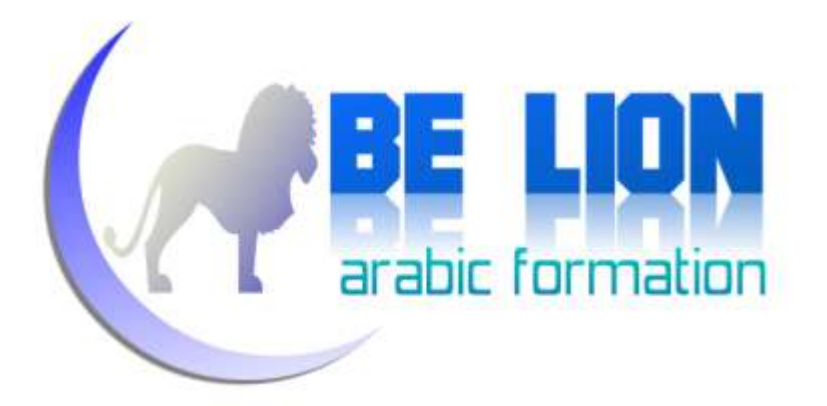

ملحوظة:

بإمكانك ربط أداة ContextMenuStrip مع معظم الأدوات لإظهار قوائم عليها عند الضغط بيمين الماوس، هذه صورة لإحدى البرامج التي قمت فيها بالربط بين هذه الأداة و أداة :DataGridView

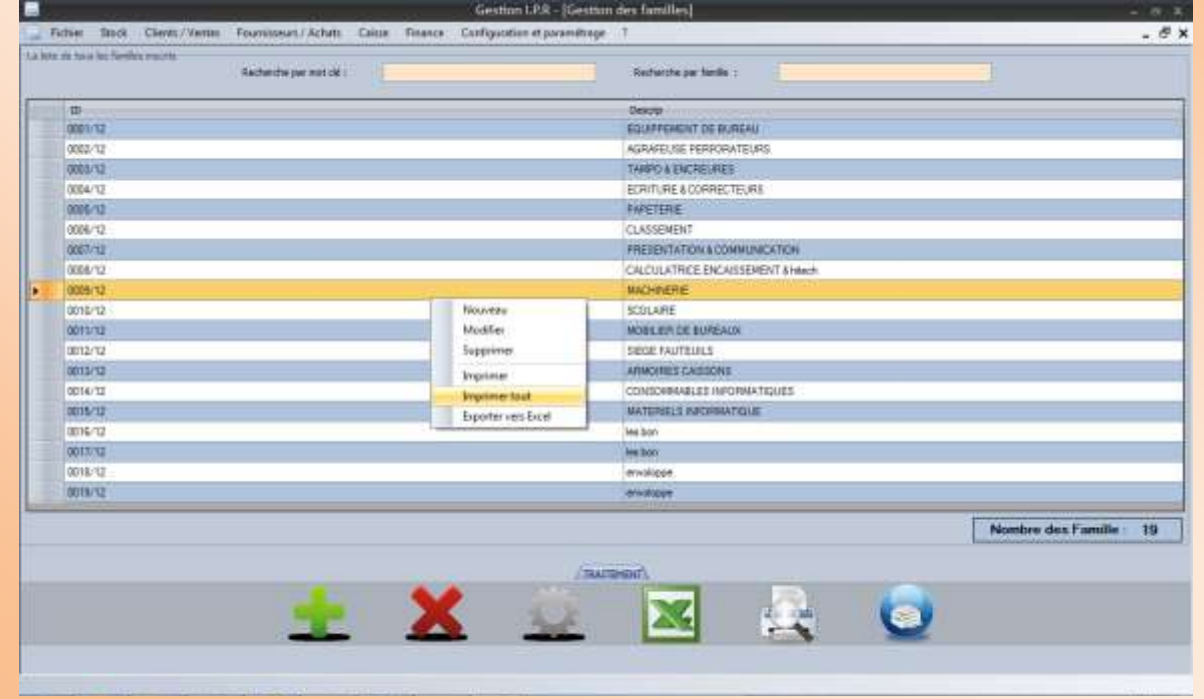

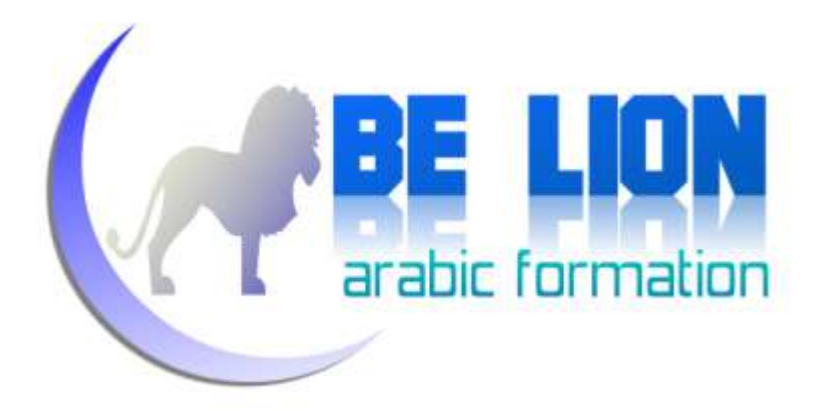

**ToolStrip 15**

غالبا ما يكون الغرض من هذه الأداة هو عرض محتوى القوائم الفرعية بالصور وبشكل واضح يجعل المستحدم أكثر ارتياحا، وهذه صورة الأداة:

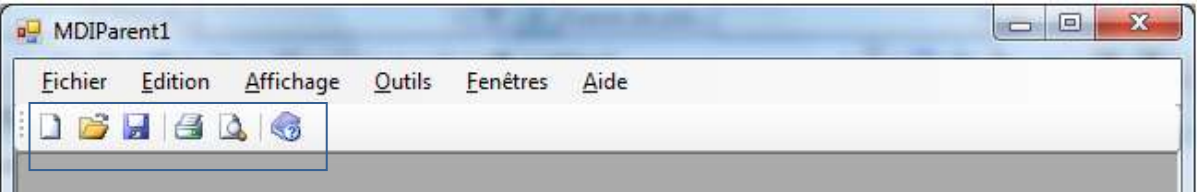

# قم بسحب أداة ToolStrip على الفورم:

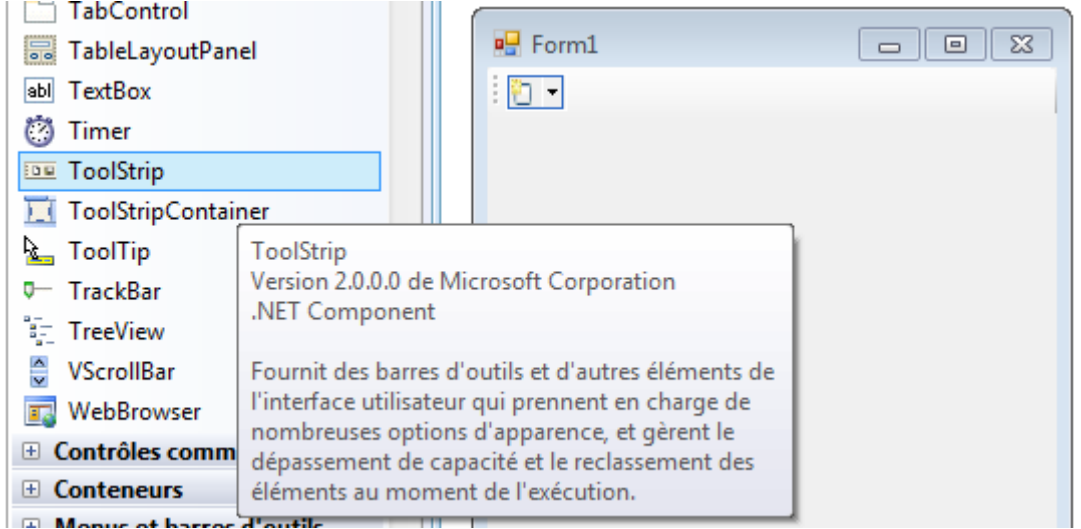

اضغط على السهم الصغير الموجود على الأداة لترى النافذة التالية:

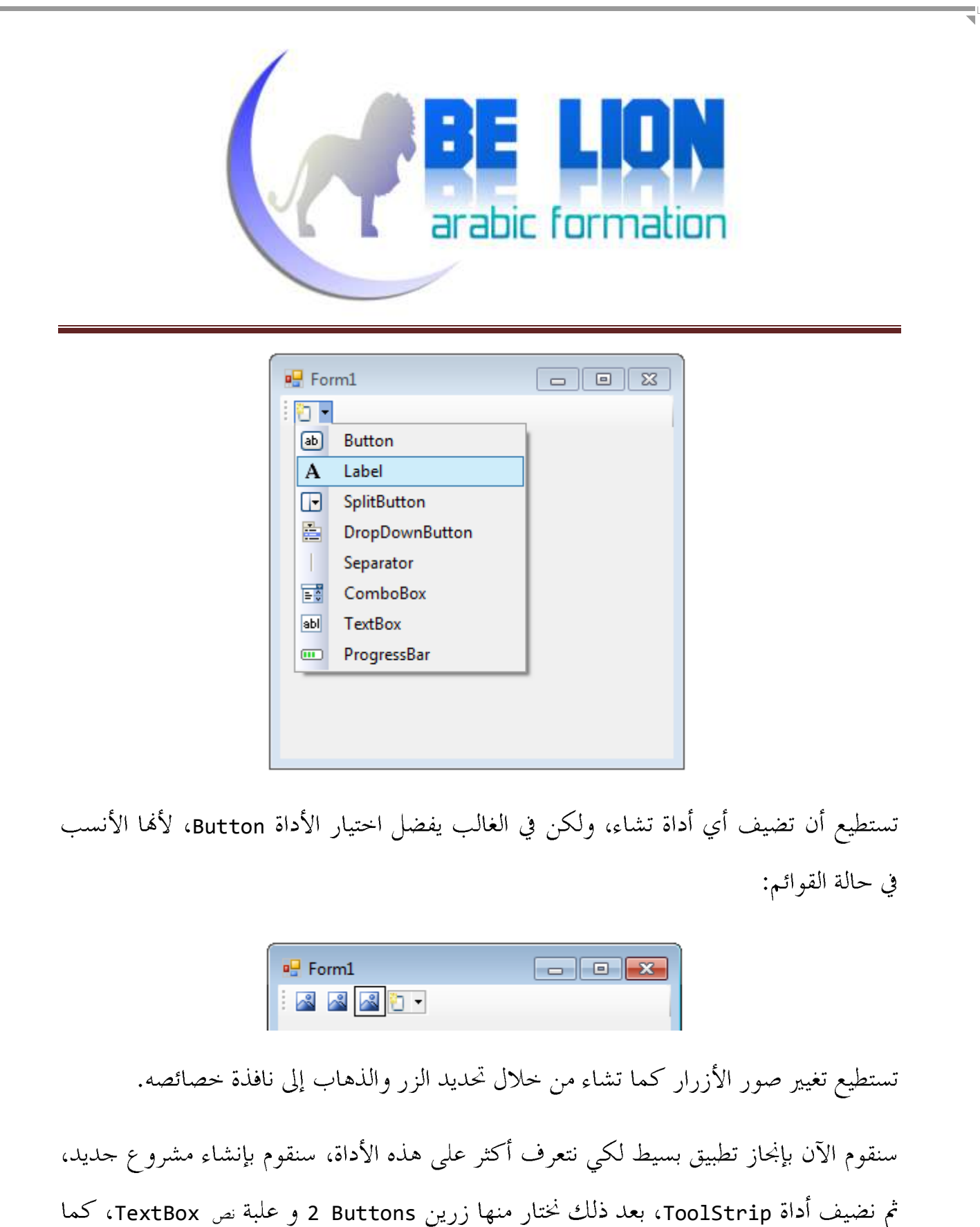

تظهر الصورة التالية:

H.

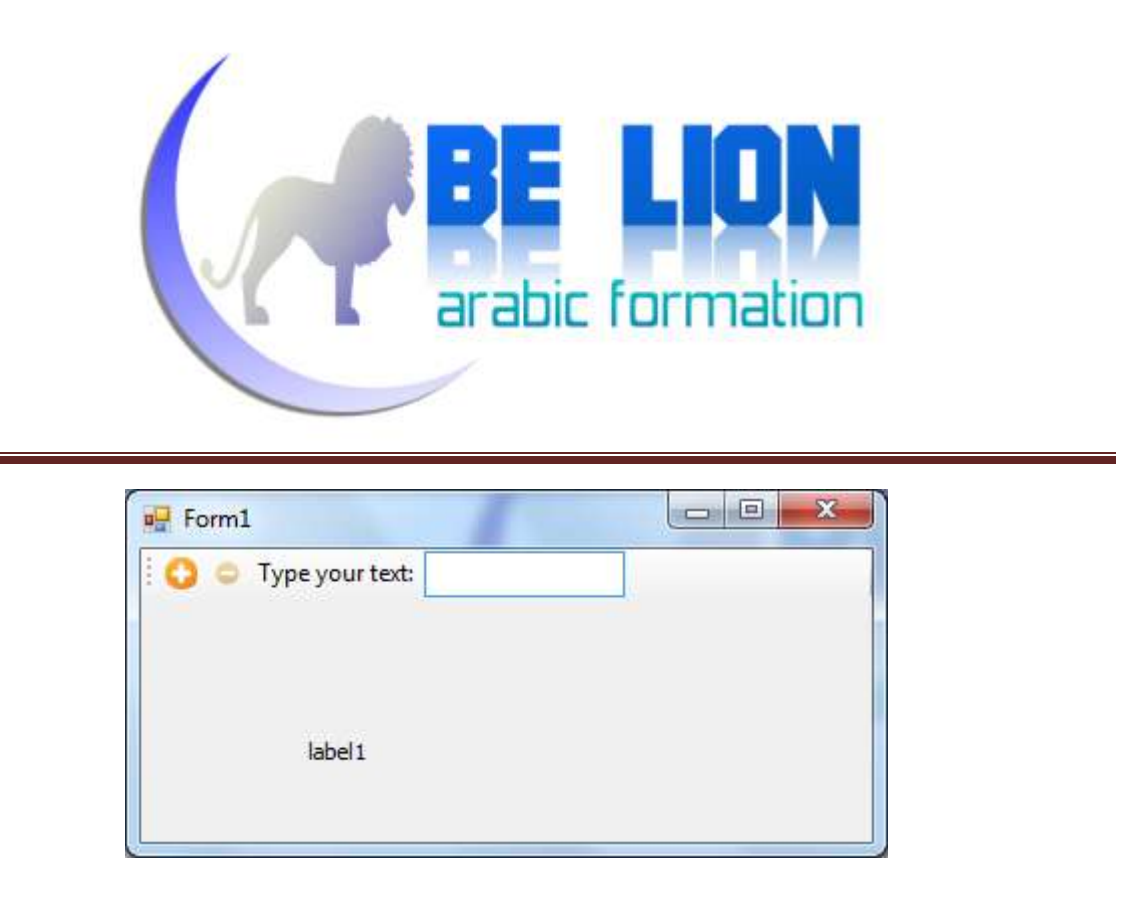

أضف أداة Labe1 إلى الفورم.

يقوم المستخدم بكتابة نص في علبة النص التابعة للأداة ToolStrip1، فيظهر هذا النص على أداة Labe11، ويمكن للمستخدم أن يزيد وينقص في حجم الخط بالاعتماد على الزرين + و -قم بتحديد علبة النص، ثم اذهب إلى نافذة الأحداث واختر الحدث TextChanged، واضغط عليه

مرتين، لتنتقل إلى نافذة الكود المتعلقة به ، واكتب فيه هذا السطر :

private void toolStripTextBox1\_TextChanged(object sender, EventArgs e)  $\left\{ \begin{array}{cc} 0 & 0 \\ 0 & 0 \end{array} \right.$  this.label1.Text = toolStripTextBox1.Text; }

تكمن أهمية هذا الحدث TextChanged في كونه ينفذ عند الكتابة في علبة النص، وبالتالي فكل ما ستكتبه فيها سيظهر في نفس الوقت على Labe11.

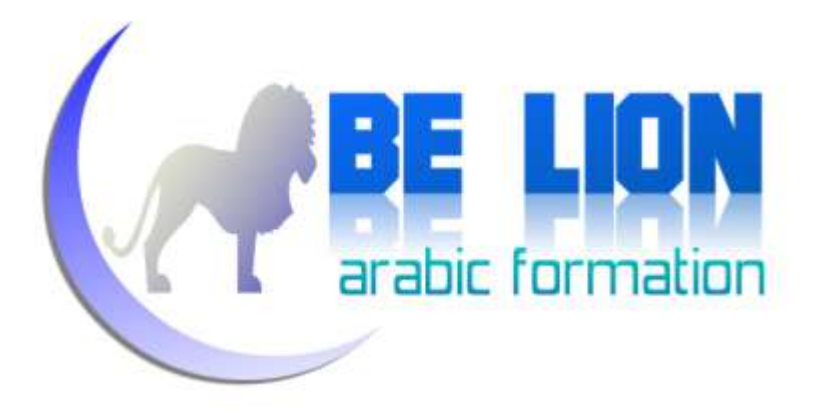

#### ملحوظة:

بالنسبة للاسم toolStripTextBox1 فهو يعطي افتراضيا لعلبة النص التابعة لأداة <sub>ToolStrip</sub> ويمكنك تغييره إذا أحببت عن طريق نافذة الخصائص.

جيد، إذا نفذت البرنامج الآن، وكتبت في علبة النص ستلاحظ أن كتابتك تظهر في نفس الوقت على أداة Label1:

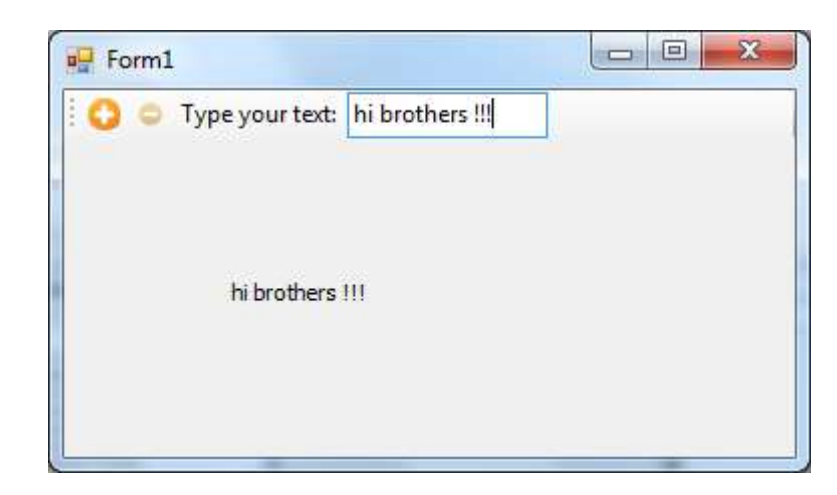

قم أولا بالإعلان عن متغير من نو ع رقمي اسمه size، أعلن عنه هنا:

```
 public partial class Form1 : Form
\left\{\begin{array}{ccc} \end{array}\right\} int size = 12;
public Form1()
\left\{ \begin{array}{cc} 0 & 0 \\ 0 & 0 \end{array} \right. InitializeComponent();
              }
```
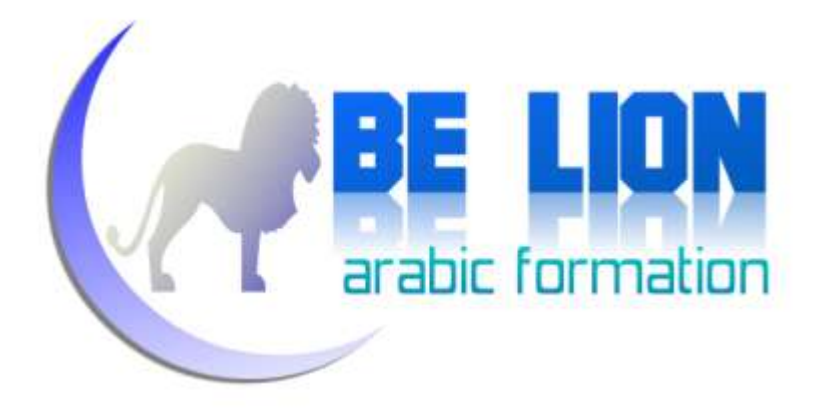

الغاية من هذا المتغير الرقمي هو الزيادة والنقصان في حجم الخط، وأعطيناه القيمة البدئية 8 لألها القيمة الافترضية لحجم الخط.

الآن اذهب إلى زر زيادة حجم الخط، واضغط عليه مرتين للولوج إلى الحدث Click الخاص به، أو عن طريق نافذة الأحداث، ثم اكتب ما يلي:

private void toolStripButton1 Click(object sender, EventArgs e)  $\left\{ \begin{array}{cc} 0 & 0 \\ 0 & 0 \end{array} \right.$  this.label1.Font =new Font("Tahoma", size); size  $+= 4;$ }

السطر الأول يقوم بتحديد نو ع وحجم الخط، وفي السطر الثاني نقوم بزيادة الحجم بنسبة 4، بمعنى أنه كلما ضغط المستحدم على هذا الزر سيزداد حجم الخط في كل مرة بنسبة 4.

بنفس الطريقة اذهب إلى زر النقصان واكتب فيه نفس الشفرة مع استبدال علامة + ب -، لكي يتم نقص حجم الخط:

private void toolStripButton2 Click(object sender, EventArgs e)  $\left\{ \begin{array}{cc} 0 & 0 \\ 0 & 0 \end{array} \right.$  this.label1.Font = new Font("Tahoma", size); size  $-$ = 4; }

إذا استمررت في الضغط على زر نقص الحجم سيحدث خطأ في البرنامج مفاده أنه لا يوجد حجم خط بقياس 0، لتفادي هذا الخطأ سنتحقق من قيمة المتغير size، فإن كانت تساوي 0 أعدناه إلى نقطة البدء:

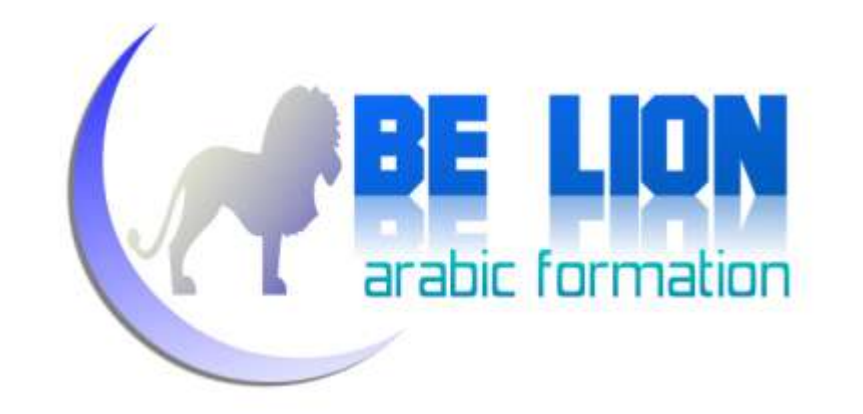

```
 private void toolStripButton2_Click(object sender, EventArgs e)
\left\{ \begin{array}{ccc} 0 & 0 & 0 \\ 0 & 0 & 0 \\ 0 & 0 & 0 \\ 0 & 0 & 0 \\ 0 & 0 & 0 \\ 0 & 0 & 0 \\ 0 & 0 & 0 \\ 0 & 0 & 0 \\ 0 & 0 & 0 \\ 0 & 0 & 0 \\ 0 & 0 & 0 \\ 0 & 0 & 0 \\ 0 & 0 & 0 \\ 0 & 0 & 0 & 0 \\ 0 & 0 & 0 & 0 \\ 0 & 0 & 0 & 0 \\ 0 & 0 & 0 & 0 & 0 \\ 0 & 0 & 0 & 0 & 0 \\ 0 & 0 & 0 & 0 & 0 \\ 0 & 0 & 0 & 0if (size == 0)\{size = 8; }
                                this.label1.Font = new Font("", size);
                              size -= 4;
                      }
```
بعد أن تنتهي قم بتنفيذ البرنامج وشاهد النتيحة:

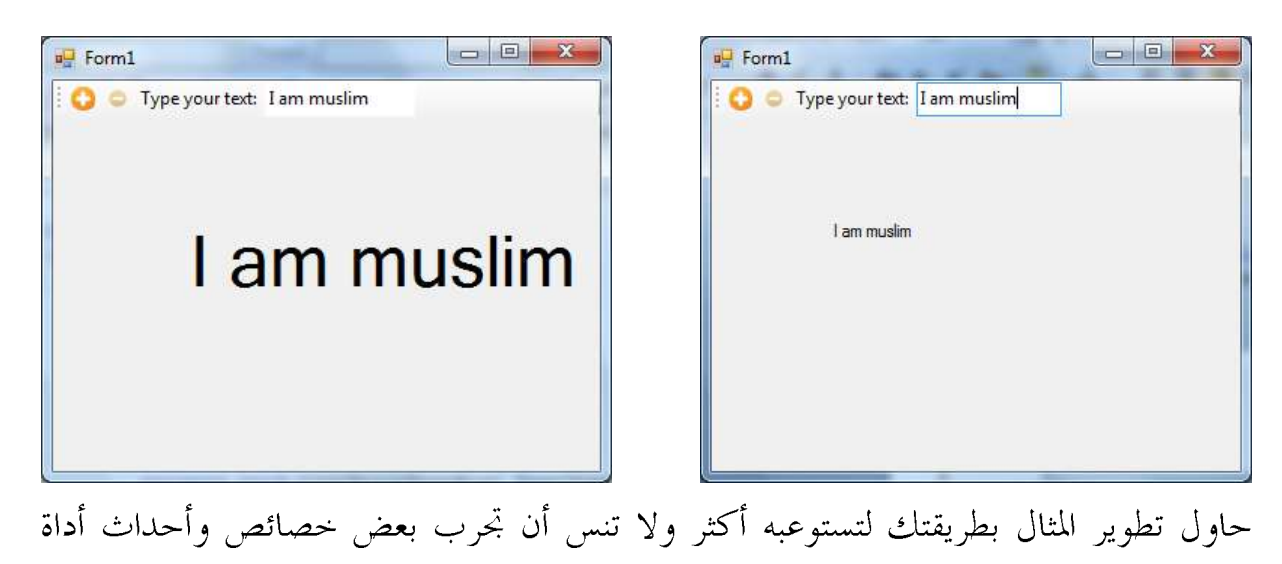

ToolStrip

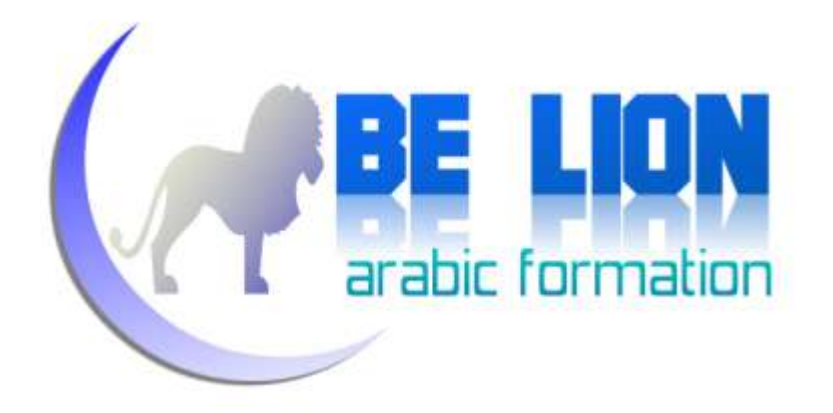

**StatusStrip 16**

وتمثل هذه الأداة ذلك الشريط الذي تجده دائما في أسفل نوافذ بعض البرامج، وغالبا ما تكون بغرض عرض بعض المعلومات كالتاريخ الحالي، أو اسم الحاسوب والمستخدم، وأحيانا في برامج الكتابة تكون بغرض إظهار عدد الأسطر وعدد الكلمات والصفحات، كما يبدو في الصورة التالية المأخوذة من برنامج ميكروسوفت وورد Microsoft Word:

Page: 114 sur 116 | Mots: 8 939 | 6 Arabe (Arabie saoudite) |

سنقوم إن شاء الله بإنجاز تطبيق يعرض تاريخ اليوم، واسم الحاسوب على هذه الأداة، لهذا قم بجذبها من علبة الأدوات إلى الفورم:

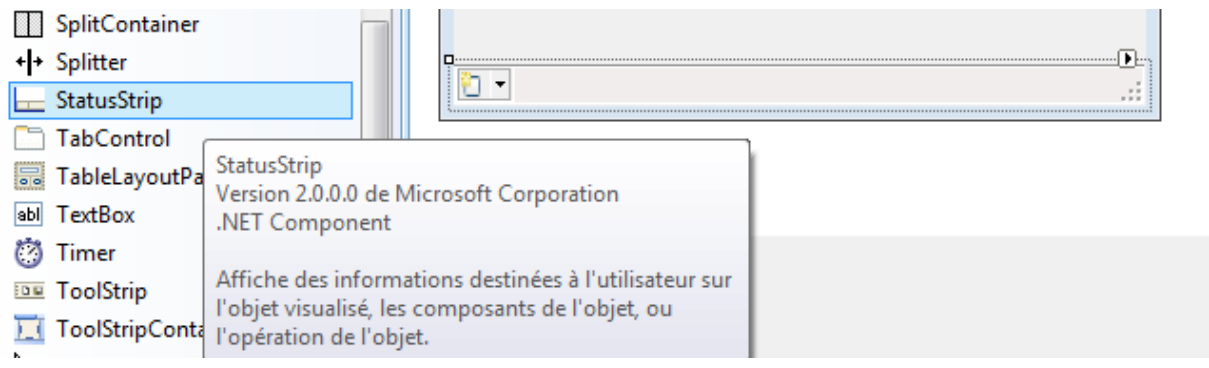

قم بالضغط على سهمها الصغير، واحتر منه الأداة StatusLabe1:

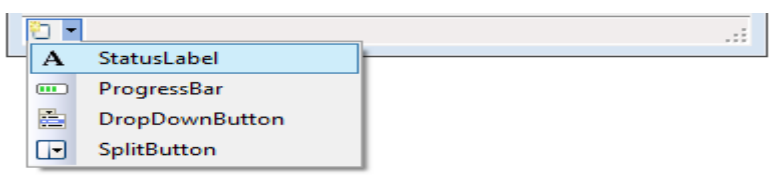

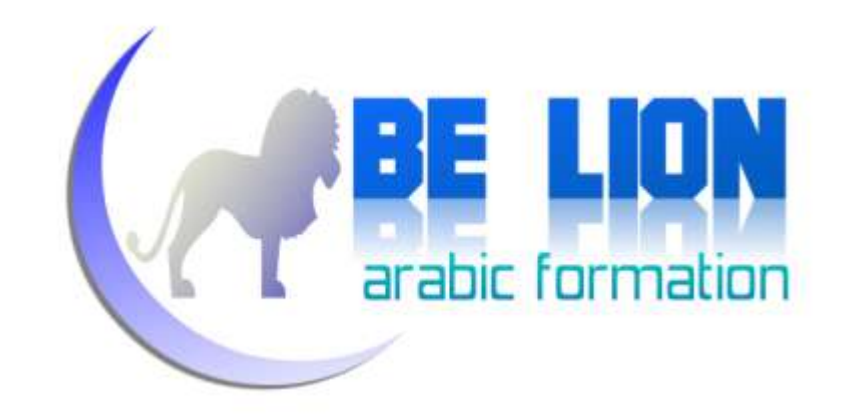

من نافذة الخصائص أعطها الاسم الذي تريد أو اتركها كما هي، ثم انتقل إلى نافذة الكود واذهب تحت الدالة ()InitializeComponent واكتب ما يلي :

 public partial class Form1 : Form  $\qquad \qquad \{$  public Form1()  $\left\{ \begin{array}{c} 1 & 1 \\ 1 & 1 \end{array} \right\}$  InitializeComponent(); this.toolStripStatusLabel1.Text = "Today is: " + DateTime.Now; this.toolStripStatusLabel1.Text += " The computer name is: " + Environment.MachineName; }  $\{ \ldots, \ldots \}$ 

في الأول أظهرنا تاريخ اليوم بالاعتماد على الخاصية Now التابعة للفئة DateTime، وفي السطر الثاني أظهرنا اسم مستخدم الحاسوب عن طريق الدالة MachineName التابعة للفئة Environnement، ستجد بمذه الفئة العديد من الخاصيات التي تمكنك من معرفة بعض التفاصيل كنوع نظام التشغيل وما إلى ذلك، النتيحة ستكون كما يلي:

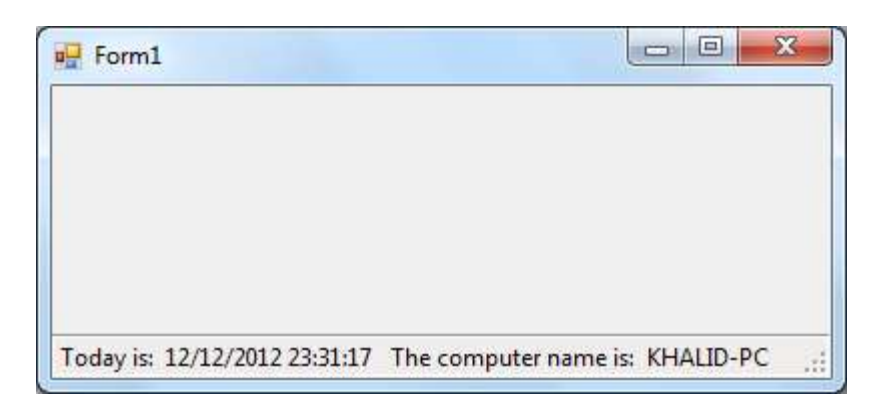

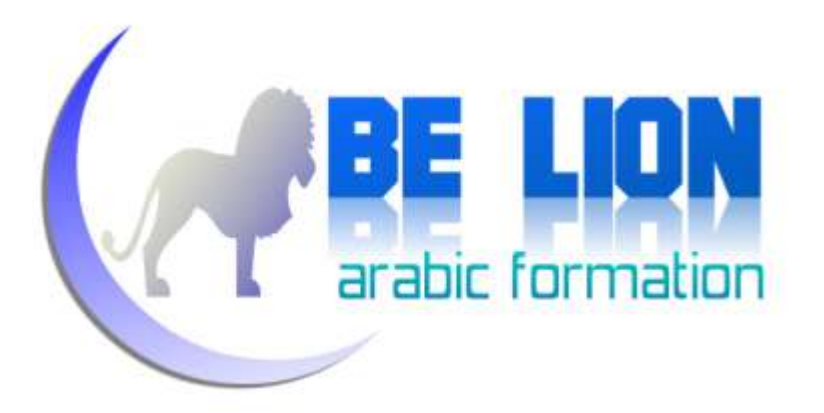

**TabControl 17**

وتستعمل هذه الأداة لتقسيم النافذة إلى مجموعة من الأجزاء، بحيث تستطيع القيام بالعديد من المشاهد Views في نافذة واحدة، كما يبدو في هذه النافذة:

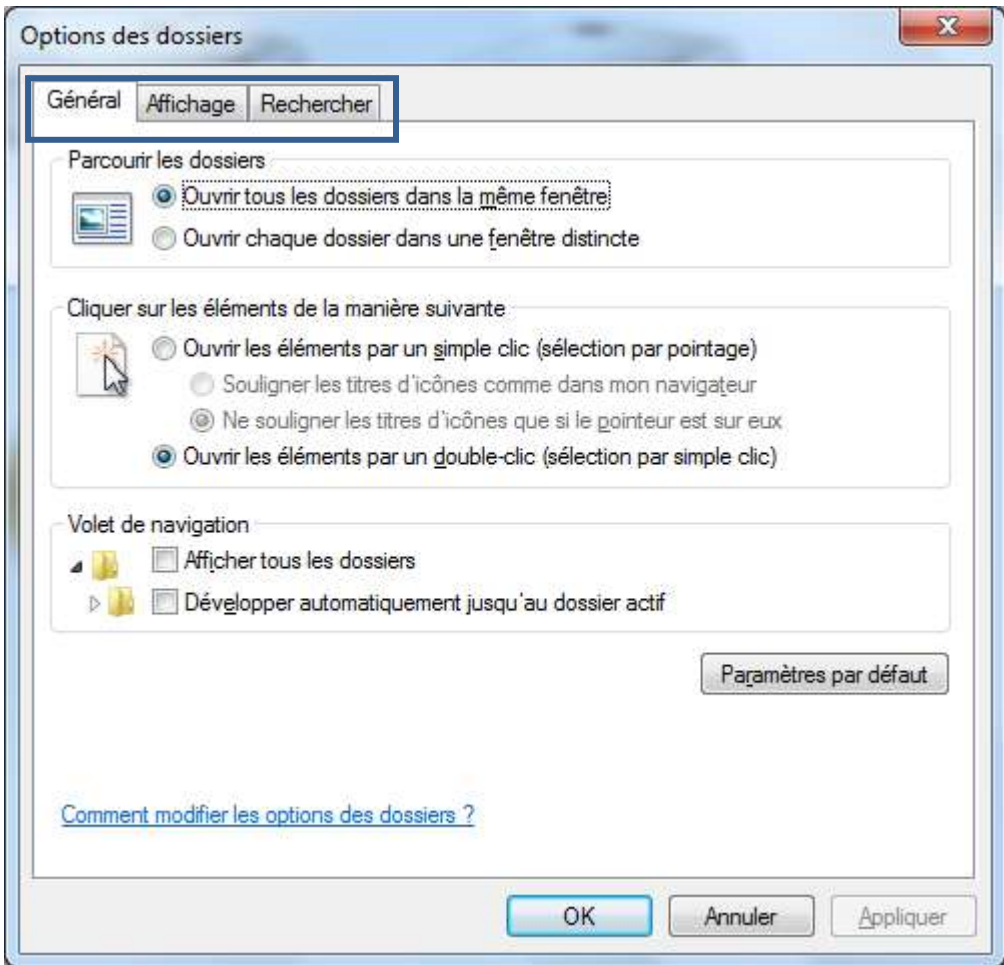

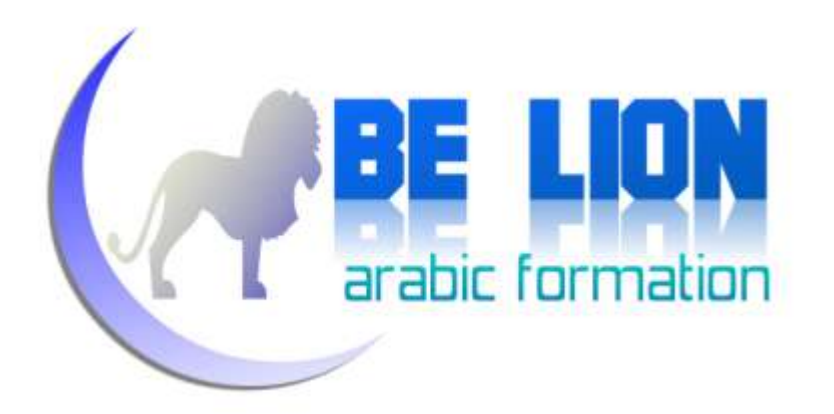

يمكنك إضافة العديد من التبويبات Tabs في نفس النافذة، قم بجذب الأداة TabControl إلى الفورم، ستحد معها تبويبين افتراضيين، يمكنك الزيادة والتعديل في التبويبات عن طريق الخصيصة TabPages، إذا ضغطت عليها ستظهر لك النافذة التالية:

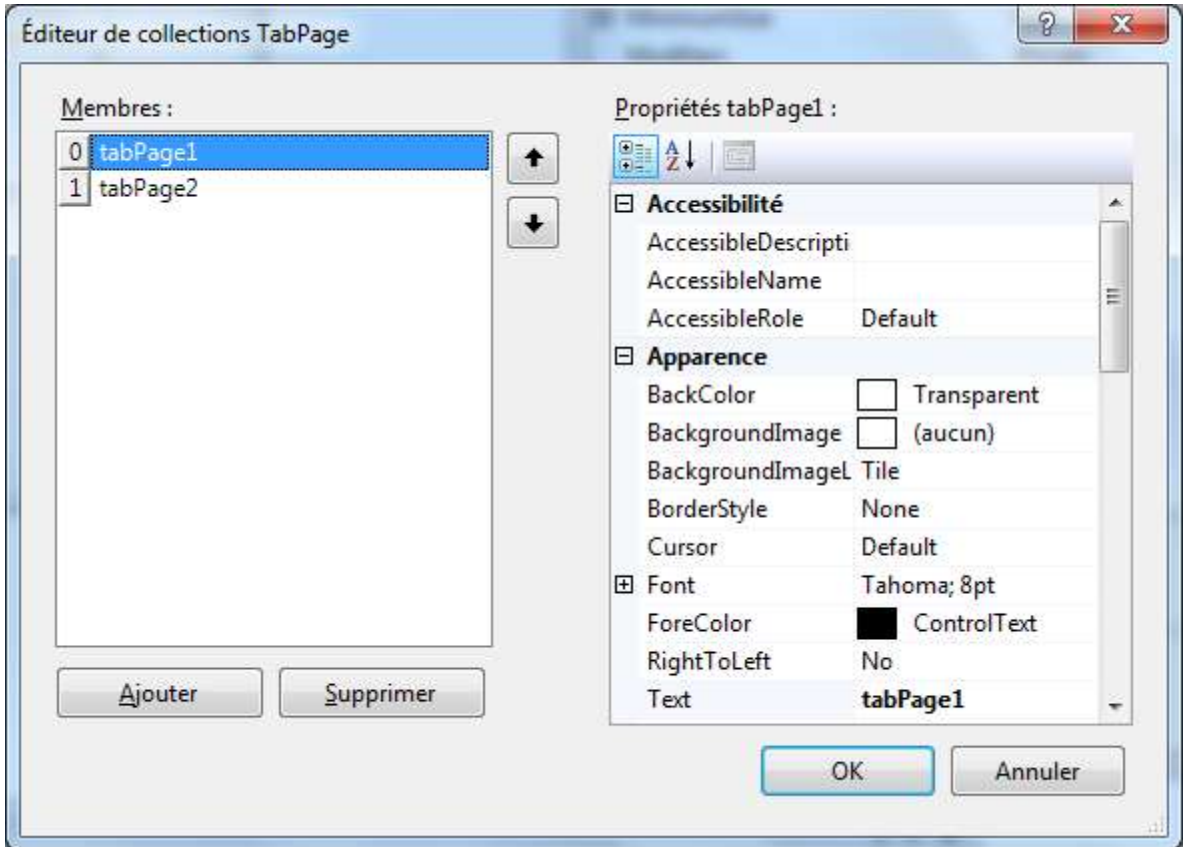

من حلال هذه النافذة تستطيع إضافة تبويبات حديدة وتعديل وحذف التبويبات الموحودة.

لتحديد التبويب الذي تريده أن يظهر أولا، استعمل الدالة SelectTab في نافذة الكود كما يلي:

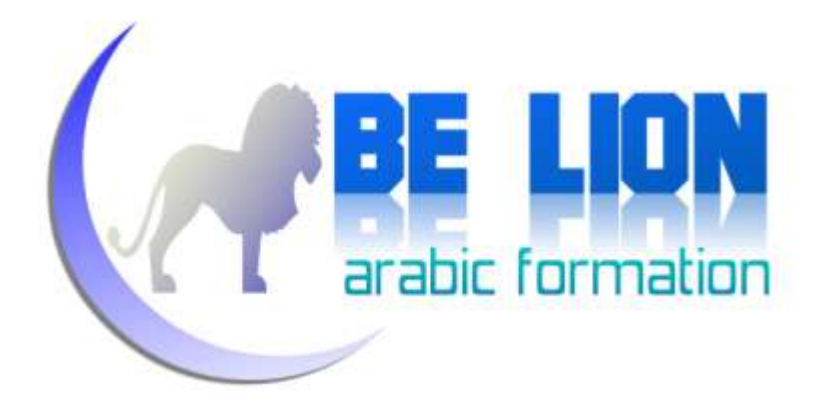

tabControl1.SelectTab(1);

بحيث الرقم بين القوسين يمثل ترتيب التبويب المراد إظهاره، علما أن الترتيب يبدأ ب @، أي أن نتيجة السطر أعلاه ستظهر محتوى التبويب الثاني.

**GroupBox 18**

وتستعمل هذه الأداة لتحميع الأدوات داخل مربع، وغالبا ما تستعمل مع أزرار التحديد Radio Button، وتضيف هذه الأداة لمسة جمالية إلى الفورم حيث يبدو أكثر احترافية:

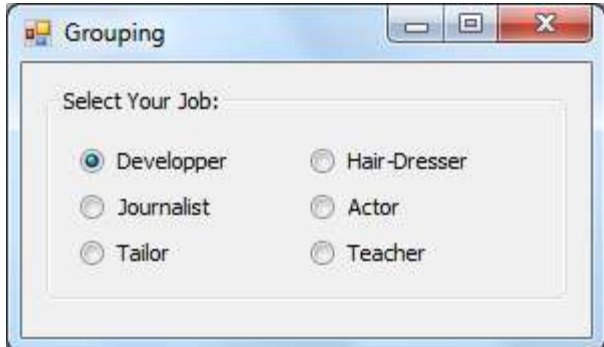

## **Panel 19**

مثلها مثل الأداة GroupBox تستعمل لتجميع الأدوات، لكنها لا تظهر عند التنفيذ إلا إذا غيرت قيمة الخصيصة BorderStyle إلى FixedSingle أو Fixed3D، وتفيد هذه الأداة في تطبيق نفس الخصائص على الأدوات المنتمية إليها، كما أن أي عملية تطرأ عليها عند التنفيذ تمس

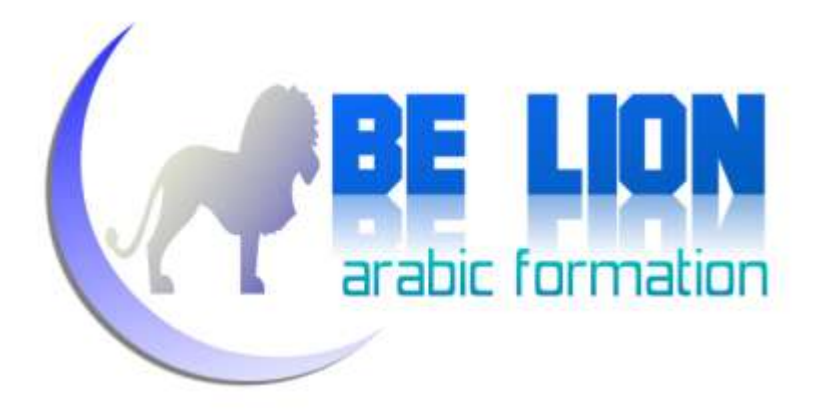

الأدوات الداحلة فيها، فمثلا لو أردنا إخفاء مجموعة من الأدوات فيكفي تأطيرهم بمذه الأداة ثم تطبيق الخصيصة Visible على الأداة وستختفي كل محتويالها.

وتتميز هذه الأداة عن GroupBox بكوفا تتوفر على أشرطة التمرير العمودية Vertical ScrollBars والأفقية Horizontal Scrollbars، وتستطيع إظهار هذه الأشرطة التمريرية إذا غيرت الخصيصة AutoScroll نحو True، وغيرت الخاصية BorderStyle إلى FixedSingle.

لاحظ بأن هذه الأشرطة لا تظهر إلا إذا كانت الأدوات توجد داخل أداة البانل في مكان لا تستطيع عين المستخدم الوصول إليه، كما تعرض الصورة التالية:

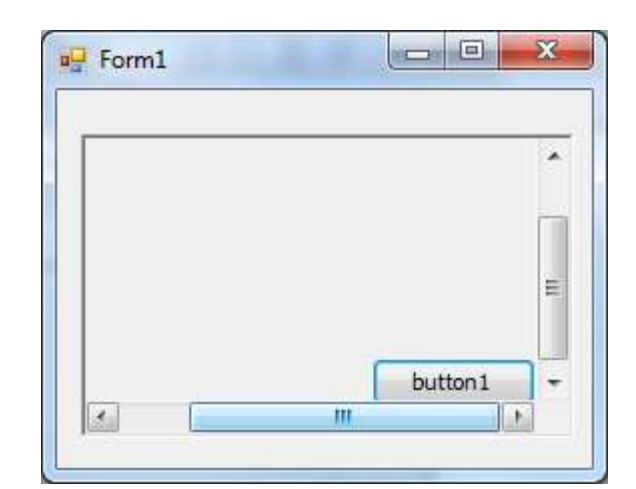

**PictureBox 20**

تستعمل هذه الأداة لإظهار الصور، قم بإضافة هذه الأداة إلى الفورم، ثم اذهب إلى خصائصها واختر الخصيصة Image أو BackGroundImage، وقم بجلب صورة من حاسوبك لتظهرها في

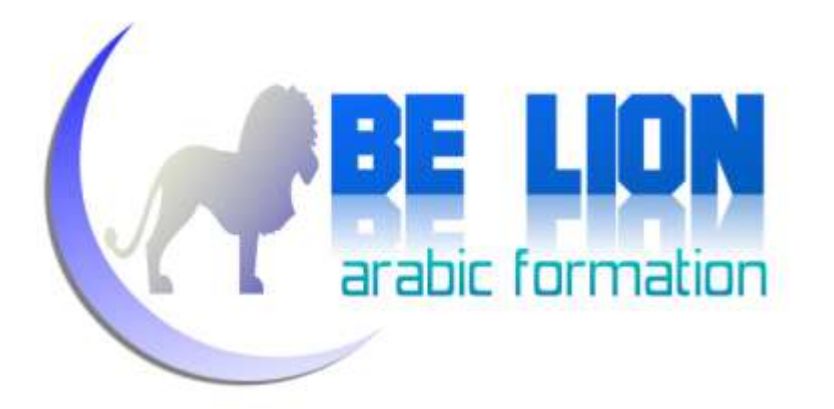

الأداة، لتغيير طريقة عرض الصورة اذهب إلى الخصيصة BackGroundImageLayout ، وحدد منها أحد هذه الاختيارات:

> None: ستظهر الخلفية في أعلمي يسار الفورم.  $($   $)$  BE LION Tile: ستظهر الصورة مكررة طولا وعرضا.  $($   $)$  BE LION Center: ستظهر الصورة في وسط الأداة.  $($   $\wedge$   $\frac{1}{2}$  BE LION Stretch: ستظهر الصورة ممدة على كل الفورم.  $($   $)$  BE LION zoom: ستظهر الصورة في أقصى مقاسها ممركزة في وسط الفورم. **CAPE LION**

ويمكنك إضافة صورة إلى الأداة PictureBox عن طريق الكود أيضا بواسطة الدالة FromFile Image

this.pictureBox1.Image = Image.FromFile("MyPic.JPG");

## **ScrollBar 21**

هنالك أشرطة تمرير عمودية VScrol1Bar، وهي تلك التي تراها دائما على يمين صفحات الويب، ويكون دورها هو السماح بالنزول من أعلى إلى تحت والعكس أيضا، وهنالك أشرطة تمرير أفقية HScrollBar وتظهر إذا زدت في حجم صفحة الويب، بحيث تشاهد أشرطة على أسفل الصفحة

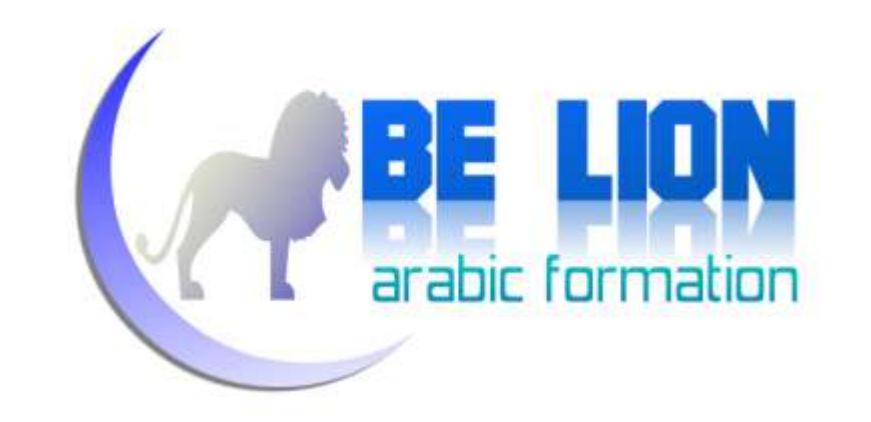

تمكنك من الاتجاه من اليسار إلى اليمين والعكس أيضا، ولعلك رأيت صورة هذه الأشرطة حينما تحدثنا عن أداة التجميع Pane1، وهذه صورة للأداتين VScrollBar و HScrollBar:

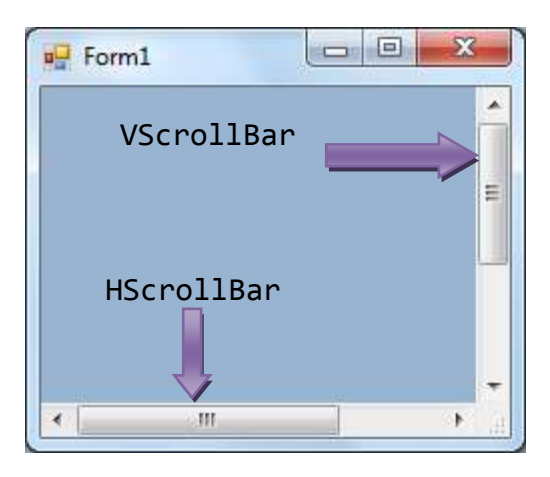

الغاية من الشريطين ليست دائما التمرير، بل يتجاوزان هذا الأمر إلى شيء آخر مهم، وهو التلاعب بقيم أداة ما زيادة ونقصانا مثل دور الأداة الموالية TrackBar، سنعرض الآن نموذجا بأداة HScrollBar نقوم من خلاله بتغيير لون خلفية الفورم بالتدريج.

هذه النافذة مأخوذة من برنامج Adobe Photoshop تقوم بتغيير لون الصورة بواسطة الخلط بين الألوان الثلاثة (الأحمر، الأزرق، الأخضر)، الحديث عن الألوان حديث طويل لأننا سنحوض في الأنظمة الست عشرية، وماهو المحال الرقمي للألوان وما إلى ذلك، مما لا يتسع له المقام، على العموم شاهد هذه الصورة وإن كنت من مستخدمي برنامج الفوتوشوب ستعرفها أكثر:

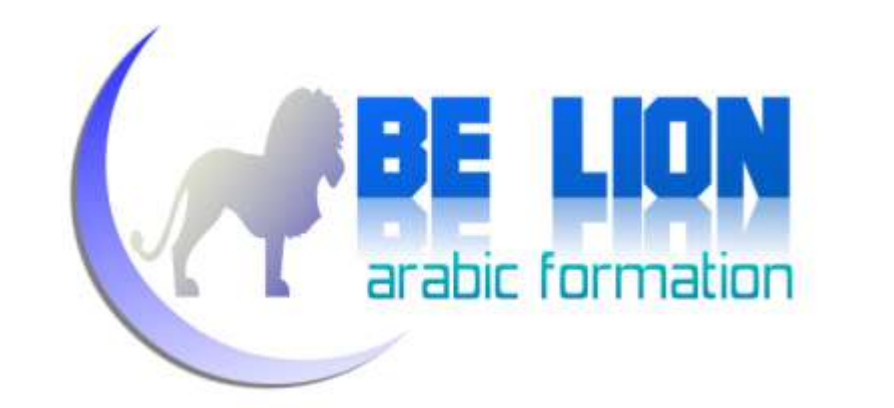

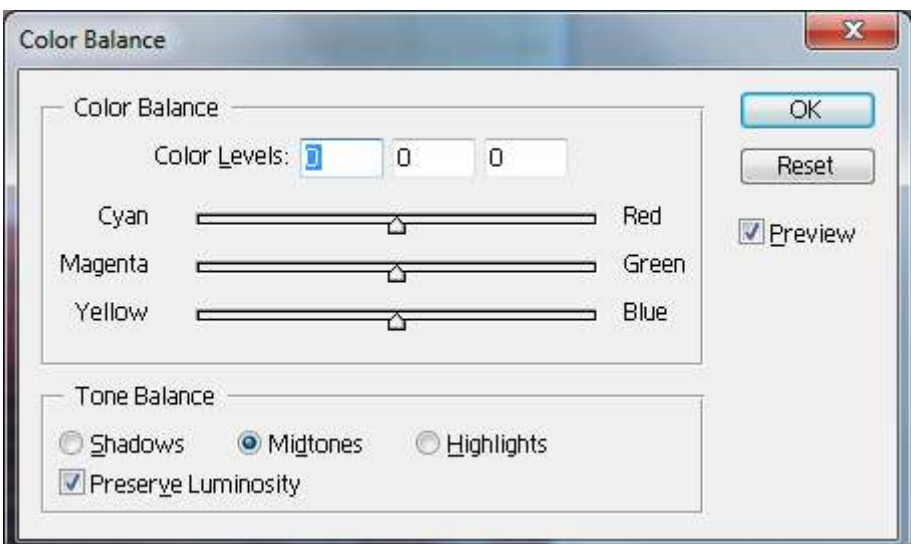

سنحاول إنحاز نافذة مثل هذه يقوم المستخدم فيها بتغيير لون خلفية الفورم عن طريق تغيير قيم الأشرطة الأفقية، في الصورة أعلاه الأداة المستخدمة هي TrackBar، ولكننا سنستعمل أداة HScrollBar لأننا بصدد الحديث عنها، طيب قم بإنجاز فورم مماثل لما في الصورة، أو بكل بساطة كهذا الفورم:

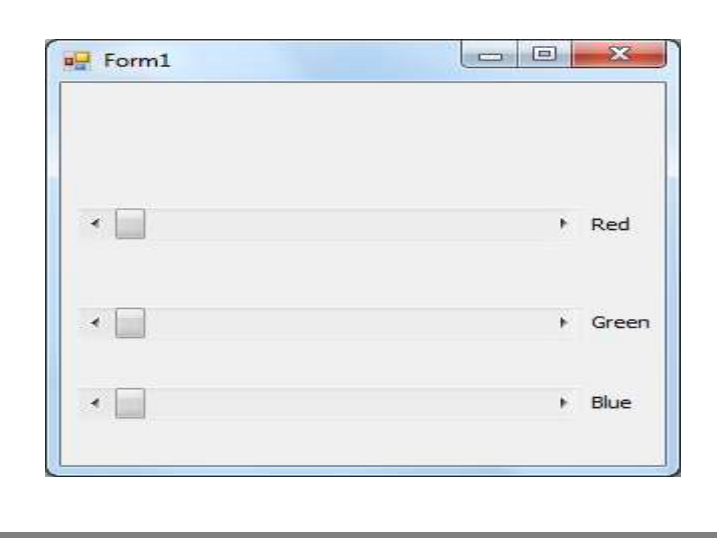

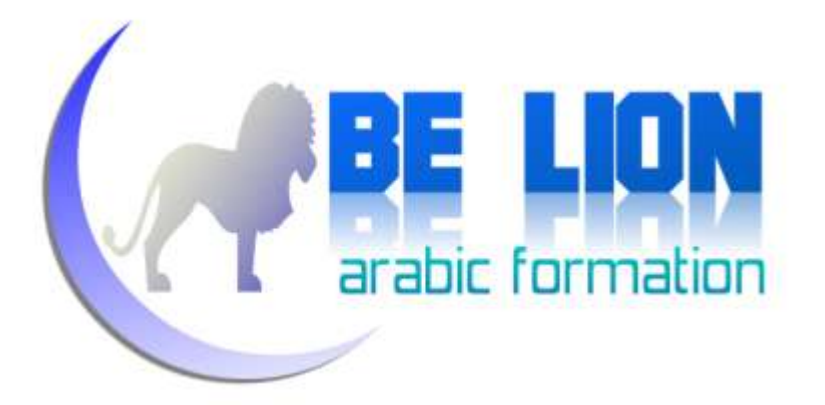

بعد أن تضيف الأشرطة الأفقية الثلاثة، قم بتغيير أسمائهم ليسهل استخدامهم، وكذلك قم بتغيير الخصيصة Minimum لكل أداة وضع فيها القيمة 0، وغير الخصيصة Maximum إلى 250، لأن هذا هو مجال الألوان.

الحدث الذي ينفذ عند تغيير قيمة الشريط هو scro11، ويمكنك الولوج إليه عن طريق تحديد كل أداة والذهاب إلى نافذة الأحداث (طبعا هي نافذة الخصائص بعد الضغط على أيقونة الأحداث)، وم تجد ٍ هذا الحدث هناك، اضغط عليه مرتين لتدخل إليه، واكتب فيه هذا الكود:

private void RedSB Scroll(object sender, ScrollEventArgs e)  $\left\{ \begin{array}{cc} 0 & 0 \\ 0 & 0 \end{array} \right.$  this.BackColor = Color.FromArgb(RedSB.Value, GreenSB.Value, BlueSB.Value); }

الدالة FromArgb تقوم بتكوين اللون من القيم الرقمية للبرامترات الثلاثة، وفي كل مرة تتغير القيمة الرقمية يتغير اللون، فمثلا إذا كتبنا هكذا :

this.BackColor =  $Color.FromArgb(1, 1, 1);$ 

فسيظهر لون خلفية الفورم وهو أسود، وكلما غيرنا القيمة تغير اللون، وهذا ما كتبناه في هذا السطر :

this.BackColor = Color.FromArgb(RedSB.Value, GreenSB.Value, BlueSB.Value);

قم بكتابة هذا السطر في الحدث Scroll الخاص بالشريطين المتبقيين، ثم نفذ لتشاهد النتيجة:

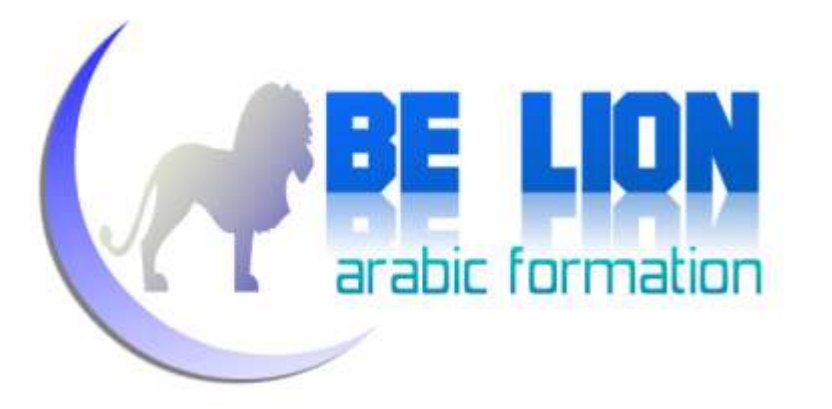

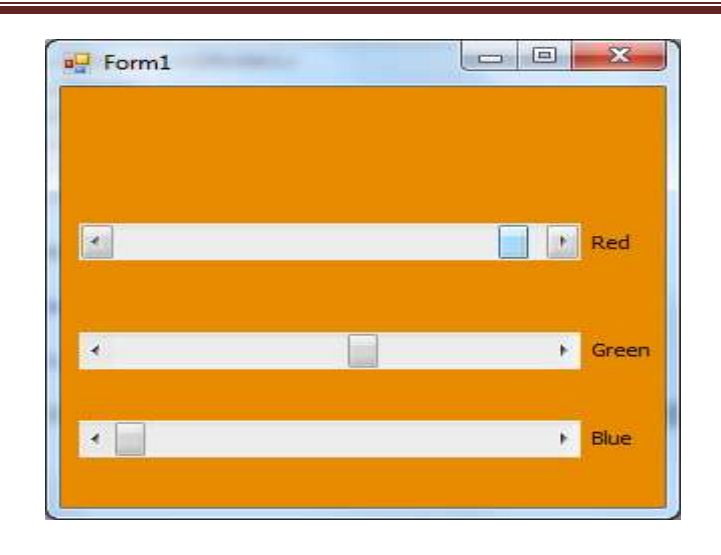

قم بتمرير الأشرطة وشاهد ماذا سيحدث ٢

## **TrackBar 22**

تحدثنا عنه قبل قليل وشاهدناه في نافذة تابعة لبرنامج الفوتوشوب، وغالبا ما تستعمل هذه الأداة للتحكم في قيمة شيء ما بالزيادة والنقصان، كما يظهر في الصورة أسفله التي تعرض متحكم الصوت في الويندوز وهو يستعمل هذه الأداة عموديا:

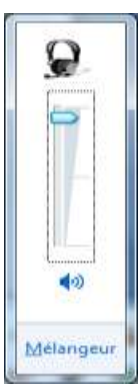

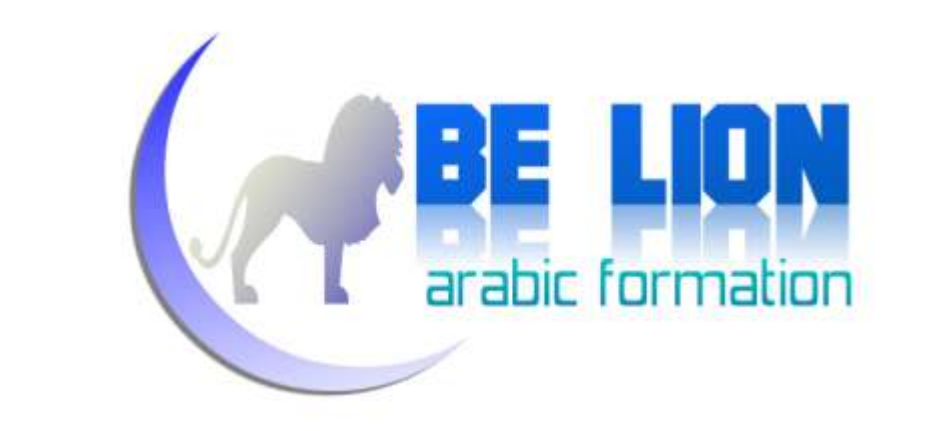

سننحز الآن تطبيقا بسيطا يقوم بزيادة ونقصان ححم صورة معينة بواسطة هذه الأداة، وليكن الفورم بعد سحب الأداتين TrackBar و PictureBox عليه كما يلي:

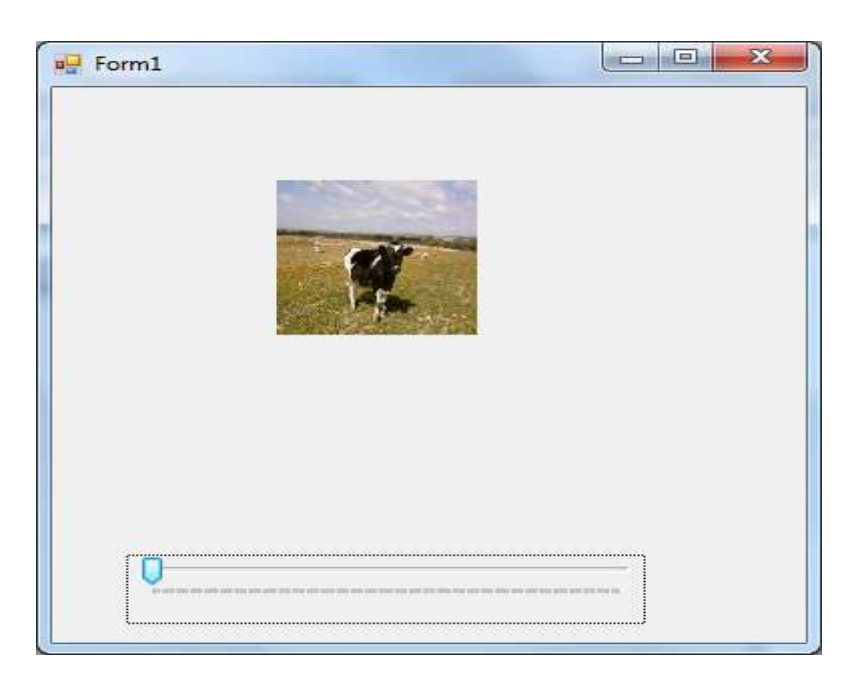

قم بإضافة صورة إلى pictureBox1، ولتكن بالأخص صورة بقرة وإلا فلن يشتغل البرنامج @ احذر أن تصدقني فأنا أمز ح، طيب لنعد إلى الحد في قم بتحديد الأداة trackBar1 واذهب إلى نافذة الخصائص وقم بتغيير قيم الخصائص Minimum وMaximum كما تريد لكن يفضل أن تكون قيمة الخاصية Minimum تساوي حجم Size أداة pictureBox1، بعد أن تعدل في الخصائص كما تحب، اذهب إلى الحدث Scroll الخاص بالأداة trackBar1 عن طريق الضغط عليها مرتين، ثم اكتب السطر التالي:

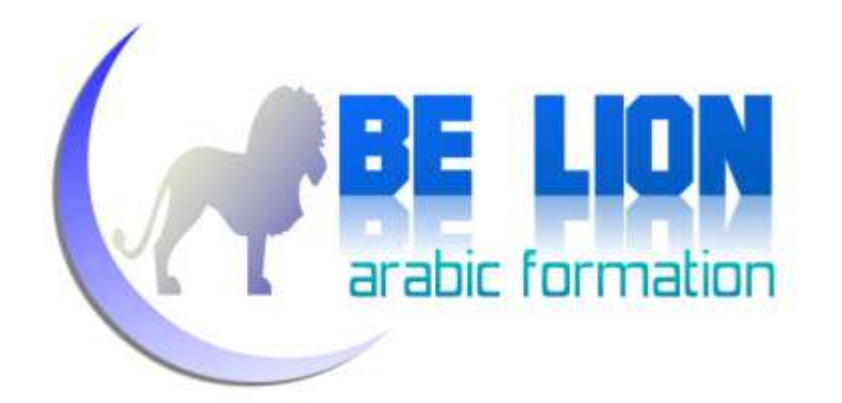

private void trackBar1\_Scroll(object sender, EventArgs e) { this.pictureBox1.Size = new Size(trackBar1.Value, trackBar1.Value);

قمنا بتحديد طول وعرض أداة الصورة وفقا لقيمة شريط التدرج trackBar1.

نفذ وغير قيمة شريط التدرج لتشاهد النتيحة:

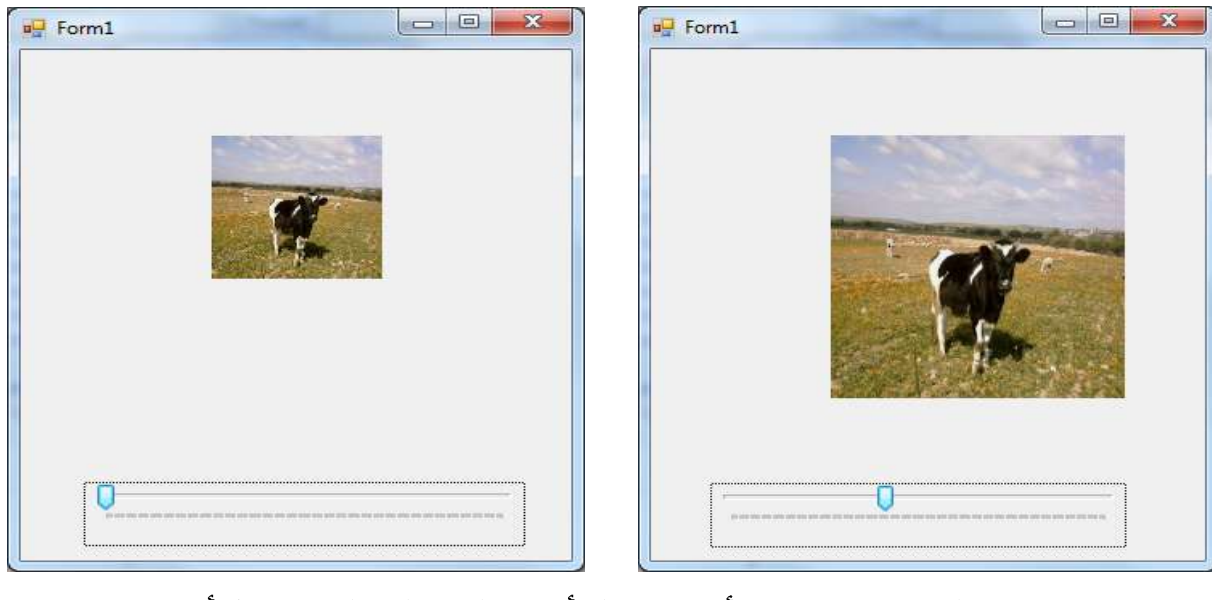

طبعا الغرض من التطبيق هو تعريف الأداة، حاول أن تعدل المثال بطريقتك، كأن تصنع عارض صور.

}

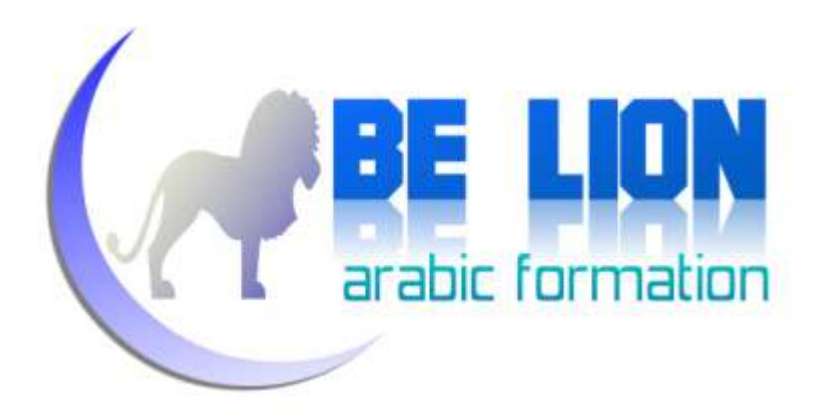

**ProgressBar 23**

وتظهر هذه الأداة حينما نرغب في جعل المستخدم ينتظر قليلا، وغالبا ما تراها في برامج التحميل والتنصيب وعند نسخ الملفات وحذفها، كما تعرض الصورة التالية:

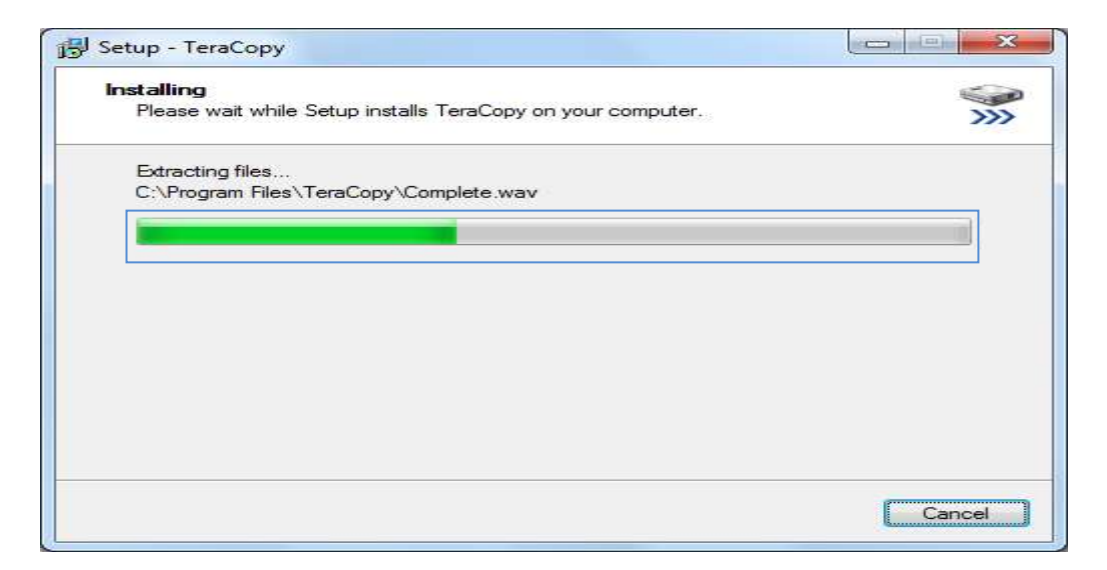

وتتوفر هذه الأداة على الخصائص Minimum و Maximum التي تحدد أدنى وأقصى قيمة لتقدم الأداة، ويمكننا زيادة القيمة عن طريق الكود بواسطة الدالة Increment أو بواسطة value وسوف نتعرف على كيفية جعلها تتغير تلقائيا في الفقرة القادمة مع الأداة Timer.

تتوفر هذه الأداة على الخصيصة Style التي تمكنك من تغيير طريقة التقدم:

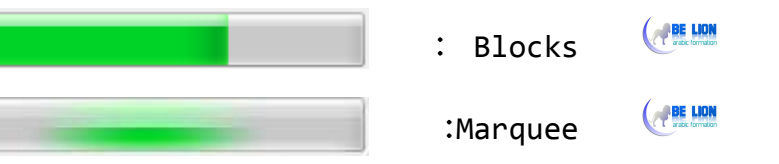

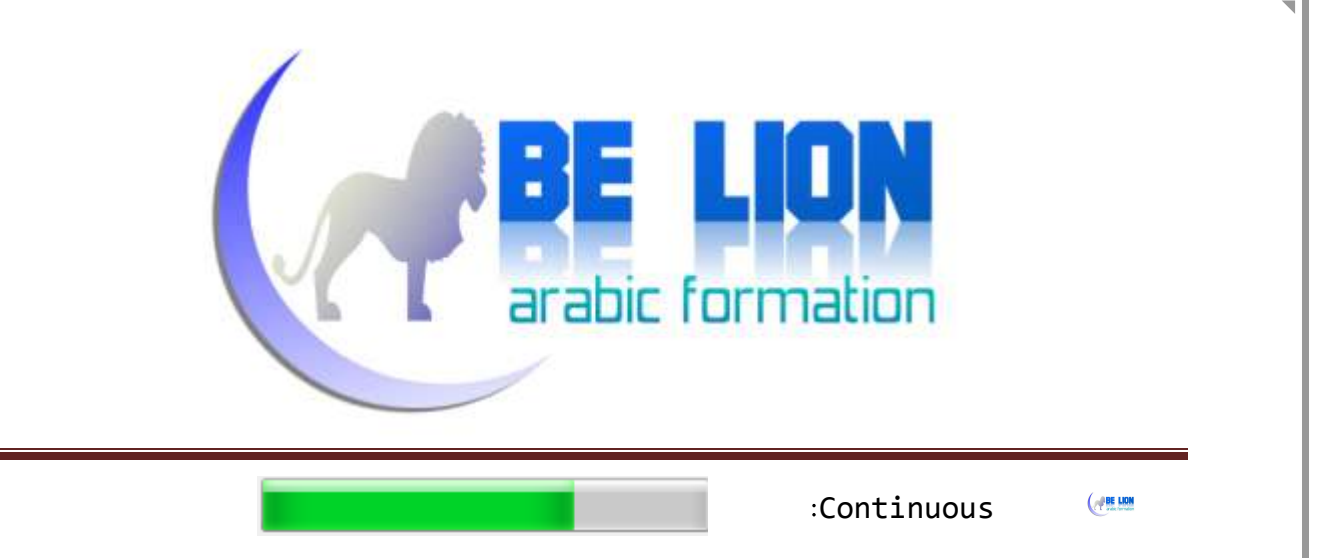

### **Timer 24**

أحيانا تحتاج إلى تنفيذ بعض المهام عند التنفيذ Run Time، كإظهار الوقت الحالي، أو تغيير قيمة معينة مع مرور الوقت، لفعل ذلك تعال بنا نتعرف على هذه الأداة الجميلة.

قم بجذب هذه الأداة إلى الفورم، و ألق نظرة على خصائصها القليلة، ستحد ضمنها خاصيتين مهمتين وهما:

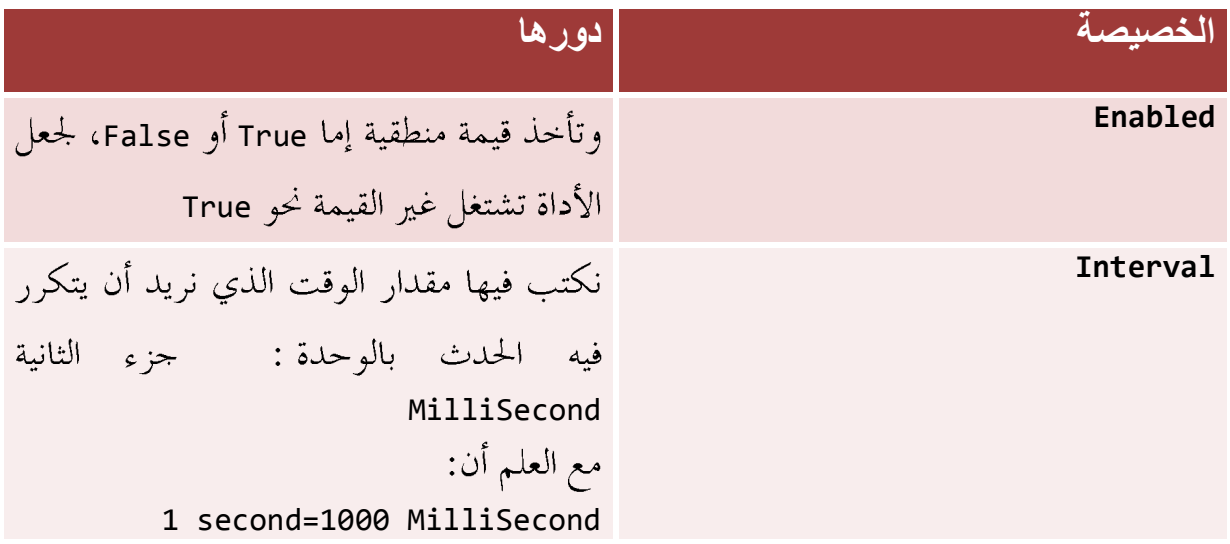

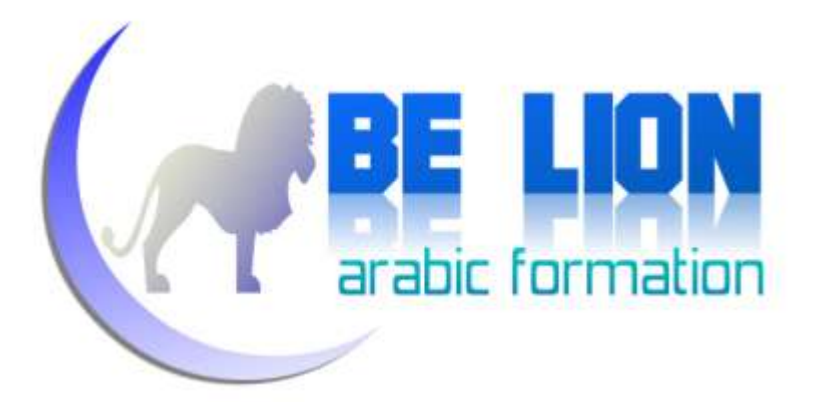

بعد أن تجعل الخصيصة Enabled تساوي True، وتضع في الخصيصة Interval القيمة 1000، أضف أداة Label إلى الفورم، ثم حدد العداد timer1 واضغط عليه مرتين لتنتقل إلى الحدث Tick المتعلق به، ثم اكتب السطر التالي:

private void timer1 Tick(object sender, EventArgs e)  $\left\{ \begin{array}{cc} 0 & 0 \\ 0 & 0 \end{array} \right.$ this.label1.Text = DateTime.Now.ToLongTimeString(); }

الدالة ToLongTimeString، تقوم بعرض الوقت كاملا، ستحد العديد من دوال الوقت كل واحدة تظهر شكلا مختلفا.

إذا قمت بتنفيذ البرنامج ستطالعك النتيحة التالية، وستشاهد بأن قيمة الوقت تتغير كل ثانية، لأننا أعطينا الخصيصة Interval القيمة 1000 التي قلنا بأفما تعادل ثانية واحدة:

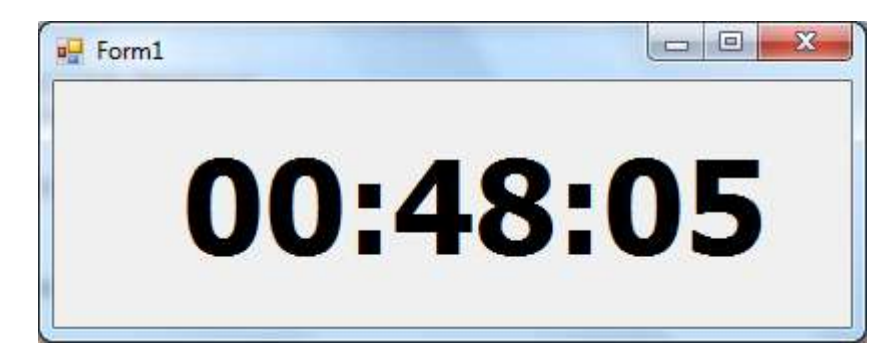

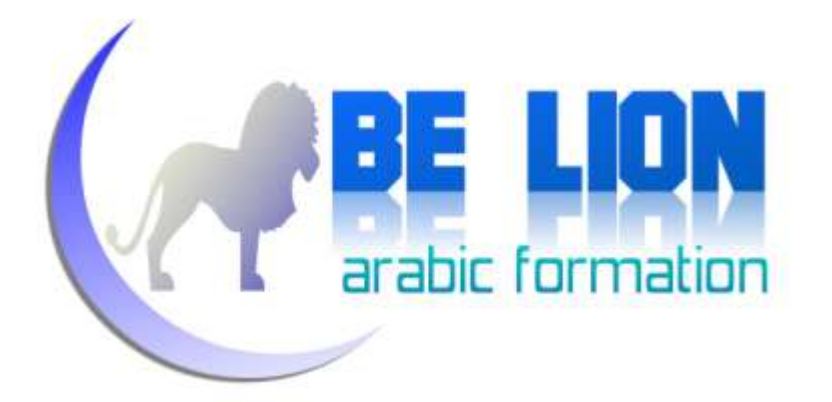

أتمني أن تنجح في إنجاز هذا التطبيق، الآن سننشئ تطبيقا حديدا يقوم بجعل أداة ProgressBar تتغير حسب المحال Interval الخاص بالعداد Timer، وأنا متأكد بأنك ستحتاج هذا الأمر في وقت قادم حينما تبدأ في تطوير برامج احترافية.

أضف إلى الفورم الجديد أداة ProgressBar وأداة Timer، ثم قم بتفعيل الخصيصة Enabled وإعطاء المجال Interval الذي تريد:

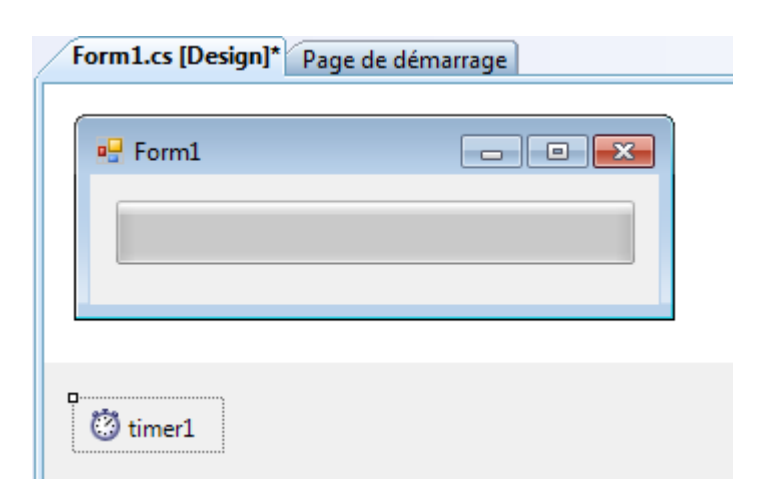

قم بالدخول إلى الحدث Tick الخاص ب timer1 واكتب الكود التالي:

 private void timer1\_Tick(object sender, EventArgs e)  $\left\{ \begin{array}{cc} 0 & 0 \\ 0 & 0 \end{array} \right\}$  while (progressBar1.Value < progressBar1.Maximum) { progressBar1.Value += 2; } }

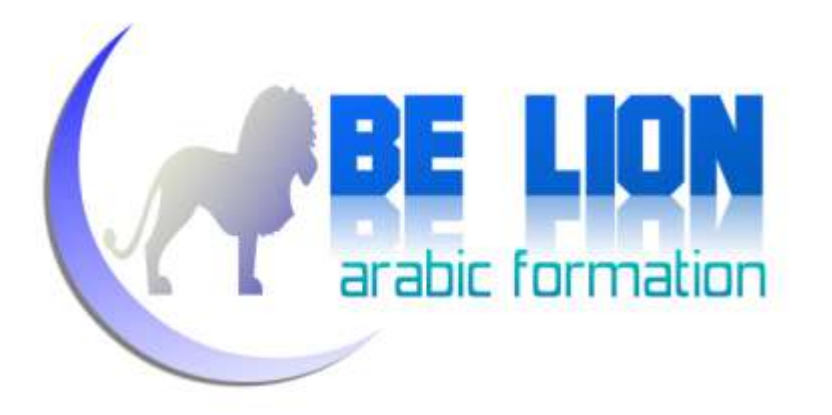

نقوم بزيادة تقدم قيمة الأداة progressBar1 مادامت القيمة لم تصل إلى القيمة القصوى، جرب وشاهد بنفسك، تستطيع تغيير القيمة القصوى لل progressBar1 عن طريق نافذة الخصائص، كما تستطيع تأخير عملية التحميل Loading بالزيادة في مجال Interval العداد timer1، احذر أن تنس تفعيل الخاصية Enabled وإلا فلن يشتغل العداد وبالتالي لن يحدث أي شيء.

# **DateTimePicker 25**

تتيح هذه الأداة للمستخدم اختيار تاريخ معين، وتكون قيمتها الافتراضية هي تاريخ اليوم، وهذه صورة للأداة بعد جذبها إلى الفورم:

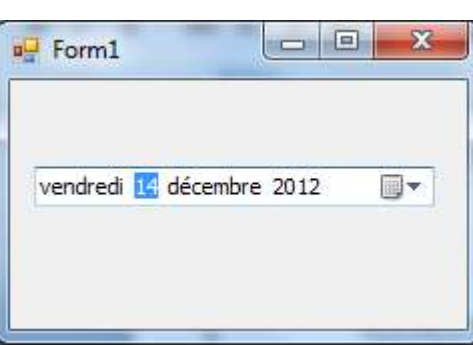

حينما يضغط المستحدم على سهم الأداة، سيظهر له تفصيل لأيام الشهر الحالي، ويمكنه التنقل بين الأيام والشهور والأعوام:

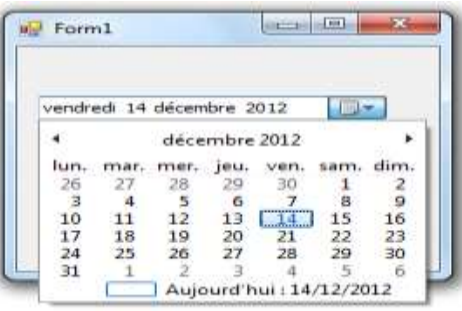

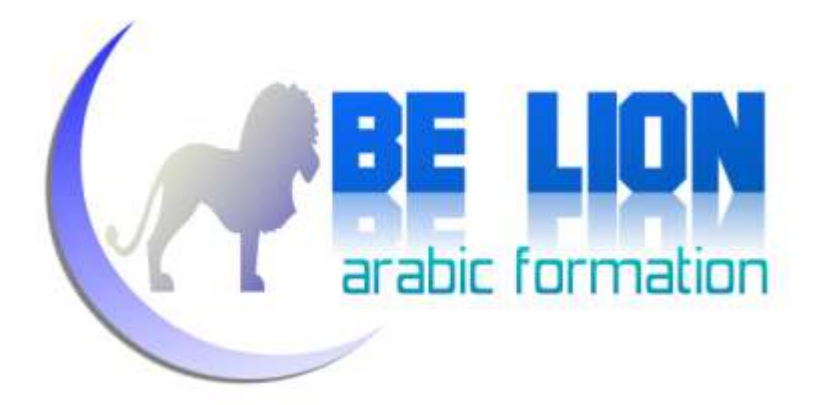

ويمكنك معرفة التاريخ الذي اختاره المستخدم بواسطة الخاصية value التابعة للأداة:

DateTime mydate = this.dateTimePicker1.Value;

#### **MaskedTextBox 26**

وهي شبيهة بعلبة النص العادية TextBox، إلا أهْا تكون على شكل قالب معين، فمثلا حينما تريد فرض كيفية كتابة رقم الهاتف على المستخدم أو عنوانه البريدي، فسوف تحتاج إلى هذه الأداة، انظر إليها أولا:

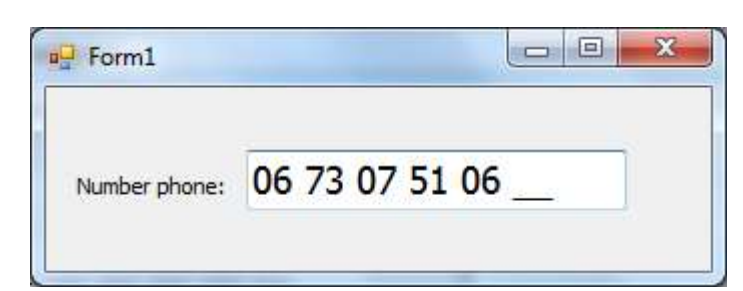

بحيث تصبح الأداة قابلة للكتابة وفق القالب المحدد لها فقط، ويمكنك تغيير القالب عن طريق الذهاب إلى نافذة خصائص الأداة واختيار الخصيصة Mask، لكي تظهر لك النافذة التالية:

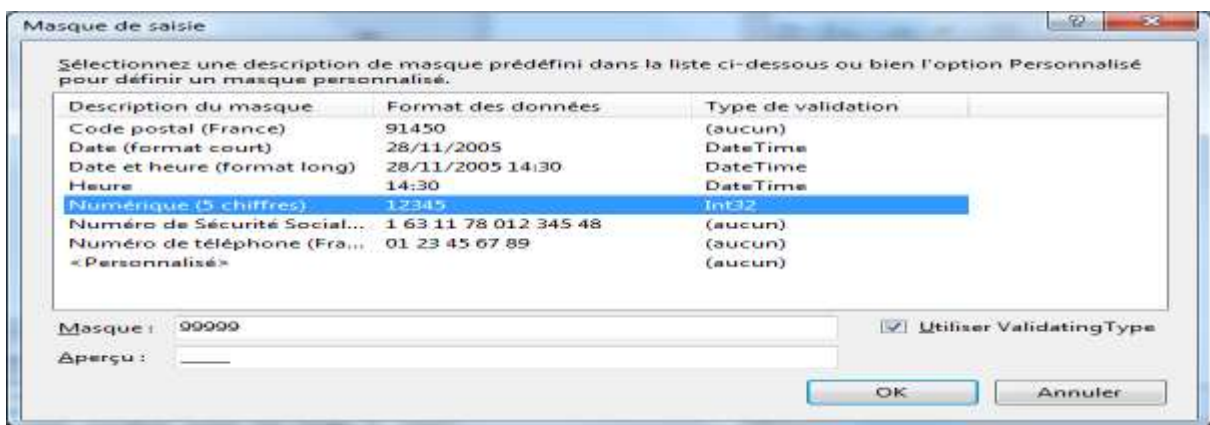

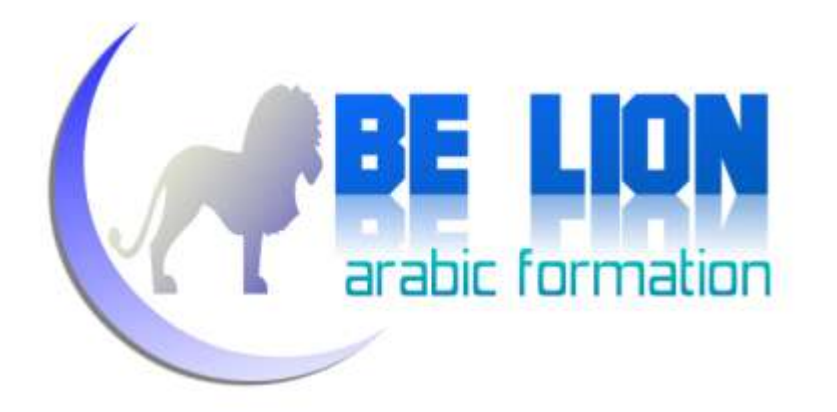

ويمكنك كتابة القالب الذي تريد، ولكي أكمل الشرح على أحسن وجه سأقدم لك جدول الرموز الممكن كتابتها عند تصميم القالب ودور كل رمز:

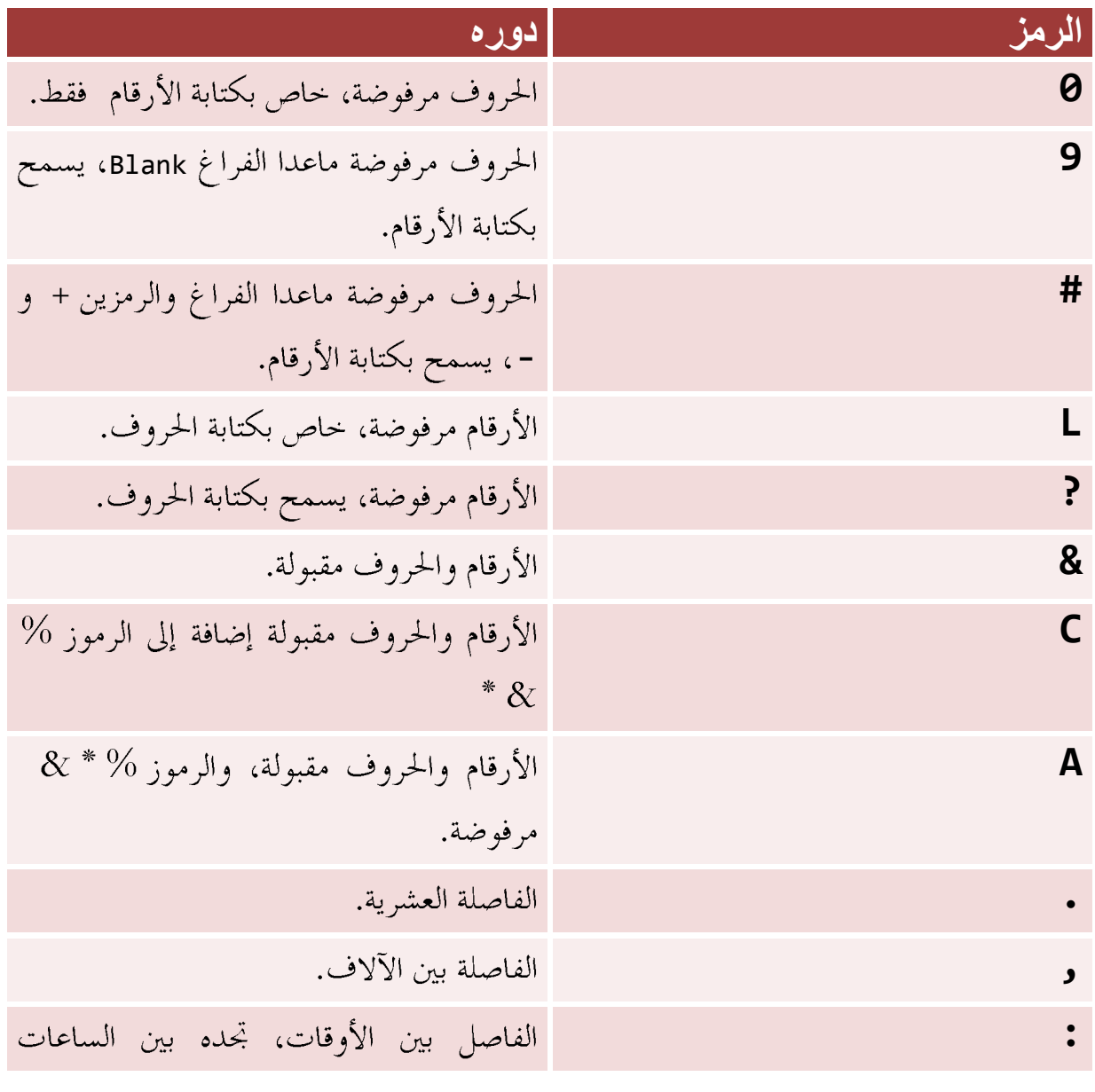

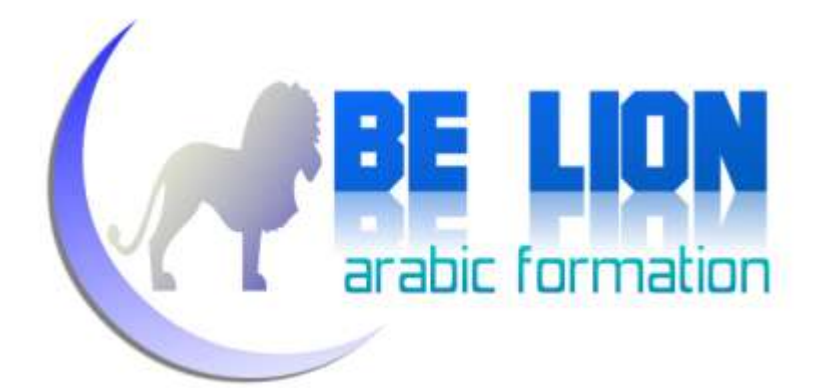

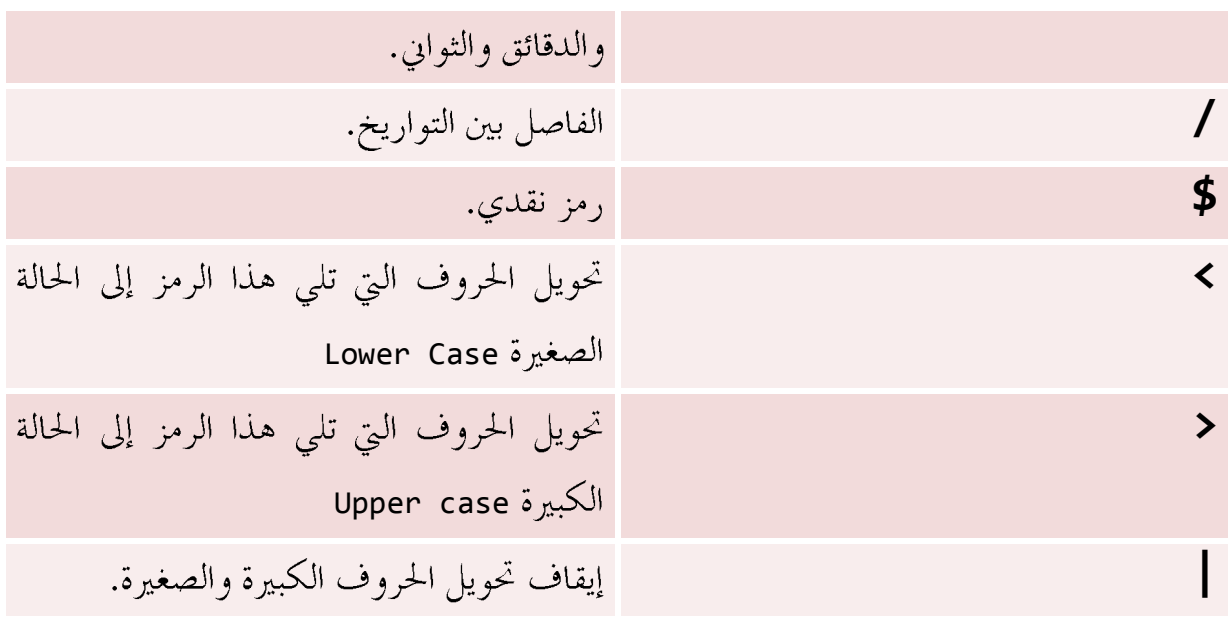

## **NotifyIcon 27**

تستعمل هذه الأداة لإظهار أيقونة البرنامج على يمين شريط المهام قرب التاريخ والوقت، ويكون الغاية من ذلك هي جعل البرنامج في حالة اشتغال حتى لو قمت بإغلاق نافذته، وكذلك لإظهار رسائل ومعلومات للمستخدم، كما تظهر النافذة التالية:

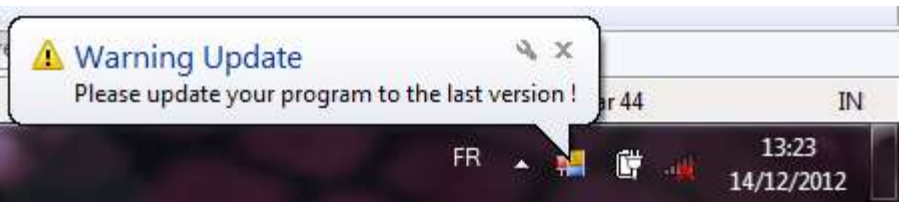

لنتعرف أكثر على هذه الأداة، قم بإضافتها إلى الفورم، ثم اذهب إلى نافذة الكود واكتب فيها هذه الأسطر مباشرة بعد الدالة InitializeComponent:

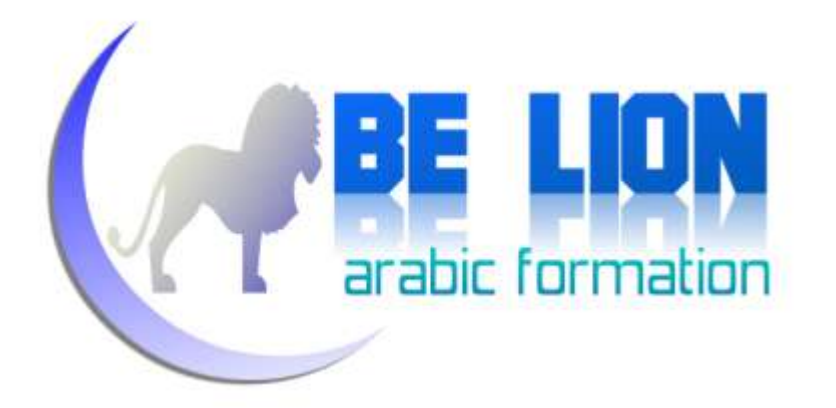

```
 notifyIcon1.Icon = this.Icon;
             notifyIcon1.BalloonTipIcon = ToolTipIcon.Warning;
             notifyIcon1.BalloonTipText = "Please update your program to 
the last version !";
             notifyIcon1.BalloonTipTitle = "Warning Update";
             notifyIcon1.ShowBalloonTip(12);
```
الخصيصة Icon التابعة للأداة notifyIcon1، تقوم بتحديد الأيقونة المراد إظهارها في الرسالة، في حالتنا هذه جعلناها نفس أيقونة الفورم.

وفي السطر الثاني حددنا نوع الرسالة BalloonTipIcon وتتوفر هذه الخصيصة على ثلاث اختيار ات:

None: لا تظهر في الرسالة أية أيقونة. **CAPRE LION** 

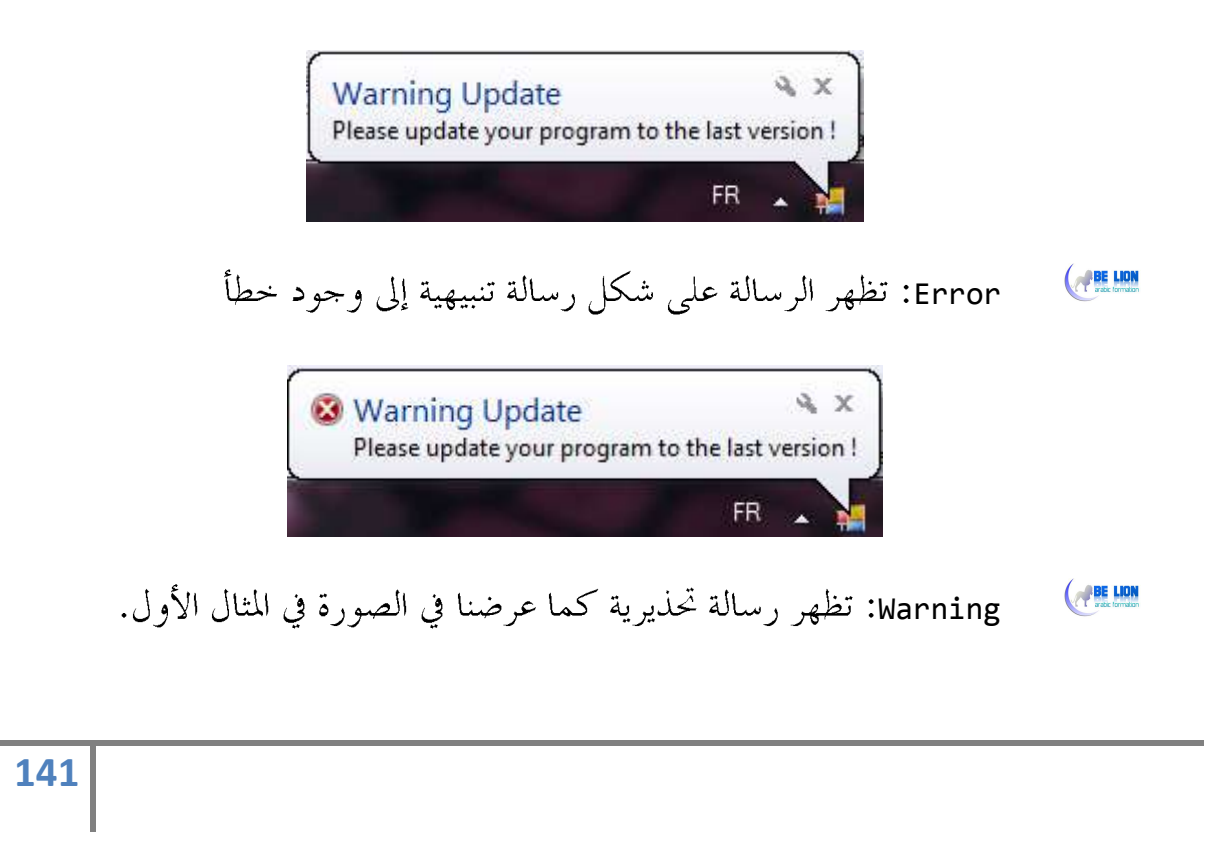

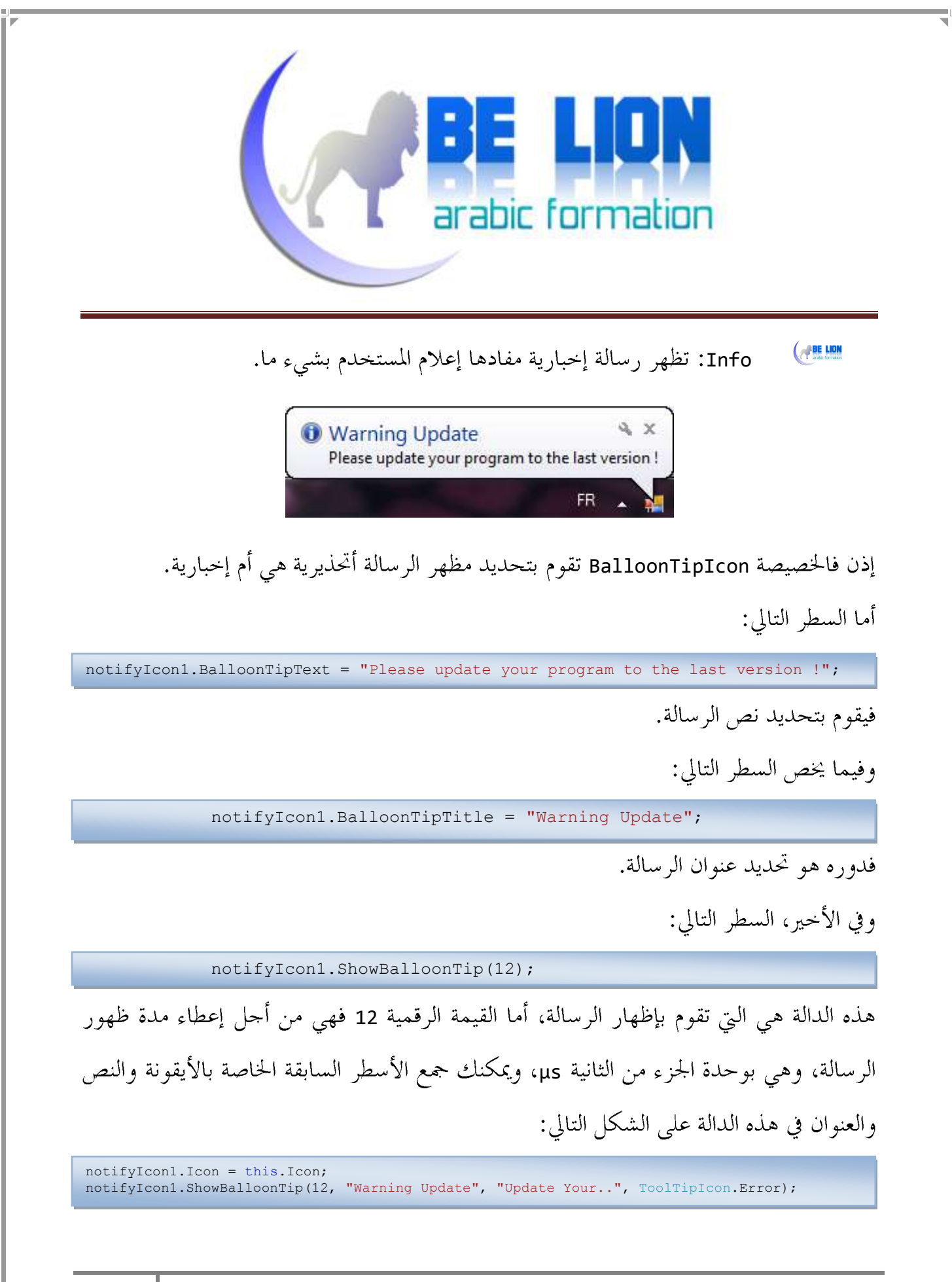

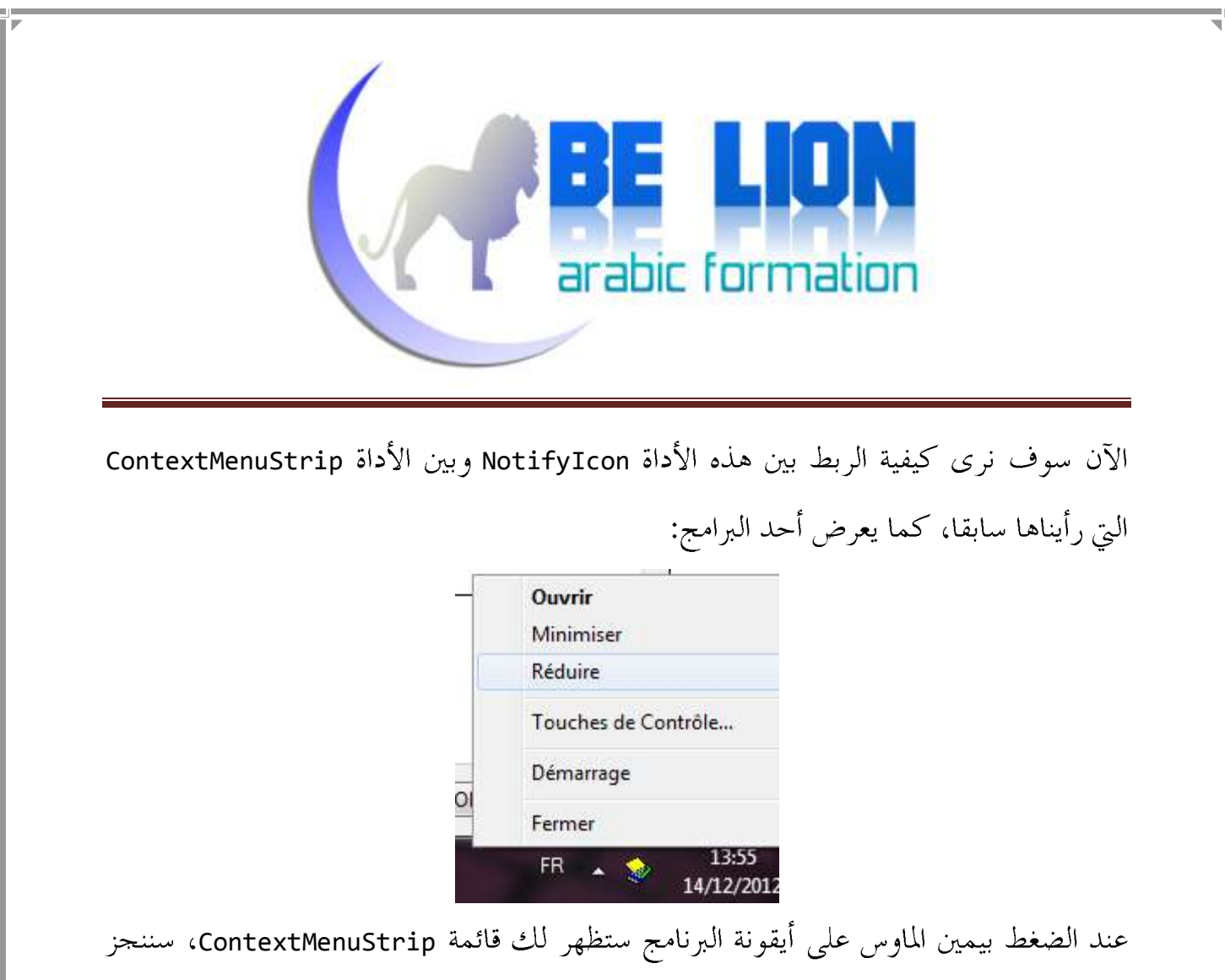

تطبيقا مشاهِا، قم بإضافة الأداتين ContextMenuStrip و NotifyIcon إلى الفورم، ثم ضع في عناصر القائمة ContextMenuStrip ما تشاء :

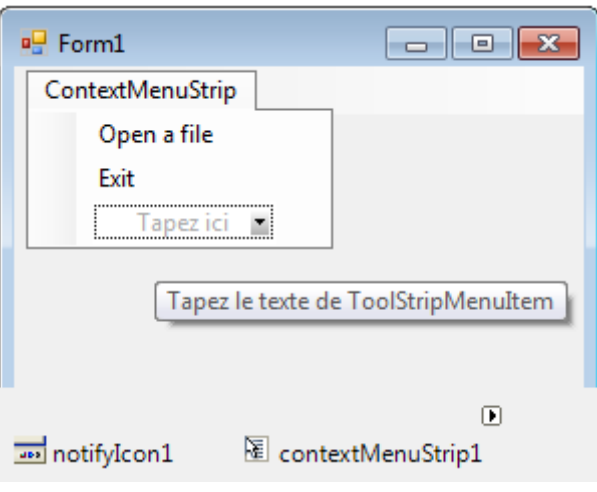

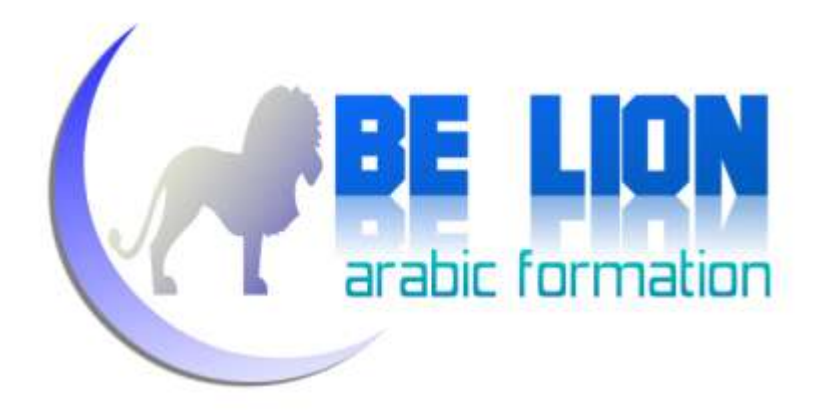

بعد ذلك اربط بين الأداتين كما رأينا سابقا مع بعض الأدوات (اذهب إلى خصائص الأداة

notifyIcon1 واختر الخصيصة ContextMenuStrip1 ثم حدد ContextMenuStrip1 ، كما

تعرض الصورة التالية)

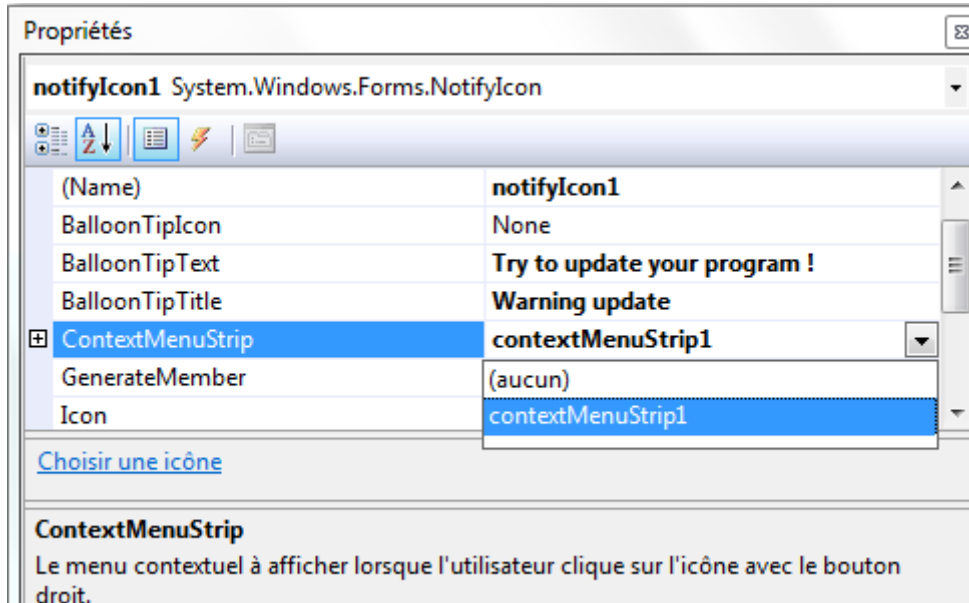

جيد، الآن قمنا بالربط بين الأداتين، ادخل إلى نافذة الكود واكتب بنفسك الكود السابق الخاص بإظهار أيقونة الفورم على شريط المهام وهو كما يلي ؟:

```
 public Form1()
\left\{ \begin{array}{cc} 0 & 0 \\ 0 & 0 \end{array} \right. InitializeComponent();
                 notifyIcon1.Icon = this.Icon;
                  notifyIcon1.Visible = true;
 }
```
احذر أن تنس كتابة السطر الثاني . ♦
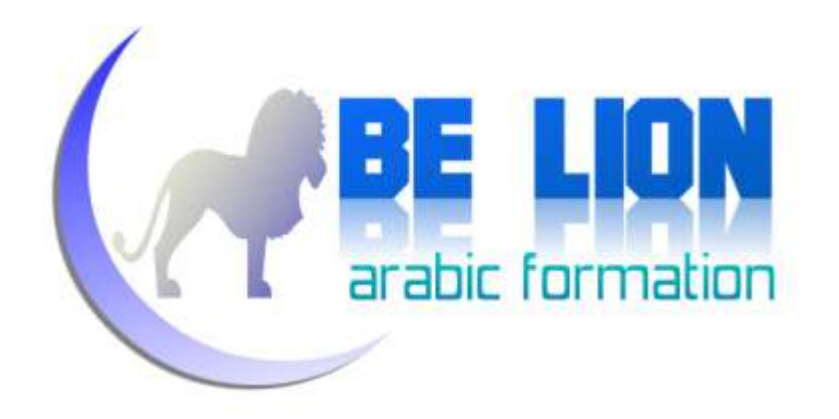

قم بالتنفيذ، واذهب إلى شريط المهام واضغط على أيقونة البرنامج بيمين الماوس لتطالعك النتيحة التالية:

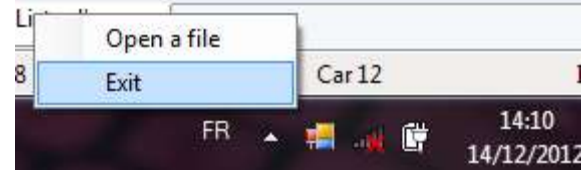

## **NumericUpDown 28**

تقوم هذه الأداة بعرض قيم رقمية مع إمكانية تغيير القيمة تصاعديا وتنازليا، وهذه صورة للأداة لتتعرف عليها:

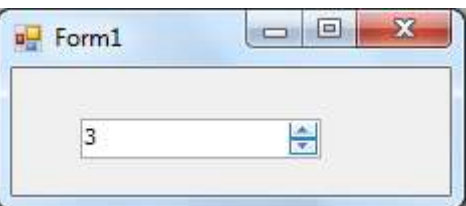

وتتوفر على الخصائص Minimum و Maximum لتحديد القيمة الدنيا والقصوى للأداة، ويمكننا معرفة القيمة الرقمية التي حددها المستخدم عن طريق الخاصية Value وهي من نوع عشري decimal:

decimal number = numericUpDown1.Value;

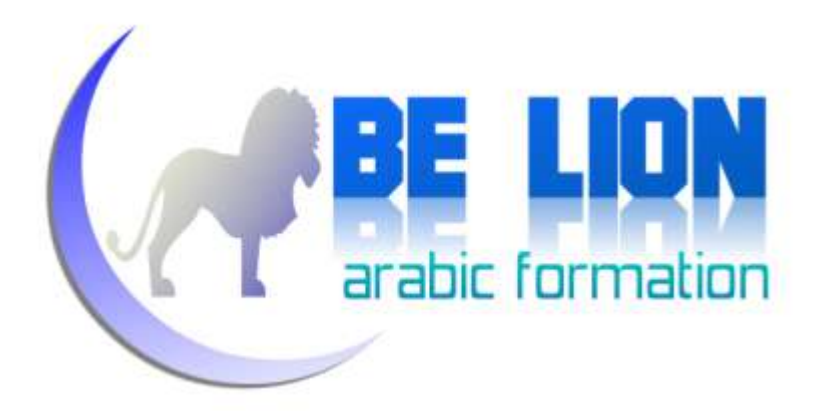

و تضم هذه الأداة أيضا الخصيصة DecimalPlaces، التي تسمح بتحديد عدد الأرقام بعد الفاصلة، بمعنى لو أعطيناها القيمة 2، فسوف يظهر رقمان بعد الفاصلة العشرية، كما توضح الصورة التالية:

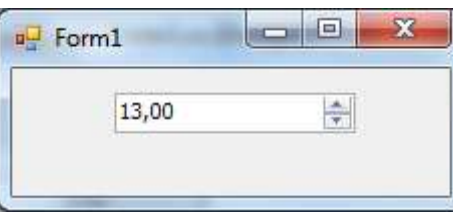

ستلاحظ بأن قيمة الأعداد ستبقى صحيحة طبيعية Integer، إذا أردت جعلها عشرية فما عليك سوى الذهاب إلى الخصيصة Increment ووضع القيمة 0,01 فيها وسلاحظ أن معدل التغير صار عشريا:

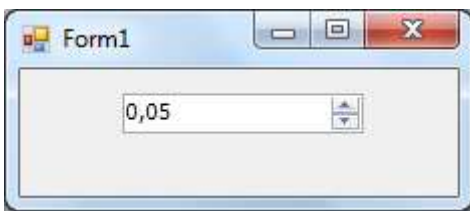

الحدث الذي يتولد عندما يقوم المستحدم بتغيير قيمة الأداة numericUpDown1 هو ValueChanged

**DomainUpDown 29**

وهي نظيرة الأداة السابقة ولكن لعرض النصوص، وهذه صورتما:

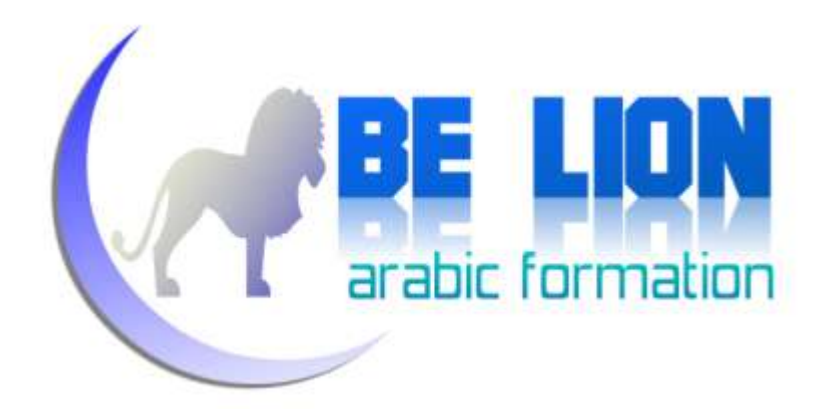

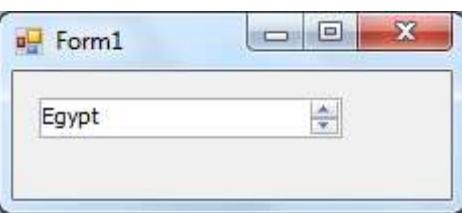

لتعبئة الأداة بالبيانات، قم بتحديدها ثم اختر الخصيصة Items وقم بكتابة كل عنصر في سطر:

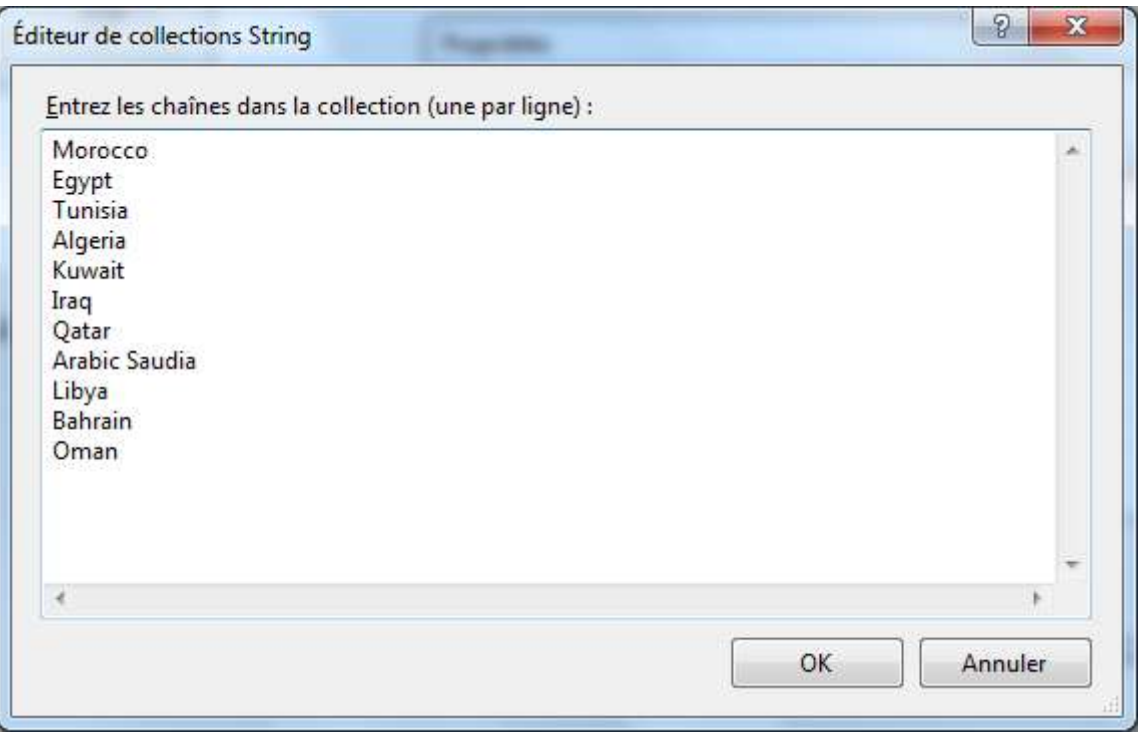

تستطيع فعل ذلك بالكود أيضا، كما يلي:

this.domainUpDown1.Items.Add("my First item");

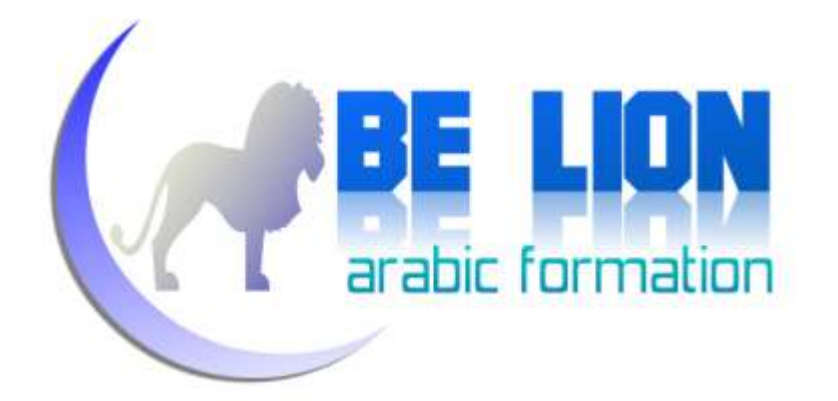

لجعل أحد العناصر يظهر أولا، اذهب إلى الخصيصة SelectedIndex وقم بكتابة رتبة هذا العنصر رقميا:

this.domainUpDown1.SelectedIndex = 5;

الحدث SelectedItemChanged يتولد في كل مرة يقوم المستخدم بتغيير العنصر المحدد.

**WebBrowser 30**

وتستعمل هذه الأداة لصنع متصفح الأنترنت مثل Internet Explorer و Google Chrome، وتستطيع بواسطة هذه الأداة عرض المفات النصية أيضا، فضلا عن صفحات الويب.

قم بجذب أداة WebBrowser إلى الفورم، لاحظ كيف تقوم بالتمدد على كل الفورم:

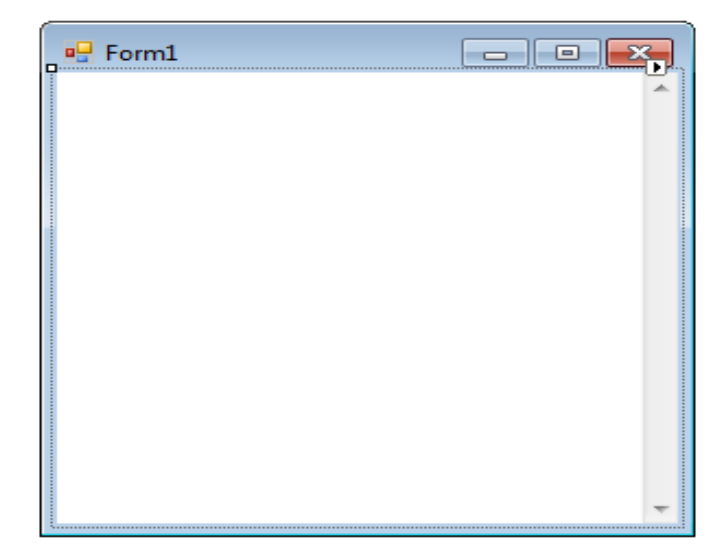

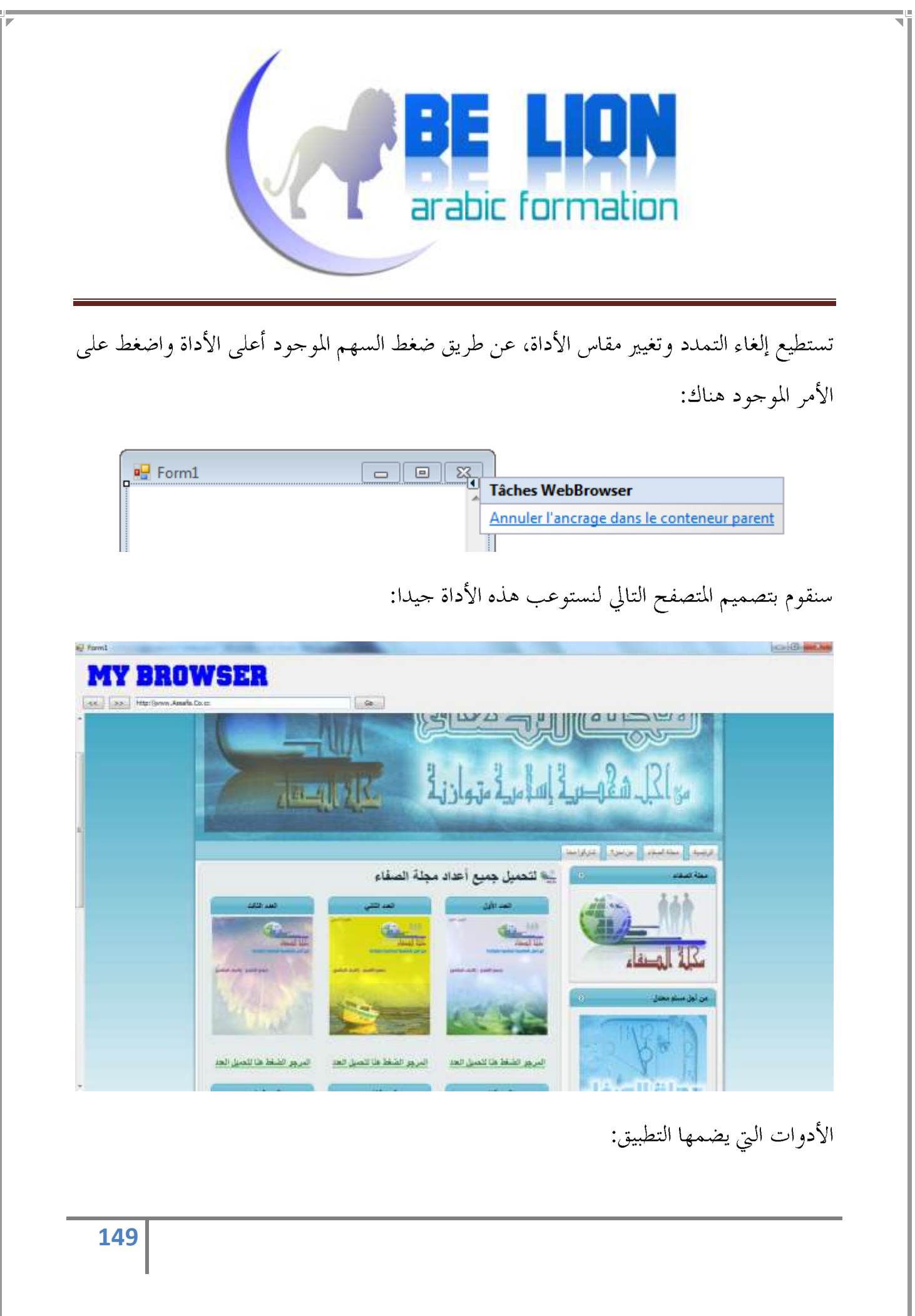

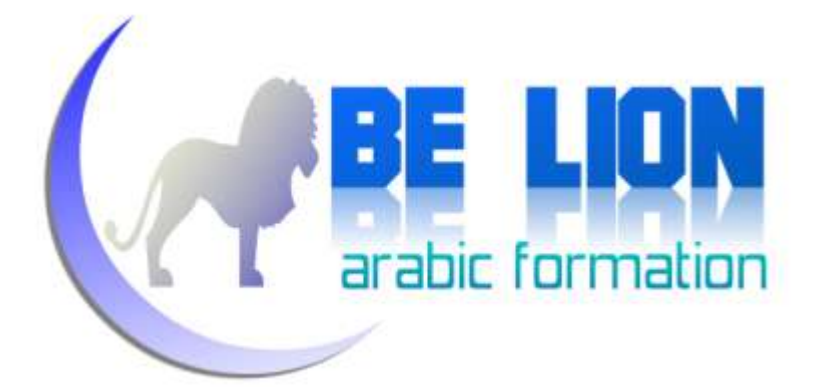

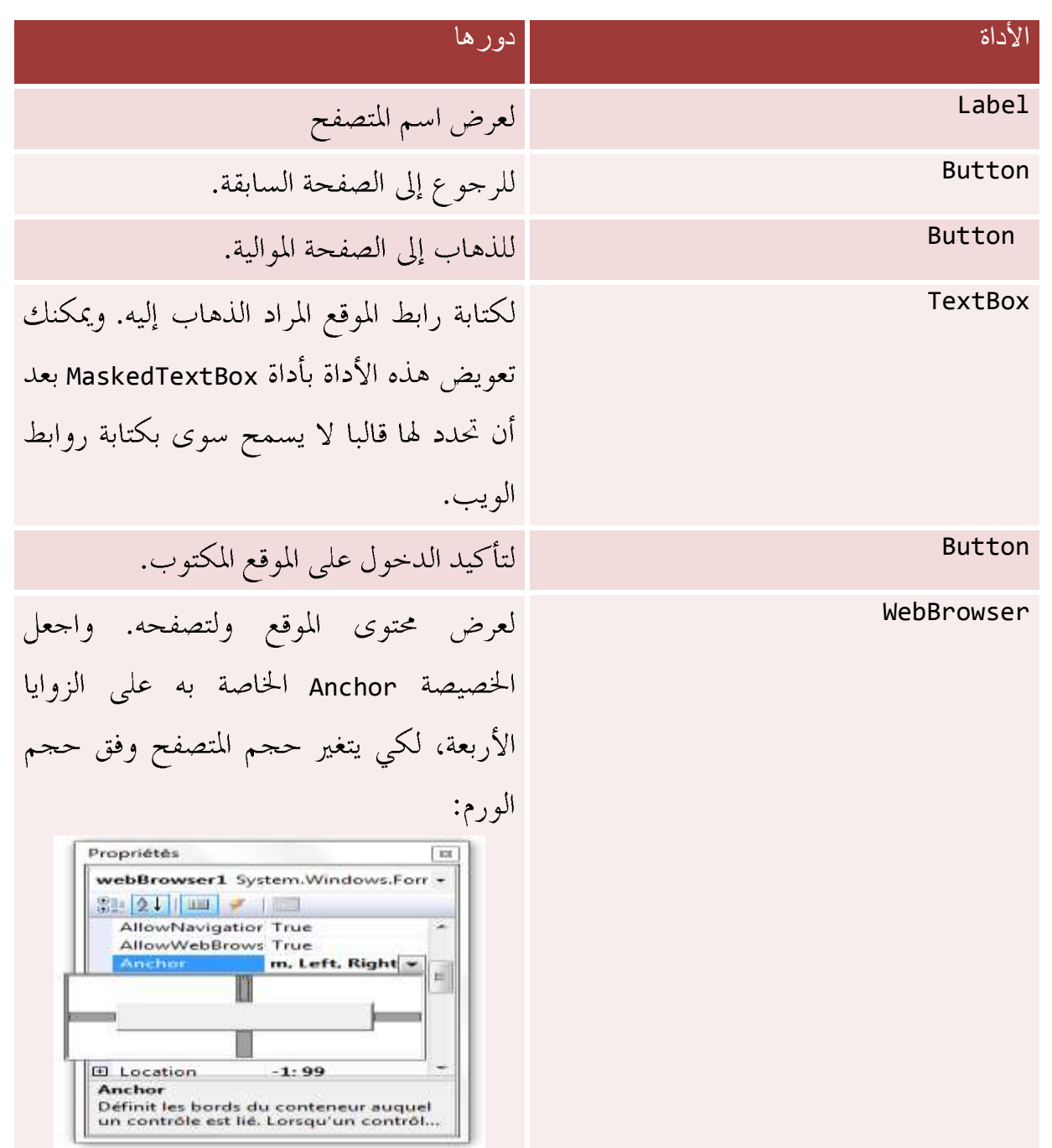

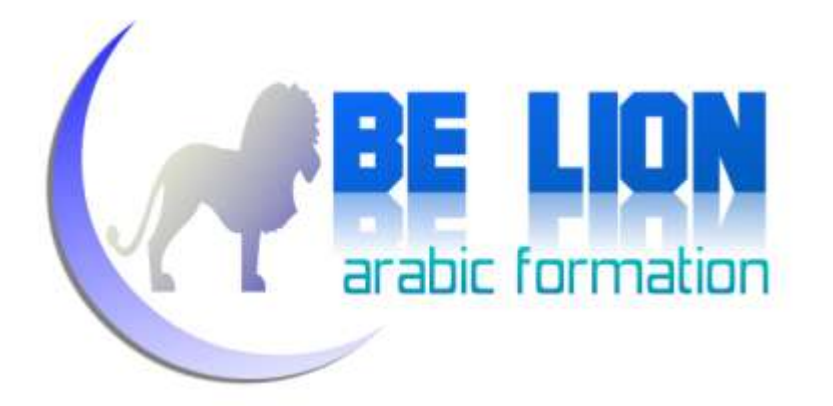

بعد أن تنهى التصميم، اذهب إلى الزر Go وادخل إلى الحدث Click الخاص به واكتب فيه هذا السطر الذي يقوم بالذهاب إلى الصفحة المكتوبة في علبة النص:

webBrowser1.Navigate(textBox1.Text);

الدالة Navigate تقوم بفتح الموقع أو الملف الذي يكتب عنوانه في برامترها.

ادخل إلى الحدث Click الخاص بزر الرجوع إلى الوراء، واكتب فيه ما يلي:

webBrowser1.GoBack();

نفس الأمر فيما يخص زر التقدم إلى الأمام، واكتب السطر التالي:

 webBrowser1.GoForward(); قم بالتنفيذ وشاهد النتيجة وهنيئا لك تصميم متصفح حاص بك، ستجد العديد من الدوال والخصائص التي تؤدي مجموعة من المهام كالعودة إلى الصفحة الرئيسية GoHome، أو تحديث Refresh

## **ColorDialog 31**

تقوم هذه الأداة بفتح علبة الألوان للمستخدم ليختار منها ما يشاء، ويمكننا اختيار اللون بواسطة الخصيصة Color التابعة لهذه الأداة، كما يبدو في هذا السطر:

this.BackColor = colorDialog1.Color;

وهذه صورة الأداة ColorDialog التي نتحدث عنها:

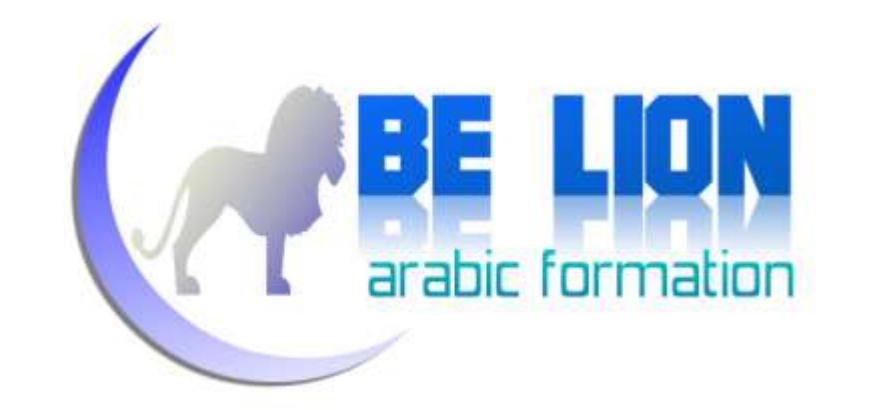

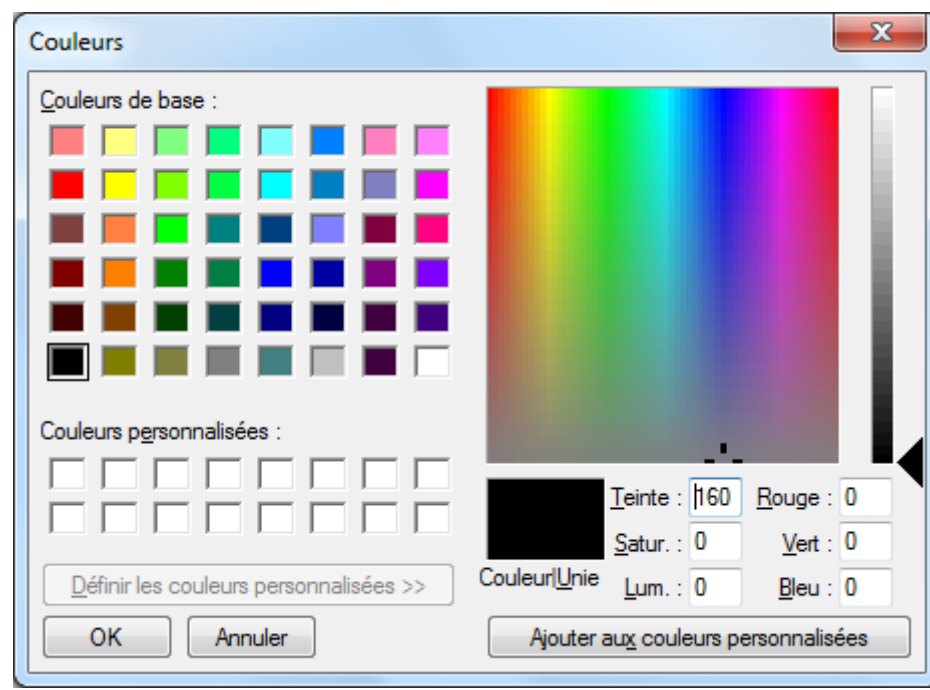

سنقوم بإنجاز تطبيق بسيط، يضم هذه الأداة ColorDialog وزر Button، عند الضغط على هذا الزر سنظهر علبة الألوان ليختار منها المستخدم اللون الذي يريد تطبيقه على خلفية الفورم:

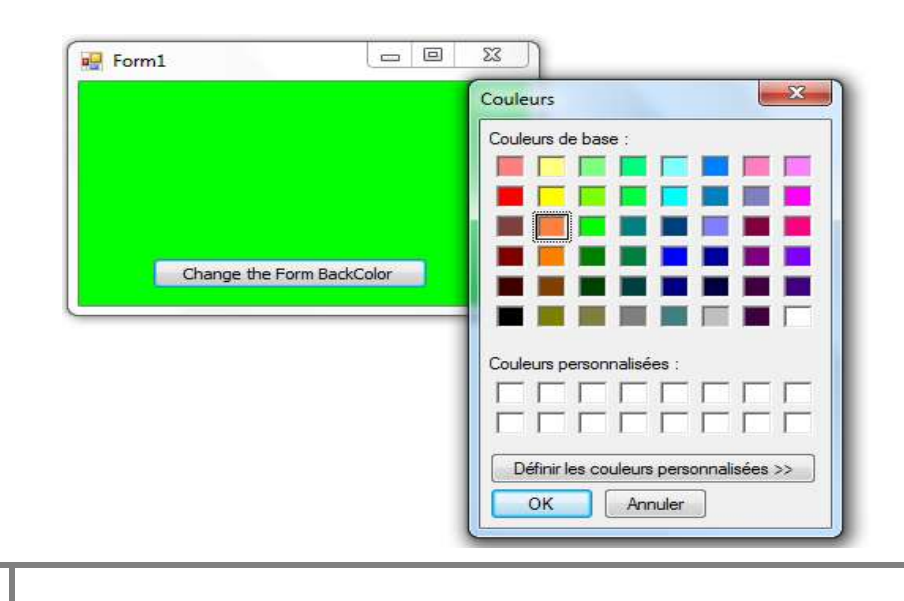

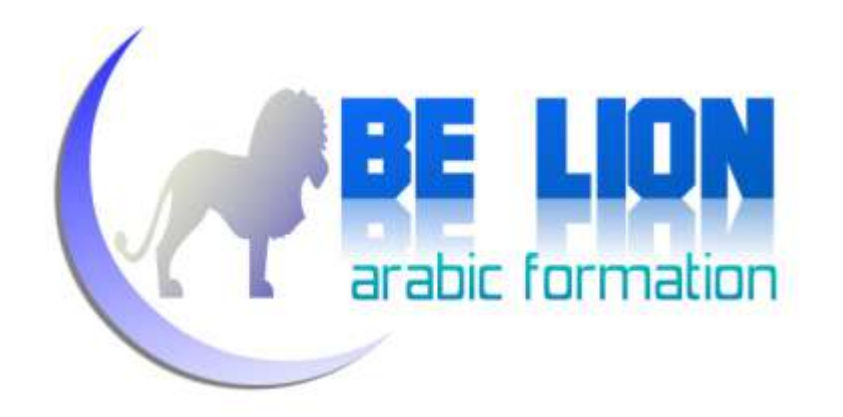

بعد أن تضيف الأداتين (ColorDialog ،Button) إلى الفورم، قم بالدخول إلى الحدث Click التابع للزر، واكتب فيه ما يلي:

private void button1 Click(object sender, EventArgs e)  $\left\{ \begin{array}{cc} 0 & 0 \\ 0 & 0 \end{array} \right.$  colorDialog1.ShowDialog(); this.BackColor = colorDialog1.Color; }

الإجراء ShowDialog يظهر نافذة الألوان، وفي السطر الثاني نقوم بتغيير لون الفورم وفق اللون المحدد من قبل المستحدم، حرب هذا المثال وشاهد النتيجة.

**FontDialog 32**

طريقة اشتغالها شبيهة بالأداة السابقة، وتستعمل هذه الأداة لتغيير خصائص الخط Font، كما تعرض النافذة التالية:

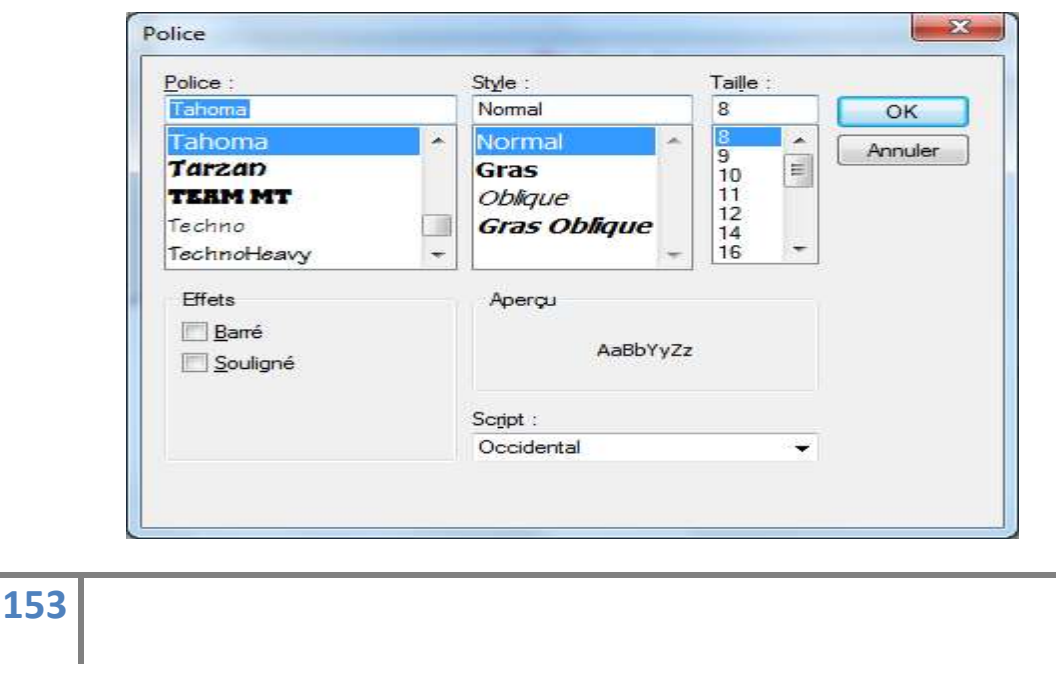

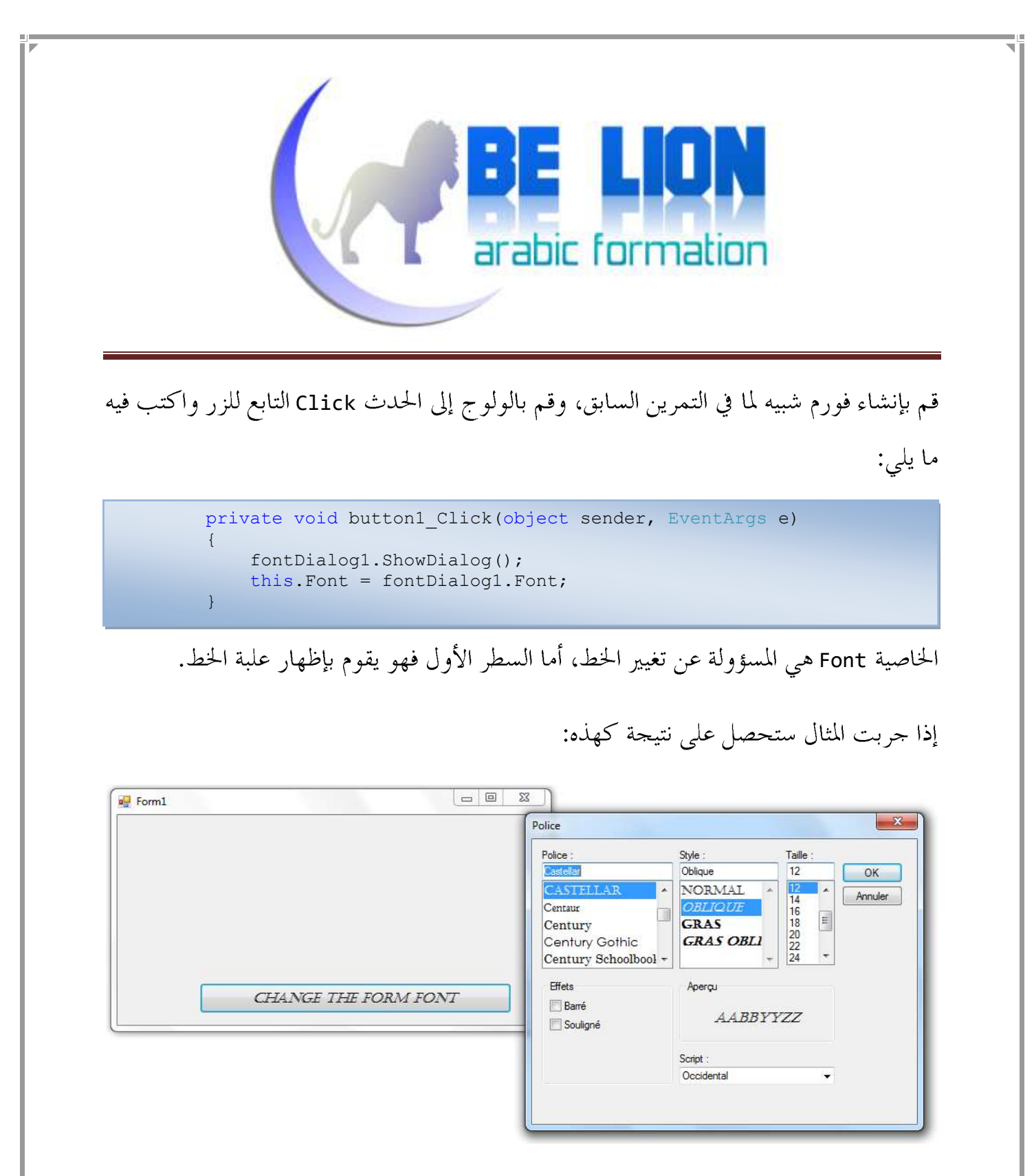

## **OpenFileDialog 33**

تستعمل هذه الأداة لفتح ملف أو مجموعة من الملفات، قم بإضافة الأداة openFileDialog إلى الفورم، وأضف أيضا إليه زرا لفتح الأداة:

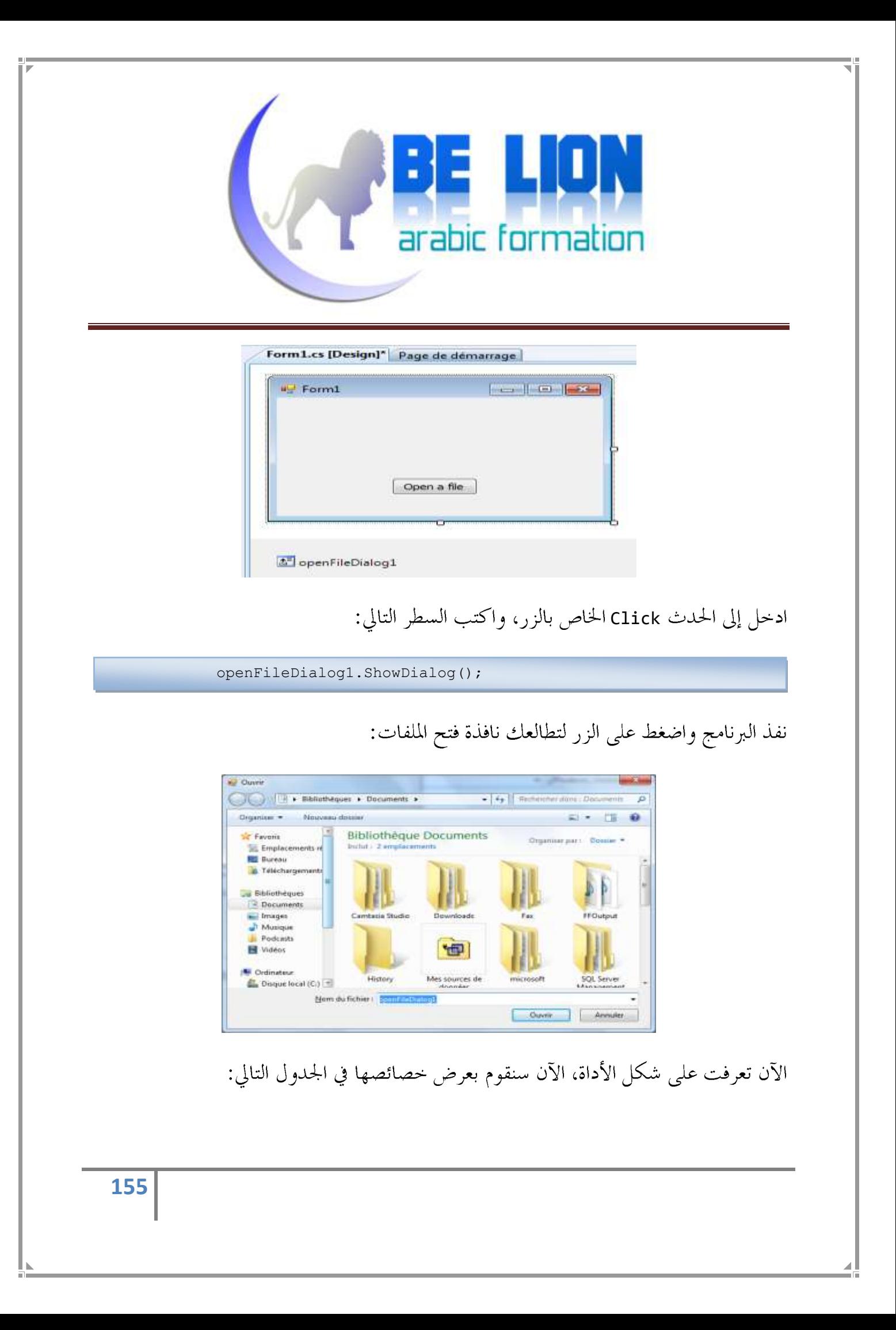

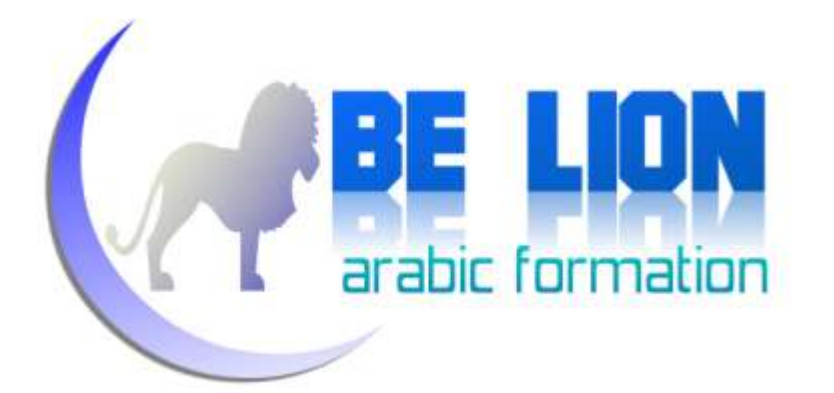

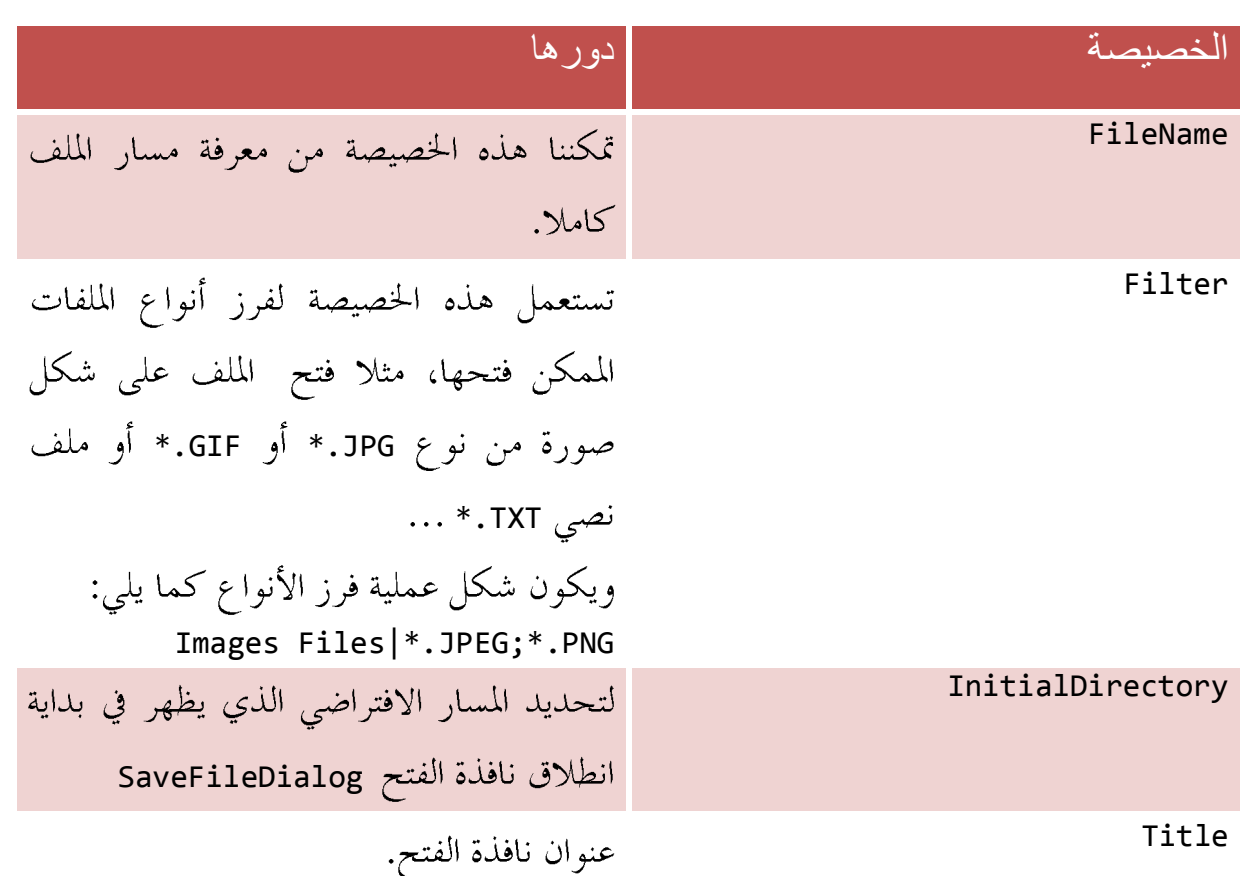

قم بإضافة أداة OpenFileDialog وأداة PictureBox إلى الفورم، سنقوم بفتح صورة لتظهر على الأداة العارضة للصور:

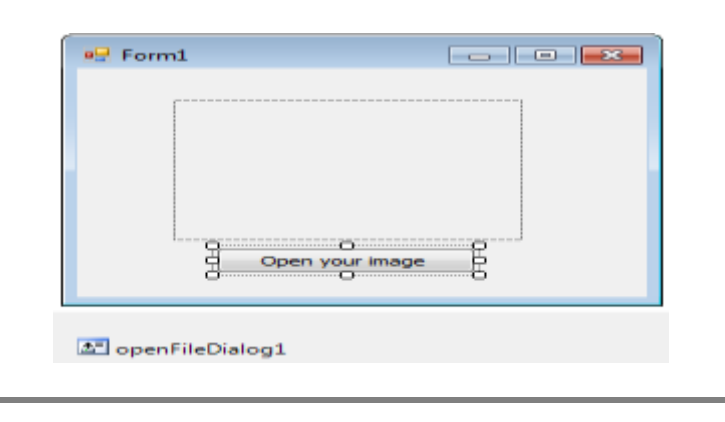

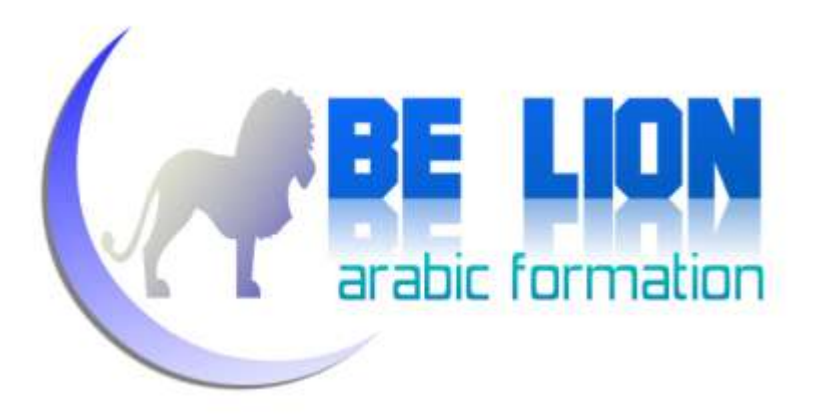

الآن ادخل إلى الحدث Click الخاص بالزر واكتب فيه ما يلي:

openFileDialog1.Filter = "Images Files|\*.JPG;\*.GIF,\*.PNG"; openFileDialog1.Title = "Open your image"; if (openFileDialog1.ShowDialog() == DialogResult.OK) { pictureBox1.Image = Image.FromFile(openFileDialog1.FileName); }

في السطر الأول قمنا بتحديد أنواع الصور الممكن فتحها، قم بإضافة أنواع أخرى إذا أحببت

ذلك.

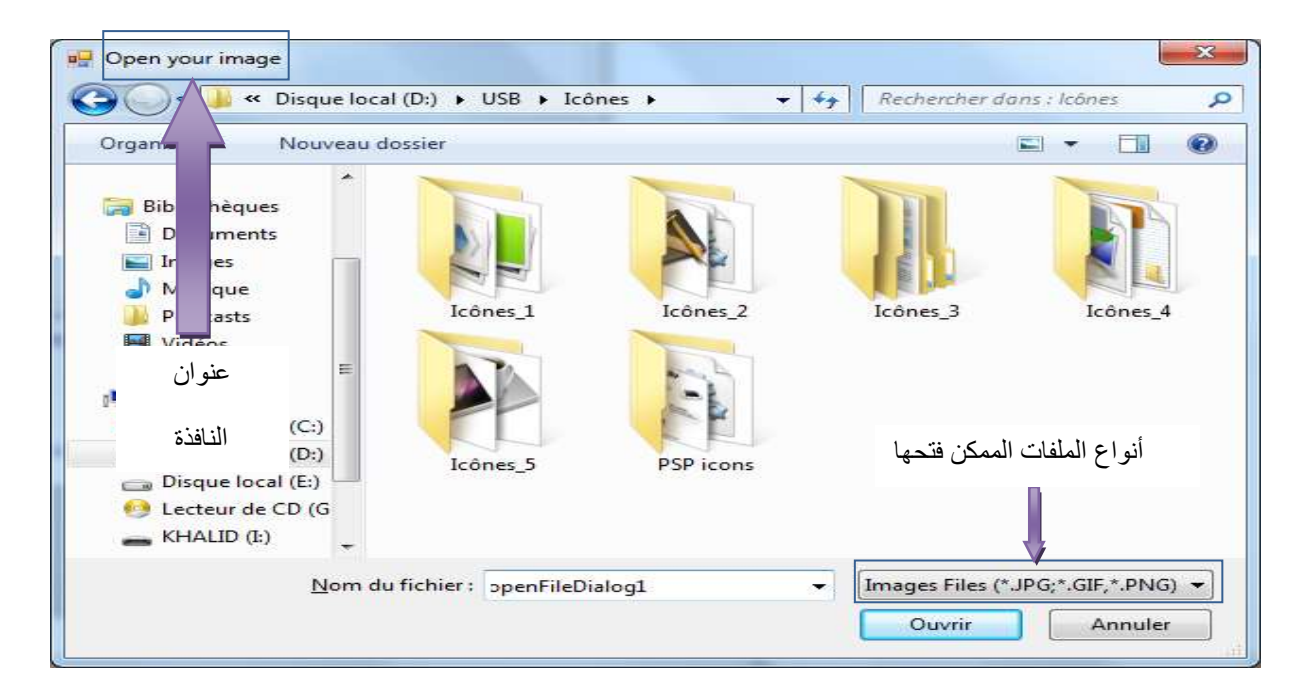

في السطر الثاني أعطينا النافذة عنوانا.

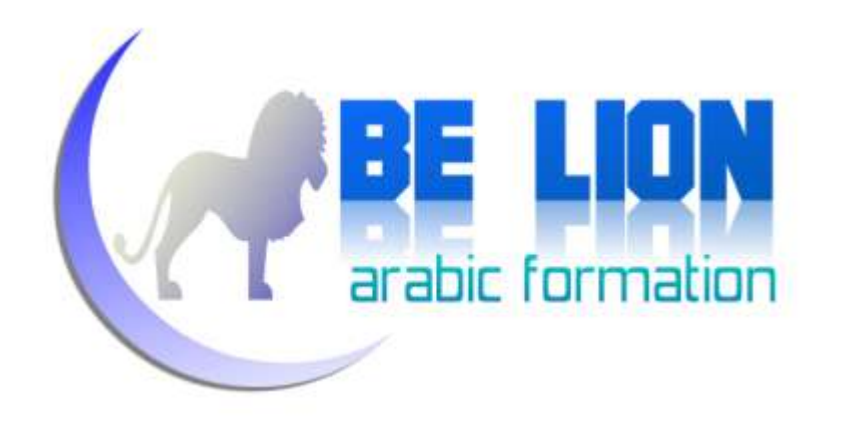

في السطر الثالث، نتحقق من أن المستخدم قد ضغط على زر OK، الذي معناه أنه قام باختيار الصورة، إذا تحقق هذا الشرط نظهر الصورة في أداة الصورة pictureBox1.

إذا قمت باختيار صورة فستكون النتيجة كهذه:

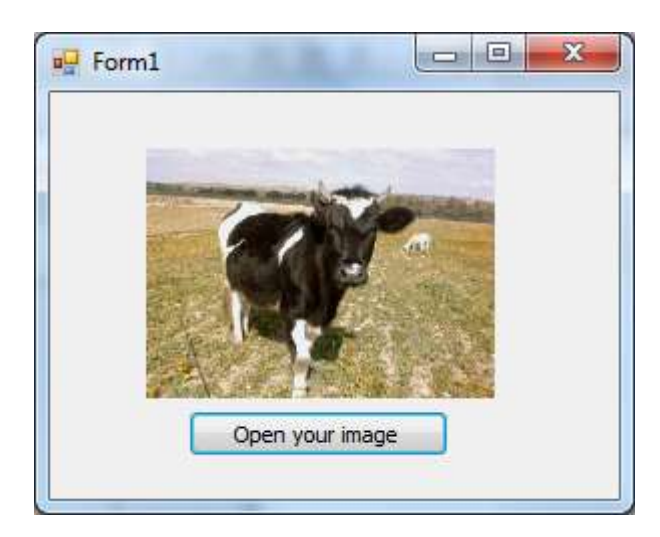

ماذا تلاحظ؟؟

البقرة وإلا فلن يشتغل التطبيق....

34. أداة الحفظ SaveFileDialog

ستحتاج هذه الأداة إذا أردت القيام بعملية حفظ البيانات بمحتلف أنواعها على حاسوبك، وهذه صورة للأداة عندما تستعملها في برنامجك:

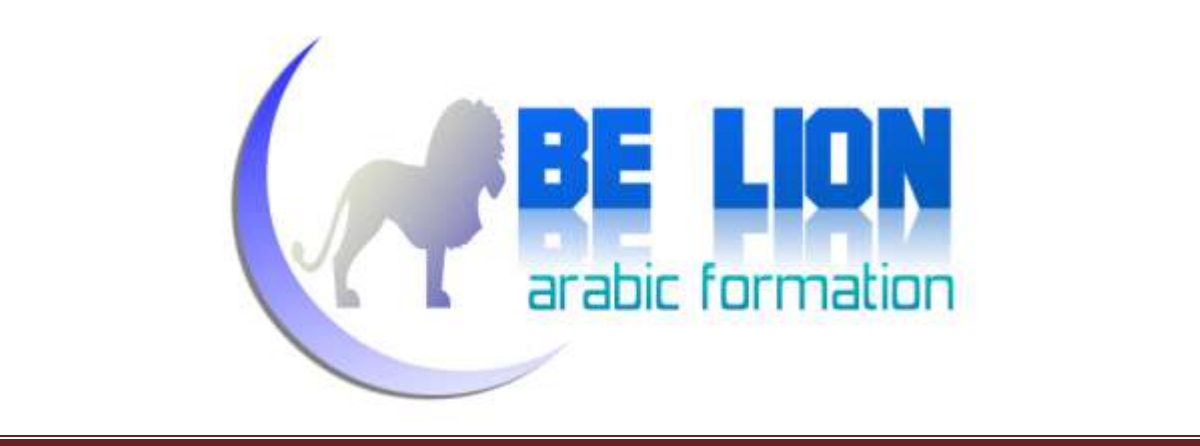

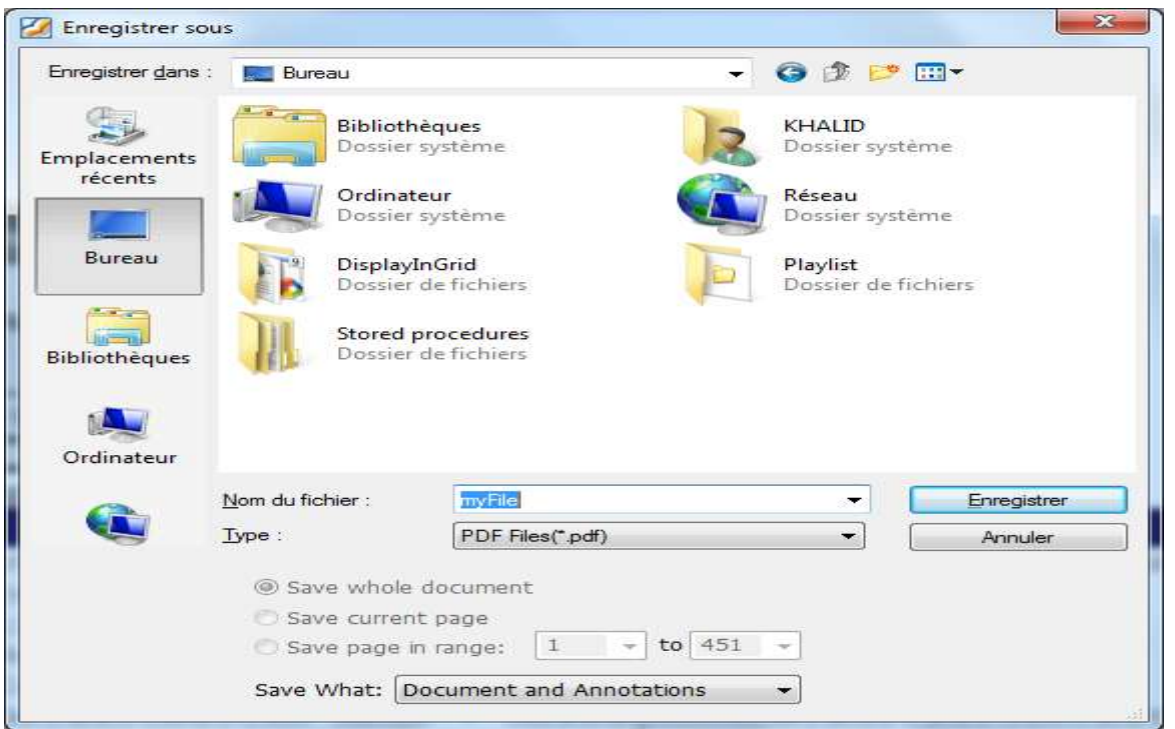

# هذا الجدول يعرض بعض الخصائص الأساسية لهذه الأداة:

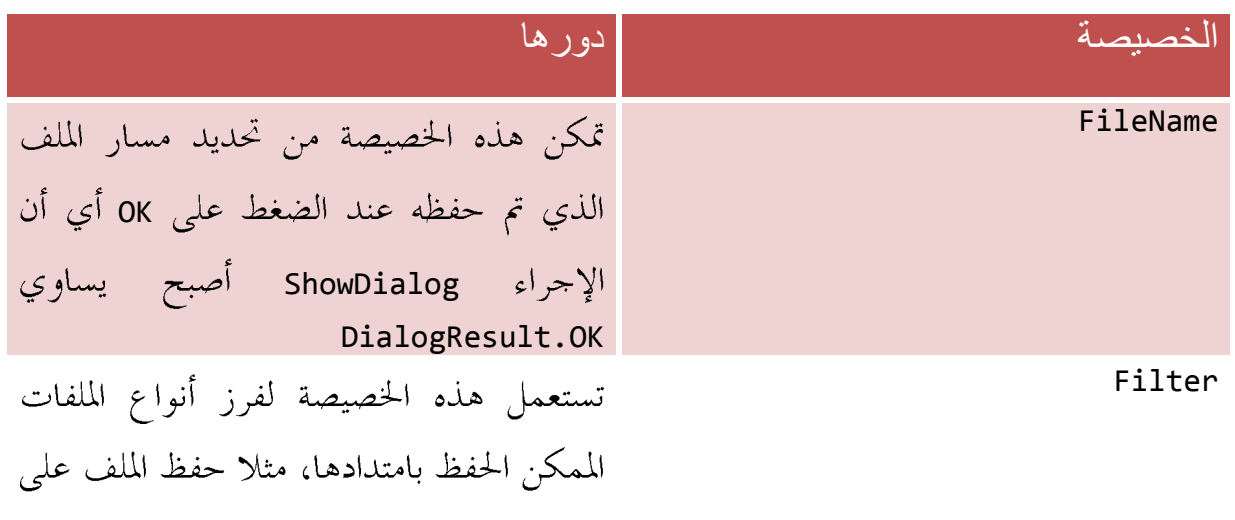

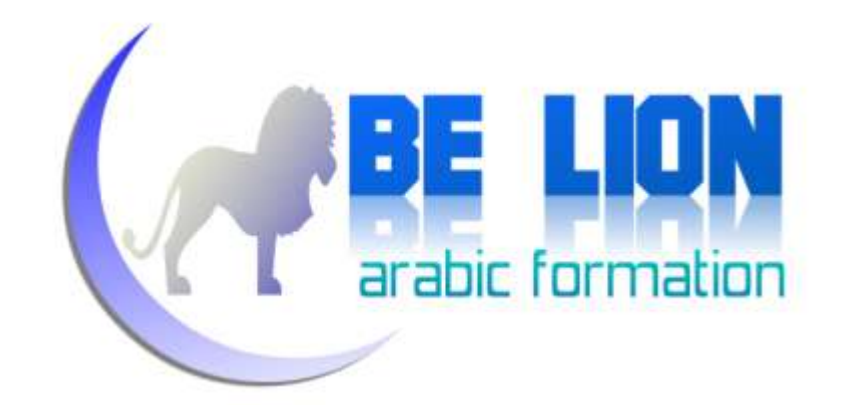

شكل صورة من نوع JPG.\* أو GIF.\* أو ملف نصى TXT. \* ... ويكون شكل عملية فرز الأنواع كما يلي: Images Files|\*.JPEG;\*.PNG InitialDirectory لتحديد المسار الافتراضي الذي يظهر في بداية SaveFileDialog عنوان نافذة الحفظ.

Title

تقريبا نفس خصائص الأداة السابقة، قم بتصميم فورم كهذا:

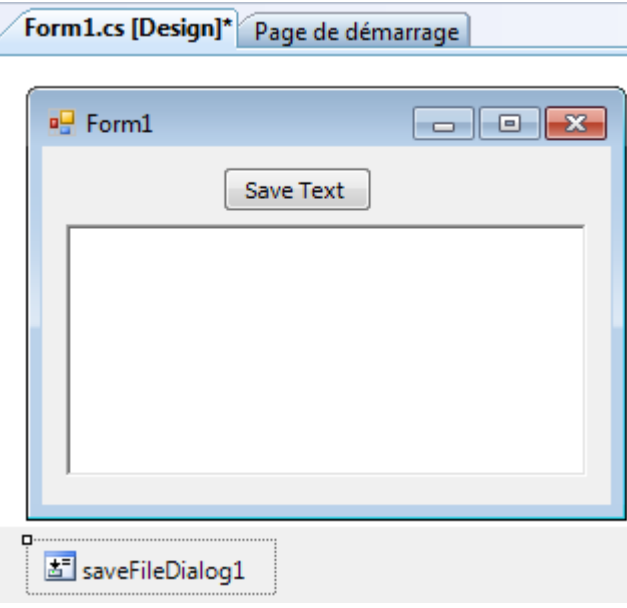

بعد أن تنجز التصميم، ادخل إلى الحدث Click الخاص بالزر Save Text، واكتب فيه ما يلي:

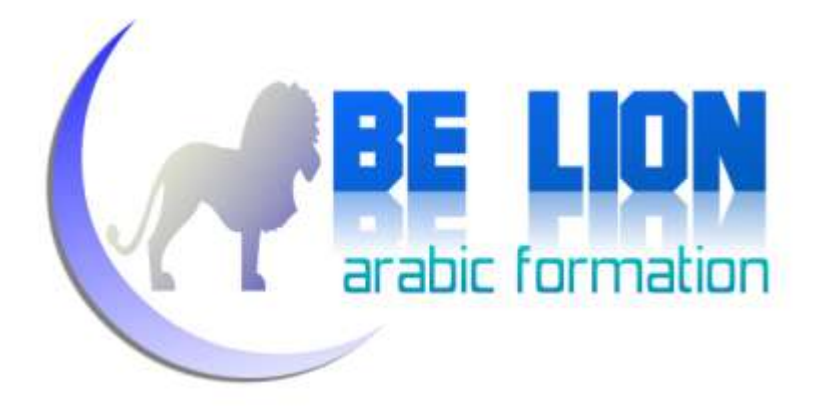

```
 saveFileDialog1.Title = "Save Your Text";
           saveFileDialog1.Filter = "Text Documents | *. TXT";
            if (saveFileDialog1.ShowDialog() == DialogResult.OK)
 {
                System.IO.File.WriteAllText(saveFileDialog1.FileName, 
richTextBox1.Text);
 }
```
طبعا في السطر الأول نقوم بتحديد عنوان النافذة.

في السطر الثاني نفرز الأنواع المقبولة، وفي حالتنا سيتم الحفظ على شكل ملفات نصية فقط.

في السطر الثالث، نتحقق من أن المستخدم قام بإدخال اسم الملف وتحديد مساره، إذا تحقق الشرط نقوم بحفظ محتوى الأداة richTextBox1 بواسطة مجال الأسماء الخاص بالملفات الذي رأيناه سابقا.

**FolderBrowserDialog 35**

وتستعمل هذه الأداة لتحديد المجلدات Folders، وهذه صورة للأداة:

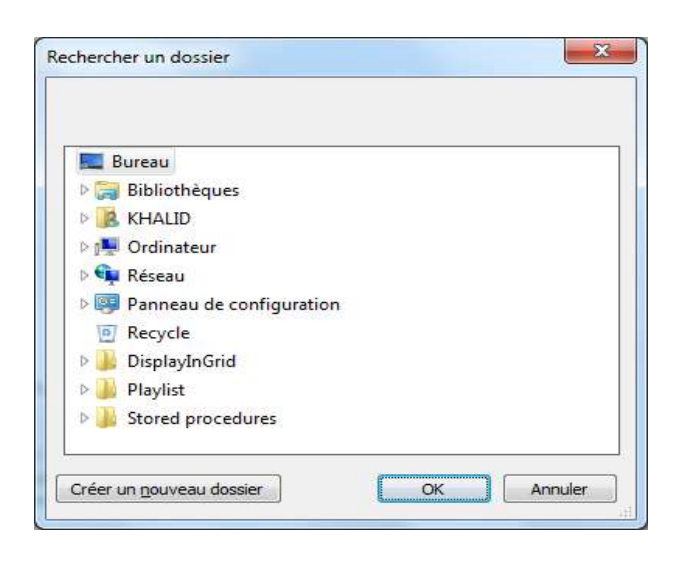

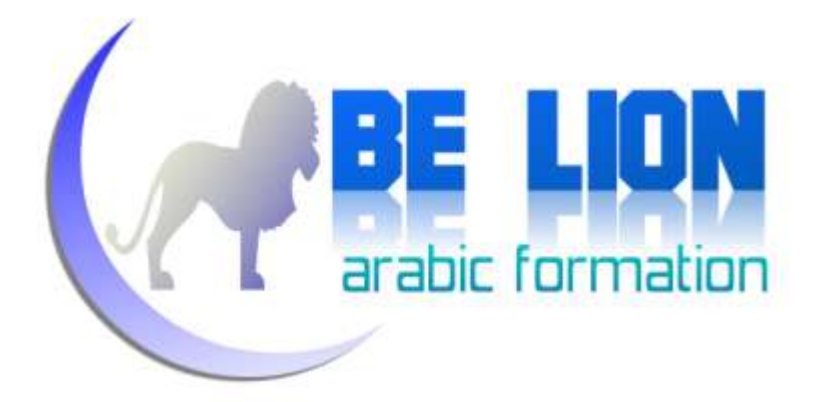

طريقة استخدامها شبيهة بما رأيناه مع الأدوات الأخيرة، سأضيف فقط أنه لمعرفة مسار المحلد المحدد نستعمل الخصيصة SelectedPath:

string folderPath = folderBrowserDialog1.SelectedPath;

### **Print Tools 36**

لاشك أن طباعة المحتوى جزء مهم من أي برنامج، بحيث يبقى ناقصا من دون هذا الأمر، توفر لنا لغة #c مجموعة من الوسائل لطباعة المحتوى، لعل أبرزها الأداة PrintDocument، وتقارير الكريستال Crystal Report؛ طبعا لن نتطرق إلى هذا النوع من التقارير لأن الحيز المناسب له هو الجزء الثالث من الكتاب الخاص بالتعامل مع قواعد البيانات Databases، سوف نقوم بطباعة المحتوى بواسطة الأداة PrintDocument وما يتعلق بما من أدوات وهي كما يلي:

**CAPE LION** PageSetupDialog: هذه الأداة تقوم بإظهار إعدادات الصفحة قيد الطبع، ولا

شك أنك صادفت مثل هذه النافذة عند قيماك بعلية الطباعة:

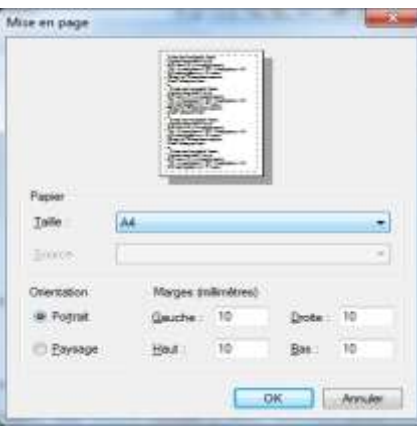

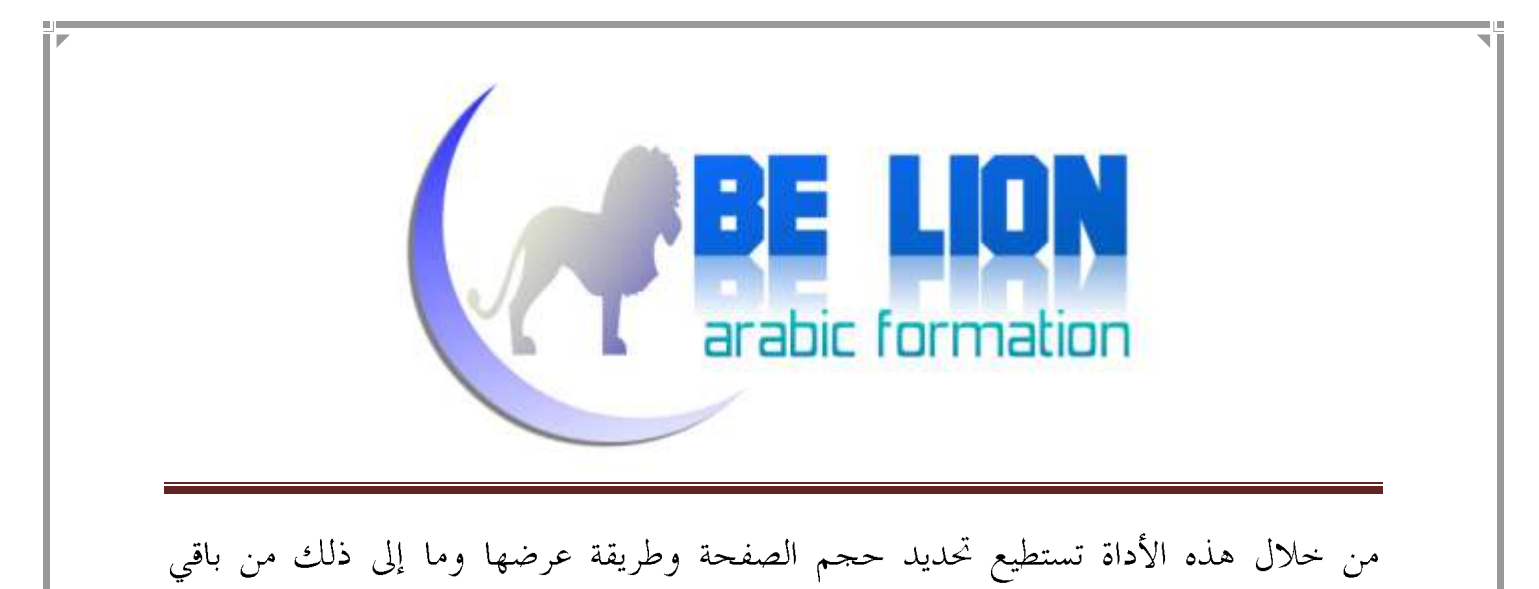

الإعدادات.

**CAPE LION** 

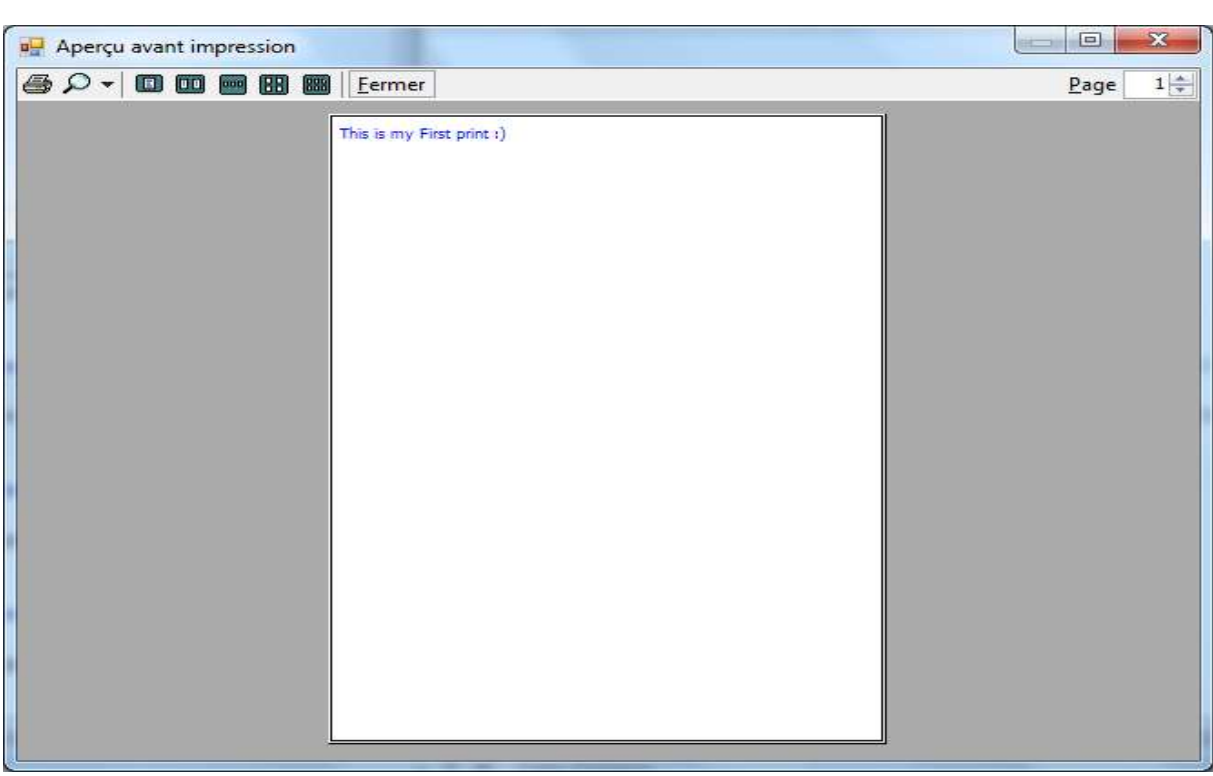

PrintPreviewDialog: وهي التي تقوم بتقديم صورة للصفحة المراد طباعتها:

PrintDialog: تقوم بإظهار نافذة الطباعة مباشرة لتمكين المستخدم من تحديد  $\left(\sqrt{\frac{\text{PE LION}}{\text{NOM}}}\right)$ عدد الصفحات واختيار الآلة الطابعة في حال وجود أكثر من آلة طابعة، وهذه صورة للنافذة التي تظهرها الأداة:

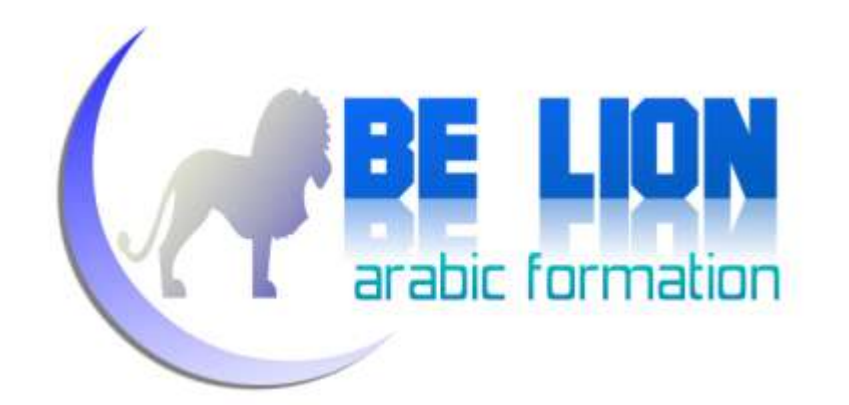

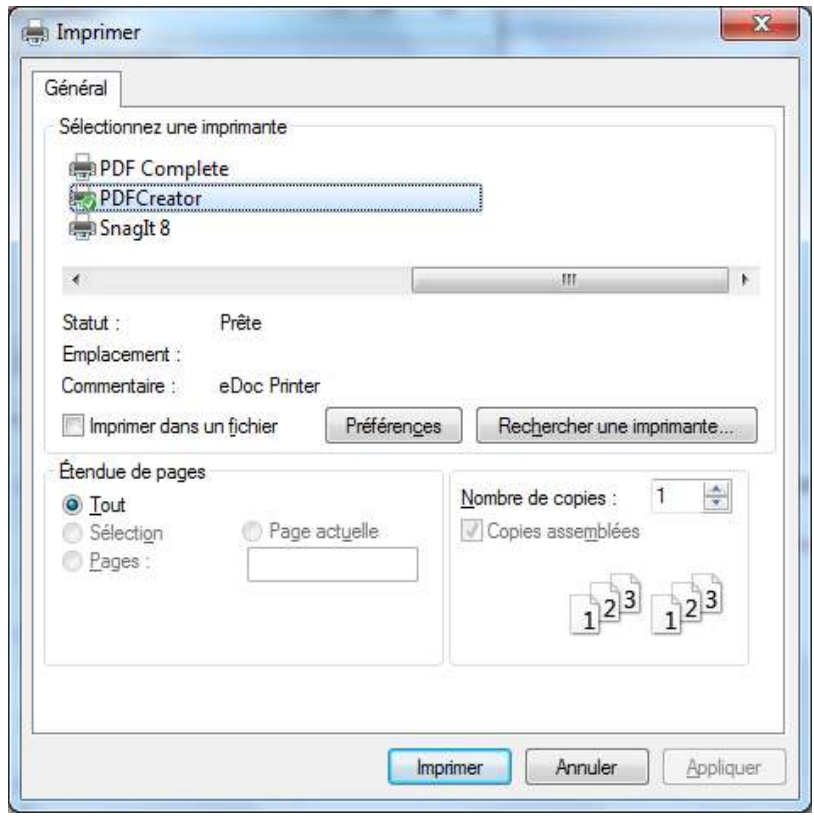

**CAPE LION** 

PrintDocument: وهي أهم أداة في أدوات الطباعة، وكل الأدوات السابقة في حاجة إليها لألها هي المحتوى المراد طباعته ف<sup>ف</sup>

قم بإنشاء مشروع جديد، وأضف إليه كل الأدوات السابقة، ستلاحظ بأن كل تلك الأدوات تظهر أسفل الفورم، ولا واحدة تظهر عليه، قم بإضافة الأداة RichTextBox لنكتب فيها النص المراد طباعته، وأضف أيضا ثلاثة أزرار: واحد لإعدادات الصفحة، والثاني لمشاهدة الصفحة قبل الطبع، والثالث للطبع مباشرة، كما تعرض الصورة التالية:

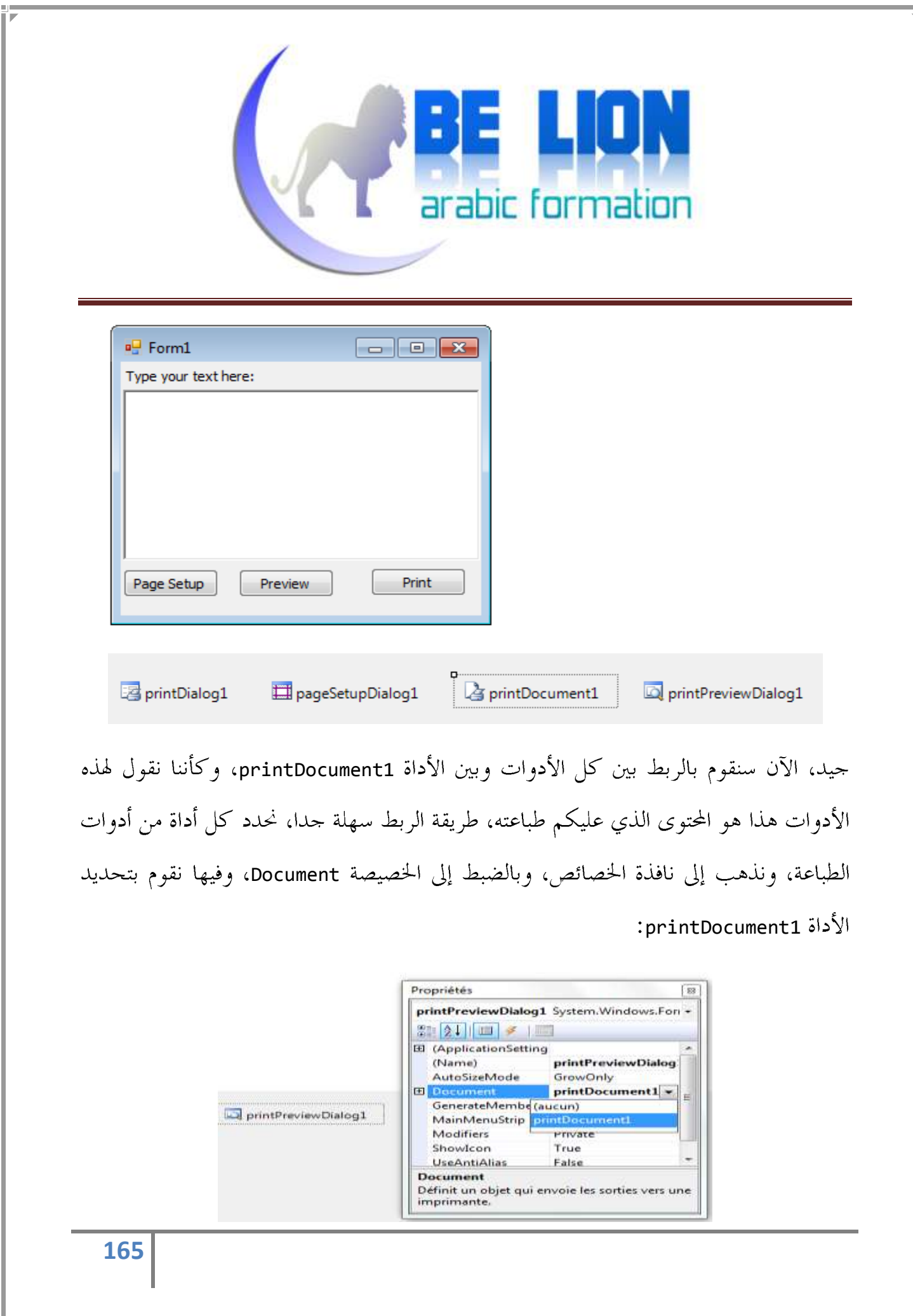

U.

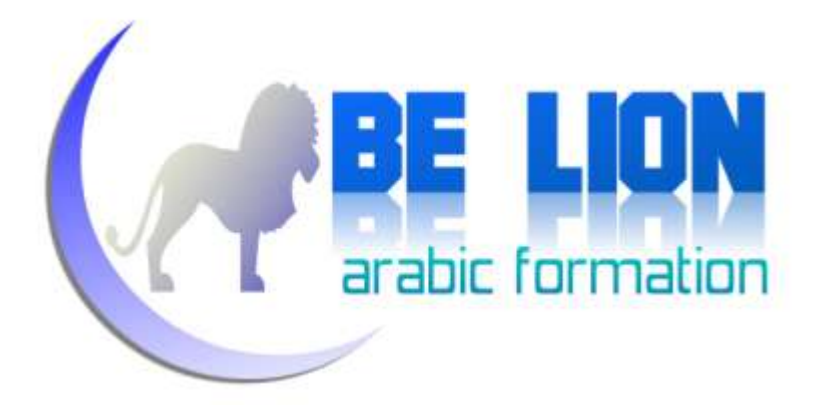

الآن ألهينا التصميم، بقى لنا فقط كتابة بعض الأسطر من الكود لكي يعمل البرنامج على أحسن وجه، قبل ذلك ألفت انتباهكم إلى أن الأداة PrintDocument تتوفر على الحدث PrintPage الذي يتولد عند كل عملية طباعة، بمعنى لو أننا أردنا كتابة كود الطباعة فعلينا كتابته في هذا الحدث

قم بالدخول إلى هذا الحدث، عن طريق تحديد الأداة PrintDocument ثم الانتقال إلى نافذة الخصائص ومنها إلى نافذة الأحداث.

اكتب السطر التالي:

e.Graphics.DrawString(richTextBox1.Text, new Font("Tahoma", 18), Brushes.Blue,10,20);

الدالة DrawString التابعة للفئة Graphics، تقوم برسم نص، وستجد العديد من الدوال منها ما يقوم برسم مستطيل ومنها ما يقوم برسم قوس وغيرها كثير، تستقبل هذه الدالة أربع برامترات وهي كالتالي:

- النص المراد طباعته: في حالتنا هذه سيكون هو النص المكتوب في الأداة RichTextBox
	- الخط: وفي هالتنا هذه حددنا الخط Tahoma والحجم 18
		- لون الفرشاة: قمنا باحتيار اللون الأزرق.
- إحداثيات بداية كتاب النص: وهي أقصى اليسار في الأعلى وبإمكانك اختيار أية إحداثيات لظهور النص في الصفحة.

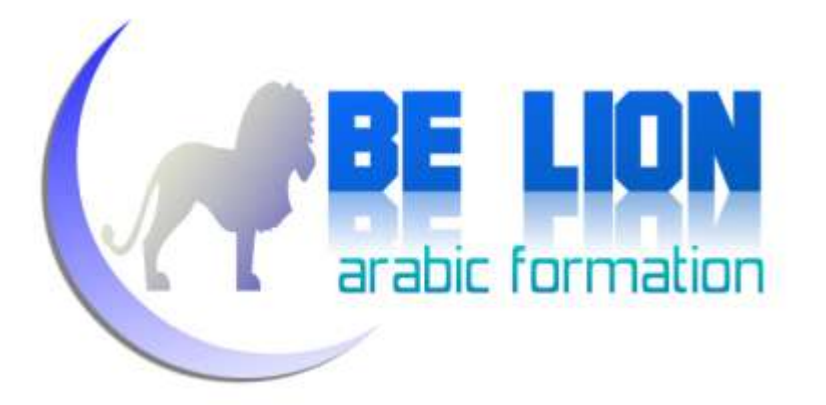

الآن قمنا بإعطاء الأداة PrintDocument محتوى الطباعة ولونه وخطه وتمركزه.

قم بالولوج إلى الحدث Click الخاص بالزر الأول Page Setup واكتب فيه هذا السطر:

pageSetupDialog1.ShowDialog();

رأينا مثله مرار وتكرارا أليس كذلك؟؟ إنه بكل بساطة يقوم بإظهار نافذة إعدادات الصفحة عند الضغط على هذا الزر.

ادخل إلى الحدث Click الخاص بالزر الثاني Preview واكتب فيه مايلي:

printPreviewDialog1.ShowDialog();

وفي الحدث Click للزر الثالث، اكتب ما يلي:

printDialog1.ShowDialog();

الآن قم بتنفيذ البرنامج وشاهد النتيحة.

طيب هذا فيما يخص طباعة النص، ماذا عن الصور مصح ؟؟؟

لا عليك الأمر بسيط جدا، الدالة DrawString تقوم بطباعة النص، إذن فلا شك أن الفئة Graphics تحتوي على دالة لطباعة الصور أيضا.. تعال معي !

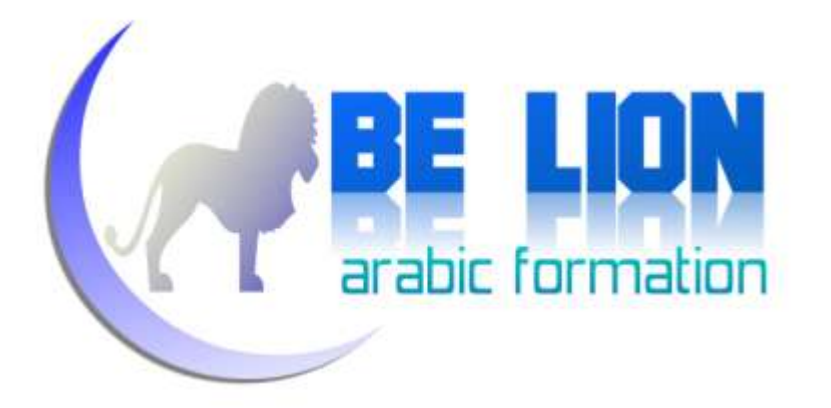

إذا بحثت بين دوال الفئة Graphics ستجد هذه الدالة DrawImage، وهي دالة خاصة برسم الصور وتستقبل برامترين، الأول لتحديد مكان الصورة المراد إظهارها، والثاني لتحديد إحداثيات تموضع الصورة، وفي هذا المثال نقوم بطباعة الصورة:

e.Graphics.DrawImage(Image.FromFile("c:\\c.png"), new Point(10, 10));

قم بكتابة هذا السطر مكان السطر الخاص بإظهار النصوص، وستلاحظ أن الصورة التي كتبنا مسارها سيتم طباعتها، هذه أمثلة سطحية الغاية منها الاستئناس بهذه الأدوات، لأنك حينما تفهم هذه المسائل ستكون قادرا حتما على الإبداع فيها كما تشاء.

**SDI MDI 37**

تحديدا يوحد ثلاثة أنواع من التطبيقات الممكن إنشاؤها في برمحة الواجهة:

**EXAMPLE LION** Dialog-Based Application (DBA): ويكون البرنامج عبارة عن نافذة واحدة مثل برنامج عارض الصور المرفق مع الويندوز:

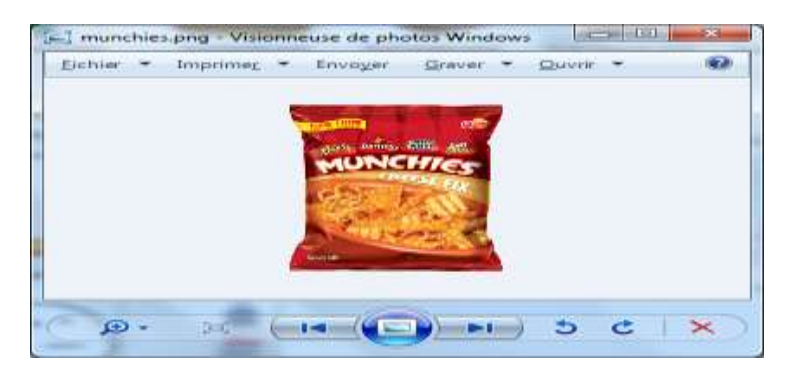

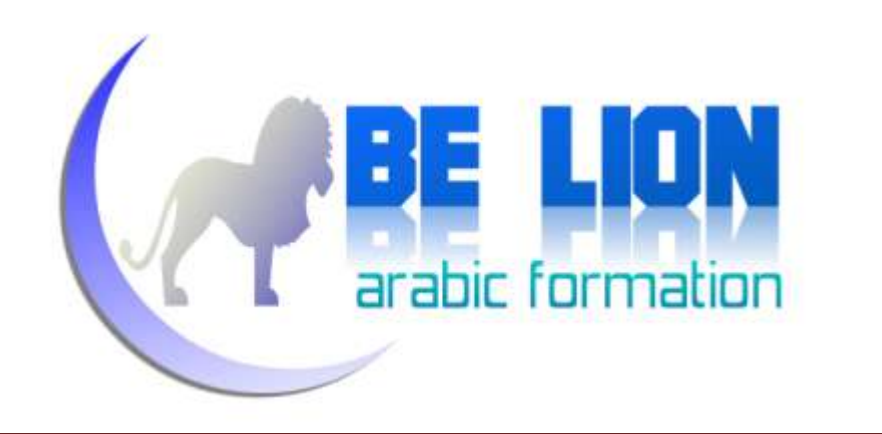

Single-Document Interfaces (SDI): أيضا يكون هذا البرنامج يضم  $\left(\begin{array}{c}\text{NE} & \text{LION}\end{array}\right)$ 

نافذة واحدة ولكنه يتوفر على قوائم Menu، وكمثال على ذلك برنامج المفكرة Notepad:

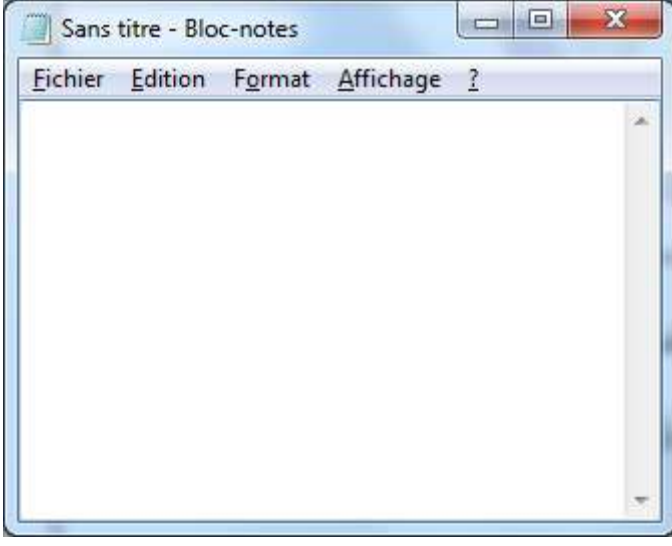

Multiple-Document Interfaces (MDI): ويكون التطبيق من هذا النوع  $\left(\sqrt{\frac{1}{2}}\right)^{1/2}$ يضم العديد من النوافذ التي يمكنك إظهارها في أي وقت تشاء، وكمثال على ذلك برنامج الفوتوشوب أو برنامج الفيحوال استوديو.

بالنسبة للنوعين الأولين فليس ثمة داع لإنشاء نماذج لها، لأننا تعاملنا معها في كل الأمثلة التي عرضناها، أما النوع الثالث وهو ما يهمنا فسوف ننجز تطبيقا بسيطا للتعرف عليه أكثر.

قم بإنشاء مشرو ع جديد، وأضف إليه أداة القائمة MenuStrip، كما تظهر الصورة التالية:

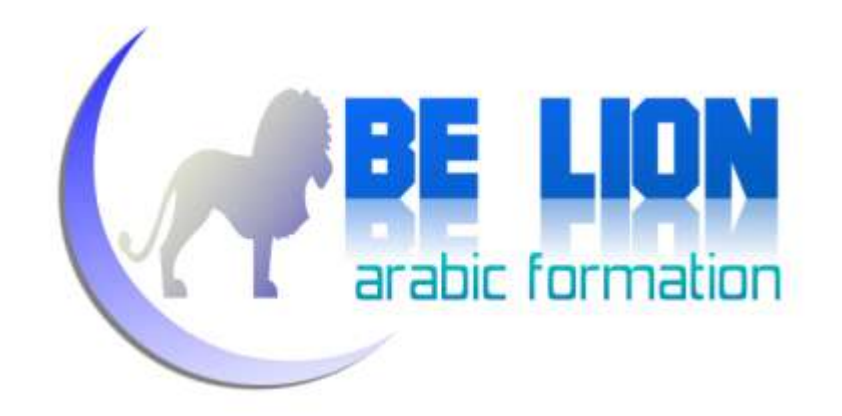

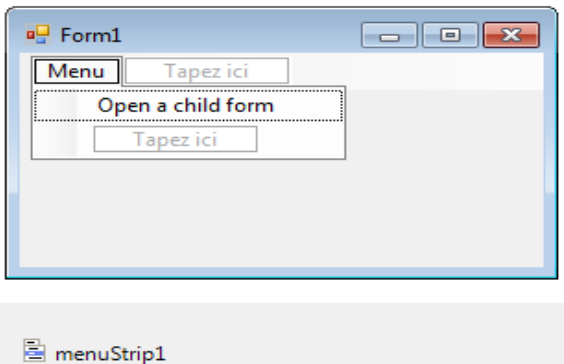

قم بتحديد الفورم، ثم اذهب إلى نافذة خصائصه، وابحث عن الخصيصة IsMdiContainer واجعل قيمتها تساوي True، ستلاحظ أن لون الفورم صار داكنا، وذلك دلالة على أنه صار هو الفورم الحاضن MDI Container أو الأب MDI Parent.

حيد، إلى هنا الأمور كُوَيِّسَة كما يقول إخوتنا المصريون ۞

اذهب إلى القائمة الفرعية Open a child form واضغط عليها مرتين لتنتقل إلى الحدث Click الخاص ها، وهناك اكتب ما يلي:

Form frmChild = new Form() : frmChild.MdiParent = this; frmChild.Show();

قمنا في السطر الأول بإنشاء فورم جديد اسمه frmChild، ثم بعد ذلك قمنا بتحديد الفورم الأب لهذا الفورم والكلمة المحجوزة this تعني الفورم الحالي كما مر معنا، وفي السطر الثالث نقوم بإظهار هذا الفورم الابن، وستكون النتيحة هكذا:

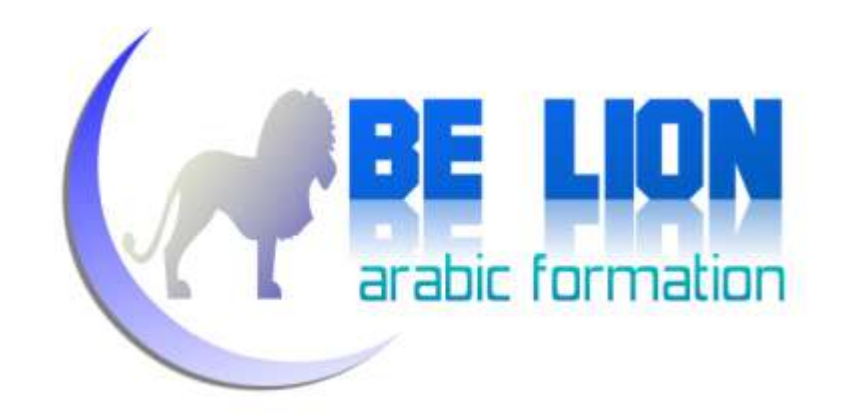

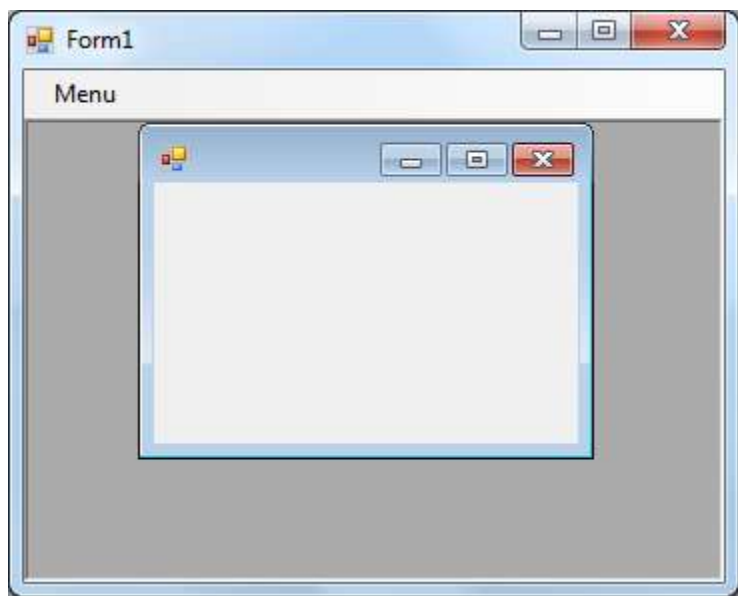

لاحظ عند نقلك للفورم الابن من مكان إلى مكان أنه لا يستطيع تحاوز حدود الفورم الأب...ونعم التربية ١

لكن ماذا لو كان لدينا الفورم جاهز مسبقا ونريد أن نجعله ابنا لفورم آخر؟

الأمر سهل جدا، لنفترض أنه لدينا فورم1 و فورم2، نريد أن نجعل الأول أبا والثاني ابنا، اتبع الخطوات التالية:

- اجعل الفورم الأول حاضنا بواسطة الخصيصة IsMdiContainer، غير قيمتها نحو True
- قم بالإعلان عن متغير من نو ع الفورم الثاني في الحدث الذي تريد إظهار هذا الفورم فيه، ثم قم بتحديد الفورم الحاضن له بواسطة الخاصية MdiParent، كما سأورد هنا:

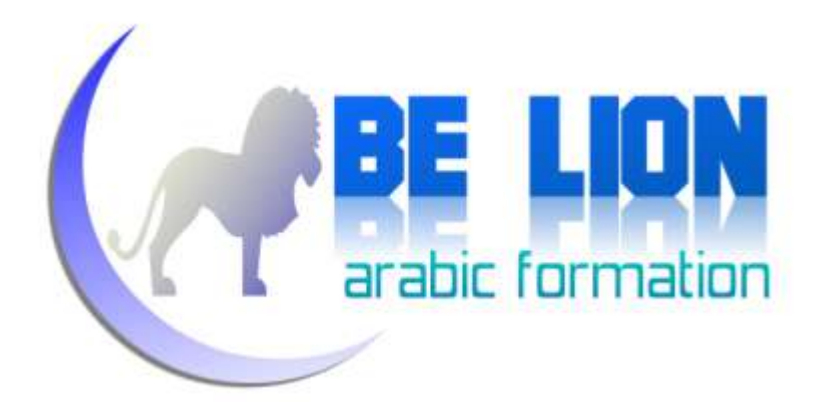

Form2 frmChild = new Form2(); frmChild.MdiParent = this; frmChild.Show();

ستصل إلى نفس النتيجة الأولى إن شاء الله.

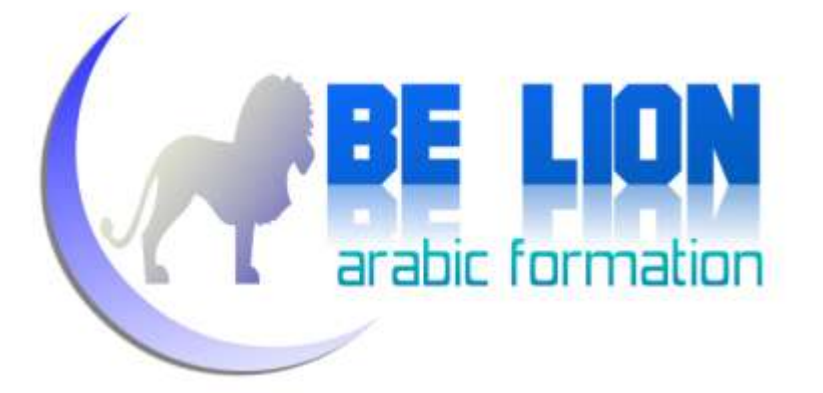

#### الخساتيمية

الحمد لله ابتداء وانتهاء، والصلاة والسلام على حبيبنا محمد صلى الله عليه وعلى آله وصحبه وسلم تسليما كثيرا، وبعد: أزف إلى إخواني وأخواني بشرى أن الجزء الثالث من كتاب سبيلك المختصر سيتحدث عن قواعد البيانات وسيكون عاما وشاملا إن شاء الله. كما يسربي أن أخبركم أنني بصدد الإعداد لموقع تعليمي يشمل معظم لغات البرمجة، وسيكون الموقع بثلاث لغات وهي (العربية، الفرنسية والإنجليزية)، بالنسبة للدروس سأشرف عليها شخصيا وستكون بصيغة مقروءة وبصيغة مرئية على شكل فيديوهات، أعلم أن الأمر شاق ومتعب ولكن نسأل الله المدد والعون، وسأضع في الموقع إن شاء الله جزء خاصا بمشاريع التخرج لمساعدة من هم في حاجة إلى مساعدة وكذلك سيكون تحت كل درس فضاء لطرح الأسئلة وللمشاركة باقتراحاتكم، إن أعجبتكم فكرة الموقع راسلوبي عبر البريد الالكتروبي واذكروا لي آراءكم و توجيهاتكم.

**Khalid\_ESSAADANI@Hotmail.Fr**